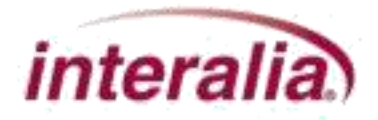

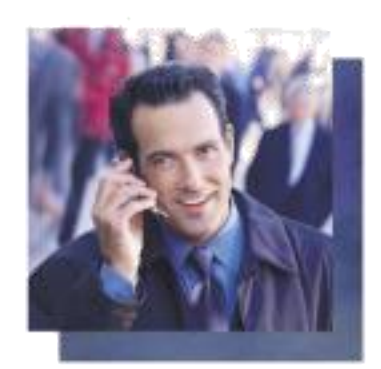

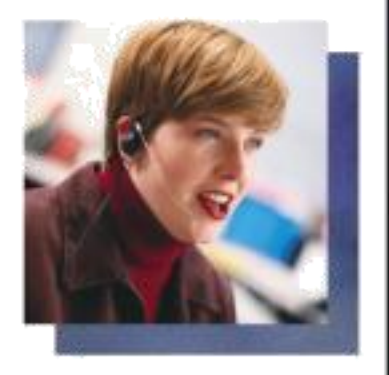

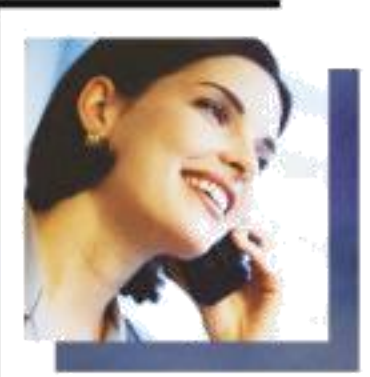

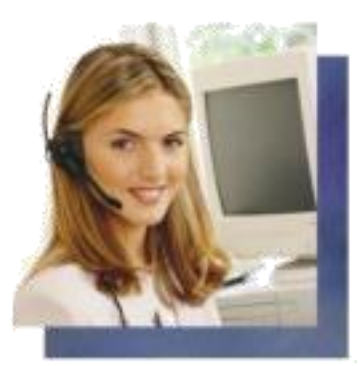

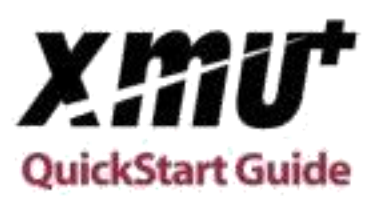

### **Copyrights**

This manual and the software accompanying it are copyrighted © 2009-2016 by Interalia Inc. ®

> *XMU+ QuickStart Guide* 18-UM-000-001-11-EN-85

All rights reserved. No part of this book, including interior design, cover design, and icons, may be reproduced or transmitted in any form, by any means (electronic, photocopying, recording, or otherwise) without the prior written permission of Interalia Inc.

> **Interalia Inc. Marketing Department 275 - 6815 8th Street NE Calgary, Alberta, Canada T2E 7H7 Phone: (403) 288-2706**

Interalia and the publisher have used their best efforts in preparing this book as accurately and completely as possible, however we do not make any guarantees or warranties regarding its content.

### **Trademarks**

Interalia is a registered trademark of Interalia Inc. XMU+ is a registered trademark of Interalia Inc.

All other product names and services identified throughout this book are used in an editorial fashion only, and for the benefit of such companies. No such use, or the use of any trade name, is intended to convey endorsement or other affiliation with the book.

Note: For the latest revision of this guide please go to http://www.interalia.com/xmu.php

# **Table of Contents**

### **Chapter 1: Introducing XMUCOM+**

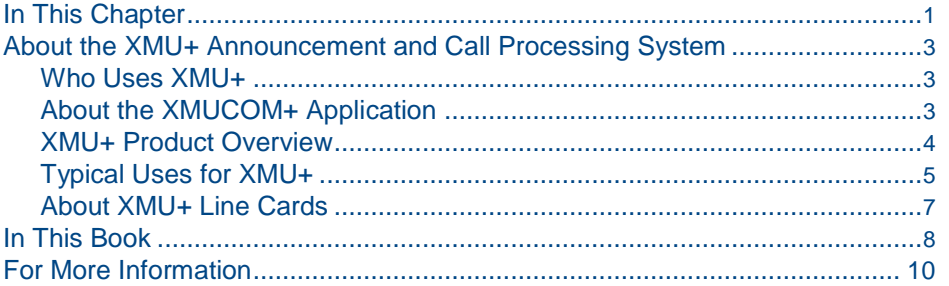

### **Chapter 2: Installing the XMUCOM+ Application**

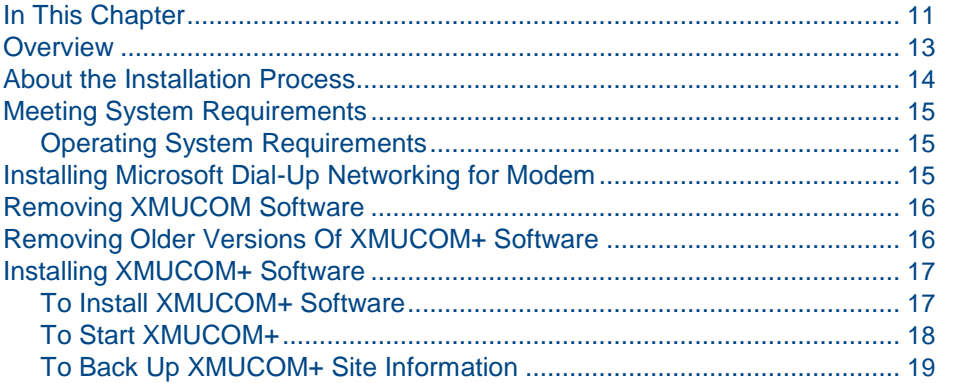

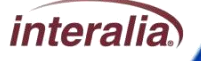

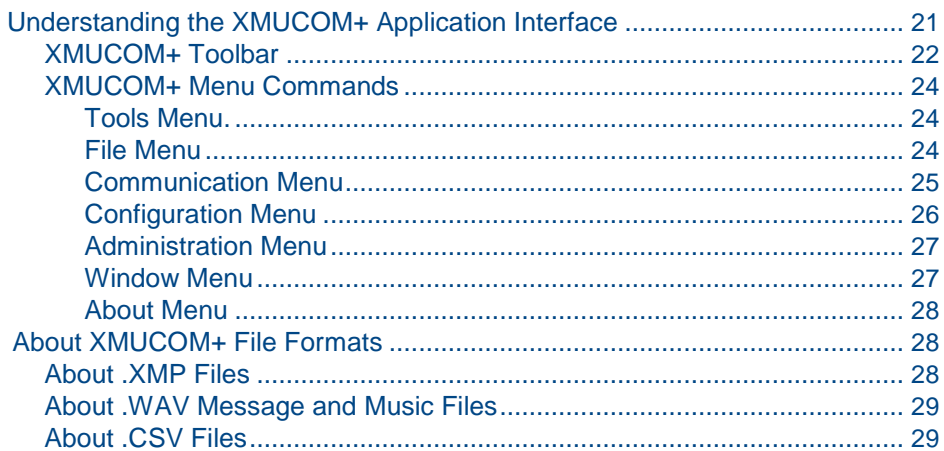

# **Chapter 3: Planning and Defining Your XMU+ Sites**

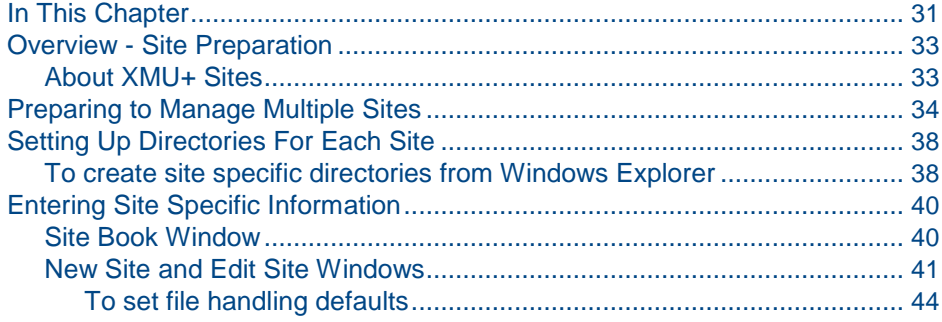

# **Chapter 4: Setting Up PC to XMU+ Communication**

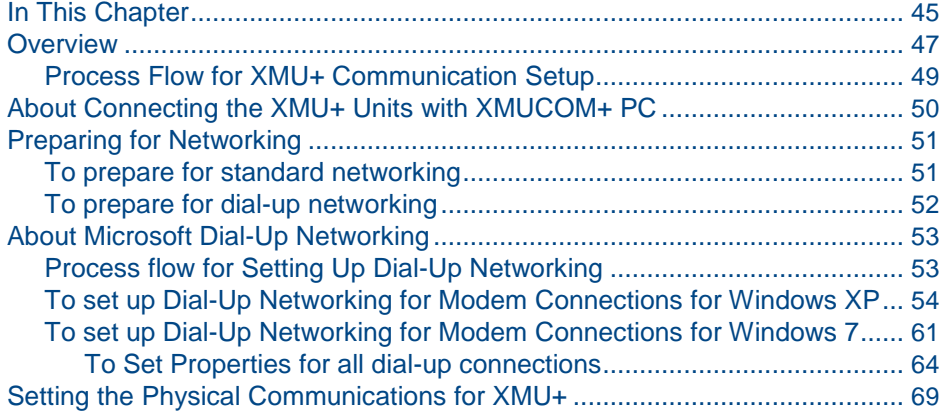

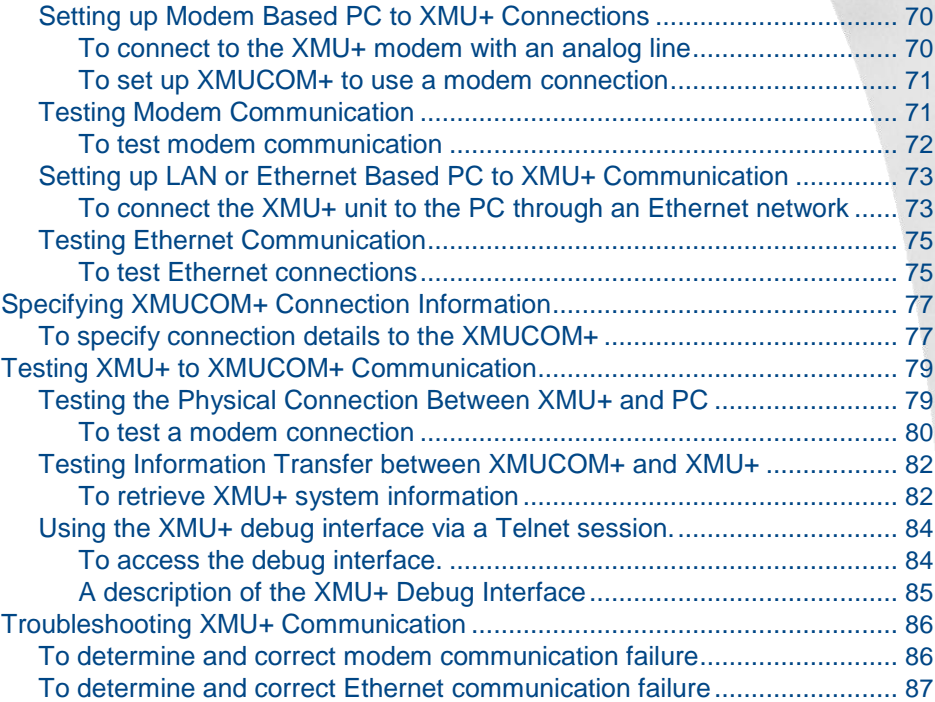

# **[Chapter 5: Configuring XMU+ Line Cards](#page-98-0)**

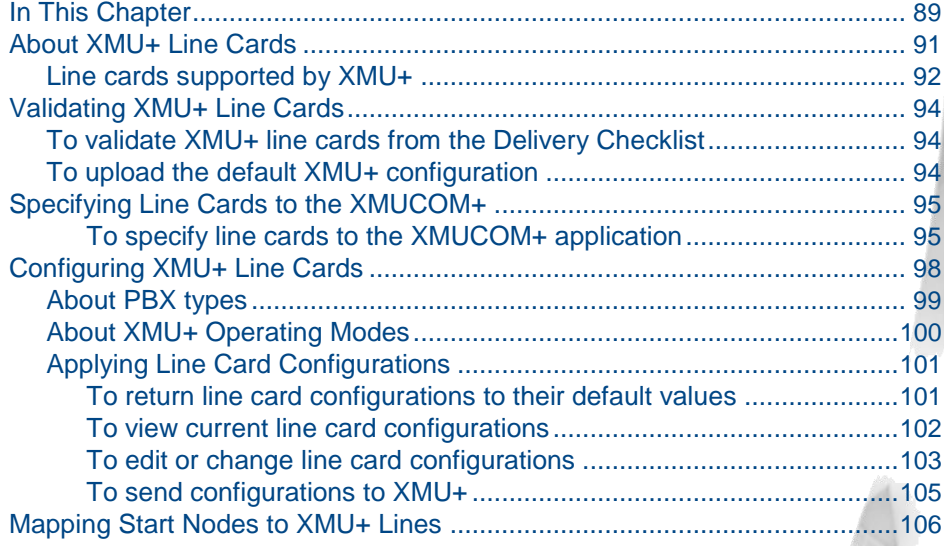

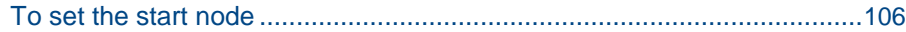

# **[Chapter 6: Recording, Playing, and Transferring Messages](#page-118-0)**

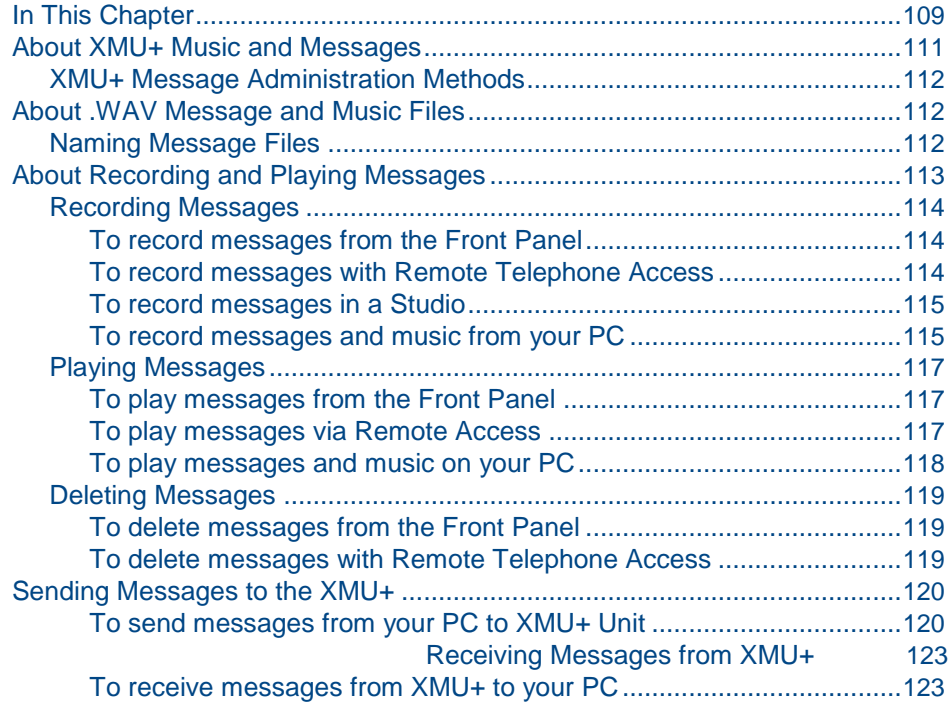

# **[Chapter 7: About XMU+ Nodes and Program Configurations](#page-136-0)**

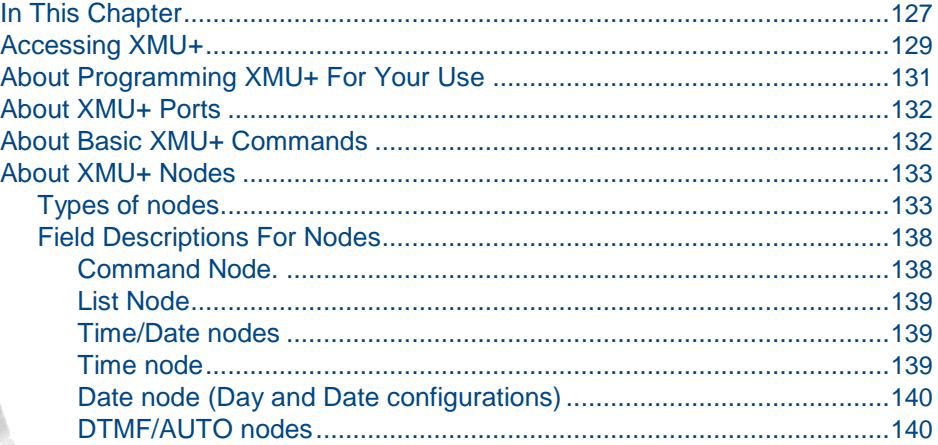

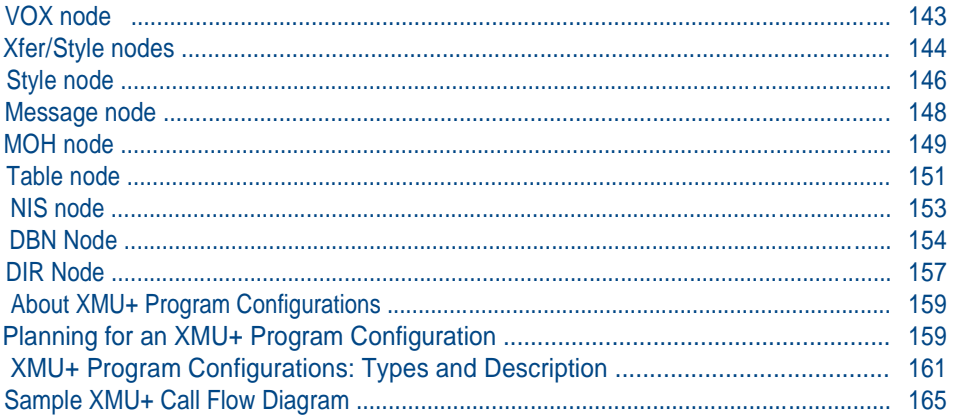

# **Chapter 8: Tutorials: Audio Text and Dial By Name**

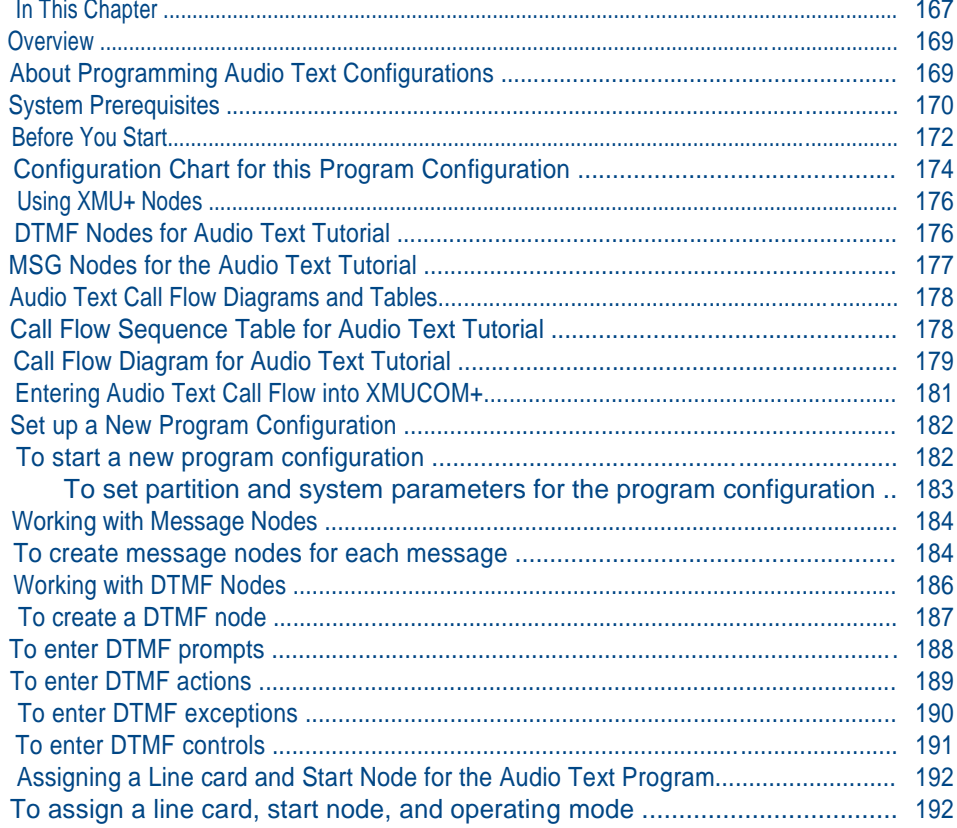

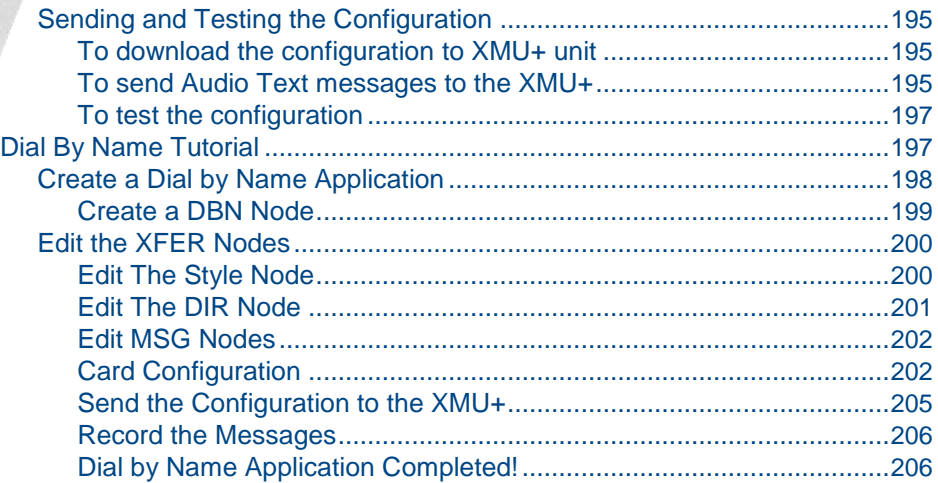

# **[Chapter 9: Troubleshooting Configuration](#page-216-0)**

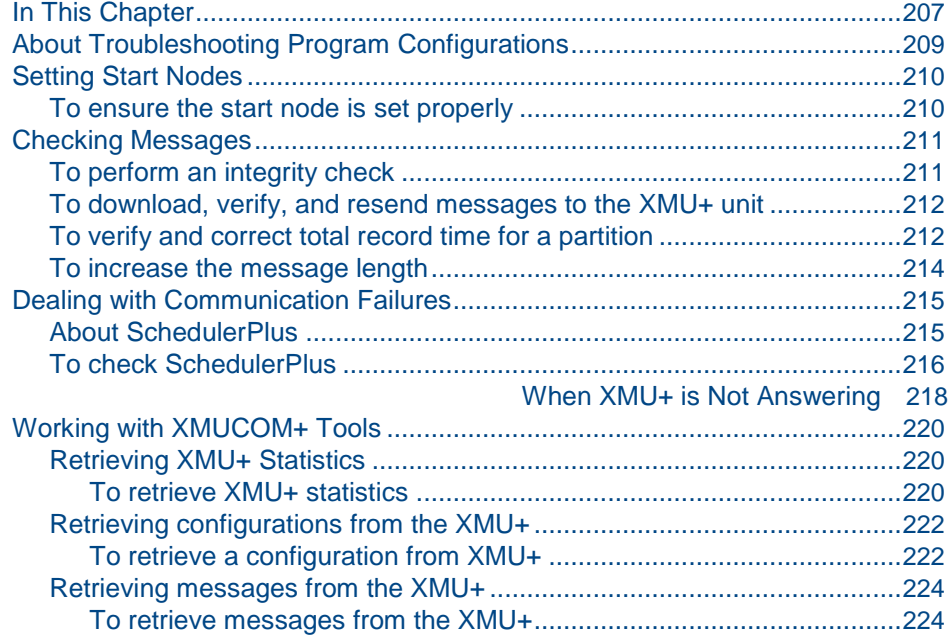

# **[Chapter 10: About Statistics](#page-236-0)**

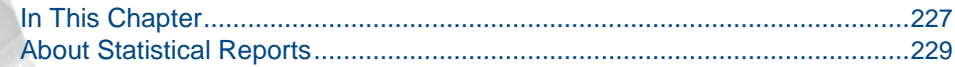

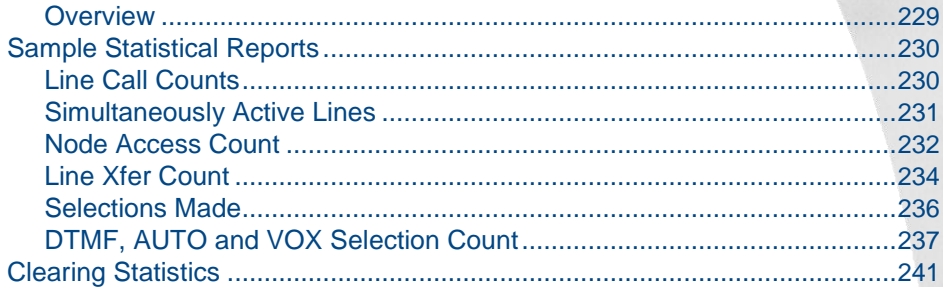

# **Chapter 11: Mini Weather Radio**

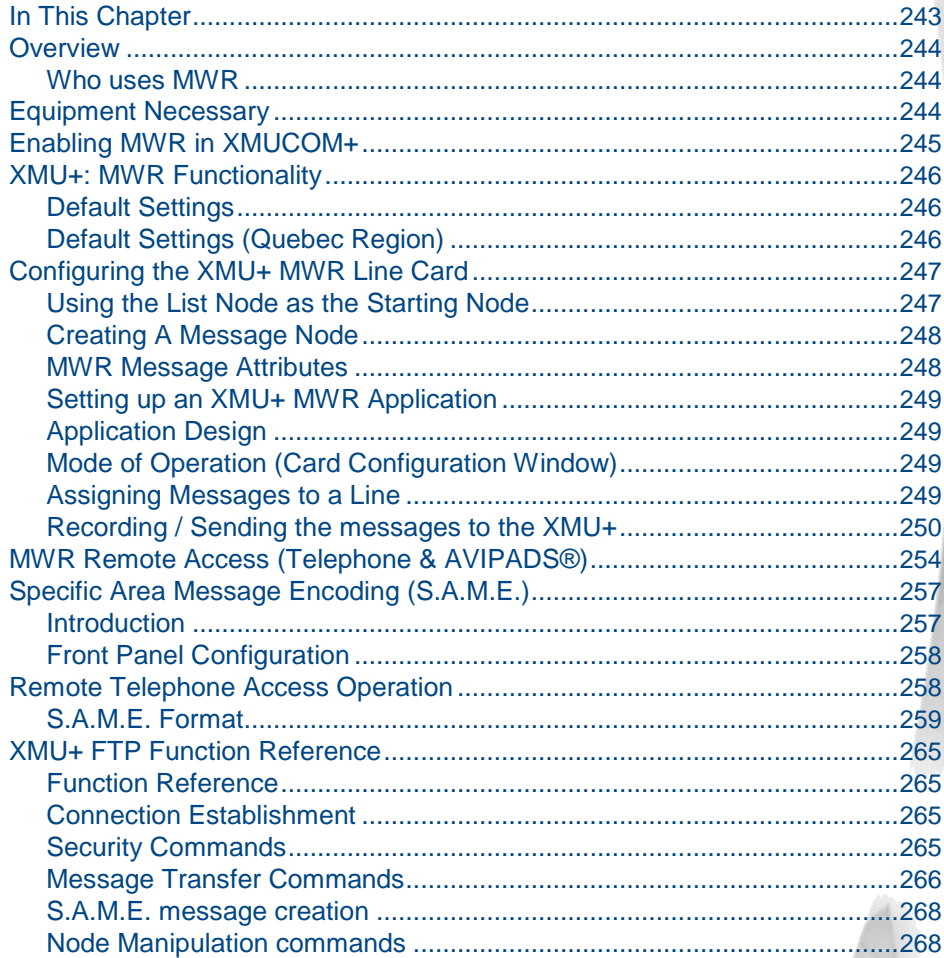

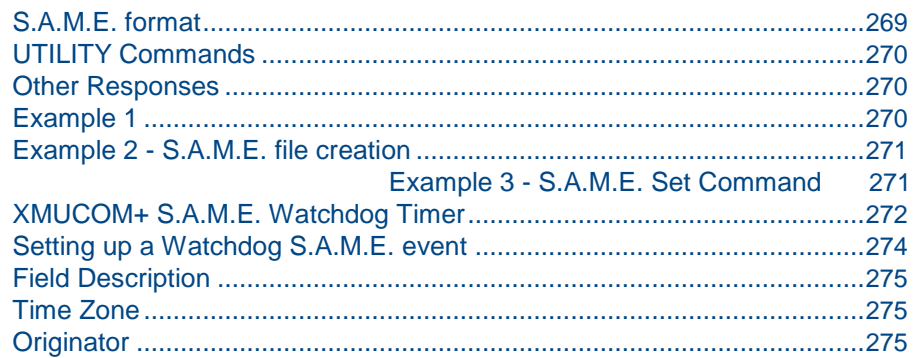

# Glossary

### **Index**

# **End User License Agreement**

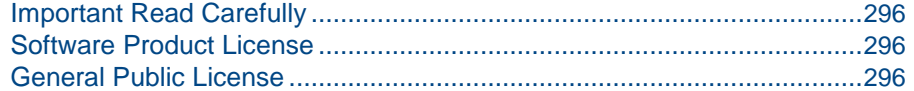

# <span id="page-10-0"></span>**Introducing XMUCOM<sup>+</sup>**

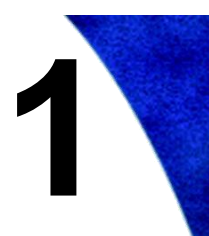

Read this chapter to gain an understanding of the XMUCOM+ application and of how this QuickStart guide can help you get started in installing and using this application to create program configurations for the XMU+.

# **In This Chapter**

*[About the XMU+ Announcement and Call Processing System](#page-12-0)* on page 3. *[Who Uses XMU+](#page-12-0)* on page 3 *[About the XMUCOM+ Application](#page-12-0)* on page 3. *[XMU+ Product Overview](#page-13-0)* on page 4. *[Typical Uses for XMU+](#page-14-0)* on page 5. *[About XMU+ Line Cards](#page-16-0)* on page 7. *[In This Book](#page-17-0)* on page 8. *[For More Information](#page-19-0)* on page 10.

### Chapter 1 **Introducing XMUCOM+**

### XMU+ QuickStart Guide rev.10 **3 About the XMU+ Announcement and Call Processing System**

# <span id="page-12-0"></span>**About the XMU<sup>+</sup> Announcement and Call Processing System**

The XMU+ Digital Call Processor is a microprocessor based, voice announcement and call processing system.

Modular in design and field upgradable, the XMU+ offers major advantages in processing customer calls for a broad range of customer needs. The XMU+ delivers:

High quality ACD/UCD announcements.

Interactive auto attendant functionality.

Pre-recorded messages that play to assigned port(s) when the unit is activated by an incoming call.

Ability for users to navigate through different levels of messages by entering commands with a touch-tone telephone.

Flash memory that ensures configurations and messages are not lost in the event of power failures.

# **Who Uses XMU<sup>+</sup>**

XMU+ is used by a broad range of industries for a variety of functions such as:

Passive announcements. Interactive announcements. Music on Hold. Public Announcements. Interactive Auto Attendants. Call Processing and Transferring.

See *[Typical Uses for XMU+](#page-14-0)* on page 5 for more information about each of the above functions.

### **About the XMUCOM + Application**

The XMUCOM+ application is a Windows based program that works in conjunction with the XMU+ unit, and allows you to program, receive, download, update, and backup configurations and messages between the PC and XMU+ unit.

The intuitive XMUCOM+ interface displays configuration outlines and structures within a tree-style navigational pane, and provides detailed node information in a parallel pane.

Configurations designed with  $XMUCOM +$  are transmitted to the  $XMU +$  unit through an XMU+ to PC connection, a modem connection, or a LAN based (Ethernet) network.

### **ACD**

Automatic Call **Distribution** 

### **UCD**

Uniform Call **Distribution** 

### <span id="page-13-0"></span>Chapter 1 **Introducing XMUCOM+**

### **XMU + Product Overview**

XMU+ units are compatible with all major telephone systems and can be remotely managed through a modem, telephone, or Ethernet connection that uses XMUCOM+. See *[About the XMUCOM+ Application](#page-12-0)* on page 3 for more information.

XMU+ is available in two sizes:

Large Chassis. Small Chassis.

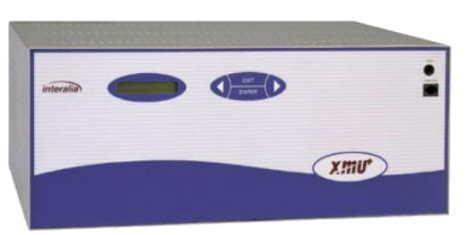

XMU+ Large Chassis 2-64 channels

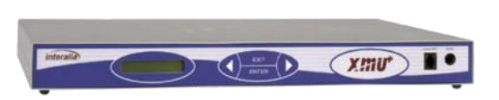

XMU+ Small Chassis 2-8 channels

XMU+ large chassis provides state-ofthe-art design, and flexible configuration options for users requiring up to:

64 analog channels. 48 T1 channels. 6 hours of recording time for music and messages.

The XMU+ large chassis handles up to 8 line cards for call processing, Audio Text, ACD announcements, and Auto Attendant.

It can also act as a music/messaging on-hold system with 2 music inputs and 4 different outputs on each card.

The XMU+ small chassis provides an effective solution for users requiring only one line card.

The XMU+ small chassis provides up to:

8 analog channels.

24 T1 channels.

### XMU+ QuickStart Guide rev.10 **5 About the XMU+ Announcement and Call Processing System**

### <span id="page-14-0"></span>**Typical Uses for XMU +**

The XMU+ can be used for a broad range of purposes.

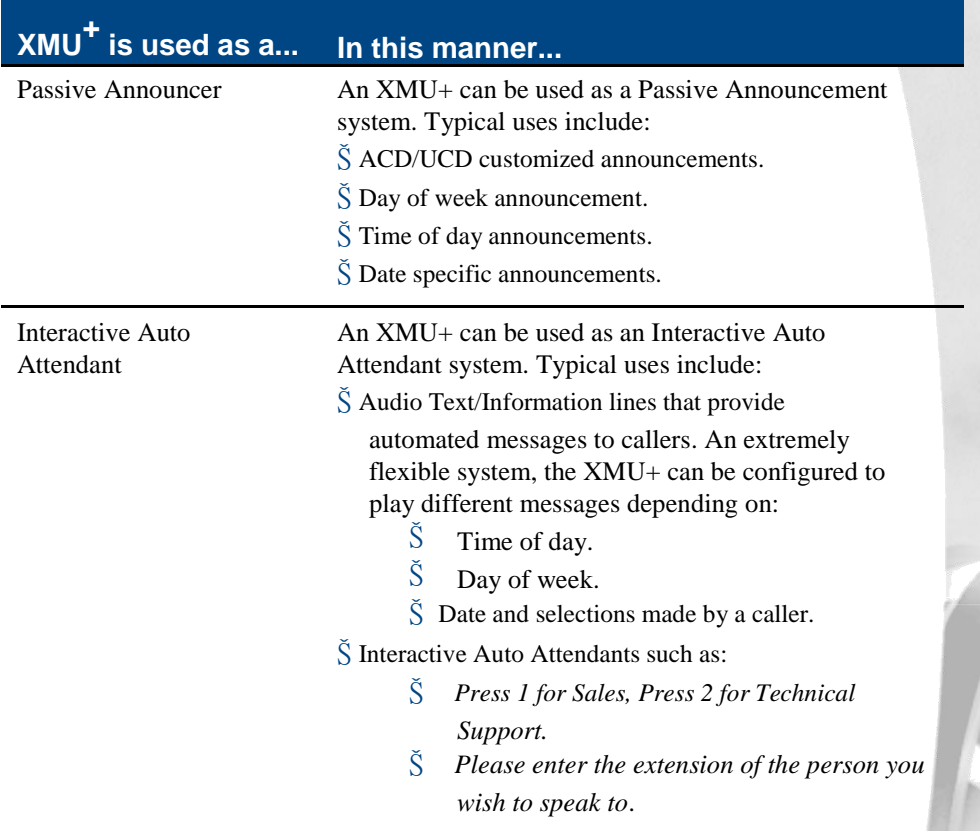

### Chapter 1 **Introducing XMUCOM+**

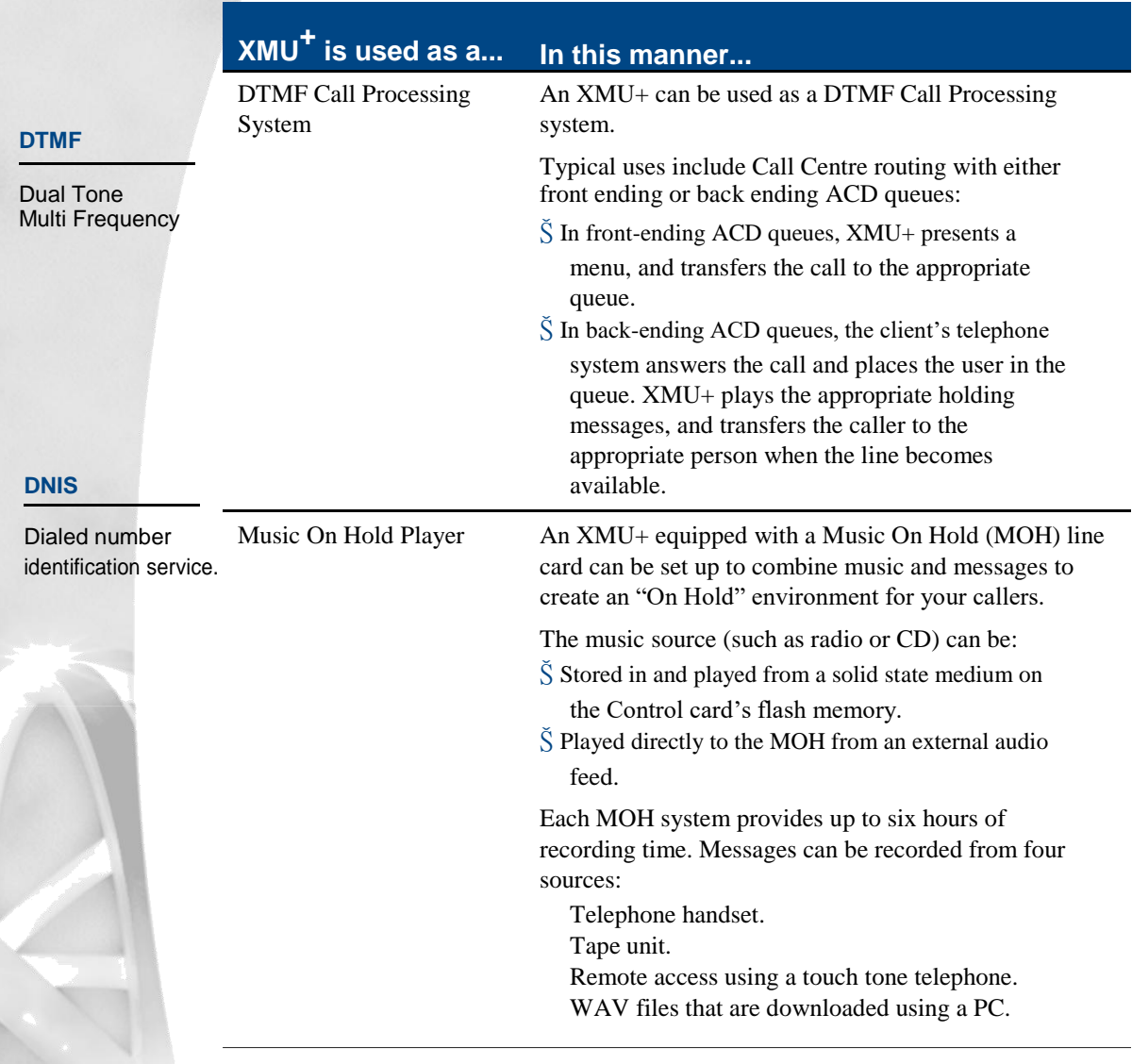

### XMU+ QuickStart Guide rev.10 **7 About the XMU+ Announcement and Call Processing System**

### <span id="page-16-0"></span>**About XMU + Line Cards**

Depending on the chassis size, the XMU+ can support several different line cards. As well, each line card may have several variants, depending on the number of ports required and the country of use.

The XMU+ supports the following types of line cards:

Hybrid Analog line card. Low Impedance line card. MWR (Mini Weather Radio) line card - Canada only. MOH (Music On Hold) line card. T1 line card.

For more information about XMU+ line cards:

See *[Chapter 5: Configuring XMU+ Line Cards](#page-98-0)* for more information about configuring XMU+ line cards with the XMUCOM+ application. Visit the *Interalia* website at *[www.interalia.com](../../../../Users/ssarmaga.CORP/AppData/Local/Packages/Microsoft.MicrosoftEdge_8wekyb3d8bbwe/TempState/Downloads/www.interalia.com)* for details and descriptions of each line card.

See "XMU+ Technical Specifications and Approvals" in the *XMU+ Installation and Maintenance Guide* for more information about the XMU+ approving bodies in the countries where XMU+ is used.

### **In the QuickStart Guide...**

# **Introducing XMUCOM+**  $\overline{\mathbf{v}}$ **2 Installing the XMUCOM+ Application**  $\overline{\mathbf{v}}$ **3 Planning and Defining your XMU+ Sites 4 Setting up PC to XMU+ Comm unication** ╈ **Configuring XMU+ Line Cards 6 Recording, Playing, and Transferring Messages 7 About XMU+ Nodes and Program Configurations 8 Tutorials Troubleshooting**   $\mathbf{v}$ **10 Glossary Special Applications Index**

# <span id="page-17-0"></span>**In This Book**

This guide helps you to set up the XMUCOM+ application on your Personal Computer and introduces you to the fundamentals of designing and building program configurations for the XMU+ system.

See the following for a brief description about each chapter.

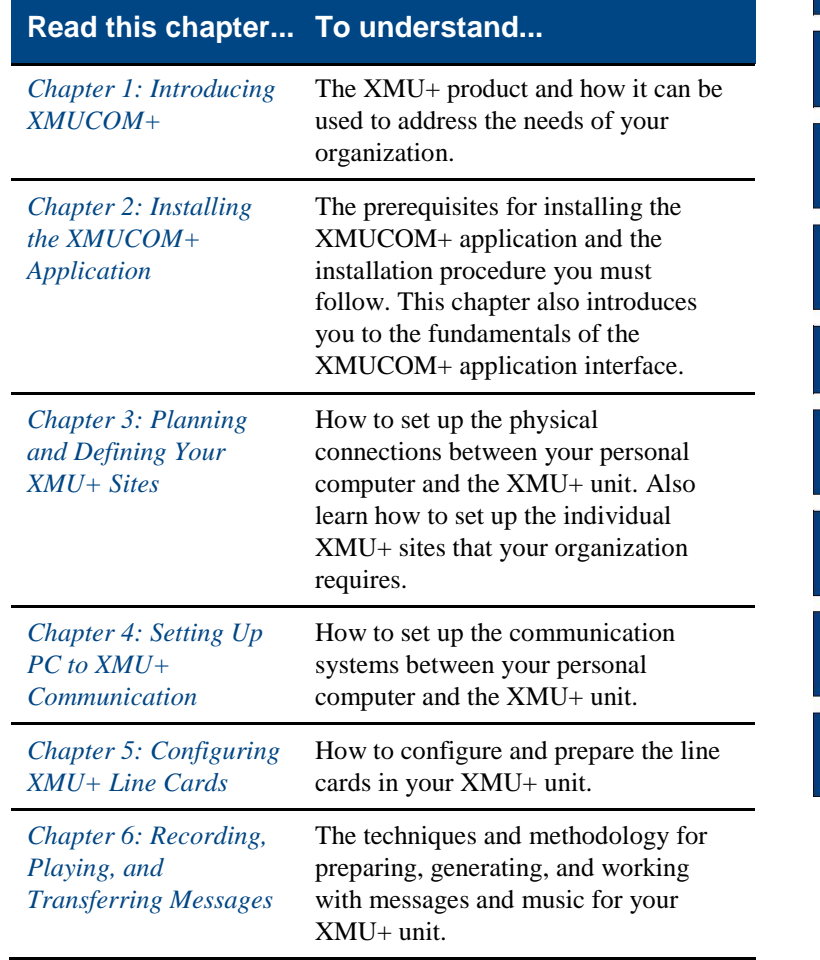

### XMU+ QuickStart Guide rev.10 **9 In This Book**

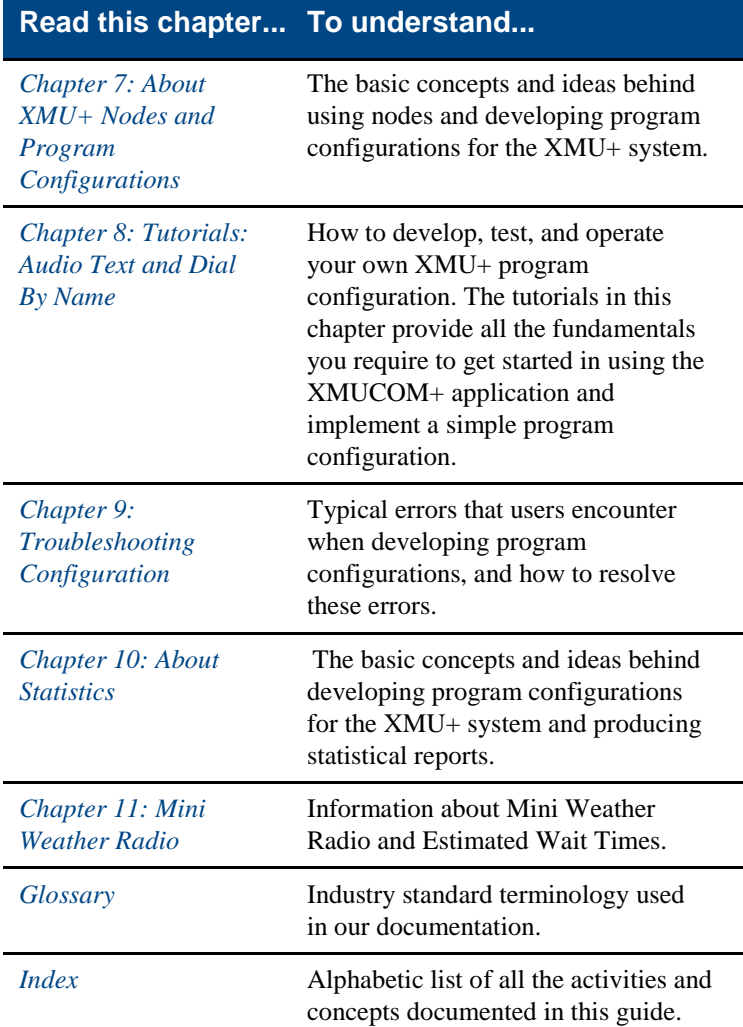

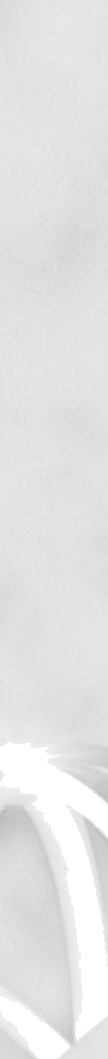

# <span id="page-19-0"></span>**For More Information**

Interalia provides a number of additional information resources for XMU+ users. Please refer to the following for more information:

> *XMU+ Installation and Maintenance Guide XMU+ Installation Handbook* Interalia Web Site at *[www.interalia.com](../../../../Users/ssarmaga.CORP/AppData/Local/Packages/Microsoft.MicrosoftEdge_8wekyb3d8bbwe/TempState/Downloads/www.interalia.com)*.

In addition, as a customer, you can call any of the following technical support lines for expert help during normal business hours.

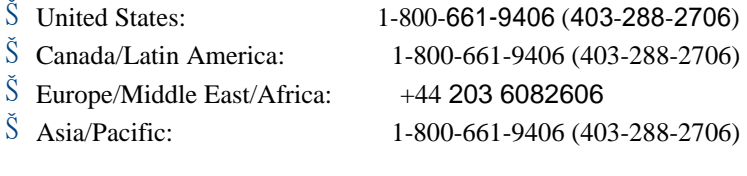

# <span id="page-20-0"></span>**Installing the XMUCOM<sup>+</sup> Application**<br>**Proprietion**

Read this chapter to ensure you meet system prerequisites for using the XMUCOM+ application, to install the application, and to learn about the XMUCOM+ interface.

# **In This Chapter**

*Overview* [on page 13.](#page-22-0) *[About the Installation Process](#page-23-0)* on page 14. *[Meeting System Requirements](#page-24-0)* on page 15. *[Operating System Requirements](#page-24-0)* on page 15 *[Installing Microsoft Dial-Up Networking for Modem](#page-24-0)* on page 15. *[Removing XMUCOM Software](#page-25-0)* on page 16. *[Removing Older Versions Of XMUCOM+ Software](#page-25-0)* on page 16 *[Installing XMUCOM+ Software](#page-26-0)* on page 17. *[To Install XMUCOM+ Software](#page-26-0)* on page 17 *[To Start XMUCOM+](#page-27-0)* on page 18 *[Understanding the XMUCOM+ Application Interface](#page-30-0)* on page 21. *[XMUCOM+ Toolbar](#page-31-0)* on page 22. *[XMUCOM+ Menu Commands](#page-33-0)* on page 24 *[About XMUCOM+ File Formats](#page-37-0)* on page 28. *[About .XMP Files](#page-37-0)* on page 28. *[About .WAV Message and Music Files](#page-38-0)* on page 29. *[About .CSV Files](#page-38-0)* on page 29.

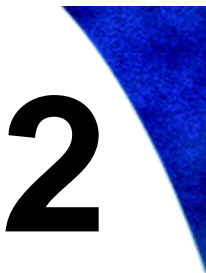

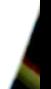

# <span id="page-22-0"></span>**Overview**

The XMUCOM+ application is a Windows compatible program capable of running on Windows XP, Windows Vista Ultimate (32 bit), and Windows 7 Professional (32 and 64 bit). (Please ensure latest service packs are installed.) It provides an intuitive interface for:

Easily developing XMU+ program configurations for your organization. Quickly downloading and uploading XMU+ system and program configurations and messages from the XMU+ unit to the PC, and vice-versa. Managing and maintaining XMU+ units.

The XMUCOM+ application provides standard pull-down menus, graphical interfaces, popup dialog boxes, and other components familiar to all Windows users.

With XMUCOM+, users can download, upload, and modify program configurations quickly and easily. There is little guesswork on the part of the user since the pull-down menus and pop-up windows only present programmable options.

**Note:** Your XMUCOM+ CD is in the bag of accessories.

**Note:** Administrator privileges are required to install on Windows XP, Windows Vista, and Windows 7.

# <span id="page-23-0"></span>**About the Installation Process**

Users should complete the following activities before actually installing the XMUCOM+ software application.

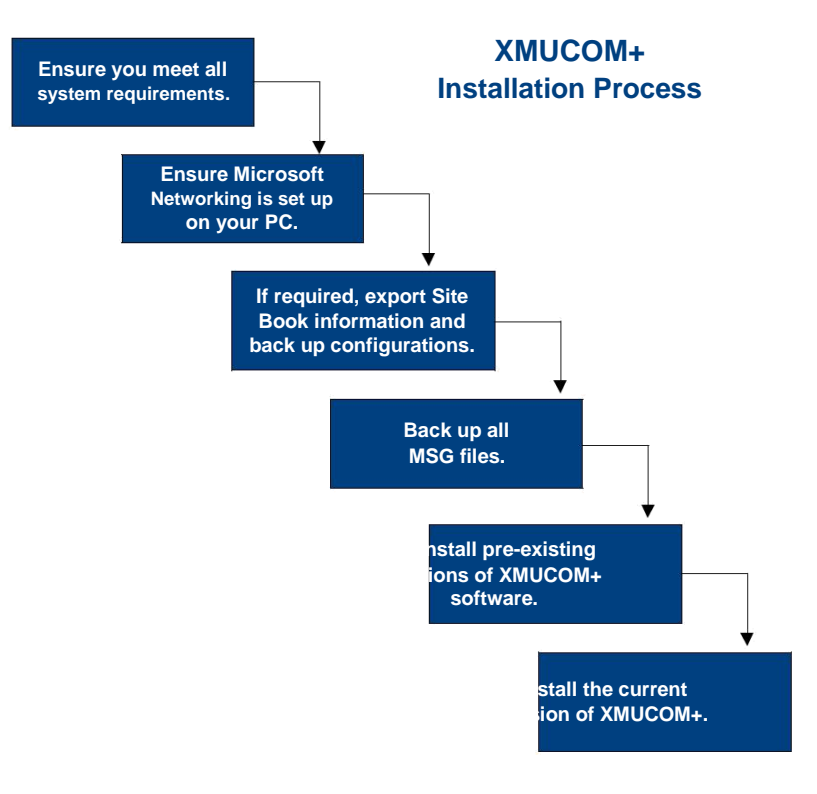

See the following procedures for more information:

*[Meeting System Requirements](#page-24-0)* on page 15. *[Installing Microsoft Dial-Up Networking for Modem](#page-24-0)* on page 15. *[Removing XMUCOM Software](#page-25-0)* on page 16. *[Installing XMUCOM+ Software](#page-26-0)* on page 17.

### XMU+ QuickStart Guide rev.10 **15 Meeting System Requirements**

# <span id="page-24-0"></span>**Meeting System Requirements**

XMUCOM+ is a versatile tool that can operate on Windows XP, Windows Vista, or Windows 7.

Ensure that your operating system has had the latest service packs installed and meets the following requirements before installing XMUCOM+.

# **Operating System Requirements**

The following list outlines the suggested minimum operating system requirements for running XMUCOM+.

> Intel Pentium 4 processors or equivalent XP, Vista Ultimate (32 bit) or Windows 7 Professional (32 or 64 bit) 100 MB of available hard drive space A CD-ROM drive A network or modem interface for communications Monitor resolution setting no lower than 800x600

# **Installing Microsoft Dial-Up Networking for Modem**

In order for XMUCOM+ software to function correctly, *Microsoft Dial-Up Networking* **must** be installed on your PC. Dial-Up Networking enables you to connect one computer to another by using a modem.

Depending on the type of communication option you have selected, you must set up the appropriate Microsoft Networking options.

> Set up individual Microsoft Dial-Up Networking for Modem connections. Set up Standard Microsoft Networking with TCP/IP for LAN/WAN connections.

Please refer to your PC and Windows documentation for detailed procedures about setting up Microsoft Dial-Up and Standard Networking. The setup process varies depending on the Operating System that you are currently running.

**Note:** XMUCOM+ will *not* operate correctly unless Microsoft Dial-Up Networking is installed before installing XMUCOM+ on your system.

# <span id="page-25-0"></span>**Removing XMUCOM Software**

XMUCOM+ only operates with XMU+ units. It cannot be used to operate older XMUs. So if you have XMUs, you should keep the older XMUCOM program installed. Otherwise, you can uninstall XMUCOM.

# **Removing Older Versions Of XMUCOM+ Software**

Before you install a new version of XMUCOM+, use the following procedure to uninstall the old version.

This procedure only removes the application. It does *not* remove files created (configuration files, message files, music files) when the older version was used. However you may still wish to back up your site information, as described in *[To Back](#page-28-0) [Up XMUCOM+ Site Information](#page-28-0)* on page 19, *before* uninstalling the old version.

```
Choose Start > Programs > XMUCOM+ > Uninstall XMUCOM+ from the 
Windows Start menu.
```
Click **YES** when the *Windows Installer* confirmation window is displayed.

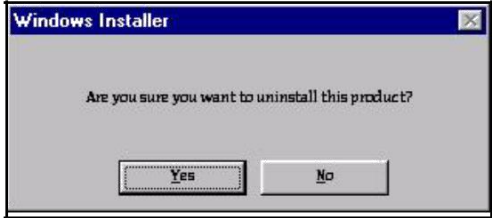

Follow the on-screen instructions to complete the uninstall.

# <span id="page-26-0"></span>**Installing XMUCOM<sup>+</sup> Software**

Installing the XMUCOM+ software is a simple process. The Install Shield Wizard guides you through the complete installation process.

**Note:** If you are upgrading from a previous version of XMUCOM+, you must first remove the older version before installing the new version. See *[Removing](#page-25-0)  [Older Versions Of](#page-25-0) [XMUCOM+ Software](#page-25-0)* on page 16.

# **To Install XMUCOM<sup>+</sup> Software**

Insert the XMUCOM+ CD in the computer's CD-ROM drive.

Choose **Start > Run**.

Click **Browse** and select the *Setup.exe* file on the XMUCOM+ CD.

Click **OK** to begin the installation.

Follow the on-screen instructions to complete the installation.

If prompted, restart your computer.

**Note:** The Installation Program uses *Windows Installer* to install the software. If your PC does *not* have an installed version of *Windows Installer*, the installation program will first install *Windows Installer*. You may be prompted to restart Windows before the XMU+ installation process can continue.

# **To Start XMUCOM<sup>+</sup>**

Choose **Start > Programs > XMUCOM+ >** 

**XMUCOM+**. XMUCOM+ displays the startup window.

The XMUCOM+ installation process creates a shortcut on your desktop.

<span id="page-27-0"></span>**Tip...**

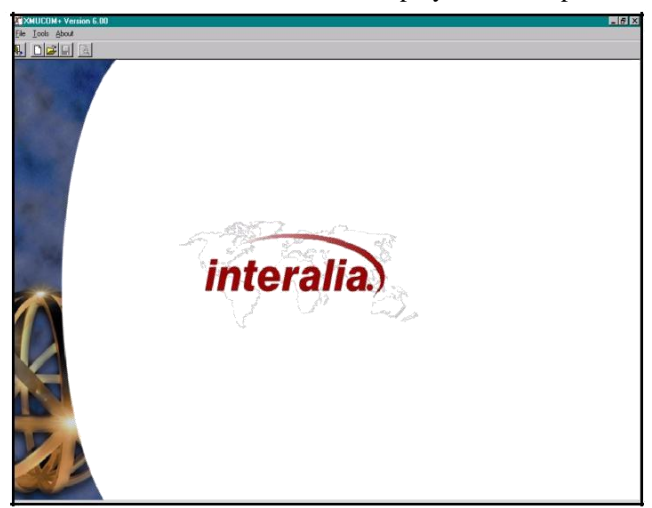

Go to *step 2* to create new configurations.

Go to *step 3* to work with existing and stored configurations.

Go to *[Understanding the](#page-30-0) [XMUCOM+ Application](#page-30-0) Interface* [on page 21](#page-30-0) *for*  more information about importing existing sites into the XMUCOM+ database.

Choose **File > New** to start a new program configuration.

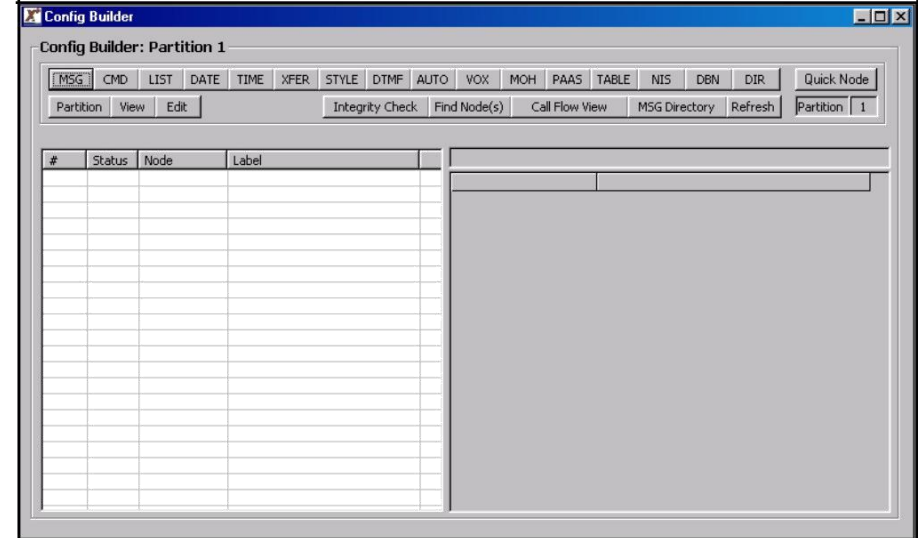

### XMU+ QuickStart Guide rev.10 **19 Installing XMUCOM+ Software**

<span id="page-28-0"></span>Choose **File >Open** and find and select the configuration with which you want to work.

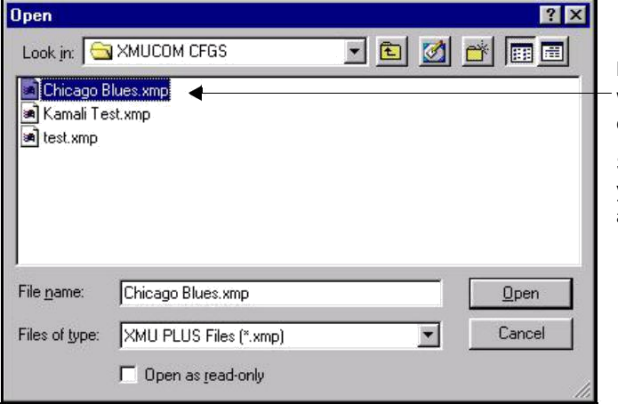

Navigate to the folder where your existing XMU+ configurations are stored.

Select the Configuration you want to work with and click **Open**.

Use the XMUCOM+ menu options to control and manage your XMU+ unit.

See the following pages for more information about the XMUCOM+ interface and its features.

# **To Back Up XMUCOM+ Site Information**

To back up site information:

Start the current version of XMUCOM+.

Choose **Communicate > Export Site Book**.

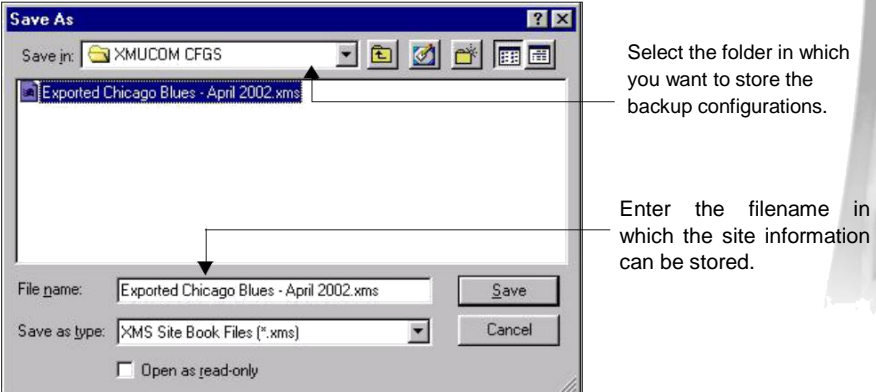

Enter a filename under which the Site information can be stored and click **Save**.

The **Export Site** command extracts the site information from the database and saves it as a .xms file which can be imported into the new database.

Choose **File>Exit** to exit XMUCOM+.

Now, if your installation of XMUCOM+ get corrupted, you can reinstall the software and import this backup by choosing **Communication** > **Import Site Book**.

This also allows you to share configuration information with other users who are also using XMUCOM+. Any version of XMUCOM+ can read a site book exported from any other version of XMUCOM+.

### XMU+ QuickStart Guide rev.10 **21 Understanding the XMUCOM+ Application Interface**

# <span id="page-30-0"></span>**Understanding the XMUCOM<sup>+</sup> Application Interface**

The XMUCOM+ interface consists of a main screen, pull-down menus, tab-based series of screens, and button-based options that provide access to a variety of functions.

The following illustration shows some of the key components of the XMUCOM+ interface, and uses the *Site Book* and *Edit Site* windows as examples.

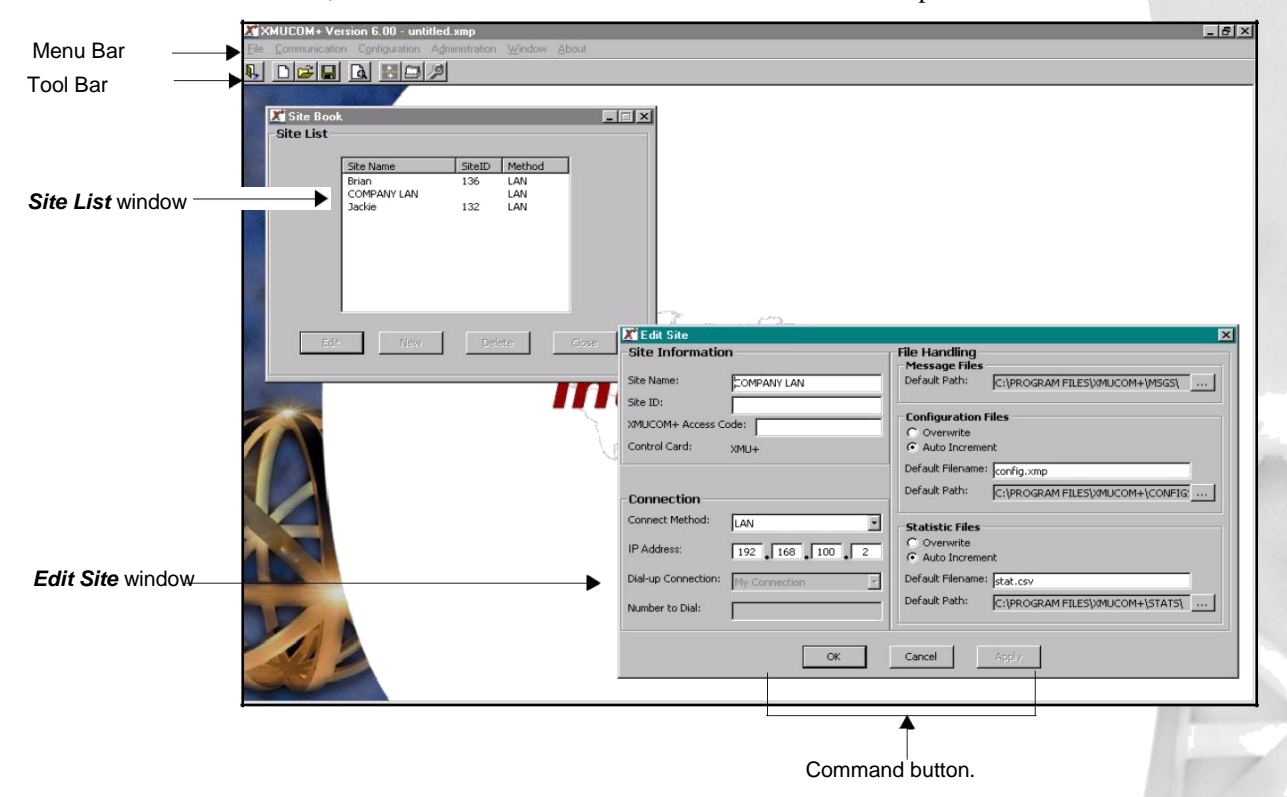

# <span id="page-31-0"></span>**XMUCOM<sup>+</sup> Toolbar**

The *XMUCOM+ Toolbar* provides quick access to commonly used commands and tools. The Toolbar remains accessible through all XMUCOM+ functions and screens.

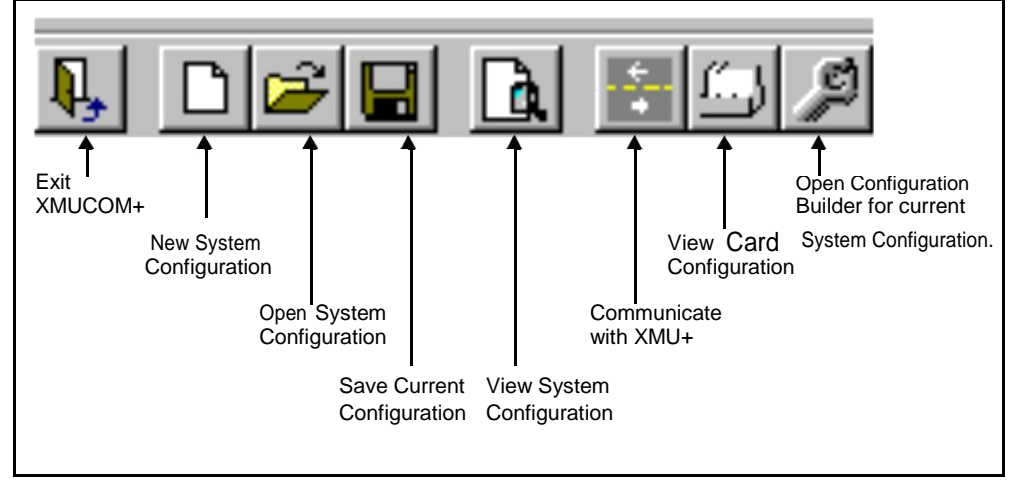

The following table provides a brief description of each of these toolbar commands.

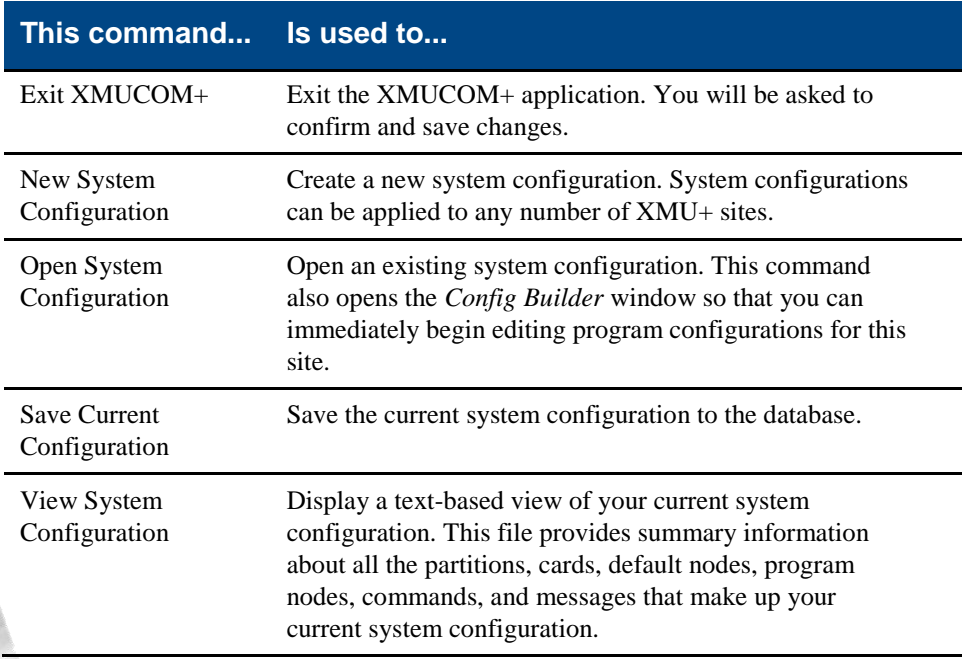

### XMU+ QuickStart Guide rev.10 **23 Understanding the XMUCOM+ Application Interface**

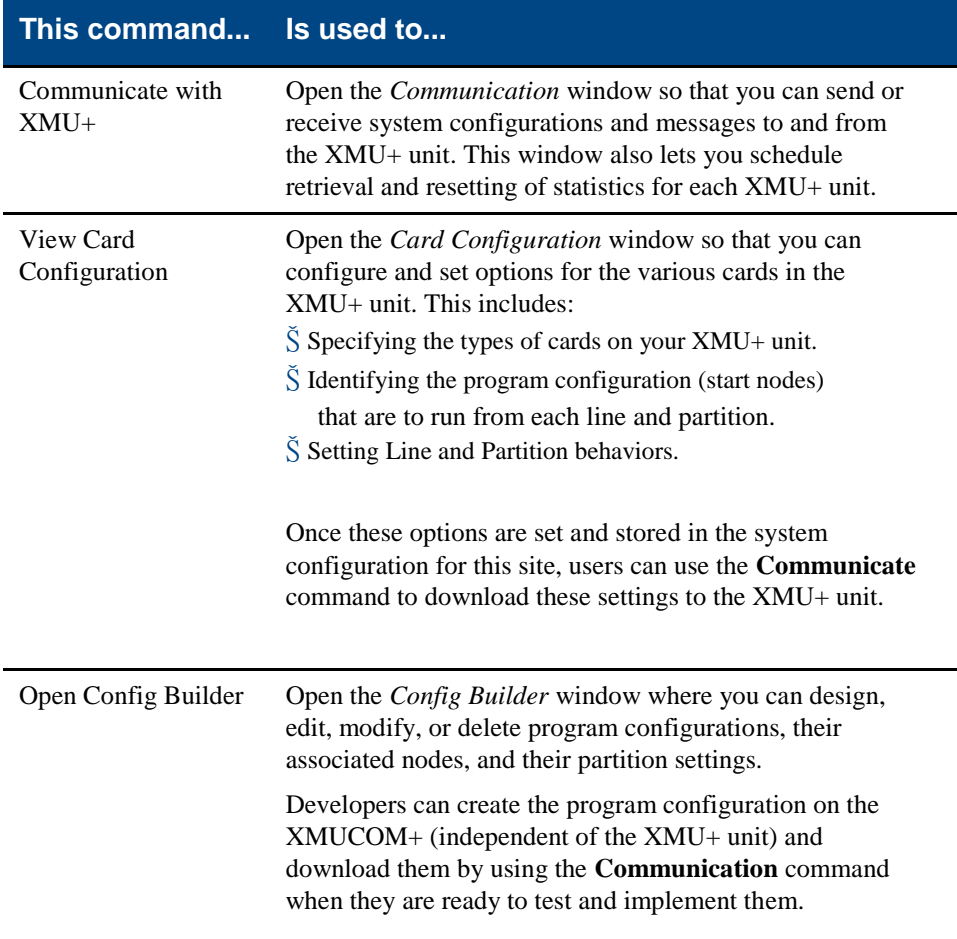

# <span id="page-33-0"></span>**XMUCOM<sup>+</sup> Menu Commands**

The XMUCOM+ application uses pull-down menus to provide access to all the main elements of the system. Menus include **File, Communication, Configuration, Administration**, and **About**. The following provides a brief description of each menu command and its function.

### **Tools Menu.**

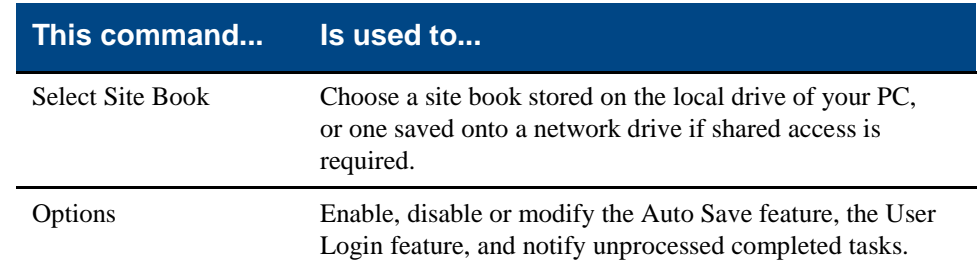

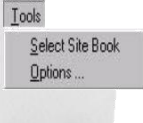

# $File$  $New$ </u>  $Qpen$  $Close$  $Save$ Save As.. Recent Files  $Ext$

# **File Menu**

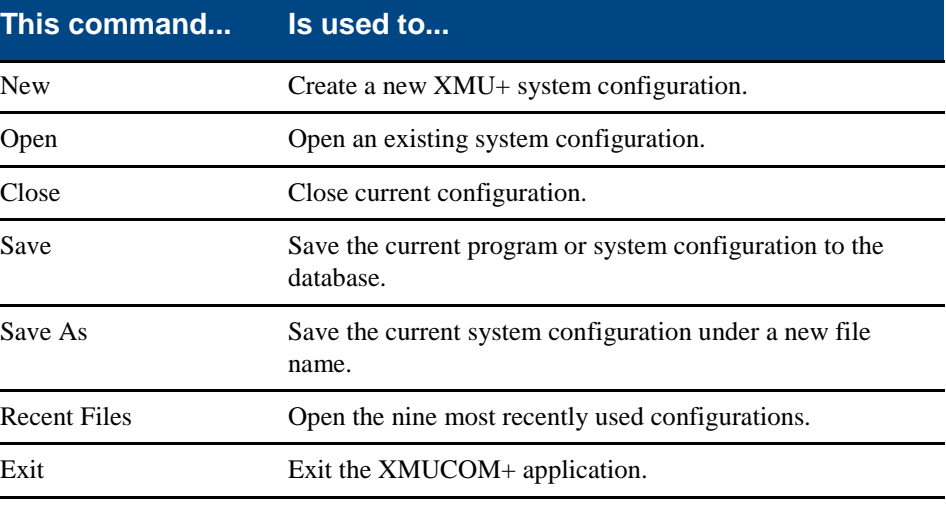

### XMU+ QuickStart Guide rev.10 **25 Understanding the XMUCOM+ Application Interface**

### **Communication Menu**

<span id="page-34-0"></span>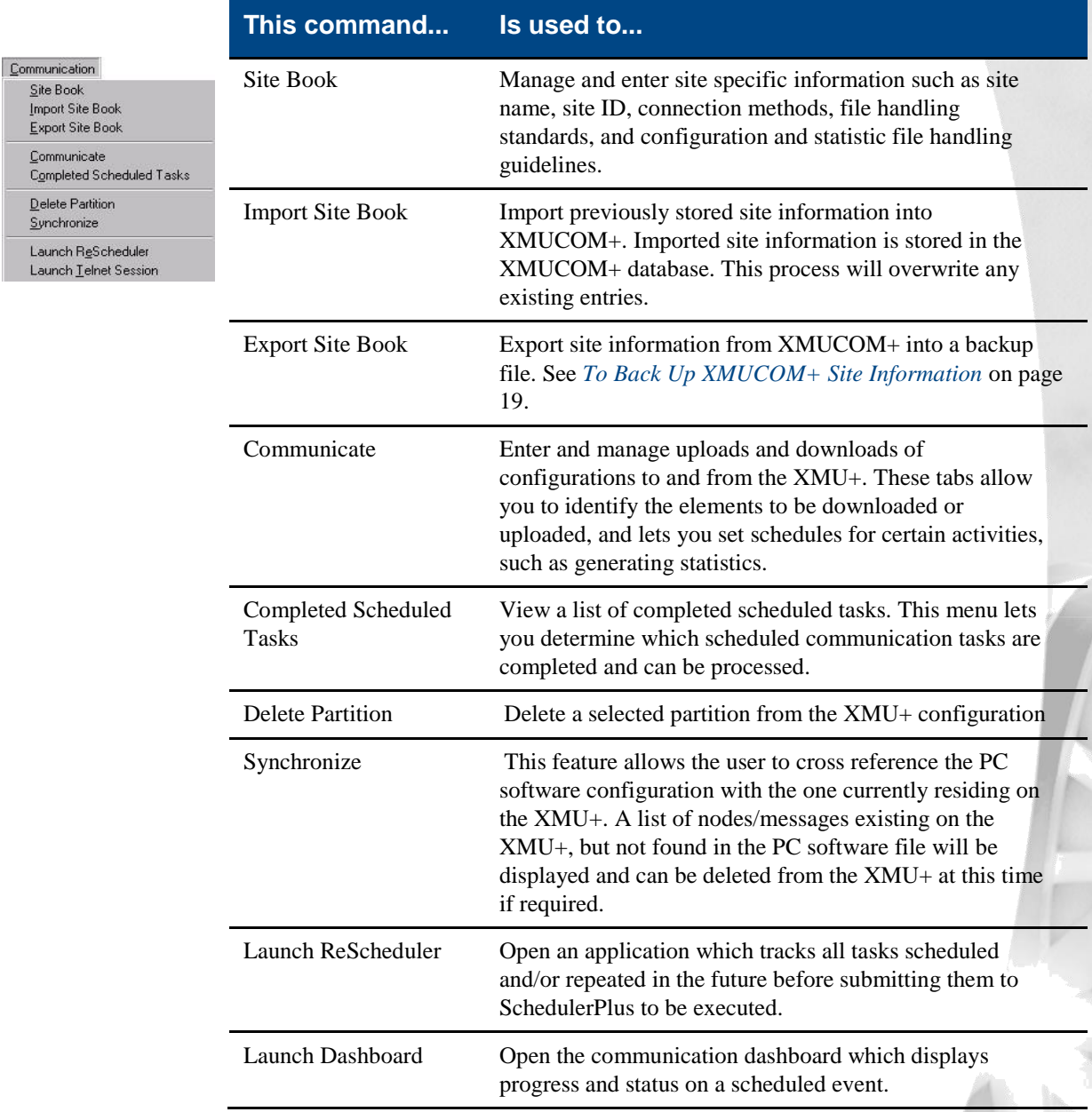

# **Configuration Menu**

<span id="page-35-0"></span>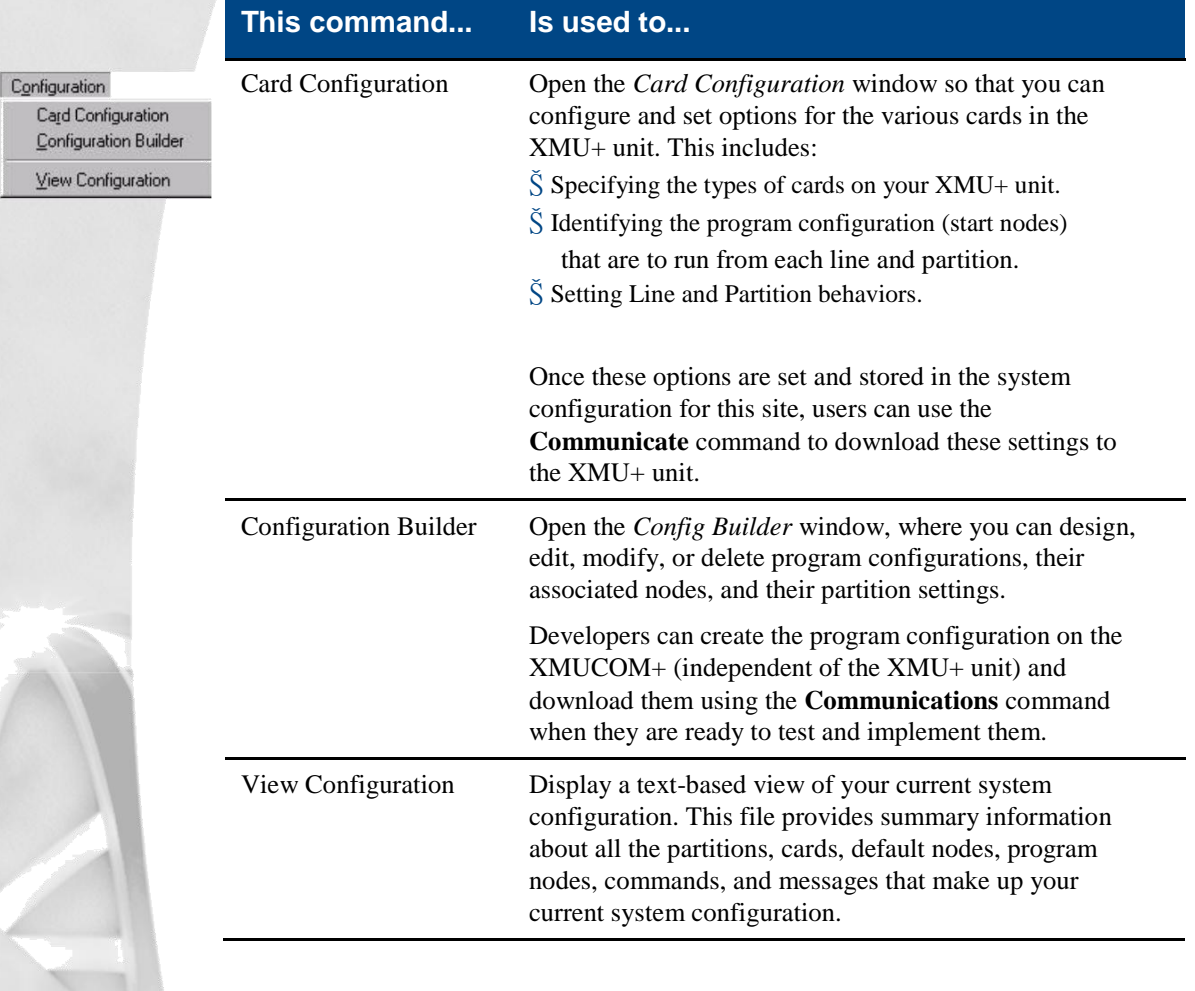
#### XMU+ QuickStart Guide rev.10 **27 Understanding the XMUCOM+ Application Interface**

#### **Administration Menu**

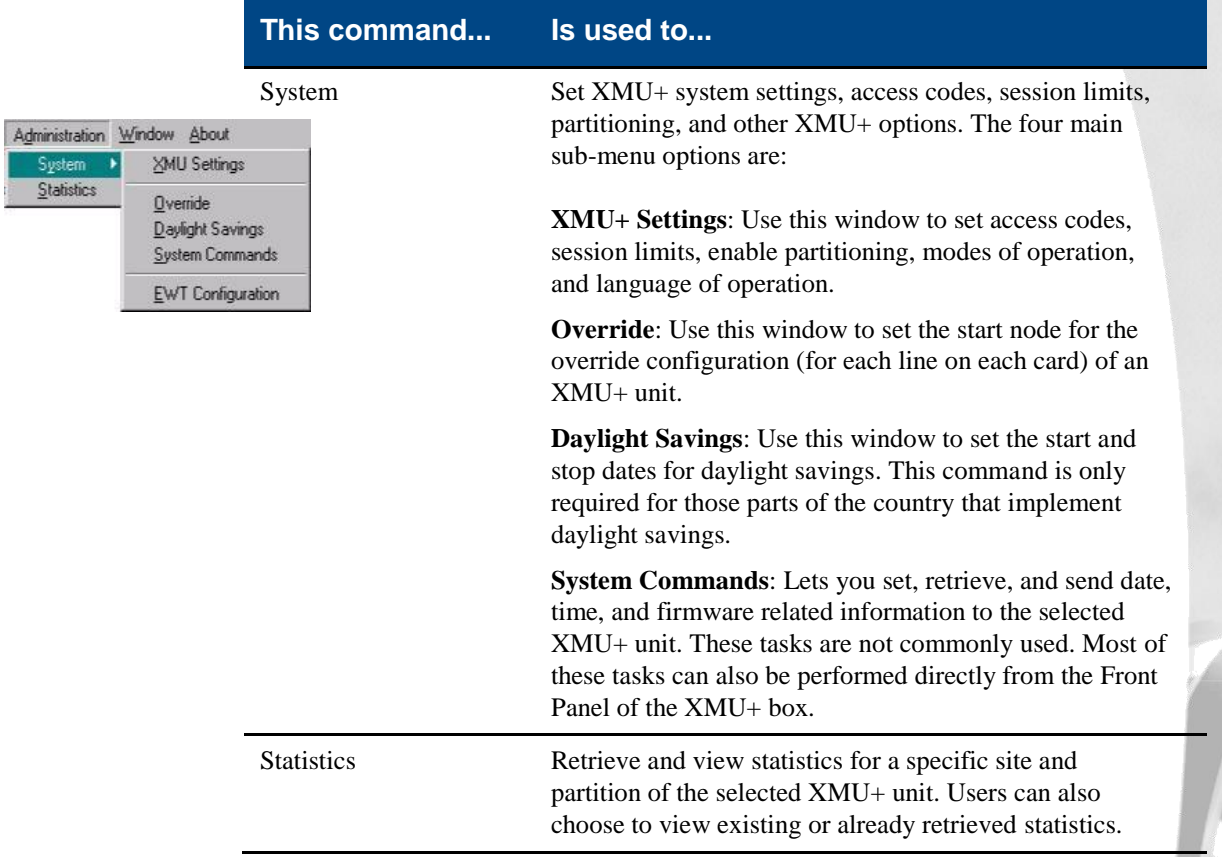

#### **Window Menu**

Window Cascade

**This command... Is used to...** Cascade Cascade open windows for easy access.

#### Chapter 2 **Installing the XMUCOM+ Application**

#### **About Menu**

About About Interalia XMUCOM+

**This command... Is used to...** About Interalia's Provide general information about the XMUCOM+ XMUCOM+ application, its version, and contact information.

# **About XMUCOM<sup>+</sup> File Formats**

There are three major types of files generated by the XMUCOM+ program. These are:

Configuration files stored with an .XMP file extension.

Audio messages and music files are stored with a .WAV file extension.

Statistic files are stored with a .CSV file extension.

**Note:** XMUCOM+ uses the following default directories (if you do not enter specific directories) for storage of these files.

For WIndows XP:

C:\Program Files\XMUCOM+\CONFIGS C:\Program Files\XMUCOM+\MSGS C:\Program Files\XMUCOM+\STATS

For Windows Vista and Windows 7:

C:\Users\Public\Documents\Interalia\XMUCOM+\configs C:\Users\Public\Documents\Interalia\XMUCOM+\Msgs C:\Users\Public\Documents\Interalia\XMUCOM+\Stats

## **About .XMP Files**

. XMP files store XMUCOM+ configurations or programs. They can be downloaded to and from the XMU+ unit.

For example, if you design a Music on Hold (MOH) configuration on the XMUCOM+, the .XMP file would contain all the instructions for when to play each music file, how long to play it, and any other details that you specified. The actual music files are stored separately as .WAV files.

You must set up a default directory for storing these .XMP configuration files. See *[Setting Up Directories For Each Site](#page-47-0)* on page 38 *for* more information.

## **About .WAV Message and Music Files**

All music and message files must be stored in .WAV format. In order to be included or used within a program configuration, the WAV files must have the following properties:

8 bit compression. Š Mono sound

8K sampling rate. $\hat{S}$  CCITT  $\mu$ -Law Format - providing compliance with the lowest common denominator for WAV files.

See *[Chapter 6: Recording, Playing, and Transferring Messages](#page-118-0)* for more information about .WAV files, naming of message and music files, and the processes involved in creating, receiving, and sending .WAV files to the XMU+ unit.

## **About .CSV Files**

XMU+ Statistics and reports are generated in .CSV (comma separated) files. These .CSV text files can be imported into any word processor or spreadsheet for viewing, editing, or report generation purposes.

All statistics for a site are downloaded to the default directory specified in the *File Handling* section of the *Site Book* window. You must set up a default directory, for each XMU+ site, where .CSV statistic files can be stored.

See *[Setting Up Directories For Each Site](#page-47-0)* on page 38 for more information.

#### Chapter 2 **Installing the XMUCOM+ Application**

## **Planning and Defining Your**

# **XMU+ Sites 3**

Follow the instructions in this chapter to connect your XMU+ units to your XMUCOM+ PC, and to ensure that organizations using multiple XMU+ units are properly planned and set up.

## **In This Chapter**

*Overview - [Site Preparation](#page-42-0)* on page 33. *[About XMU+ Sites](#page-42-0)* on page 33. *[Preparing to Manage Multiple Sites](#page-43-0)* on page 34. *[Setting Up Directories For Each Site](#page-47-0)* on page 38. *[To create site specific directories from Windows Explorer](#page-47-0)* on page [38](#page-47-0) *[Entering Site Specific Information](#page-49-0)* on page 40. *[Site Book Window](#page-49-0)* on page 40 *[New Site and Edit Site Windows](#page-50-0)* on page 41

#### Chapter 3 **Planning and Defining Your XMU+ Sites**

## <span id="page-42-0"></span>**Overview - Site Preparation**

XMU+ units can be installed at multiple sites or locations. Organizations that choose to install XMU+ at multiple sites must properly organize, document, and prepare site specific information. XMUCOM+ site management features let you manage multiple XMU+ sites from a single location.

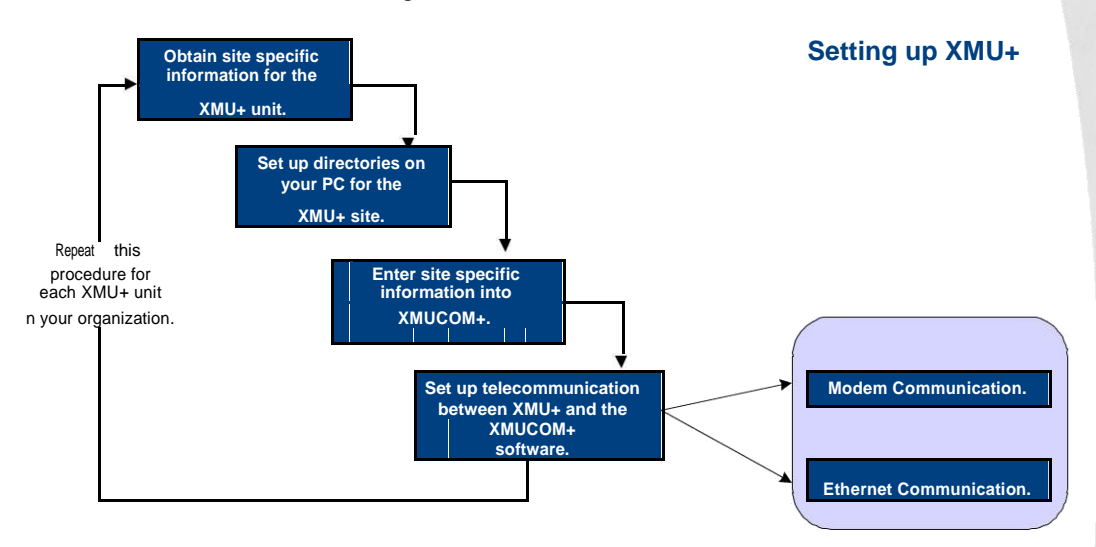

## **About XMU+ Sites**

A single organization can place multiple XMU+ units at different locations within a city, in multiple cities, or across the country. Using XMUCOM+, each unit can be programmed, to execute only the program configurations specific to that *site*.

XMUCOM+ supports easy management and control of these sites by allowing you to develop and administer all system and program configurations, for all sites, from a single central XMUCOM+ system. Developed configurations are downloaded to the appropriate site through Ethernet or modem connections. To set up your sites, you must carry out the following procedures:

*[Preparing to Manage Multiple Sites](#page-43-0)* on page 34. *[Setting Up Directories For Each Site](#page-47-0)* on page 38. *[Entering Site Specific Information](#page-49-0)* on page 40. *[Setting Up PC to XMU+ Communication](#page-54-0)* on page 45

#### **Tip...**

Follow the procedures in the *XMU+ Installation and Maintenance Guide* to install each XMU+ unit at its specific site.

#### <span id="page-43-0"></span>Chapter 3 **Planning and Defining Your XMU+ Sites**

## **Preparing to Manage Multiple Sites**

**Site**

A site refers to the location of any single XMU+ unit. Each XMU+ unit is considered to be a site. Each site is managed individually within

> XMUCOM+. Each site has a *system configuration*  and associated *program configurations.*

Each XMU+ unit is considered to be an individual site. A location with multiple XMU+ units is considered to contain *multiple XMU+ sites*. Each unit must be individually set up and managed.

Effective management and organization of site specific information, configurations, messages, and so on is critical for proper functioning of multiple XMU+ units. To do this, Installers must collect and provide the following information about each site in the XMU+ Delivery Checklist, which is a part of the *XMU+ Installation and Maintenance Guide*:

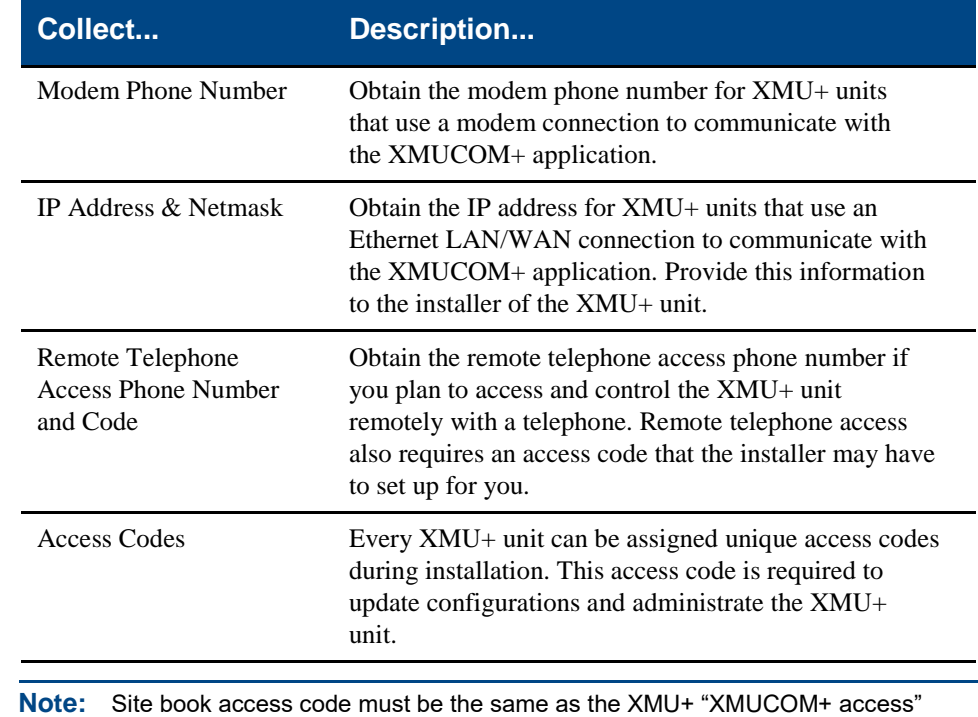

code, see front panel - System / Access Codes / XMUCOM+ access.

#### XMU+ QuickStart Guide rev.10 **35 Preparing to Manage Multiple Sites**

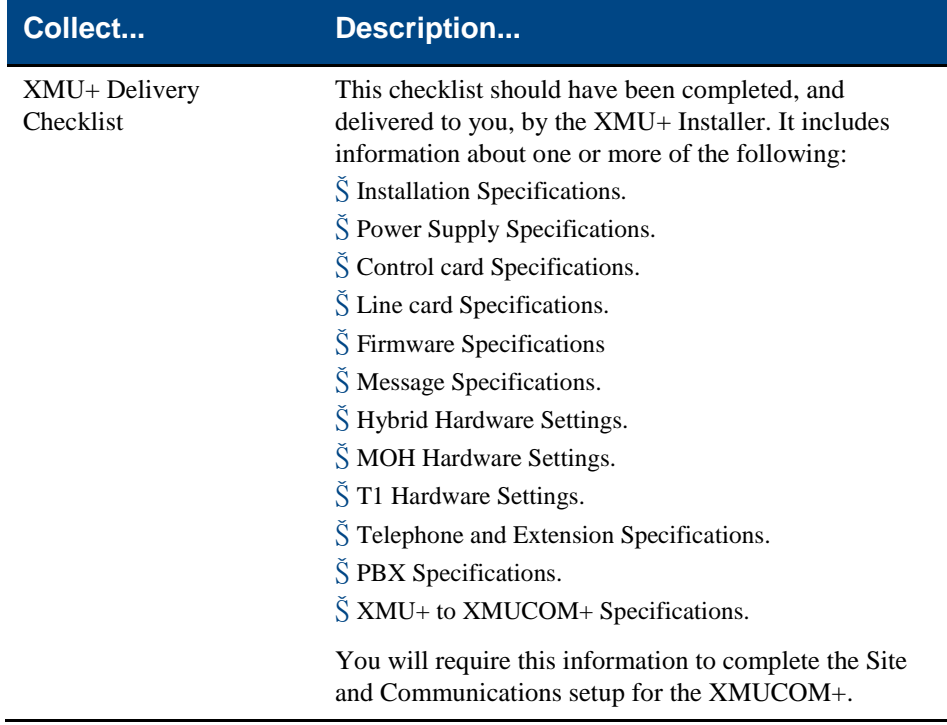

In addition to this installation information, the operator of the XMUCOM+ application must also decide on how to organize and maintain the site setup information for each site.

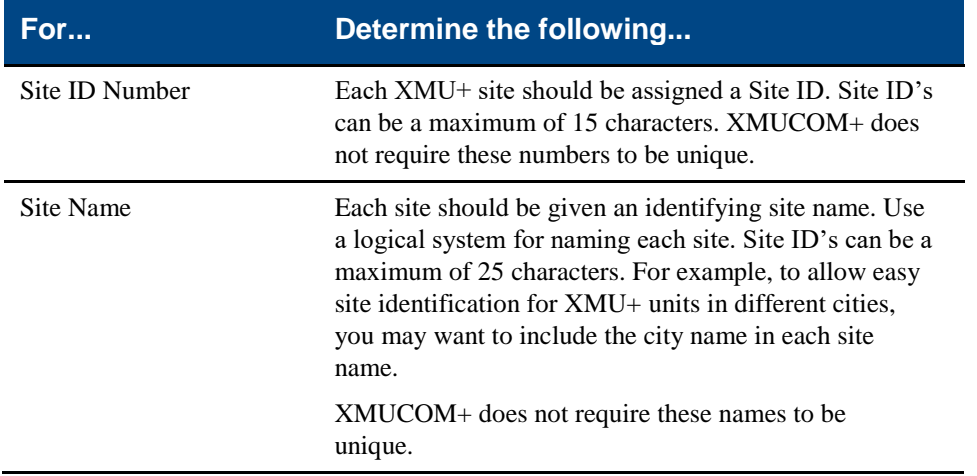

#### Chapter 3 **Planning and Defining Your XMU+ Sites**

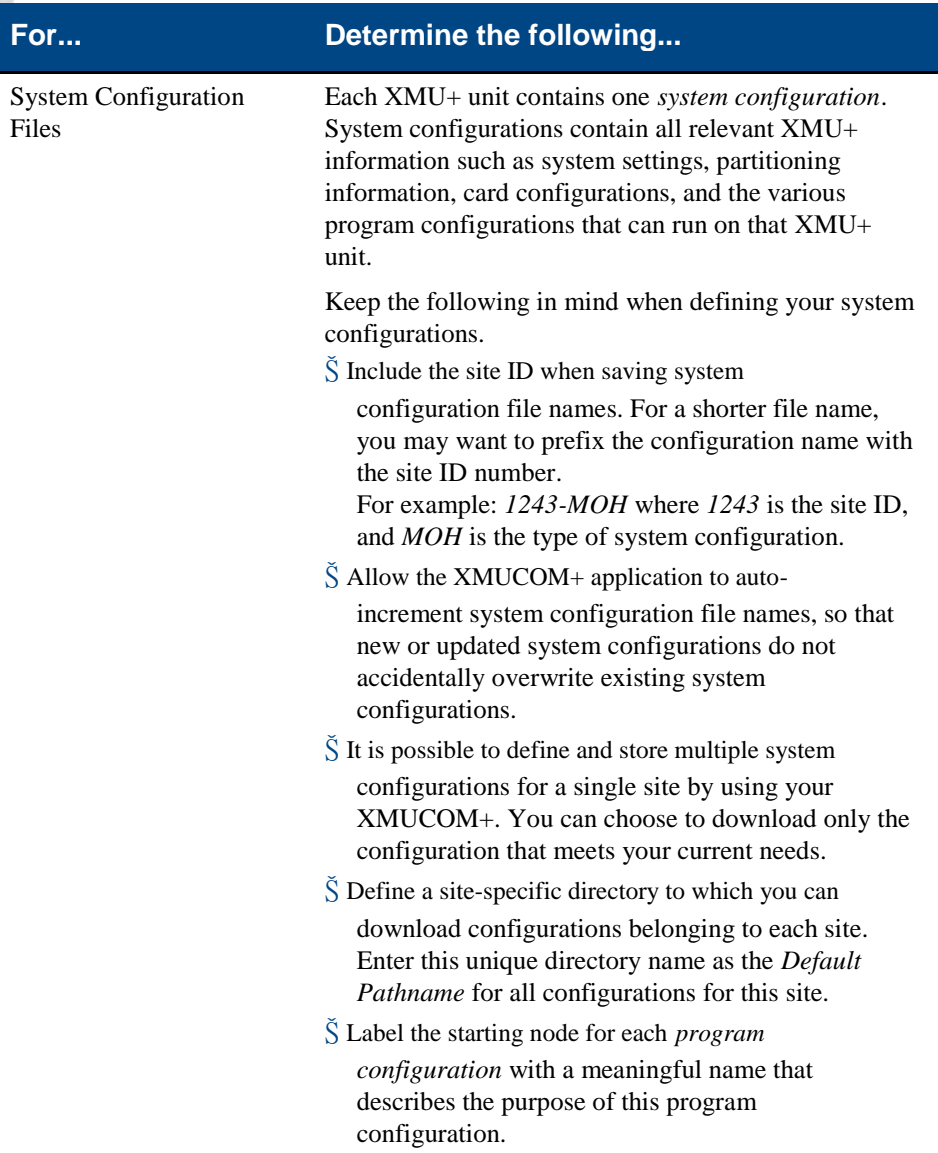

#### XMU+ QuickStart Guide rev.10 **37 Preparing to Manage Multiple Sites**

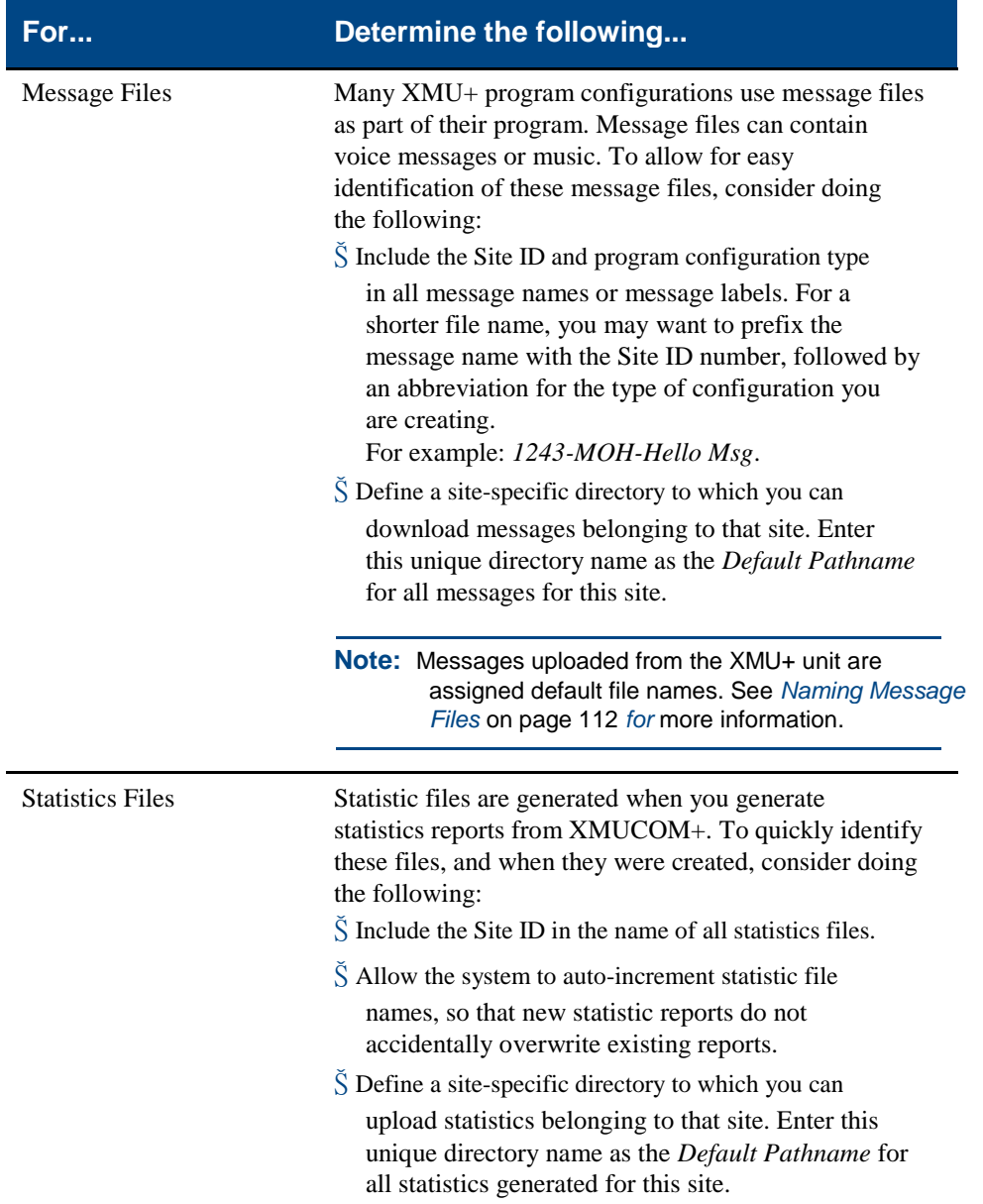

## <span id="page-47-0"></span>**Setting Up Directories For Each Site**

Ideally, each physical XMU+ site should have an associated directory on the XMUCOM+ PC. All files belonging to that site should exist within sub-directories for that site, and have unique names that identify the site and configuration to which they belong. For more information, see:

> *[Preparing to Manage Multiple Sites](#page-43-0)* on page 34. *[Entering Site Specific Information](#page-49-0)* on page 40.

The following diagram illustrates a sample directory organization for an organization with multiple XMU+ sites:

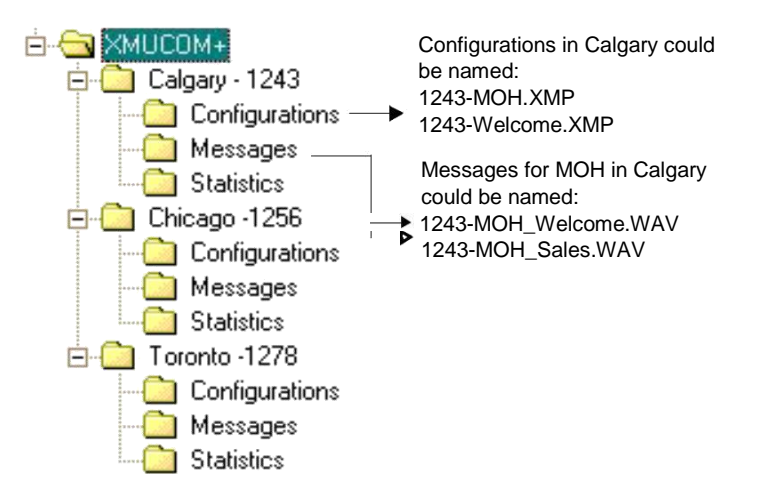

You can create site specific directories from *Windows Explorer*, and specify site information in XMUCOM+ with the Site Book feature. These site specific folders are used by XMUCOM+ to download messages, statistics, and configurations that were retrieved from the XMU+ unit. See:

> *[To create site specific directories from Windows Explorer](#page-47-0)* on page 38. *For Windows XP:* on page 41. *[To set file handling defaults](#page-53-0)* on page 44.

## **To create site specific directories from Windows Explorer**

Perform the following steps for each XMU+ site in your organization.

Decide on a unique site name and Site ID for each XMU+ location. Record these decisions for convenient access.

Collect and prepare site information for this site. See *[Preparing to Manage](#page-43-0) [Multiple Sites](#page-43-0)* on page 34 *for* details.

#### XMU+ QuickStart Guide rev.10 **39 Setting Up Directories For Each Site**

automatically creates

configurations, messages, and

If you do not create XMUCOM+ will use these default folders to hold these

**Tip... 3.** Open *Windows Explorer* and navigate to the XMUCOM+ application folder. During installation, For Windows XP, the default location for this folder is: XMUCOM+ *C:\Doucuments and Settings\All Users\Documents\Interalia\XMUCOM+*

default folders for For Windows Vista and Windows 7, the default location for this folder is: storing system *C:\Users\Public\Documents\Interalia\XMUCOM+*

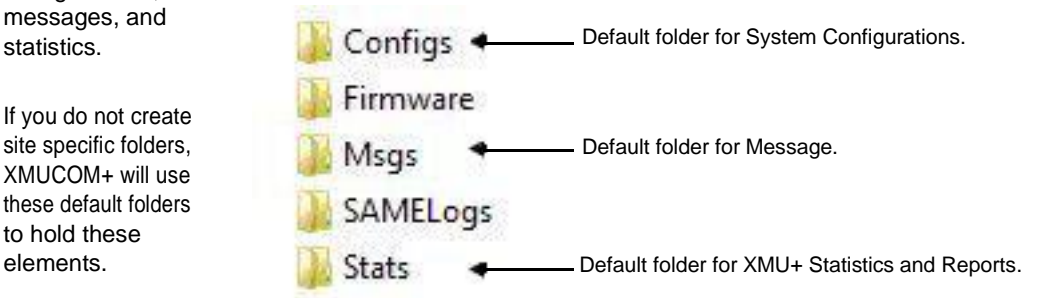

Within the main XMUCOM+ folder, create a folder for each XMU+ site in your organization. Use the **File > New > Folder** command to add these folders, and then rename them to suit your site. In this example we named it "XMU+ Sites".

Include the site location (and optionally the site number) in the folder name. For example: *Calgary 1243*

Within each new site folder, create sub-folders for *Configurations*, *Messages*, and *Statistics*.

Repeat steps 4-5 for each XMU+ site in your organization. Upon completion, your directory structure should look similar to the following, but with your unique, site specific names.

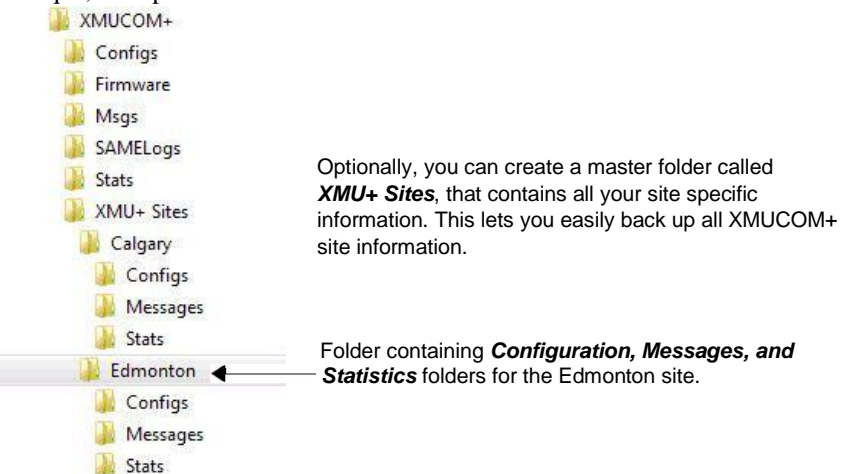

For each site, enter site details as described in *[Entering Site Specific](#page-49-0) [Information](#page-49-0)* on page 40.

#### <span id="page-49-0"></span>Chapter 3 **Planning and Defining Your XMU+ Sites**

## **Entering Site Specific Information**

Every XMU+ site must be defined, named, and have its defaults set before you begin building and using program configurations. This ensures clean operation of the XMU+ and XMUCOM+, and helps you manage and organize your site specific information.

You can enter all site specific information directly into the XMUCOM+ application, where you can easily maintain site information and ensure that all standards for multiple XMU+ sites are met.

Ensure that you have collected and prepared the following information about *each* site before beginning to enter site information into XMUCOM+, and before setting Microsoft Dial-Up Network Connections.

Site Name. Site ID. Access codes for each site. Modem phone number (for modem based connections). IP address of site (for Ethernet based connections). Path name of directories where configurations, messages, and statistics are to be stored for this site.

See the following for entering and managing site specific information:

*[Site Book Window](#page-49-0)* on page 40. *[New Site and Edit Site Windows](#page-50-0)* on page 41.

## **Site Book Window**

The *Site Book* window lets you:

View a list of existing sites. Add new sites.

 $\check{S}$  Edit existing sites.  $\check{S}$  Sort by column Delete sites.

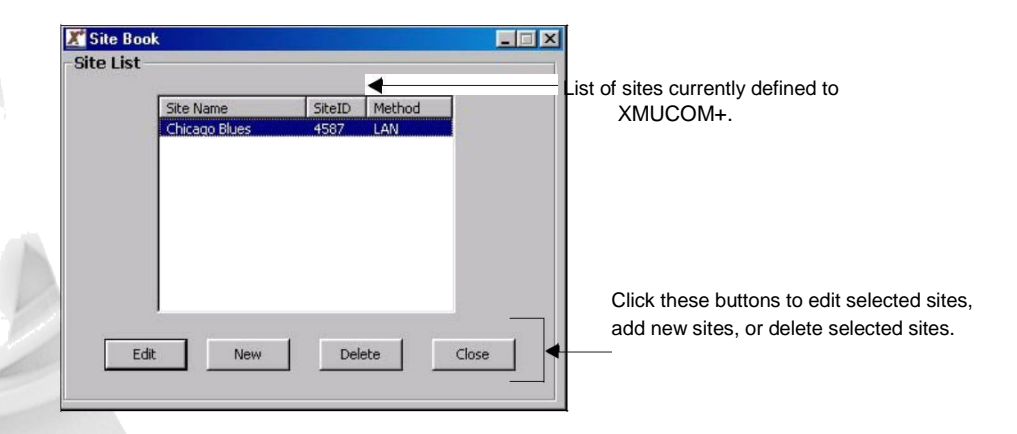

## <span id="page-50-0"></span>**New Site and Edit Site Windows**

Use the *New Site* and *Edit Site* windows to enter information about each site, to set site defaults, and to specify site specific connection information. See the following topics for more information about each topic:

*For Windows XP:* on page 41. *[To set file handling defaults](#page-53-0)* on page 44. *[To specify connection details to the XMUCOM+](#page-86-0)* on page 77.

To enter site information:

For Windows XP:

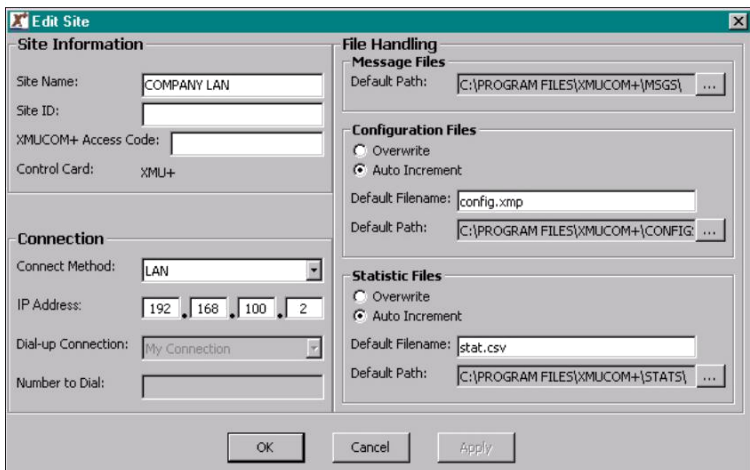

#### Chapter 3 **Planning and Defining Your XMU+ Sites**

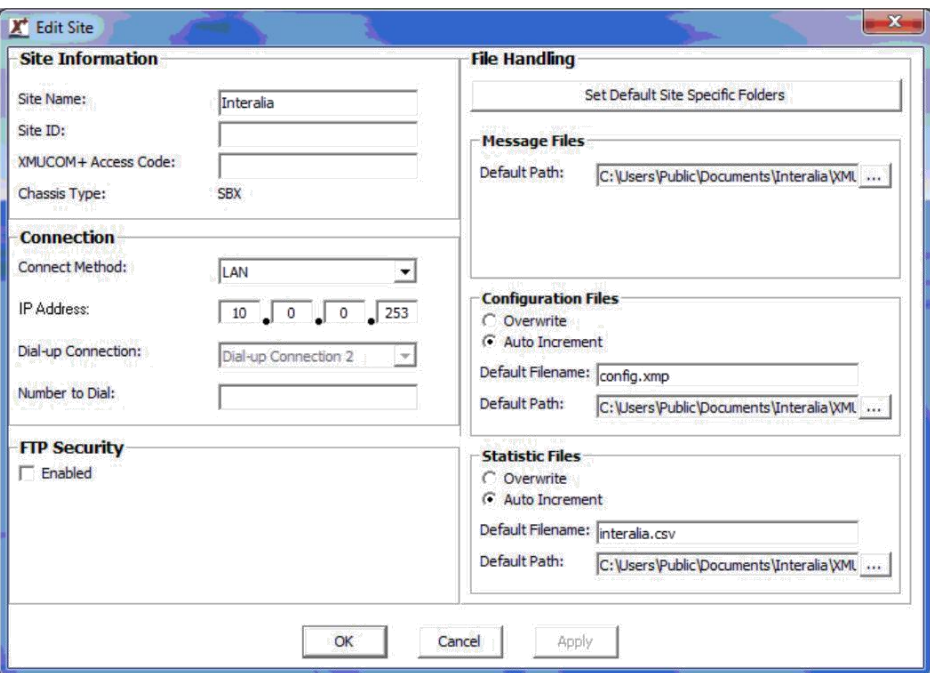

For Windows Vista and Windows 7:

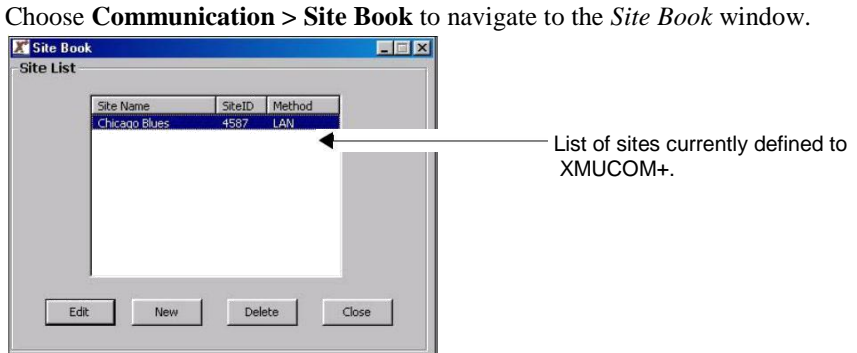

Click **New** to add a new site, or select an existing site and click **Edit**.

#### XMU+ QuickStart Guide rev.10 **43 Entering Site Specific Information**

Enter the following information into the *Site Information* section of the *New Site* window:

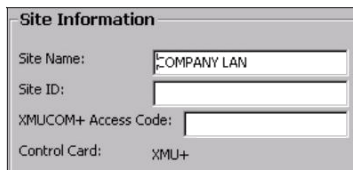

*Site Name* - Apply the naming conventions that you selected for your sites. See *[Preparing to Manage Multiple Sites](#page-43-0)* on page 34 for more information about naming conventions.

*Site ID* - Enter a brief, unique Site ID.

*Access Code* - See the *XMU+ Delivery Checklist* for the access code assigned to the XMU+ unit during installation. Leave this field blank if no access code has been assigned.

Click **Apply** to save your changes.

Follow the procedures in:

*[To set file handling defaults](#page-53-0)* on page 44 *to* enter the default directories to which you want to save files.

*[To specify connection details to the XMUCOM+](#page-86-0)* on page 77 *to* specify the type of connections you will be using to communicate between XMU+ and XMUCOM+.

Click **OK** to save your changes and return to the *Site Book* window.

**Note:** Site book access code must be the same as the XMU+ "XMUCOM+ access" code, see front panel - System / Access Codes / XMUCOM+ access.

#### <span id="page-53-0"></span>Chapter 3 **Planning and Defining Your XMU+ Sites**

#### **To set file handling defaults**

Ensure that you have followed the instructions in *[Setting Up Directories For](#page-47-0) Each Site* [on page 38](#page-47-0) *before* beginning this procedure.

Navigate to the *New Site* or *Edit Site* window, and review the contents of the *File Handling* section.

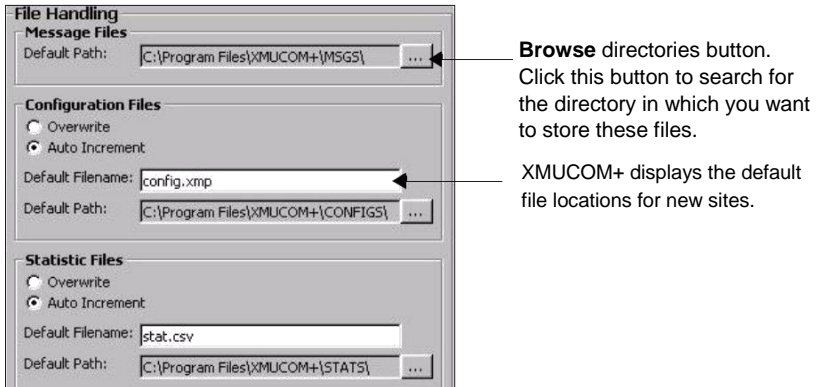

For each section, click the **Browse** button, and locate the directories you have defined for Messages, Configurations, and Statistics.

Select the appropriate folders for the site that you are currently working with.

If you have not completed Step 1, XMUCOM+ lets you define new folders as required.

Choose the appropriate incrementation options for Configuration and Statistic files. These incrementation options are only applied when the user schedules retrieval of configurations, messages, or statistics from the XMU+ unit. They are *not* applied when the user performs **Save** or **Save As**.

*Overwrite*:XMUCOM+ overwrites the current version of the system

configuration with the new version. This overwrite only affects the file on the PC. The system configuration on the XMU+ unit is not overwritten until you download the file to the XMU+ unit.

*Auto increment*: XMUCOM+ automatically increments the name of the file to ensure that the original system configuration file is not overwritten.

Click **Apply** to save your changes.

Click **OK** to save your changes and return to the *Site Book* window.

# <span id="page-54-0"></span>**Setting Up PC to XMU+** Setting Up PC to XWU+<br>Communication

This chapter describes how to set up, test, maintain, and troubleshoot communication between the XMU+ unit and the XMUCOM+ application.

## **In This Chapter**

*Overview* [on page 47.](#page-56-0) *[About Connecting the XMU+ Units with XMUCOM+ PC](#page-59-0)* on page 50. *[Preparing for Networking](#page-60-0)* on page 51. *[About Microsoft Dial-Up Networking](#page-62-0)* on page 53. *[Setting the Physical Communications for XMU+](#page-78-0)* on page 69. *[Specifying XMUCOM+ Connection Information](#page-86-0)* on page 77. *[Testing XMU+ to XMUCOM+ Communication](#page-88-0)* on page 79. *[Troubleshooting XMU+ Communication](#page-95-0)* on page 86.

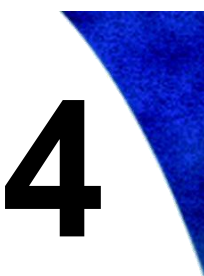

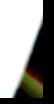

#### Chapter 4 **Setting Up PC to XMU+ Communication**

## <span id="page-56-0"></span>**Overview**

XMU+ is an extremely versatile unit that allows you to use a couple of connection options to connect the unit to a PC (from either a local or remote location). It is important to consider all possible options before setting up your communications.

Your decisions on which communications option to use should be made *before the XMU+ unit is installed*. The best way for XMU+ to communicate with XMUCOM+ is dependant upon the communication systems currently available in your organization's environment. You can choose from one of the following communication options:

> Modem. Ethernet (network).

Whichever method is chosen XMUCOM+ always uses the same sequence for tracking and executing the communication. For communications which are to happen immediately SchedulerPlus carries out the selected tasks, for communications which have been scheduled in the future and/or which need to be repeated regularly, ReScheduler stores and tracks the selected tasks, only submitting them, automatically, to SchedulerPlus when the time of execution arrives.

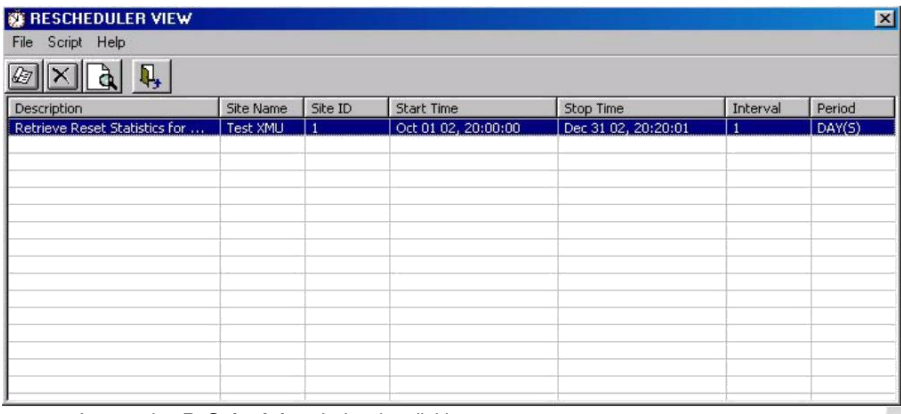

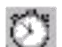

Access the *ReScheduler* window by clicking the clock icon in the *Windows Program Bar*.

#### Chapter 4 **Setting Up PC to XMU+ Communication**

The progress and status of a communication session can be viewed via the SchedulerPlus window. The dashboard, located at the bottom of the SchedulerPlus window displays data transfer in real time.

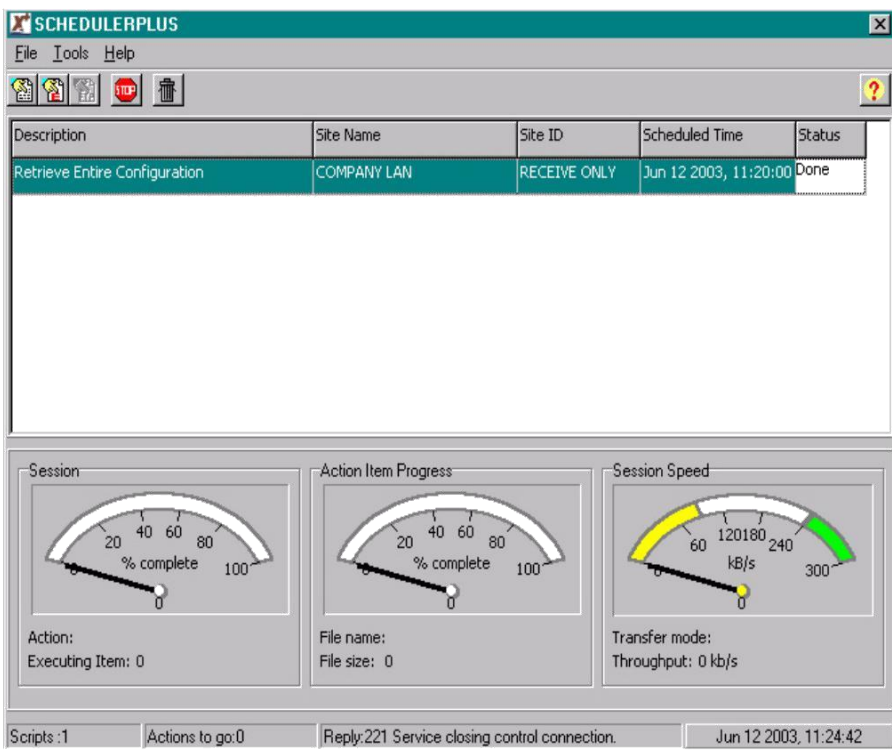

You will need to provide the appropriate information to the XMU+ installer about the selected communication option. Ideally, the physical XMU+ communication setup will have been completed by the installer of the XMU+ unit.

The installer of the XMU+ unit should have recorded the selected communication option and any additional information in the XMU+ Delivery Checklis*t*. Refer to this checklist in the *XMU+ Installation and Maintenance Guide* for more information.

**Note:** You can setup XMUCOM+ and XMU+ to use all possible communications. However, at any one time, only one communication option can be used.

## **Process Flow for XMU+ Communication Setup**

You need to complete all the steps in the following process flow for **each** XMU+ unit in your organization. These basic procedures must be followed for each type of connection.

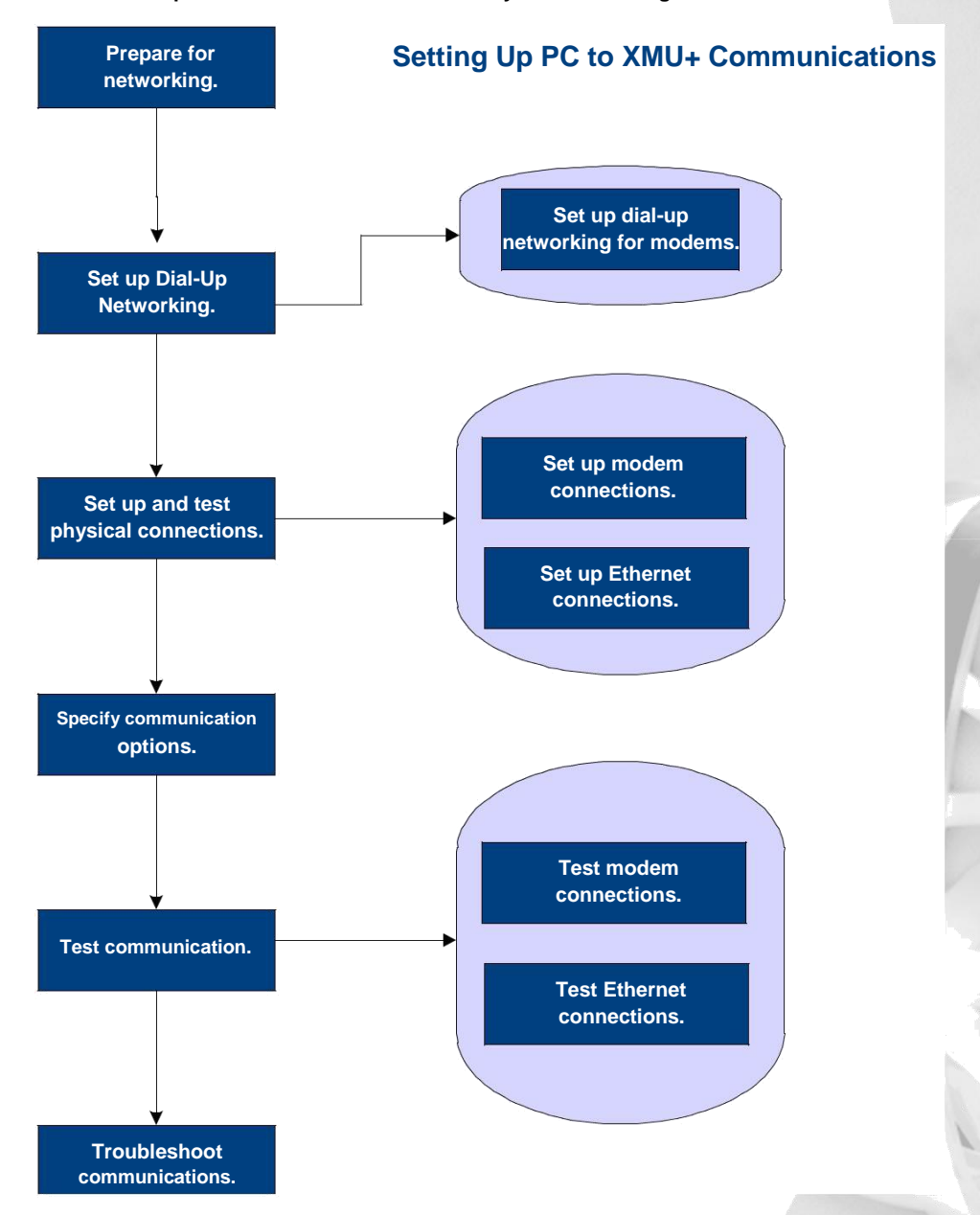

**Execute this process for EACH XMU+ unit that you are installing.**

## <span id="page-59-0"></span>**About Connecting the XMU+ Units with XMUCOM+ PC**

Users that have XMU+ units distributed across multiple geographical sites must consider how they want to interconnect and communicate with the various units. Depending on the location, available network facilities, and modem capabilities of the XMUCOM+ system and XMU+ units, users can choose to apply one or more of the following connection methods to their XMU+ sites:

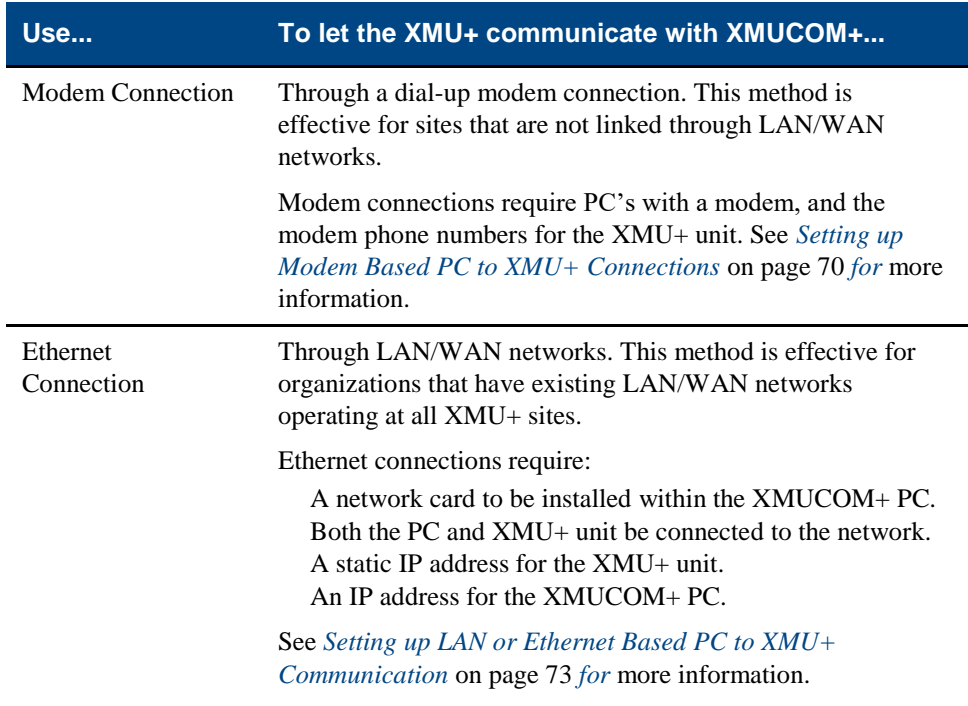

<span id="page-60-0"></span>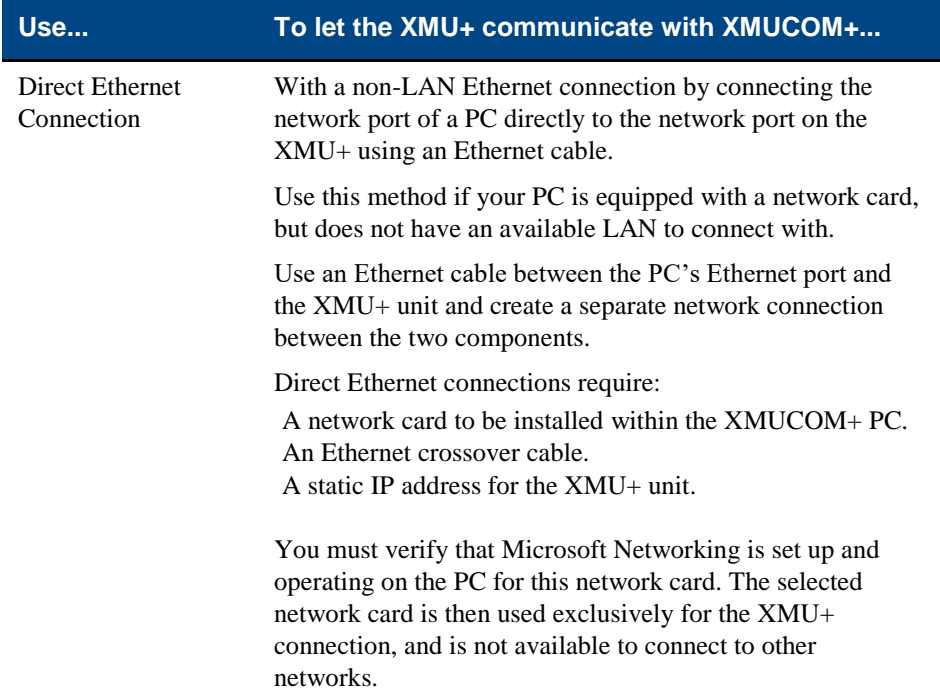

## **Preparing for Networking**

Complete the following procedures to prepare for the type of connections you want to use.

## **To prepare for standard networking**

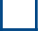

Ensure that the physical connections between XMU+ and XMUCOM+ have been set up and are operating correctly. See the following for more information: *[Setting](#page-82-0)  [up LAN or Ethernet Based PC to XMU+ Communication](#page-82-0)* on page 73.

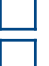

Obtain the IP address for the XMU+ unit.

Ensure that networking has been set up on your PC.

#### Chapter 4 **Setting Up PC to XMU+ Communication**

## **To prepare for dial-up networking**

Dial-Up Networking only needs to be set up for modem connections. Ethernet connections require implementation of standard networking.

- **1.** Ensure *Windows Dial-Up Networking* application has been installed on your PC.
	- **2.** Ensure you have installed XMUCOM+ on your PC.
- **3.** Execute the appropriate procedures to set up dial-up networking for modems. See the following:

*[To set up Dial-Up Networking for Modem Connections for Windows XP](#page-63-0)* on [page 54.](#page-63-0)

*[To set up Dial-Up Networking for Modem Connections for Windows 7](#page-70-0)* on [page 61](#page-70-0)

**4.** Ensure that the physical connections between XMU+ and XMUCOM+ have been set up and are operating correctly.

Š See *[Setting up Modem Based PC to XMU+ Connections](#page-79-0)* on page 70.

Test Dial-Up Networking by following the procedures in *[To test a modem](#page-89-0) [connection](#page-89-0)* on page 80.

**6.** Obtain the following information for each XMU+ unit that you are connecting to this PC. This information should be available in the *XMU+ Delivery Checklist*.

XMU+ Modem Phone Number.

**7.** Complete the procedures detailed in *[Specifying XMUCOM+ Connection](#page-86-0) [Information](#page-86-0)* on page 77 *to* finish connecting the PC to the XMU+ unit.

## <span id="page-62-0"></span>**About Microsoft Dial-Up Networking**

XMU+ uses FTP protocols to communicate between itself and the PC containing the XMUCOM+ application. This communication protocol is used with all XMU+ communication options (modem and Ethernet) and requires the setup of *Windows Dial-Up Networking* for **each** XMUCOM+ PC in the organization.

*Dial-Up Networking* enables users to connect one computer (XMU+ unit) to another computer (in this case with XMUCOM+) by using a modem connection. XMU+ and XMUCOM+ require the implementation and definition of *Windows Dial-Up Networking* in order to communicate information between each other.

The set up and definition of the *Windows Dial-Up Networking* occurs outside of the XMUCOM+ application, and uses the standard Windows tools. Search the Windows Help system for more information about Windows Networking.

## **Process flow for Setting Up Dial-Up Networking**

This sub-process shows the steps you must follow to set up Dial-Up Networking on your PC. Execute this process before beginning to detail all the communication options within the XMUCOM+ application.

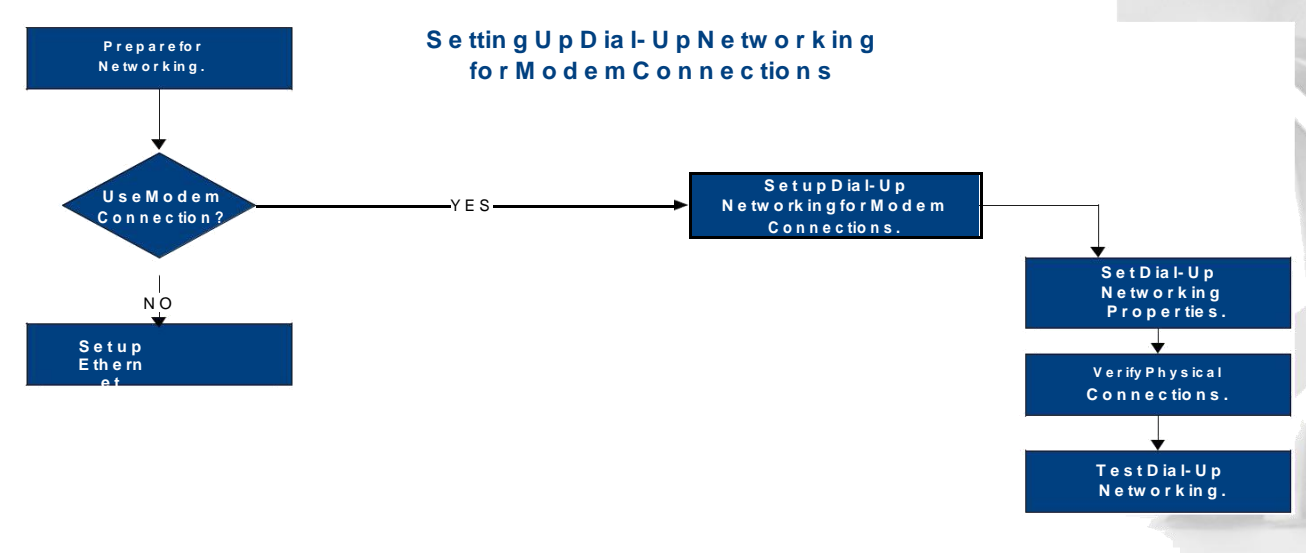

#### <span id="page-63-0"></span>Chapter 4 **Setting Up PC to XMU+ Communication**

## **To set up Dial-Up Networking for Modem Connections for Windows XP**

Users only need to set up *one* dial-up networking connection for XMU+ modems. XMUCOM+ uses this definition as a template for all subsequent modem connections. The modem phone number is changed during run-time by the XMUCOM+ software to match the site that is being communicated with.

The XMUCOM+ program group provides a shortcut to Windows Network Connections.

Go to START > All Programs > Interalia > XMUCOM+ > Dial-Up Networking

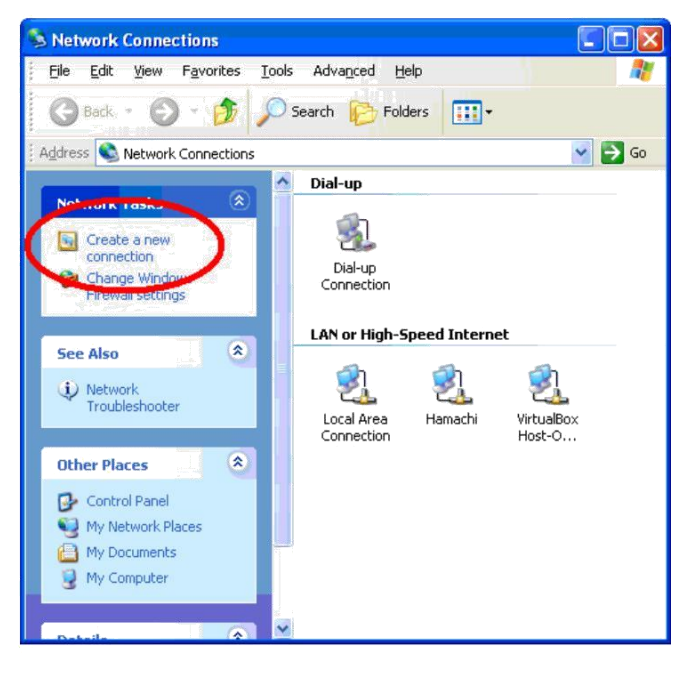

Select **Create a new connection** from the left side options.

#### XMU+ QuickStart Guide rev.10 **55 About Microsoft Dial-Up Networking**

#### Press **Next**.

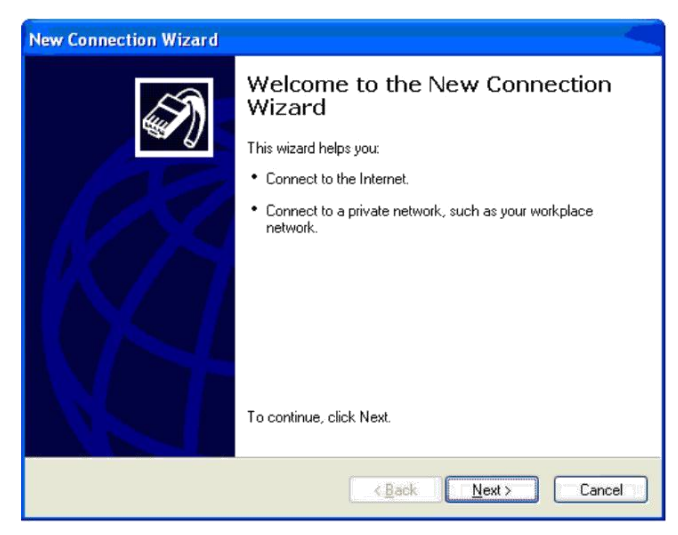

Select **Connect to the network at my workplace** and press **Next**.

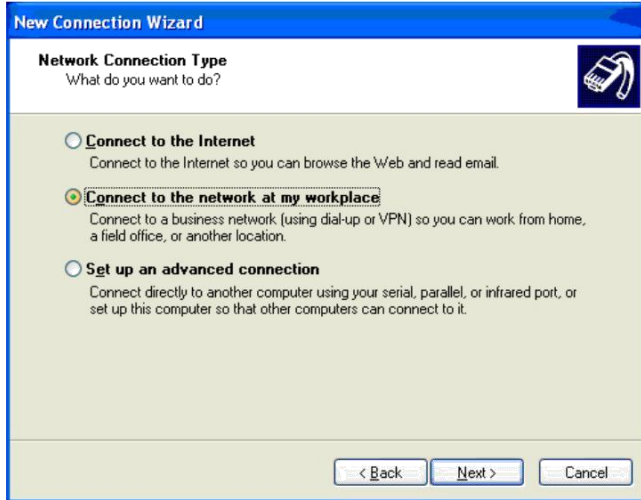

#### Chapter 4 **Setting Up PC to XMU+ Communication**

Select **Dial-up Connection** and press **Next**.

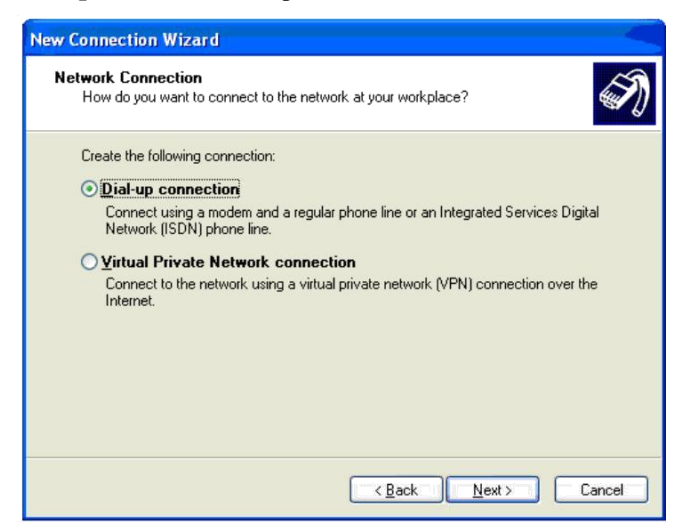

Create a name for the new Dial-up connection and press **Next**.

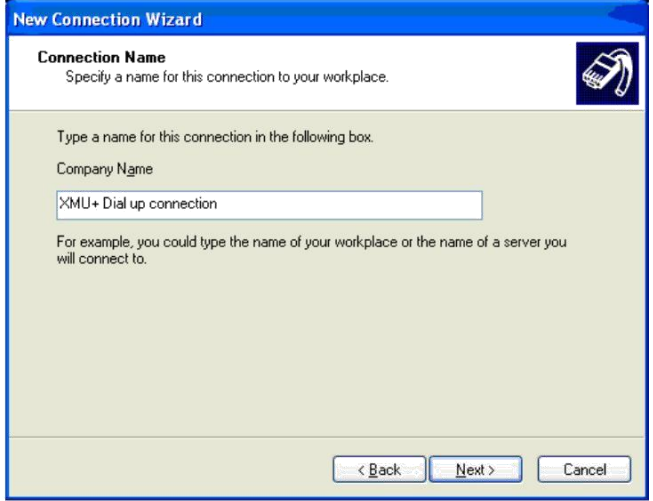

#### XMU+ QuickStart Guide rev.10 **57 About Microsoft Dial-Up Networking**

Enter a phone number for the Dial-up connection and press **Next**.

**Note:** The number you enter will not be used to dial the XMU+. The phone number for the XMU+ will be specified within the XMUCOM+ administration software as a site book entry.

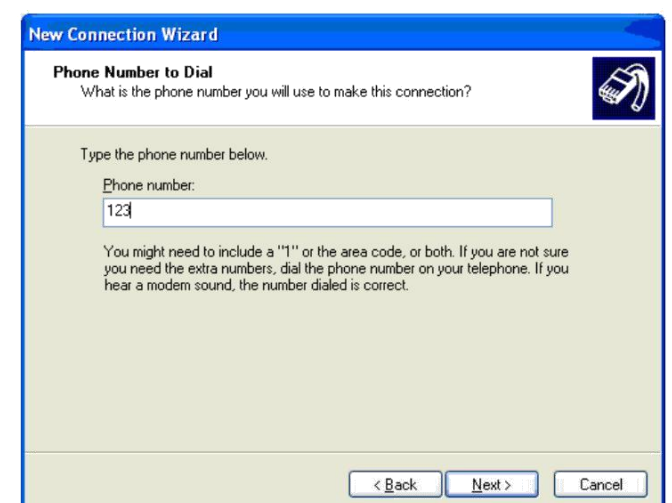

Select who will be using the XMUCOM+ application and press **Next**.

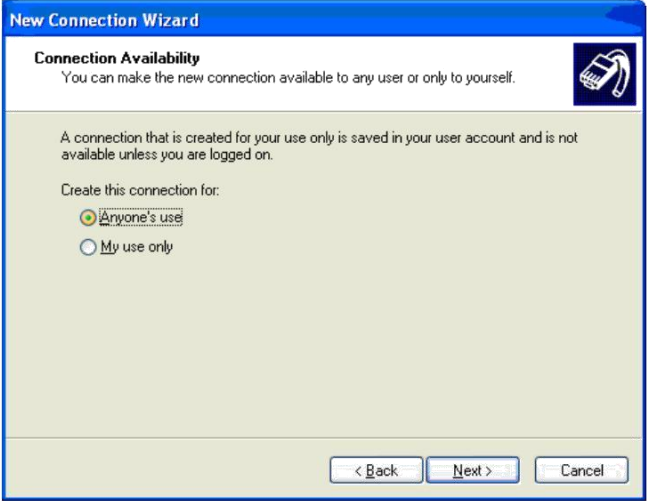

#### Chapter 4 **Setting Up PC to XMU+ Communication**

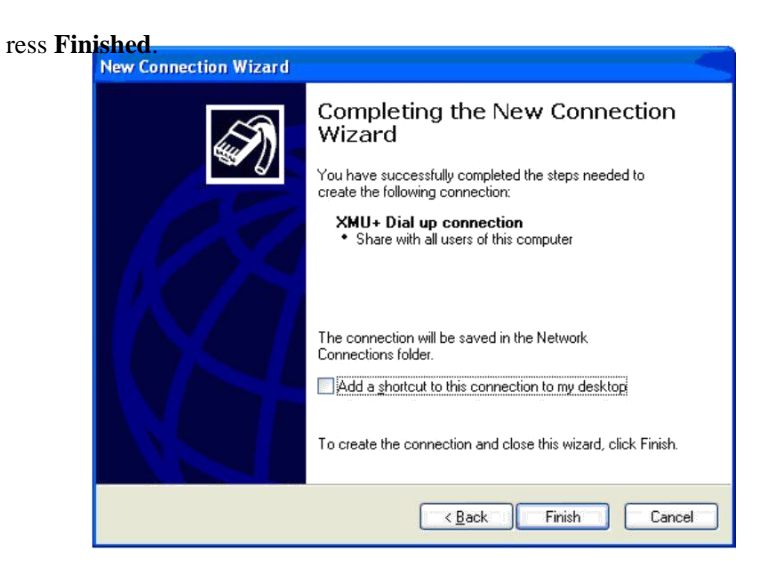

This is a Dial-up connection example. The Username and Dial number is not required for the purpose of XMU+ communication.

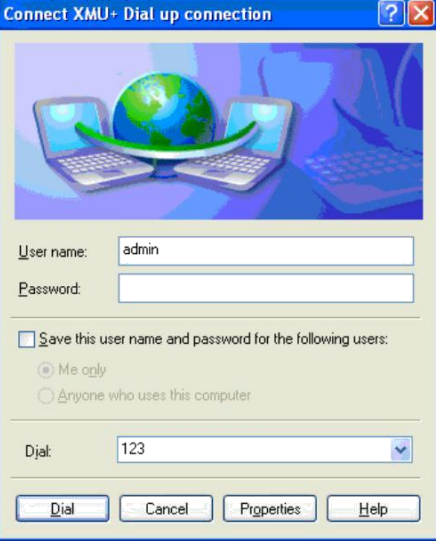

#### XMU+ QuickStart Guide rev.10 **59 About Microsoft Dial-Up Networking**

This is an example of the Dial-up connection properties.

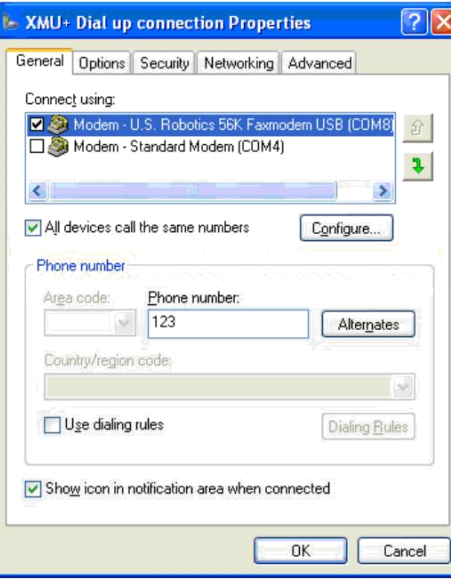

These are typical setup options.

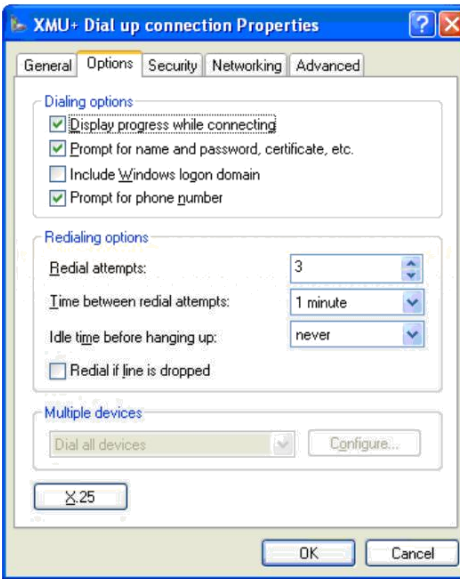

#### **4.** Chapter 4 **Setting Up PC to XMU+ Communication**

Ensure the TCP/IP protocol is selected.

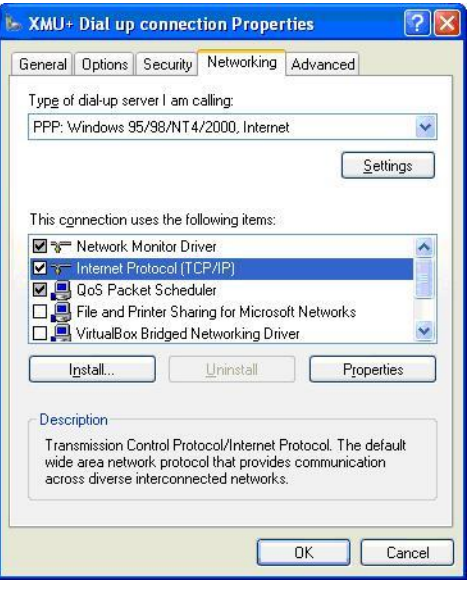

## <span id="page-70-0"></span>**To set up Dial-Up Networking for Modem Connections for Windows 7**

Users only need to set up *one* dial-up networking connection for XMU+ modems. XMUCOM+ uses this definition as a template for all subsequent modem connections. The modem phone number is changed during run-time by the XMUCOM+ software to match the site that is being communicated with.

**5.** On the PC or laptop, choose **Start > Control Panel > Network and Sharing Center**:

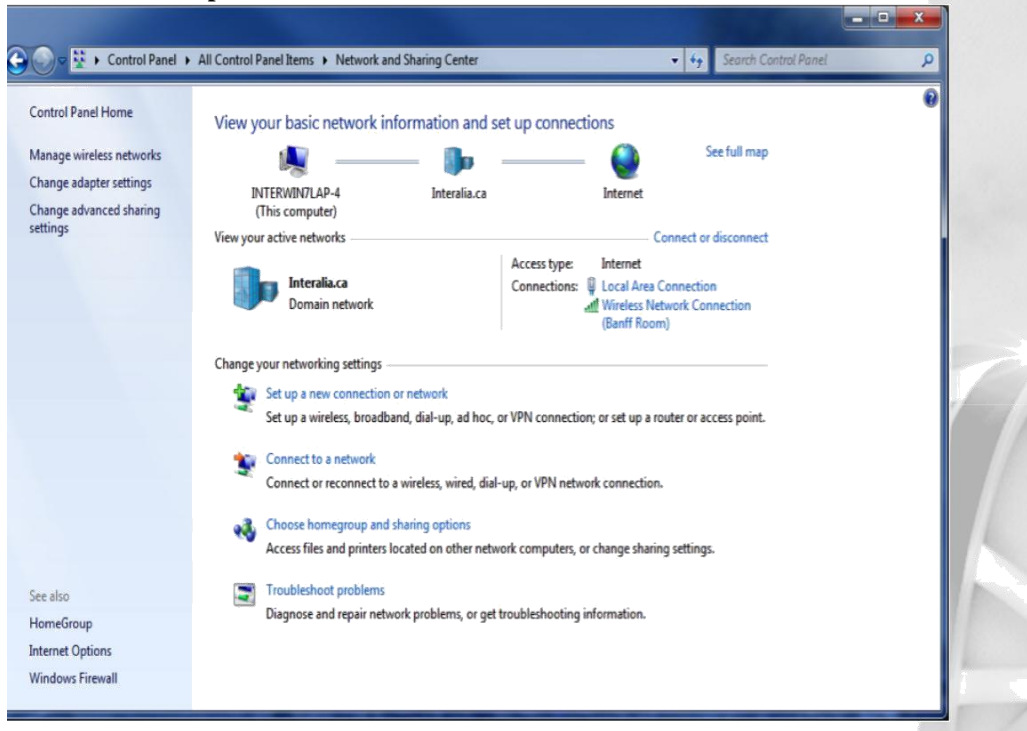

**6.** Select **Set up a new connection or network**.

#### Š Chapter 4 **Setting Up PC to XMU+ Communication**

Now select the modem you will be using by double clicking the selected modem.

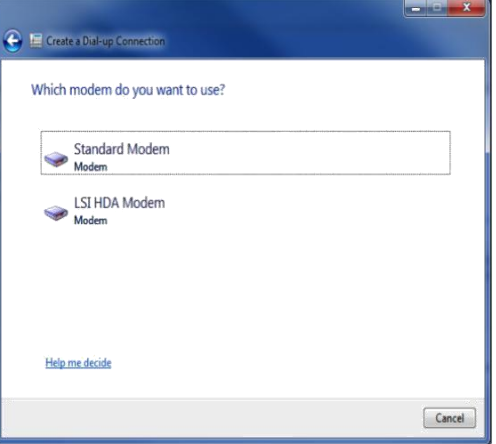

Š Enter any number in the phone number field. Also you may customize the name in the **Connection name** field if required for identification.

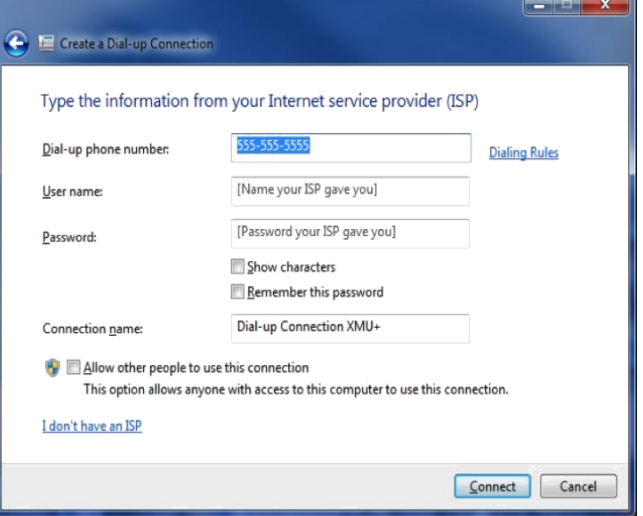
#### XMU+ QuickStart Guide rev.10 **63 About Microsoft Dial-Up Networking**

Š Click **Connect** . You modem will then dial out the number as entered. Once the modem dialer completes dialing the number, click **Skip**.

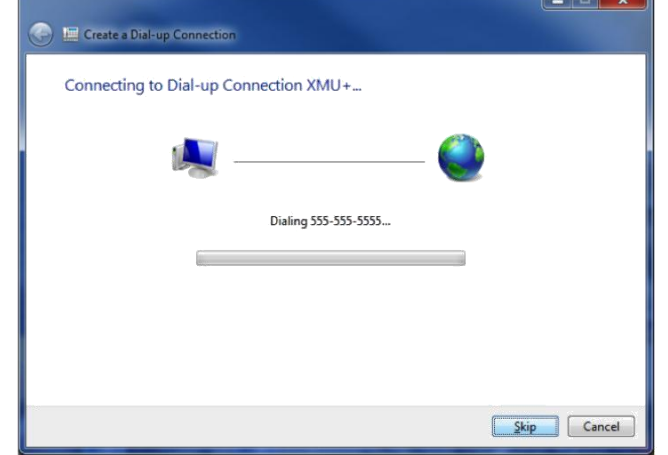

**80** When the **Skip** button is clicked, the connection will stop. This may take a few seconds.

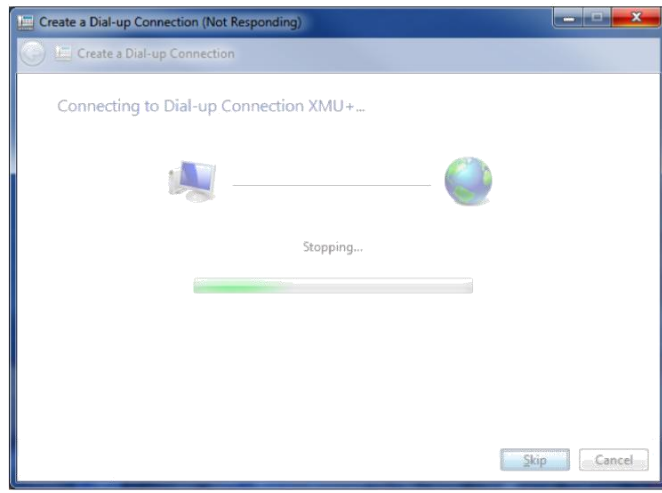

#### **1.** Chapter 4 **Setting Up PC to XMU+ Communication**

 $\begin{array}{|c|c|c|c|c|}\hline \multicolumn{1}{|c|}{\mathbf{x}} & \multicolumn{1}{|c|}{\mathbf{x}} \\\hline \multicolumn{1}{|c|}{\mathbf{x}} & \multicolumn{1}{|c|}{\mathbf{x}} \\\hline \end{array}$ Create a Dial-up Connection The connection is ready for use Connect now  $C$ lose

The connection is now ready for use. Click **Close**.

#### **To Set Properties for all dial-up connections**

**3.** Choose **Start > Control Panel > Network and Sharing Center**.

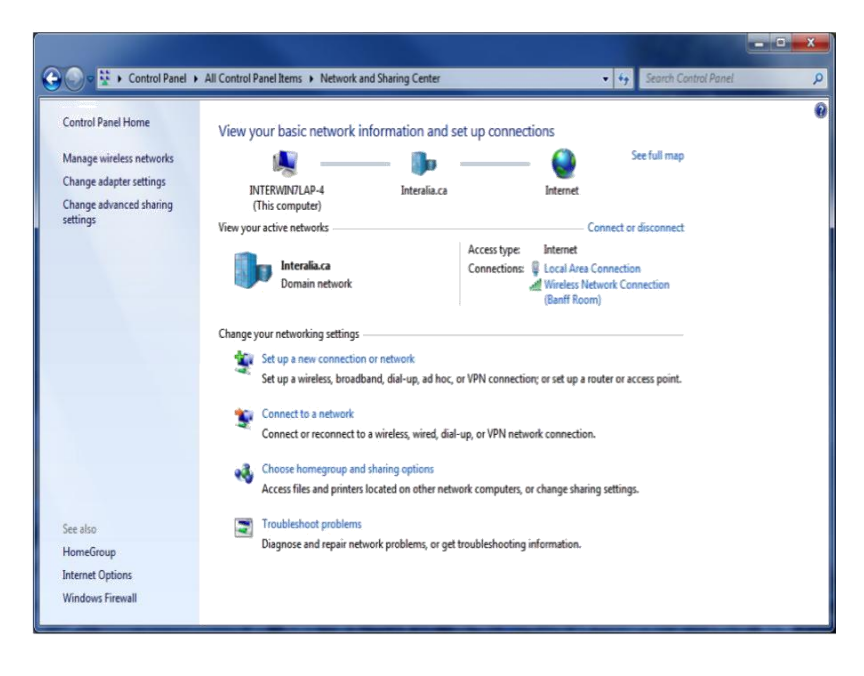

#### XMU+ QuickStart Guide rev.10 **65 About Microsoft Dial-Up Networking**

**4.** Select **Change adapter setting**. Then select (by double clicking) the dial up connection that you just made.

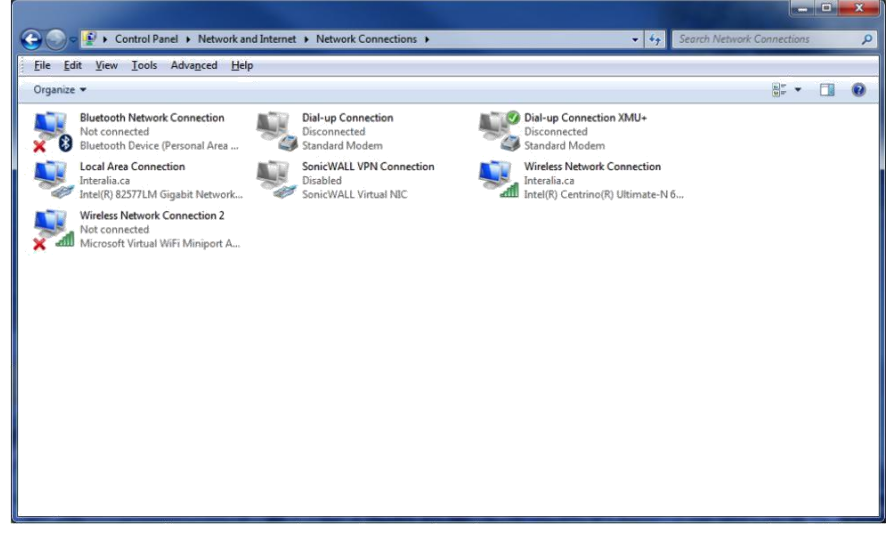

**6.** Click **Properties**.

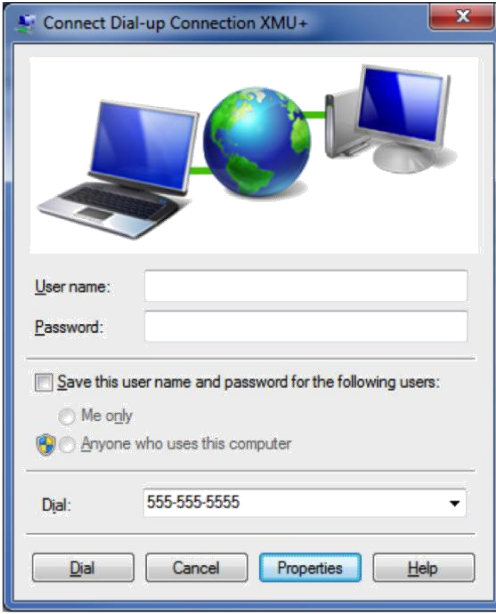

#### Š Chapter 4 **Setting Up PC to XMU+ Communication**

Make sure that all settings are as follows.

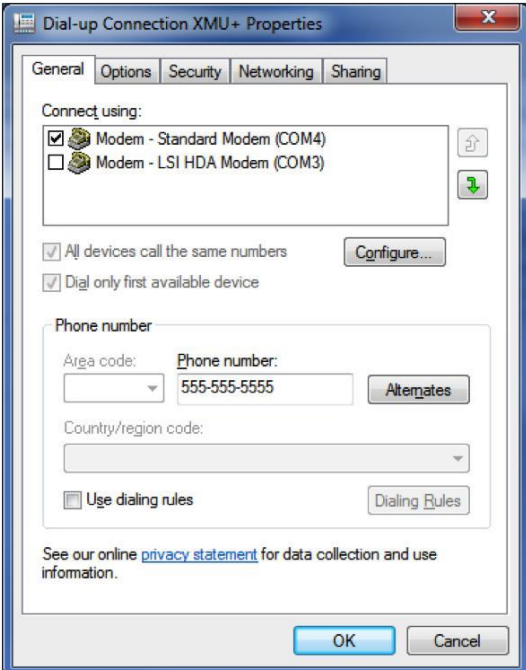

Please verify the correct modem is selected.

#### XMU+ QuickStart Guide rev.10 **67 About Microsoft Dial-Up Networking**

**82** Set the remaining settings as follow.

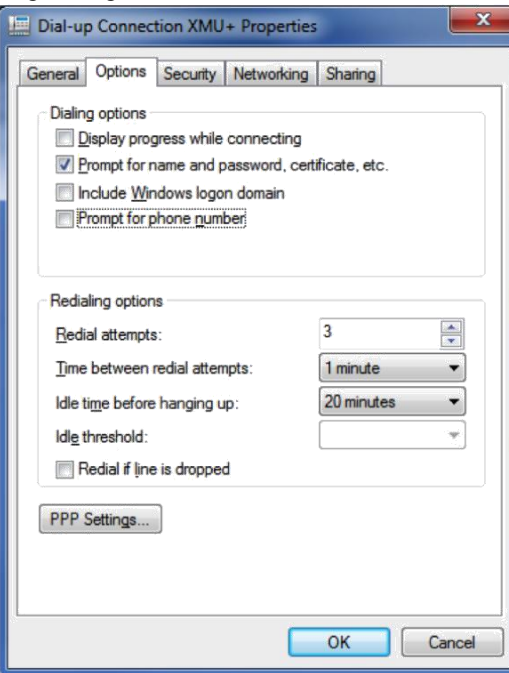

f

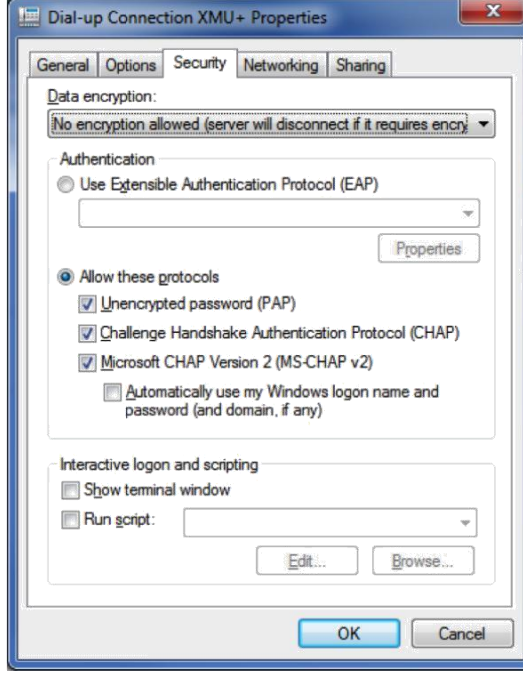

#### **1.** Chapter 4 **Setting Up PC to XMU+ Communication**

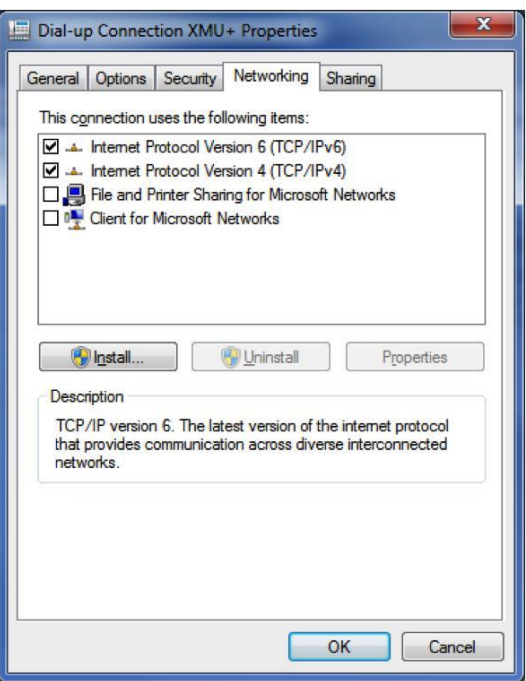

# <span id="page-78-0"></span>**Setting the Physical Communications for XMU+**

Each XMU+ connection requires the execution of a similar set of activities that starts with the physical installation and testing of the XMU+ unit and its wiring, set up of PC Networking, entering of communication options into XMUCOM+. Finally, the communication between the  $XMU+$  and  $XMUCOM+PC$  is tested by retrieving information from the XMU+.

Execute the following procedures after choosing the connection option that best suits your organization's needs:

- *2. [Setting up Modem Based PC to XMU+ Connections](#page-79-0)* on page 70.
- *3. [Setting up LAN or Ethernet Based PC to XMU+ Communication](#page-82-0)* on page 73.

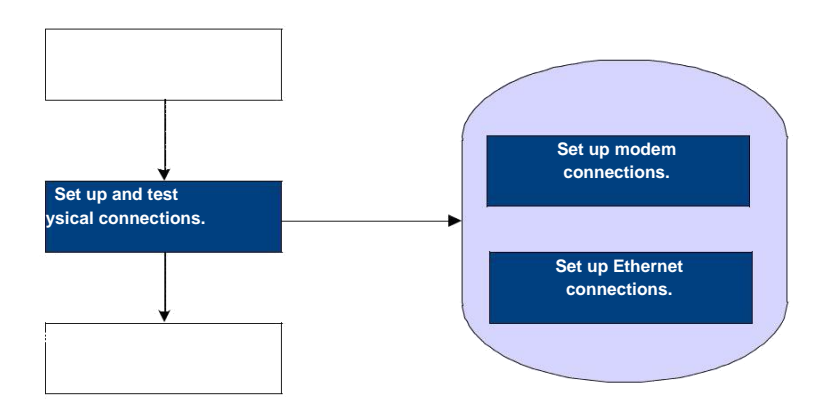

#### **Set up Physical Communication to XMU+**

The best way for XMU+ to communicate with XMUCOM+ depends on the communication systems currently available in the environment in which the XMU+ will be placed. Record the selected communication option in the XMU+ Delivery Checklist of the *XMU+ Installation and Maintenance Guide.*

**Note:** Ideally, the XMUCOM+ software and the XMU+ unit should be installed concurrently so that full testing can be completed.

# <span id="page-79-0"></span>**Setting up Modem Based PC to XMU+ Connections**

The XMU+ unit has an internal modem that is pre-configured for correct operation. The XMU+ modem access port is accessed through the MODEM connector on the Control card and is connected with an analog line (using a standard telephone jack and POTS cable) to the XMU+. See "Cabling the XMU+" in the *XMU+ Installation and Maintenance Guide* for more information.

Modem connections require the following:

Modem connections require the following:

POTS Line

**POTS**

Plain Old Telephone Service

- 1. Operating and testing modem in the XMUCOM+ PC.
- 2. Telephone connections for XMUCOM+ PC.
- 3. Telephone connections for XMU+ Unit.
- 4. Modem phone number for XMU+ Unit.
- 5. Microsoft Dial-Up Networking is set up in the XMUCOM+ PC.

#### **To connect to the XMU+ modem with an analog line**

**2.** Ensure that a vacant, active telephone outlet is nearby. If one is not nearby, install one. Always take the following safety precautions when installing or modifying telephone lines:

Never install wiring during a lightning storm.

Never install a jack in a wet location unless the jack is specifically designed for wet locations.

Never touch uninsulated wires or terminals unless the lines have been disconnected at the network interface.

- **3.** Connect the one end of the POTS line or analog extension to the RJ-11 modem port on the XMU+.
- **4.** Plug the RJ-11 Mating Connector (telephone jack) on the opposite end of the POTS line or analog extension into the vacant, active telephone outlet.
- **5.** Enter XMU+ site information into XMUCOM+.

See *[For Windows XP:](#page-50-0)* on page 41 and *[To specify connection details to the](#page-86-0) [XMUCOM+](#page-86-0)* on page 77 *for* more information.

**6.** Test the connection between XMUCOM+ and XMU+. *[To test modem communication](#page-81-0)* on page 72*.*

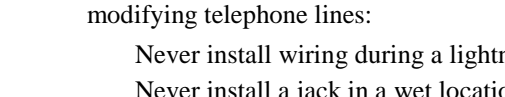

#### XMU+ QuickStart Guide rev.10 **71 Setting the Physical Communications for XMU+**

#### <span id="page-80-0"></span>**To set up XMUCOM+ to use a modem connection**

- **1.** Ensure that a modem is installed and operational on the XMUCOM+ PC.
- **2.** Ensure that modem setup is completed for the XMU+ unit. See *[To connect to the XMU+ modem with an analog line](#page-79-0)* on page 70 and the *XMU+ Installation and Maintenance Guide* for more information.
- **86** Enter XMU+ site information into XMUCOM+.

See *[For Windows XP:](#page-50-0)* on page 41 and *[To specify connection details to the](#page-86-0) [XMUCOM+](#page-86-0)* on page 77 *for* more information.

**87** Test the connection between XMUCOM+ and XMU+.

Execute the following procedures to test your connection:

*[To test modem communication](#page-81-0)* on page 72*. [To retrieve XMU+ system information](#page-91-0)* on page 82.

# **Testing Modem Communication**

Modem communication with XMU+ can be verified by connecting the modem port on the XMU+ to a nearby active telephone outlet and conducting a communication test. This test may be conducted on any PC or laptop with a modem connection from anywhere.

#### **Test Modem Connection**

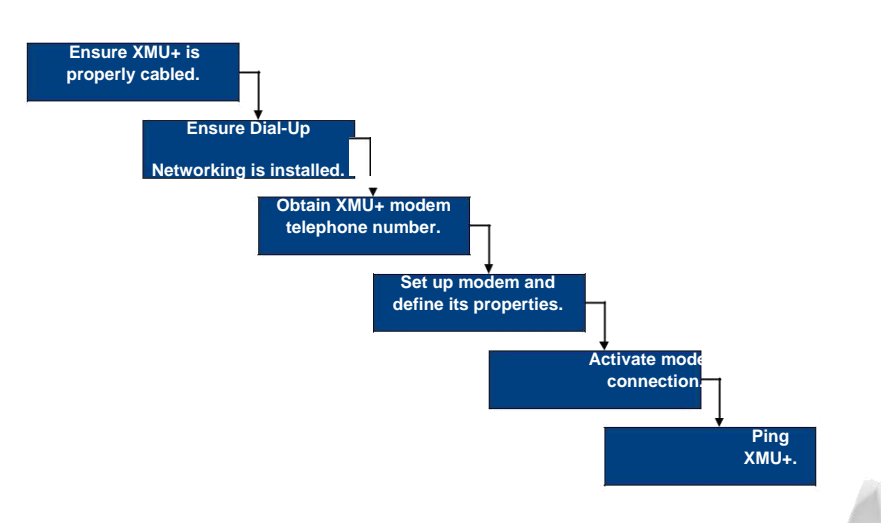

#### <span id="page-81-0"></span>**To test modem communication**

Conducting a modem communication test involves the following tasks:

- Š Ensure modem connection is dialed-up.
- Š Ensure the modem on the PC or laptop that will be used for the communication test is connected to a telephone outlet.
- Š Obtain the telephone number to which the XMU+ modem is connected, and record that number in the Delivery Checklist.

See "The XMU+ Delivery Checklist" in the *XMU+ Installation and Maintenance Guide*.

- Š Using **Dial-Up Networking**, create a modem and connect to the XMU+. See *[Preparing for Networking](#page-60-0)* on page 51.
- Š Activate *Dial-Up Networking* to connect to the XMU+. See the following:

*[To set up Dial-Up Networking for Modem Connections for Windows XP](#page-63-0)* on [page 54](#page-63-0)

*[To set up Dial-Up Networking for Modem Connections for Windows 7](#page-70-0)* on [page 61](#page-70-0)

 $\check{S}$  Confirm the connection by pinging the XMU+. See *[To test a modem connection](#page-89-0)* on page 80.

# <span id="page-82-0"></span>**Setting up LAN or Ethernet Based PC to XMU+ Communication**

If your organization has a LAN/WAN network connecting the various XMU+ sites, you can use the Ethernet network to connect the  $XMU+$  units to the  $XMUCOM+PC$ .

Ethernet connections require the following:

- 1. PC connected to the network.
- 2. Static IP address for the XMU+ unit.
- 3. An IP Sub Netmask.
- 4. CAT5 Cable for connecting XMU+ to the network.

**Note:** It is possible to create a non-LAN Ethernet connection by connecting the network port of a PC directly to the network port on the XMU+ using an Ethernet cable.

Refer to the *XMU+ Installation and Maintenance Guide* to learn how to set the static IP addresses for the XMU+ unit. See *[To determine and correct Ethernet](#page-96-0) [communication](#page-96-0)  failure* [on page 87](#page-96-0) *for* LAN/Ethernet troubleshooting tips.

#### **To connect the XMU+ unit to the PC through an Ethernet network**

The XMU+ provides an RJ-45 port to connect to the XMU+ to a PC via a network. See "Cabling the XMU+" in the *XMU+ Installation and Maintenance Guide* for more information.

**1.** Ensure that a vacant, active network outlet is nearby. If one is not nearby, install one. Always take the following safety precautions when installing or modifying network lines:

Never install wiring during a lightning storm.

Never install a jack in a wet location unless the jack is specifically designed for wet locations.

Never touch uninsulated wires or terminals unless the lines have been disconnected at the network interface.

- **2.** Connect one end of the CAT5 cable to the NETWORK RJ-45 port on the XMU+. See "Cable Checklist" in Chapter 1 of the *XMU+ Installation Handbook* for more information about the CAT5 cable.
- **3.** Plug the jack on the opposite end of the CAT5 cable into the vacant, active network outlet.
- **4.** Ensure the "link" LED is on (green). If it is not on, troubleshoot.

#### **88** Chapter 4 **Setting Up PC to XMU+ Communication**

See the troubleshooting section of the *XMU+ Installation and Maintenance Guide* section for more information.

**6.** Enter XMU+ site information into XMUCOM+.

See *[For Windows XP:](#page-50-0)* on page 41 and *[To specify connection details to the](#page-86-0) [XMUCOM+](#page-86-0)* on page 77 *for* more information.

**7.** Test the connection between XMUCOM+ and XMU+.

Execute the following procedures to test your connection:

*[To test Ethernet connections](#page-84-0)* on page 75. *[To retrieve XMU+ system information](#page-91-0)* on page 82.

# <span id="page-84-0"></span>**Testing Ethernet Communication**

LAN Ethernet communication with XMU+ can be verified by connecting the Ethernet port on the XMU+ to a network and conducting a communication test. This test can be conducted from a PC with a network (internal or external) connection, as long as a static IP address has been assigned to the XMU+.

#### **Test Ethernet Connection**

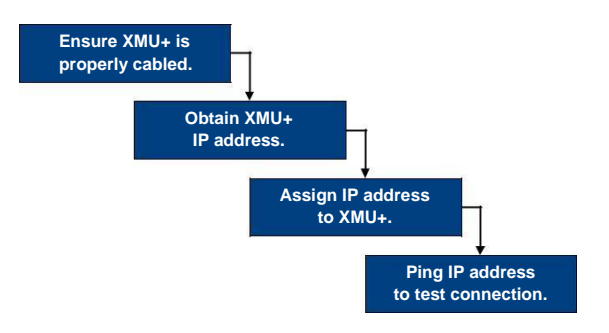

Conducting an Ethernet communication test involves the following tasks:

 $\widetilde{S}$  Ensure the XMU+ is properly cabled:

For LAN connections, ensure that the Ethernet port on the XMU+ and the PC or laptop that will be used for the communication test are connected to the network outlet. See *[To connect the XMU+ unit to the PC through an](#page-82-0) [Ethernet](#page-82-0)  network* [on page 73](#page-82-0)

For direct Ethernet connections, ensure that the Ethernet port on the XMU+ is connected to the PC or laptop that will be used for the communication test.

- $\ddot{\text{S}}$  Obtain the appropriate XMU+ static IP address from the appropriate source (normally the IT department), and ensure it is recorded in the XMU+ Delivery Checklist. See "Communication Specifications" in the *XMU+ Installation and Maintenance Guide* for more information.
- Š Assign the IP settings to the XMU+ from the system menu on the Front Panel. See "To assign an IP address" in Chapter 8 of the *XMU+ Installation and Maintenance Guide* for more information.
- Š Ping the IP address to ensure the Ethernet connection is operative. See *[To test](#page-84-0) [Ethernet connections](#page-84-0)* on page 75.

#### **To test Ethernet connections**

Perform this test after physically connecting the XMU+ and XMUCOM+ to each other through LAN or Modem connections. This test is performed outside of the XMUCOM+ application and requires the presence of an *active* network.

#### **90** Chapter 4 **Setting Up PC to XMU+ Communication**

If your system does not allow you to ping from the Run window, then test by using the procedure in *[To test a modem connection](#page-89-0)* on page 80, but by using the static IP address of the XMU+ unit.

- Š From the Windows *Start menu*, choose **Start > Run** to display the *Run* dialog box.
- Š Enter the following command in the *Open* field and click **OK**:

*'*ping *IP Address of XMU+ box'*

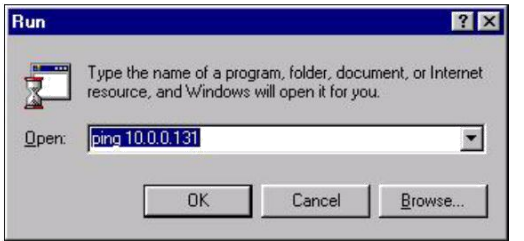

For LAN connections - enter the IP address of the XMU+ box as assigned by your system administrator.

Windows displays a DOS window showing the status of the test and sends four packets of information to the XMU+ IP address.

If the connection is valid, you will see 3 or 4 pings with a reply from IP address that details how long the information transfer took and whether the transfer was successful.

If the connection failed, you will get a Timeout error which indicates that the information packet was not received.

Š If unsuccessful, check and verify that all connections and static IP addresses are correct.

# <span id="page-86-0"></span>**Specifying XMUCOM+ Connection Information**

Once you have completed the physical connections between the XMU+ and the XMUCOM+ PC, you must provide the connection information for that site to the XMUCOM+ application. Before carrying out this procedure you must first:

- 92 Ensure that Microsoft Dial-Up Networking has been set up and is operational.
- 93 Ensure that the XMU+ unit is physically connected to the XMUCOM+ PC. Follow the instructions in *[Setting the Physical Communications for XMU+](#page-78-0)* on page 69 for more information.
- 94 Ensure that all modem and LAN connections have been tested and are operational.
- 95 Obtain the following information from the XMU+ Delivery Checklist in the *XMU+ Installation and Maintenance Guide*: Modem Connection: XMU+ modem phone number. LAN connection: IP address for XMU+.

# **To specify connection details to the XMUCOM+**

Ensure that you have followed the instructions in *[Setting the Physical](#page-78-0) [Communications for XMU+](#page-78-0)* on page 69 *before* beginning this procedure.

Š Navigate to the *New Site* or *Edit Site* window, and review the contents of the *Connection* section.

XMUCOM+ shows the default connection settings:

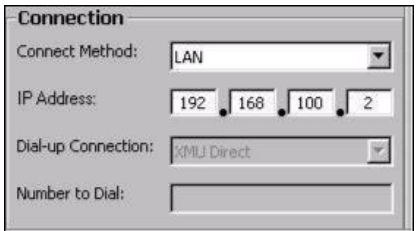

**94** Choose the appropriate connection option from the *Connect Method* drop-down list and carry out the appropriate step to connect your XMU+ unit to the XMUCOM+ PC.

> **Modem**: *Go to step 4*. **LAN** or **Ethernet Cable**: *Go to step 5*.

#### Š Chapter 4 **Setting Up PC to XMU+ Communication**

**Connection** Connect Method: Modem. Connect Method: Modem  $\blacksquare$ Dial Up Connection: Select the XMU+ Modems definition that IP Address: 192 168 101 2 you created earlier. Dial-up Connection: XMU+ Modems  $\overline{\phantom{0}}$ Number to Dial: Enter the modem phone number for the XMU+ Number to Dial: 94442558888 unit to which you want to connect. Ensure that you enter the complete phone number with appropriate prefixes, area codes, etc.

Set the following options to set up a **Modem** connection**.**

**1.** Set the following options to set up an **Ethernet** connection.

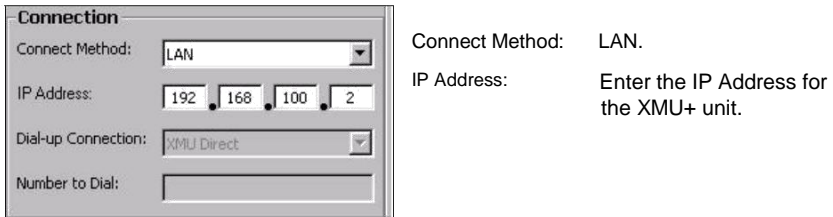

- **1.** Click **Apply** to save your changes.
- **2.** Click **OK** to save your changes and return to the *Site Book* window.
- *3.* Test your connections by following the procedures detailed in*[Testing](#page-91-0) [Information Transfer between XMUCOM+ and XMU+](#page-91-0)* on page 82.

# **Testing XMU+ to XMUCOM+ Communication**

It is important to test the PC to XMU+ communication since information is passed between the two units whenever:

- 1. System configurations are updated and sent to the XMU+.
- 2. System configurations are received from an XMU+ unit.
- 3. Program configurations are added, removed, or changed.
- 4. XMU+ usage statistics are received from the XMU+.
- 5. Messages are transferred between XMUCOM+ and XMU+ units.

Users should conduct two major types of communication tests.

- 96 The first set of tests validates that the physical connection between the two machines is operating correctly. You should have performed these when you installed the physical connections between the PC and XMU+ unit.
- 97 The second set of tests validates that information is being correctly transferred between XMU+ and XMUCOM+.

If communication tests fail, follow the procedures detailed in *[Troubleshooting XMU+](#page-95-0) [Communication](#page-95-0)* on page 86 *to* determine and correct the problem.

# **Testing the Physical Connection Between XMU+ and PC**

It is important to ensure the physical connection between the PC and XMU+ units are working properly. Execute one of the following procedures (depending on the type of connection you are using) to test your connections:

- *4. [To test modem communication](#page-81-0)* on page 72.
- *5. [To test Ethernet connections](#page-84-0)* on page 75.

If these connections are not working, carry out the procedures in *[Troubleshooting](#page-95-0) [XMU+ Communication](#page-95-0)* on page 86 *to* correct the problem.

#### <span id="page-89-0"></span>**To test a modem connection**

Only execute this step after establishing your modem connection as shown in the previous procedure.

**98** Ensure cables connecting the XMU+ and PC are properly installed.

See *[Setting up Modem Based PC to XMU+ Connections](#page-79-0)* on page 70 for more information

**99** Choose **Start > Programs > XMUCOM+ > Open Dial-Up Networking Folder** to open your *Dial-Up Networking* folder.

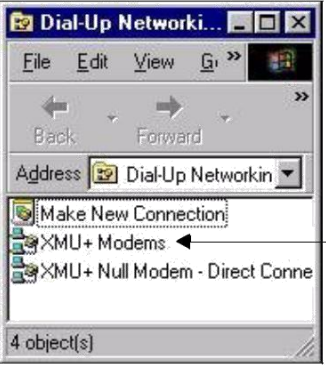

This window displays a list of the dial-up network connections that you have set up fo the modem.

Š Double-click on the appropriate modem connection icon in the *Dial-Up Networking* folder and click **Connect** in the *Connect To* window.

#### XMU+ QuickStart Guide rev.10 **81 Testing XMU+ to XMUCOM+ Communication**

- Š Choose **Start > Run** to display the *Run* window.
- Š Type '*command*' in the *Open* field and click **OK** to display a DOS window.

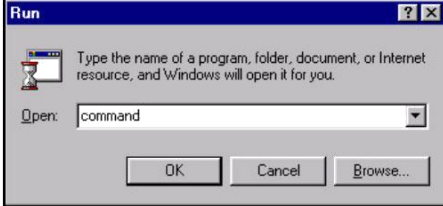

- **100** At the command line prompt, enter the following command:
	- Š For modem connections, type *ping 192.168.101.2*

A **successful** communication will show a result similar to the following:

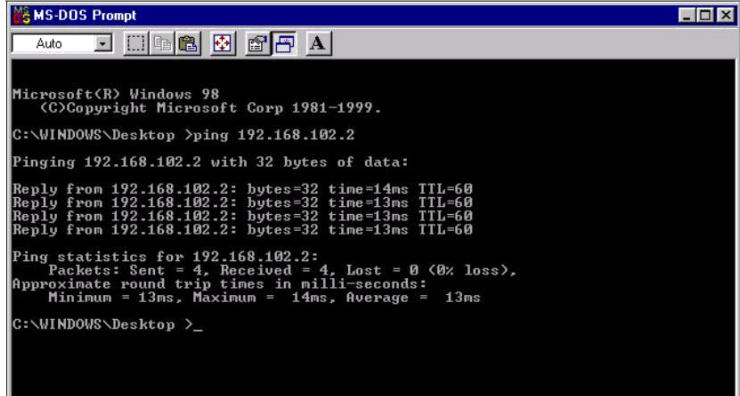

A **failed** communication will return a result such as the following:

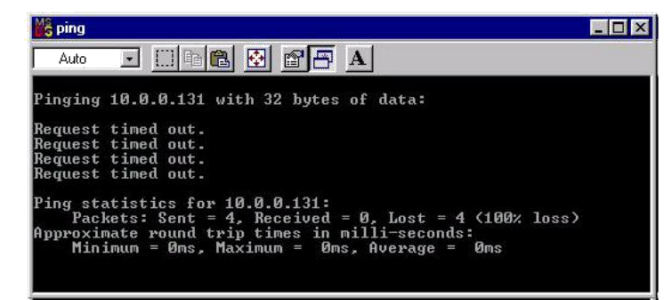

# <span id="page-91-0"></span>**Testing Information Transfer between XMUCOM+ and XMU+**

Although you have already validated that the physical connection between the PC and XMU+ units are functional, you should still test to ensure information is properly transferred between the two systems. This is best accomplished by *transferring* and *receiving* information to and from the XMU+ unit.

#### **To retrieve XMU+ system information**

Use this procedure to retrieve the current system information from the selected XMU+ unit. This is a short retrieval and should occur very quickly. If this works, you have confirmed that XMUCOM+ is able to retrieve information from the selected XMU+ unit and it will also auto-populate the system information with the firmware version for that site to facilitate smooth operation of information transfer.

Š Choose **Administration > System > System Commands** to display the *System Commands* window.

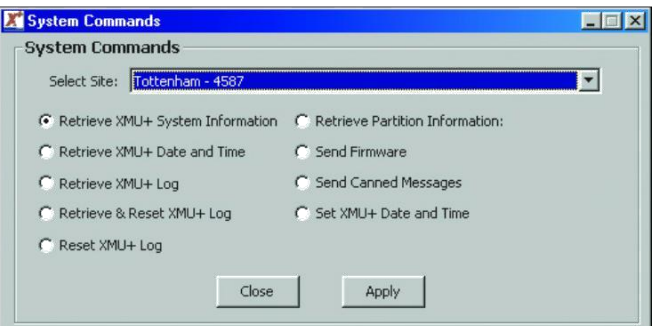

- **1.** Select the XMU+ unit and site from the *Select Site* drop-down list box.
- **2.** Select *Retrieve XMU+ System Information* option.
- **3.** Click **OK**.

*SchedulerPlus* submits your retrieval request to the selected XMU+ site, and waits for XMU+ to return the requested information to XMUCOM+.

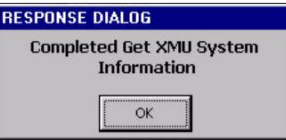

#### XMU+ QuickStart Guide rev.10 **83 Testing XMU+ to XMUCOM+ Communication**

A *Successful Communication* would look similar to the following:

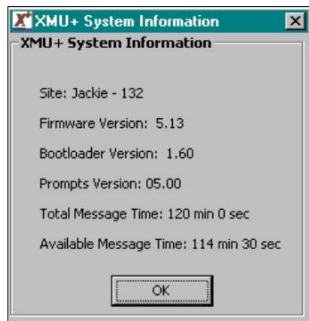

A *Communication Failure* would show the following in the *SchedulerPlus* window.

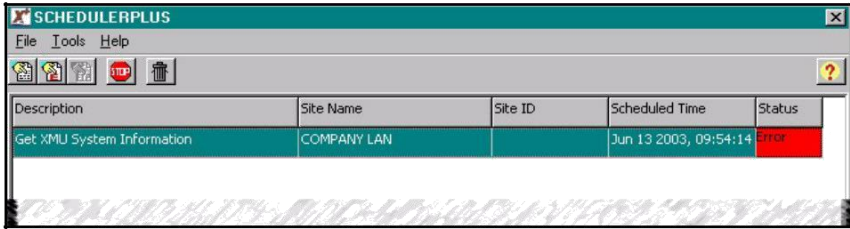

Access the *SchedulerPlus* window by clicking this icon in the *Windows Program Bar*.

**Note:** The *SchedulerPlus* window is accessed from the Windows Program Bar. It shows the current status of jobs submitted to various XMU+ sites. *The ReScheduler application* queues **scheduled** jobs, and submits them to SchedulerPlus to execute them when the scheduled time arrives. The ReScheduler window is accessed from the Communication menu.

> Your PC must remain on and active for ReScheduler and SchedulerPlus to operate correctly. Scheduled tasks will not run if you shut down your PC.

Use the **Communications > Completed Scheduled Tasks** command to review the results of scheduled activities and jobs.

#### **102** Chapter 4 **Setting Up PC to XMU+ Communication**

### **Using the XMU+ debug interface via a Telnet session.**

The XMU+ has the ability to communicate with a PC via a telnet session. This feature can be started from within XMUCOM+ by clicking on 'Launch Telnet Session' under the communication menu.

**Note:** Windows Vista and Windows 7 may not have telnet installed.

#### **To access the debug interface.**

Use this procedure to start a telnet session with an XMU+

**5.** Choose **Communication > Launch Telnet Session** to display the *Telnet Session* window.

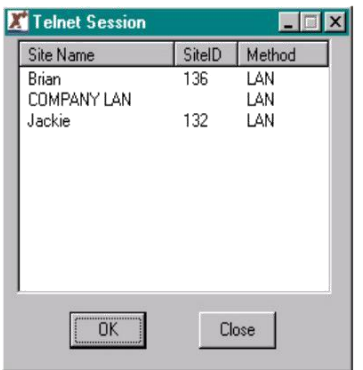

- **1.** Select the XMU+ unit from the list box.
- **2.** Click **OK**.
- **3.** A telnet window will open and you will be prompted for a username and password. The username is 'admin' and the default password is blank (just hit enter.) If however the XMU+ is configured with an XMUCOM+ Access Code, that code must be entered as the password to establish a connection.

#### XMU+ QuickStart Guide rev.10 **85 Testing XMU+ to XMUCOM+ Communication**

A successful user login would look like the following.

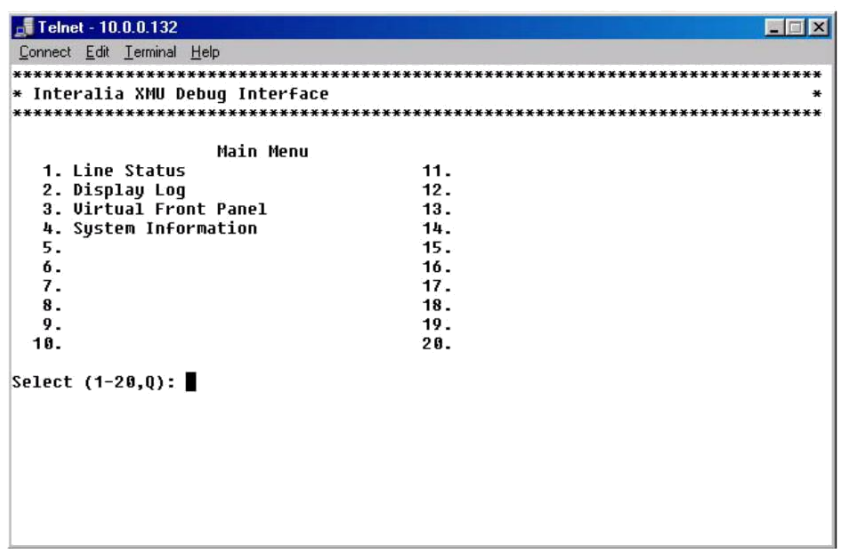

#### **A description of the XMU+ Debug Interface**

- **1.** Line Status displays current activity on all lines connected to the XMU+
- **2.** Display log lists a record of all changes to the XMU+ configuration and messages as well as any login attempts that have occurred. The log shows all changes no matter if they were made from the front panel, PC or the analog remote line.
- **3.** Virtual Front Panel allows a remote user control of the front panel keys of the XMU+ by using the cursor keys on the PC keyboard. Left and right arrows are the same as the left and right arrows on the XMU+ front panel, up and down keys act as 'Exit' and 'Enter' respectively. The telnet window displays a virtual front panel display to show current positions in the firmware menu structure.
- **4.** System Information displays firmware version, bootloader, canned prompts version, memory installed, modem & Ethernet information, MAC address, chassis type, which line cards are installed and what power supply units are installed.
- **5.** Simply select which function you want from the menu and press enter. Press Q to quit the session.

**Note:** Depending on the speed of your connection you may notice a delay between making a selection on the keyboard and the response from the XMU+

#### <span id="page-95-0"></span>**104** Chapter 4 **Setting Up PC to XMU+ Communication**

# **Troubleshooting XMU+ Communication**

Complete the following troubleshooting tasks to resolve the problem if communication between the XMU+ and XMUCOM+ software fails during configuration, firmware, or message downloads and uploads.

#### **If XMU+ has Communication Failures...**

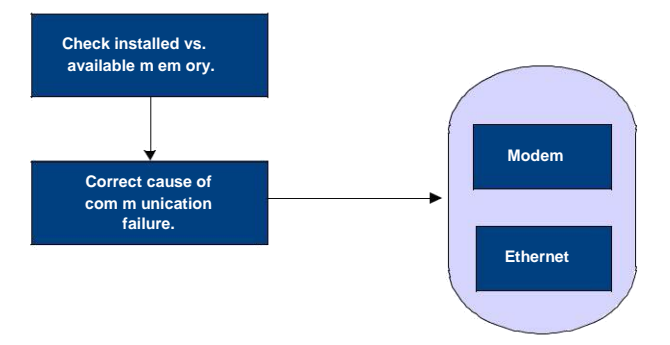

First, check to ensure that sufficient memory is available in the XMU+ to store the configuration and messages. The manner in which you check available memory differs, depending on whether the XMU+ is configured for a single partition or for multiple partitions. See Chapter 10 of the *XMU+ Installation and Maintenance Guide* for more information about the following topics:

- 5. "To check installed and available memory Single Partition Mode"
- 6. "To check installed and available memory Multiple Partition Mode"

If the memory is sufficient, there could be a connection failure. Complete the troubleshooting task appropriate to the connection type chosen for this XMU+. See the following procedures:

- 6. *[To determine and correct modem communication failure](#page-95-0)* on [page 86.](#page-95-0)
- 7. *[To determine and correct Ethernet communication failure](#page-96-0)* on [page 87.](#page-96-0)

#### **To determine and correct modem communication failure**

Modem communication between the  $XMU+$  and  $XMUCOM+$  is established by connecting the modem port on the XMU+ and PC to a nearby active telephone outlet. Modem communication can be verified by ensuring that modems are properly connected on both the XMU+ and the XMUCOM+ PC, and by conducting a communication test.

#### XMU+ QuickStart Guide rev.10 **87 Troubleshooting XMU+ Communication**

- <span id="page-96-0"></span>*1.* Ensure the modem connection is properly cabled. See *[To connect to the XMU+](#page-79-0) [modem with an analog line](#page-79-0)* on page 70 *and [To set up XMUCOM+ to use a](#page-80-0) [modem connection](#page-80-0)* on page 71.
- **2.** If the modem connection is properly cabled, ensure the telephone lines are working. If phone lines are not working, contact the appropriate repair/maintenance department at the telephone company.
- 3. If phone lines are working, perform another modem communication test. See *[To test modem communication](#page-81-0)* on page 72.
- **4.** Start your XMUCOM+ application and validate the Connection information in the *Edit Site* window.

See *[For Windows XP:](#page-50-0)* on page 41.

# **To determine and correct Ethernet communication failure**

Ethernet communication between the XMU+ and XMUCOM+ is established by connecting the RJ-45 port on the XMU+ to a communications network.

Ethernet communication can be verified by connecting the Ethernet port on the XMU+ to a network and conducting a communication test. This test can be conducted from a PC with a network (internal or external) connection, as long as a static IP address has been assigned to the XMU+.

Conducting an Ethernet communication test involves the following tasks:

- *106* Ensure the network connection is properly cabled and that the Ethernet port on the XMU+ is connected to the network outlet. See *[To connect the XMU+ unit to](#page-82-0) [the](#page-82-0)  [PC through an Ethernet network](#page-82-0)* on page 73.
- **107** Ensure the PC or laptop that will be used for the communication test is connected to the network.
- **108** If the network connection is properly cabled, ensure the network is up. If the network is down, contact the appropriate personnel in the IT department or the network provider.
- **109** If network is up, perform another network communication test by pinging the network. See *[To test Ethernet connections](#page-84-0)* on page 75.
- **110** Obtain the following values from the appropriate source (normally the IT department or the XMU+ Delivery Checklist).
	- $\hat{S}$  An IP address.

An IP netmask.

An IP gateway.

See "The XMU+ Delivery Checklist" in the *XMU+ Installation and Maintenance Guide*.

**1.** Ensure the various IP settings have been assigned to the XMU+ by using the system menu on the XMU+ Front Panel. See "To assign an IP address" in Chapter 8 of the *XMU+ Installation and Maintenance Guide*.

# <span id="page-98-0"></span>**Configuring XMU<sup>+</sup> Line Configuring AMO Line**<br> **5**<br> **Cards**

XMU+ units can come with a variety of different XMU+ line cards. Organizations order the line cards that best suit and meet their corporate needs. Before programming the XMU+ unit with the applications that you want to run, you must first configure each line card, for each XMU+ unit. This process ensures that the XMUCOM+ applications that you design will operate correctly on the appropriate line cards.

This chapter describes the various line cards and how to use XMUCOM+ to configure and manage them.

# **In This Chapter**

- *3. [About XMU+ Line Cards](#page-100-0)* on page 91.
- *4. [Validating XMU+ Line Cards](#page-103-0)* on page 94.
- *5. [Specifying Line Cards to the XMUCOM+](#page-104-0)* on page 95.
- *6. [Configuring XMU+ Line Cards](#page-107-0)* on page 98.
- *7. [Mapping Start Nodes to XMU+ Lines](#page-115-0)* on page 106.

#### , Chapter 5 **Configuring XMU+ Line Cards**

# <span id="page-100-0"></span>**About XMU<sup>+</sup> Line Cards**

Your XMU+ unit is shipped, pre-installed, with the line cards you ordered. During the installation procedure, the Installer should have verified that the correct cards were installed. Refer to the "XMU+ Delivery Checklist" in the *XMU+ Installation and Maintenance Guide* to ensure that all the correct cards were installed in your XMU+ unit.

XMU+ supports the following types of line cards:

- Hybrid Analog line card.
- Low Impedance line card.
- MWR (Mini Weather Radio) line card.
- MOH (Music On Hold) line card.
- T1 line card.

Once you have done this, you need to configure each XMU+ line card to suit the needs and purposes of the applications that you are implementing. The following flow chart summarizes the major tasks involved in configuring line cards.

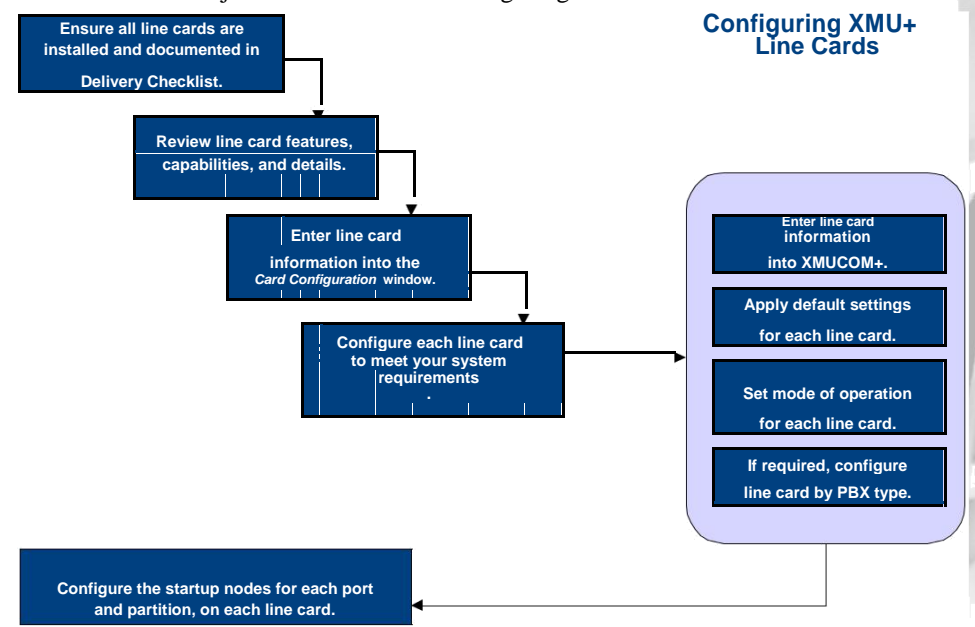

For more information about XMU+ line cards, refer to the following information resources:

- 4. Interalia Website at *[www.interalia.com](../../../../Users/ssarmaga.CORP/AppData/Local/Packages/Microsoft.MicrosoftEdge_8wekyb3d8bbwe/TempState/Downloads/www.interalia.com)*. Choose the Support tab.
- 5. *XMU+ Installation and Maintenance Guide*.

#### **7.** Chapter 5 **Configuring XMU+ Line Cards**

#### **Line cards supported by XMU +**

Depending on the chassis size, the XMU+ can support several different line cards. As well, each line card may have several variants, depending on the number of ports required and the country of use. Review the following table for a summary description of each of these cards.

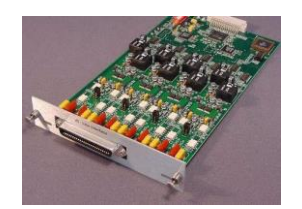

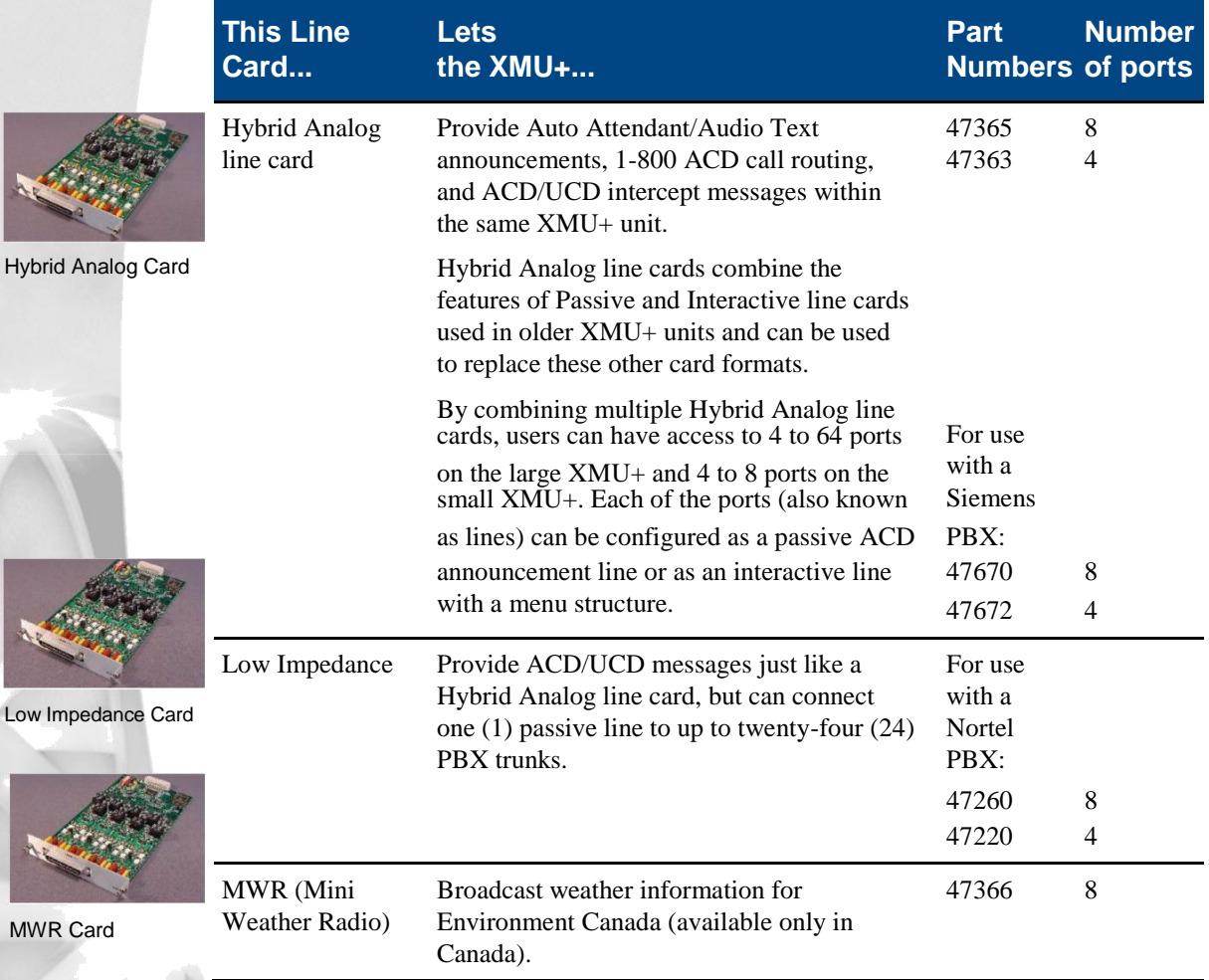

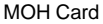

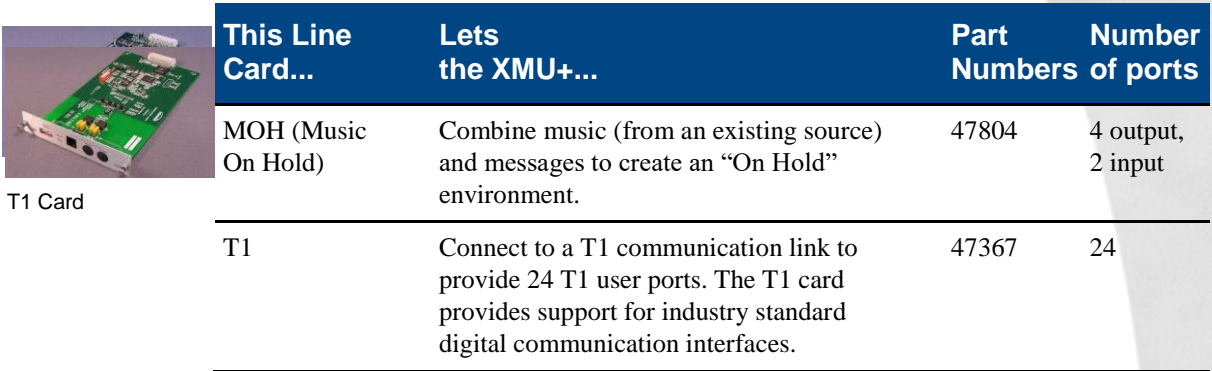

For more information about XMU+ cards, see:

- *108 [Chapter 5: Configuring XMU+ Line Cards](#page-98-0)* for more information about configuring XMU+ line cards with the tools provided by the XMUCOM+ application.
- 109 Visit the *Interalia* website at *[www.interalia.com](../../../../Users/ssarmaga.CORP/AppData/Local/Packages/Microsoft.MicrosoftEdge_8wekyb3d8bbwe/TempState/Downloads/www.interalia.com)* for more information about each line card.
- 110 See "XMU+ Technical Specifications and Approvals" in the *XMU+ Installation and Maintenance Guide* for more information about the XMU+ approving bodies in the countries where XMU+ is used.

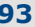

# <span id="page-103-0"></span>**Validating XMU<sup>+</sup> Line Cards**

Before entering information about your XMU+ cards into XMUCOM+, you must first validate which cards are actually in the XMU+ unit. You can do this in one of two ways.

- 110 By checking the *Delivery Checklist* provided by the Installer. This checklist should have been completed by the Installer at the time the XMU+ unit was installed and set up.
- 111 By uploading the default configuration from the XMU+ unit.

### **To validate XMU+ line cards from the Delivery Checklist**

- **112** Obtain the *XMU+ Delivery Checklist* from the Installer.
- **113** Review the section for *Line Cards Installed* to determine exactly which cards are installed in this XMU+ unit.
- **114** Keep this information available for the next few procedures.
- 115 Proceed to *[Specifying Line Cards to the XMUCOM+](#page-104-0)* on page 95.

### **To upload the default XMU+ configuration**

Use the following procedure to upload the default XMU+ configuration that is currently loaded on your XMU+ unit. This configuration will provide information about the cards installed in your XMU+ unit.

- Š Start XMUCOM+ and choose **File > New.**
- Š Choose **Communication > Communicate** to open the *Communication* window.
- Š Select the *Step 1: Operations* tab, and select the *Receive Entire Configuration* option.
- Š Select the *Step 2: Site/Schedule* tab, select the site whose configuration you want to upload, click **Add**, and click **Apply**.

XMUCOM+ displays a dialog box with the message "*Communicating with XMU+*".

Š Click **YES** when you are asked if you want to "*Save the current configuration*" and follow the process for saving your current configuration with the *Save As* dialog box.

XMUCOM+ submits a request to the XMU+ unit for the system information and displays a dialog box with the message "*Processing Data*".

- Š Click **OK** when XMUCOM+ displays the message "*Completed retrieve entire configuration*".
- Š Choose **Configuration > Card Configuration** to display the *Card Configuration* window with details about the line cards that are installed on the selected XMU+ unit.
- Š Proceed to *[Specifying Line Cards to the XMUCOM+](#page-104-0)* on page 95.

# <span id="page-104-0"></span>**Specifying Line Cards to the XMUCOM**

Once you have identified the line cards in your XMU+ unit, you must specify and configure them within the XMUCOM+ application.

Since the type of XMU+ line card installed in the XMU+ unit determines the types of program configurations that you can build or implement, you must **first** provide line card information before beginning to build program configurations for your XMU+ unit.

All specified line card information is stored with the XMU+ system configuration on your PC. This information, along with program configurations, can be downloaded to your XMU+ unit when you are ready.

# **To specify line cards to the XMUCOM<sup>+</sup> application**

Start XMUCOM+.

Ensure you have the information from *[Validating XMU+ Line Cards](#page-103-0)* ready for use.

Choose **File > Open** and select the configuration file for the XMU+ unit with which you want to work.

Choose **Configuration > Card Configuration** to display the default *Card Configuration* window.

#### Chapter 5 **Configuring XMU+ Line Cards**

This window lets you enter information about each card, in each slot, of your XMU+ unit.

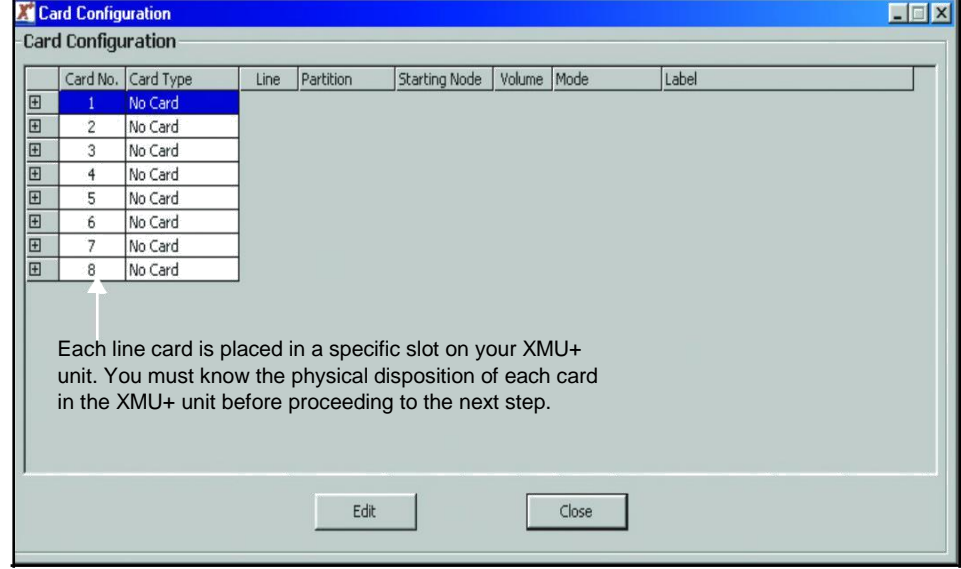

#### XMU+ QuickStart Guide rev.10 **97 Specifying Line Cards to the XMUCOM+**

Select the line card that

Select the appropriate card number and click **Edit** to view the *Card Editor* window.

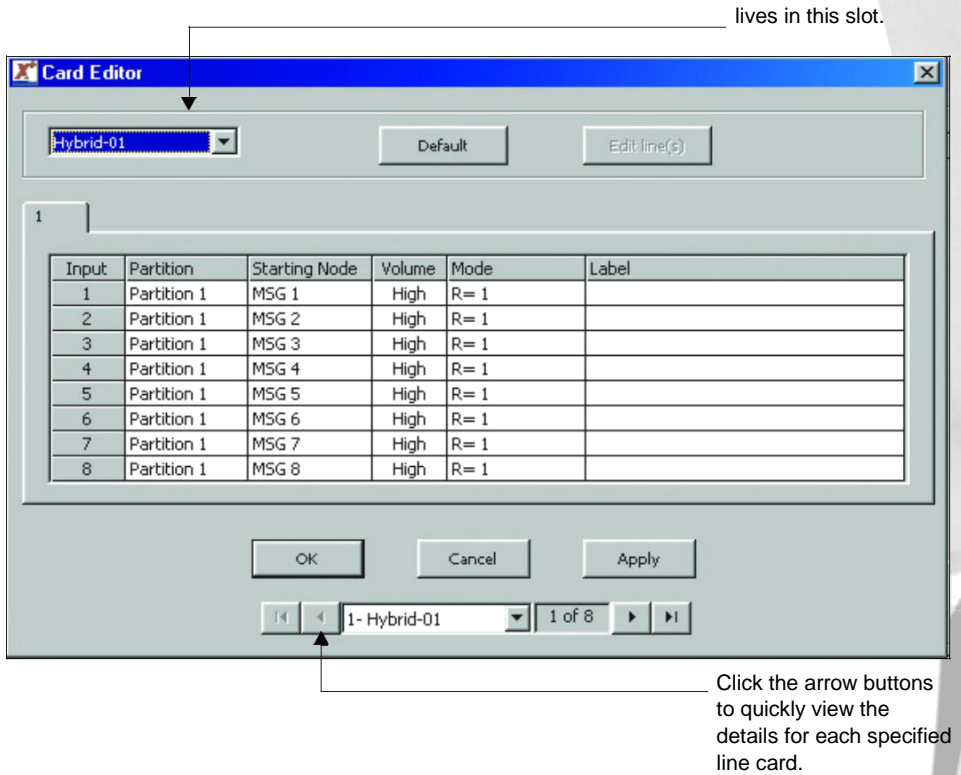

Select the line card for each slot from the drop-down list box and click **Apply**.

Click the **Right Arrow** key to move to the next input slot, and repeat step 5. Repeat steps 5 and 6 until you have specified all the line cards in your XMU+ unit.

Proceed to *[Configuring XMU+ Line Cards](#page-107-0)* on page 98 to configure each line card for your organization.

# <span id="page-107-0"></span>**Configuring XMU<sup>+</sup> Line Cards**

The *Card Configuration* window, and its accompanying *Card Editor* and *Line Editor* windows let you view and configure each of the line cards residing in your XMU+ unit. The configuration process lets you define partitions, starting nodes for each partition, volume controls, and modes of operation for each card. Every card, and every line, must be configured. See the following for more information about configuring XMU+ line cards.

> *[About PBX types](#page-108-0)* on page 99. *[Applying Line Card Configurations](#page-110-0)* on page 101.

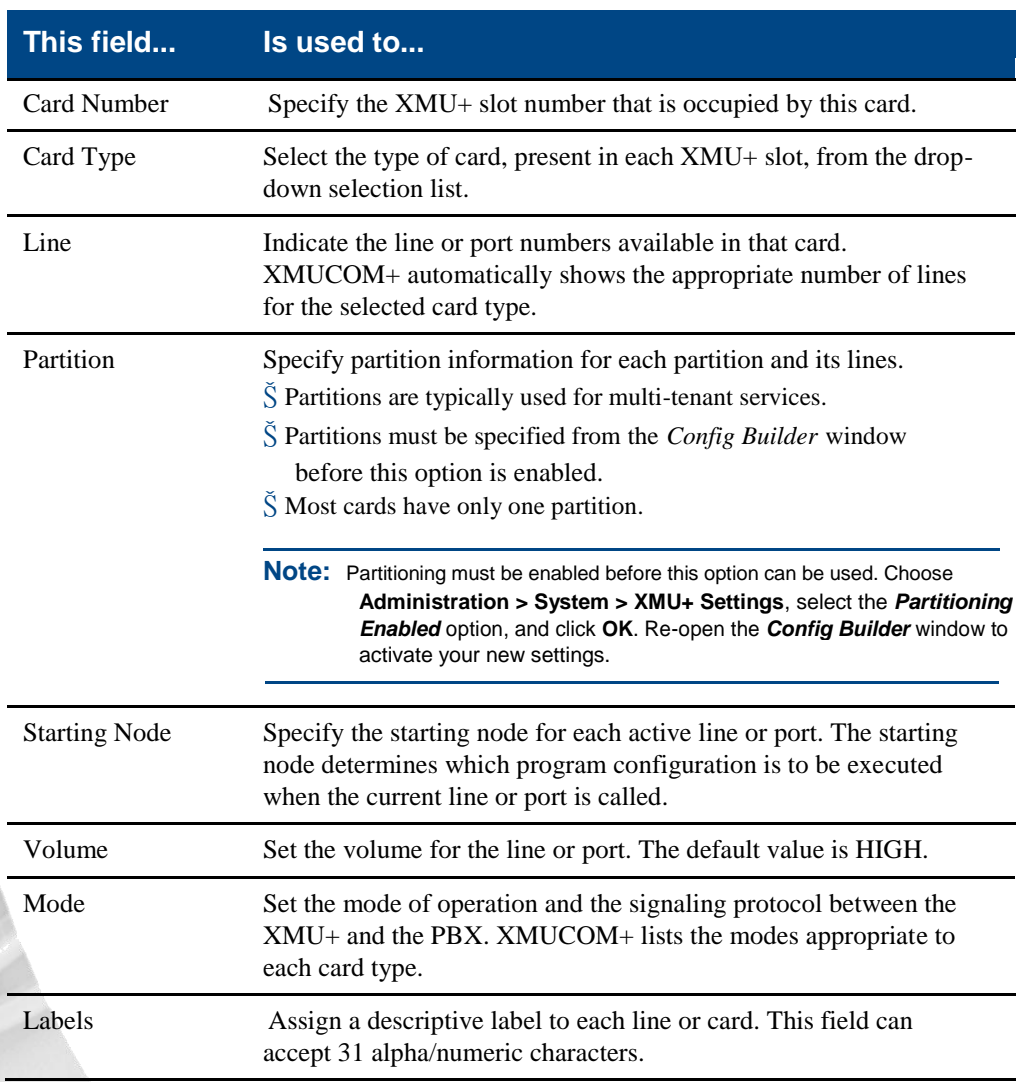

The following table describes the editable fields in the *Card Editor* window.
# XMU+ QuickStart Guide rev.10 **99 Configuring XMU+ Line Cards**

# **About PBX types**

XMU+ Card configuration is dependant upon the type of PBX to which your XMU+ unit is connected. Before completing card configurations, you must know:

The type of line card you are configuring.

The type of PBX to which your XMU+ unit is connected.

The mode of operation you want to use for that line card and PBX.

Use the following table to determine the modes of operation (operating mode) that are compatible with your XMU+ unit and PBX system.

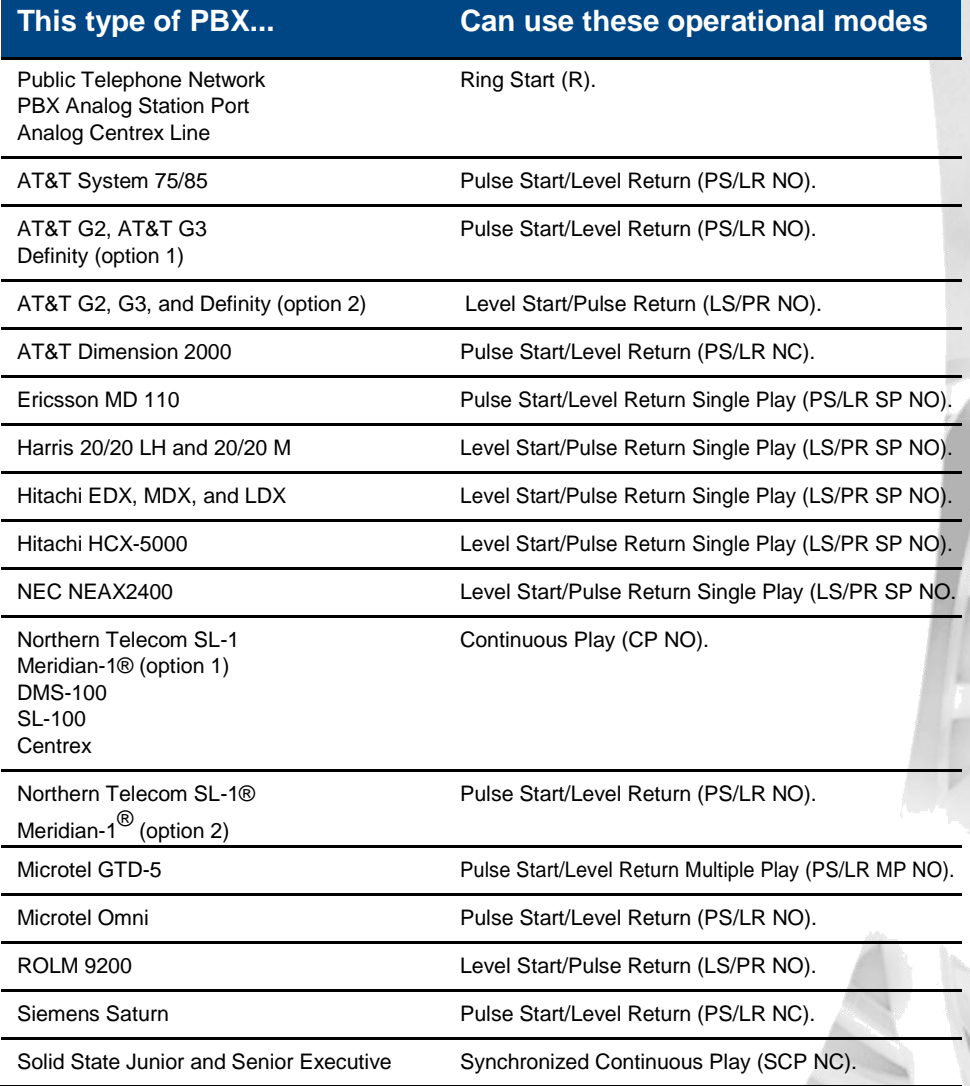

# <span id="page-109-0"></span>Chapter 5 **Configuring XMU+ Line Cards**

For more information about:

XMU+ and PBX requirements, see the section "Common Interface Tables" in Chapter 6 of the *XMU+ Installation and Maintenance Guide*. For each of these modes of operations, see *[About XMU+ Operating Modes](#page-109-0)* [on page 100.](#page-109-0)

# **About XMU<sup>+</sup> Operating Modes**

XMU+ Operating Modes sets the signaling protocol between XMU+ and the PBX system to which it is connected. When line cards are configured, you must specify the appropriate mode of operation for each line, on each line card.

XMUCOM+ only lists the modes of operation appropriate to each line card. The following table summarizes the available modes of operations.

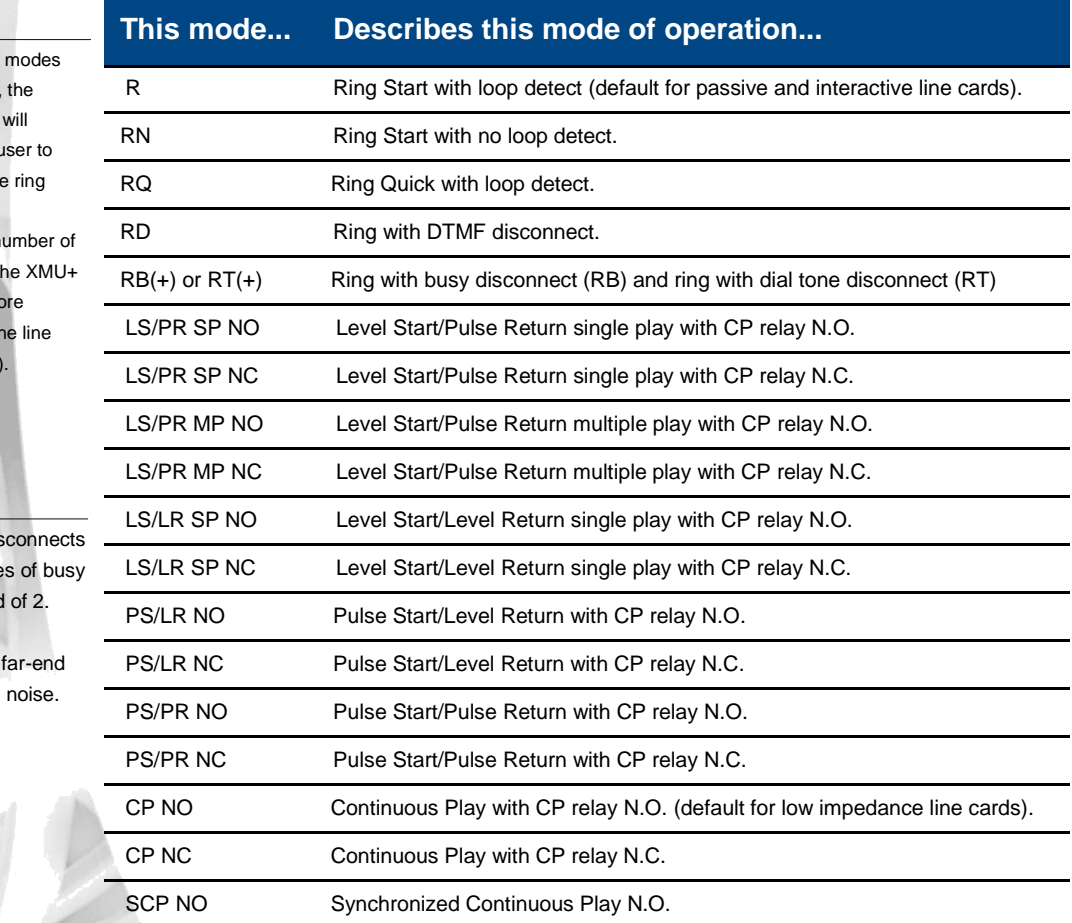

#### **Tip...**

When using 'R' and 'RN' XMUCOM+ prompt the configure th limit.

This is the r ring cycles t will wait bef answering th (default is 1).

#### **Tip...**

RB+ dis after 4 cycle tone instead RT+ is less sensitive to background

<span id="page-110-0"></span>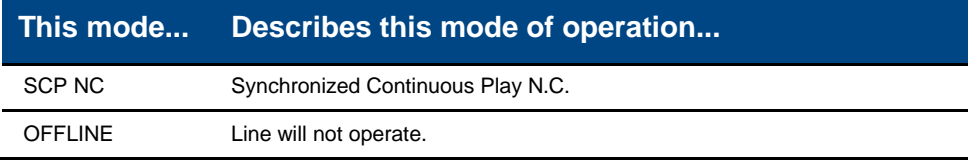

# **Applying Line Card Configurations**

Before configuring line cards, you should plan for, and know the following:

The purpose and use of each line card.

Which program configurations you plan to execute.

See *[Field Descriptions For Nodes](#page-147-0)* on page 138 for more information.

The starting node for each program configuration.

The number of lines (in each card) that will run each specified program configuration.

The PBX to which the XMU+ unit is connected.

The correct mode of operation for each line and card on the XMU+ unit. See *[About XMU+ Operating Modes](#page-109-0)* on page 100 for more information.

Once you have determined and prepared this information, you can execute one or more of the following procedures to configure each line card in your XMU+ unit.

> *Applying default values to line cards on [page 101.](#page-110-0) Viewing current line card configurations on [page 102.](#page-111-0) Editing line card configurations o[n page 103.](#page-112-0) Sending updated card configurations to the XMU+ on [page 105](#page-114-0)*.

# **To return line card configurations to their default values**

Perform this procedure to ensure you have a clean starting point before setting card configurations.

Start XMUCOM+, choose **File > Open,** and select the configuration file for the XMU+ unit with which you want to work.

Choose **Configuration > Card Configuration** to display the *Card Configuration* window.

Double-click the line card that you want to modify to open the *Line Card Editor* window.

Click **Default** to reset all the lines in the current card to their original default values.

# <span id="page-111-0"></span>Chapter 5 **Configuring XMU+ Line Cards**

Click **OK** to return to the *Card Configuration* window.

# **To view current line card configurations**

Start XMUCOM+, choose **File > Open,** and select the configuration file for the XMU+ unit with which you want to work.

#### Choose **Configuration > Card Configuration** to display the *Card Configuration* window.

This window lets you view the card configuration details for all identified line cards in your XMU+ unit. See *[To specify line cards to the XMUCOM+](#page-104-0) [application](#page-104-0)* on page 95 *to* add new line cards to your card configuration.

Click the **+** icon to view details about the selected line card.

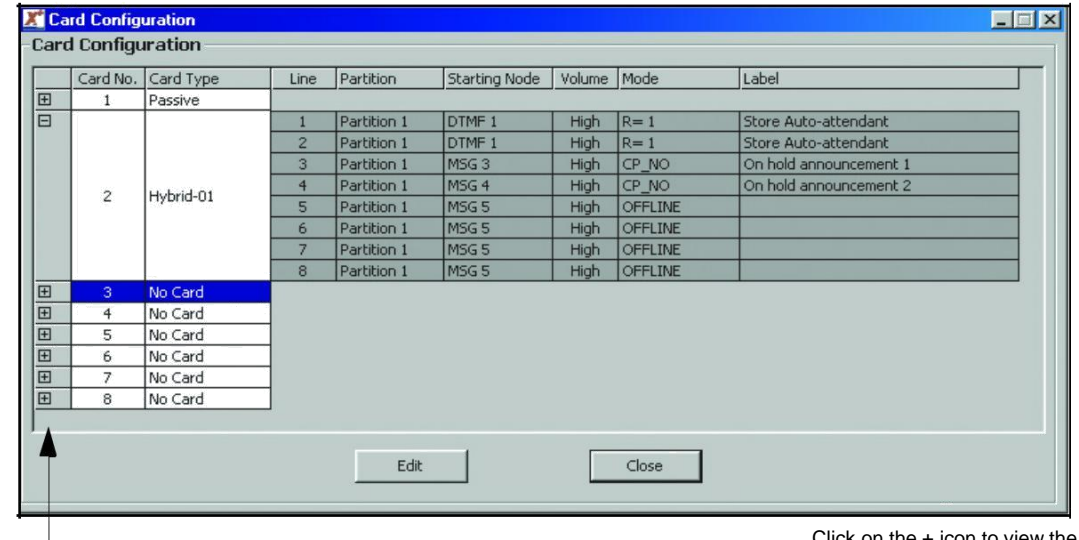

Click on the + icon to view the details about each line card installed in your XMU+ unit.

All this information must be entered by yourself, as part of the card configuration.

# XMU+ QuickStart Guide rev.10 **103 Configuring XMU+ Line Cards**

# <span id="page-112-0"></span>**To edit or change line card configurations**

Start XMUCOM+, choose **File > Open,** and select the configuration file for the XMU+ unit with which you want to work.

Choose **Configuration > Card Configuration** to display the *Card*

*Configuration* window.

Double-click the line card that you want to modify to open the *Line Card Editor* window.

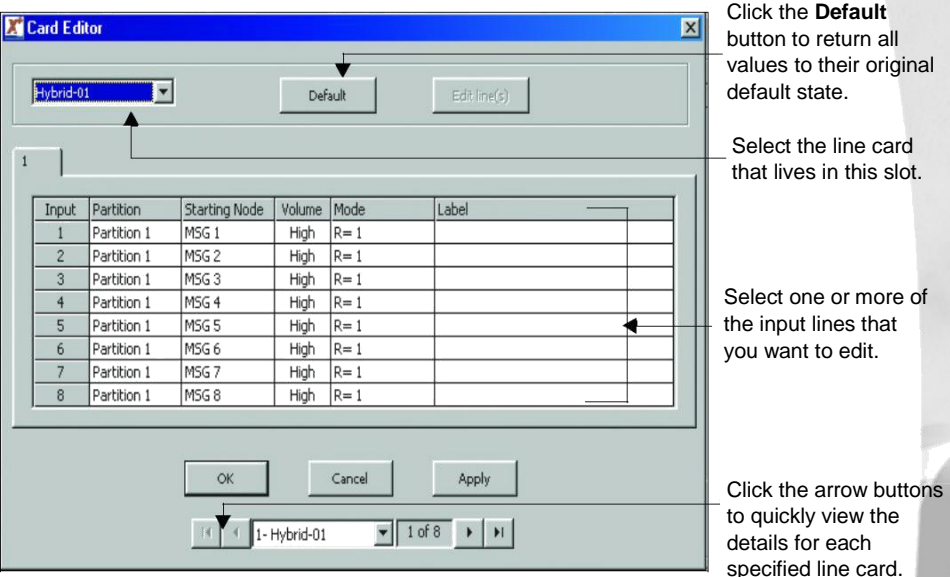

# Chapter 5 **Configuring XMU+ Line Cards**

Select one or more of the Input lines that you want to change, and click **Edit Line(s)** to display the *Line Editor* window.

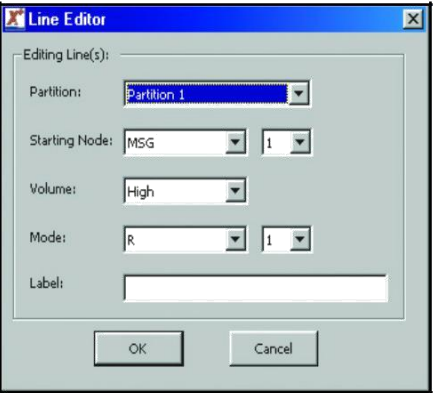

Select the appropriate information for each field and click **OK** to apply your edits to all selected lines on the current line card.

> *Partition*: Select the partition (if required) with which you want to work. The default is Partition 1.

> *Starting Node*: Select the starting node for the program configuration you want to run on this line and on this card. *Volume*: Set the volume option to either High or Low. The default value is High.

> *Modes*: Set the signaling protocol between the XMU+ unit and your PBX.

*Label*: Add a descriptive label to each line or card. This field will accept 31 alpha/numeric characters.

#### **Note:** If you choose R, RN, RT, RB or RD as your *Mode*, an additional field will

appear where you must identify the number of rings that must occur before the line is answered. For example, if you choose Ring\_Loop = 1, XMU+ will not answer the line until one ring has occurred.

Repeat steps 4 and 5 for each line that you want to modify. If required, use the arrow keys at the bottom of the *Card Editor* window to navigate to other line cards that you want to edit.

Click **OK** from the *Card Editor* window to return to the *Card Configuration* window where you can view your applied and saved changes.

Download the program and system configuration to your XMU+ unit and test the functionality.

See *[To upload the default XMU+ configuration](#page-103-0)* on page 94 for details.

#### XMU+ QuickStart Guide rev.10 **105 Configuring XMU+ Line Cards**

# <span id="page-114-0"></span>**To send configurations to XMU+**

All configurations (system and program) designed with the XMUCOM+ application must be sent or downloaded to the XMU+ unit in order to make them operational.

Choose **Communication > Communicate** to display the *Communication* window.

Select the *Step1: Operations* tab and select the *Send Entire Configuration* option.

Select the *Step2: Site/Schedule* tab, select the site to which you want to send the configuration, and click **Add>>.**

Select the appropriate *Scheduling Option*.

*Immediate*: XMUCOM+ schedules the submission of this configuration on the SchedulerPlus. A series of response dialog windows show the current status of the request, and notify you when the send is complete. These windows include:

*Processing Data Communicating with XMU+ Completed Send Entire Configuration*

*Schedule*: Enter the time and date that this submission should occur. XMUCOM+ schedules the submission of this task on the SchedulerPlus, and allows you to continue performing other activities with XMUCOM+.

#### Click **Apply**.

XMUCOM+ submits the configuration to the selected XMU+ unit. For scheduled tasks, XMUCOM+ displays a dialog box with the message "*Required Action(s) scheduled successfully*".

Click **OK** when XMUCOM+ displays the message "*Completed Send Entire Configuration*".

This message is only displayed when the *Immediate Scheduling Option* is selected.

**Note:** View the list of submitted tasks in the *Scheduler* window. View the list of completed tasks in the **Completed Scheduled Tasks** window.

# **Mapping Start Nodes to XMU<sup>+</sup> Lines**

Once you have defined your card configuration, you can begin building the program configurations that your XMU+ unit will execute.

Each of these new program configurations must be mapped to a specific port or line on an XMU+ line card. This mapping is done by specifying the *start node* of each program configuration to the XMUCOM+ application. This mapping process lets you:

> Control which cards and lines in the XMU+ unit are responsible for executing specific programs.

Specify to XMU+ unit which programs to execute, and when to execute them.

**Note:** You do not need to define *start nodes* until you have completed creating the various program configurations that your XMU+ unit will execute.

# **To set the start node**

Ensure you have the following information prepared:

The start node for each program configuration that you want to apply. For example: LIST1, DTMF4, etc. Identify the card and line(s) which you want to have executing each program configuration.

If required, define partitions for units that will be operated by multiple clients.

Ensure that all line cards in the XMU+ unit have been identified and configured in the XMUCOM+ application. See *[Applying Line Card Configurations](#page-110-0)* on page 101.

Navigate to the *Line Editor* window for the card and line(s) that you want to edit. See *[To edit or change line card configurations](#page-112-0)* on page 103.

#### **For more**

**information...**

About building program configurations, see:

*[Chapter 6:](#page-118-0)  [Recording,](#page-118-0) [Playing,](#page-118-0)  [and](#page-118-0) [Transferring](#page-118-0) [Messages](#page-118-0)*.

*[Chapter 7: About](#page-136-0) [XMU+ Nodes](#page-136-0)  [and](#page-136-0) [Program](#page-136-0) [Configurations](#page-136-0)*.

*[Chapter 8: Tutorials:](#page-176-0) [Audio Text and Dial](#page-176-0)  [By](#page-176-0) [Name](#page-176-0)*.

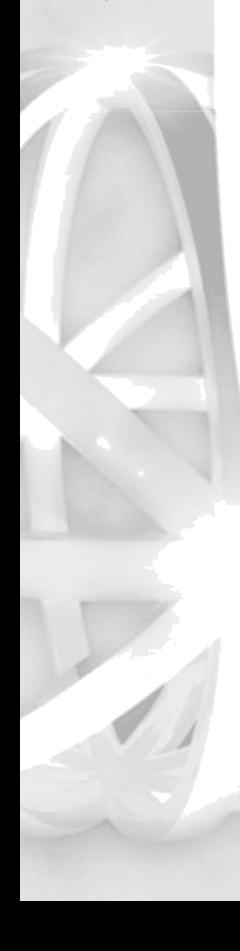

# XMU+ QuickStart Guide rev.10 **107 Mapping Start Nodes to XMU+ Lines**

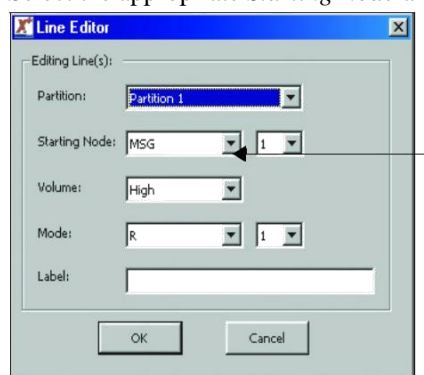

Select the appropriate *Starting Node* and *Number*.

Select the appropriate starting node from this drop-down list box. Select the appropriate node number.

Verify that the other values in this window are correct and click **OK**.

Repeat steps 2 and 3 until you have set the starting nodes for all the program configurations in your XMU+ unit.

Choose **Configuration > Card Configuration** to view your final settings in the *Card Configuration* window.

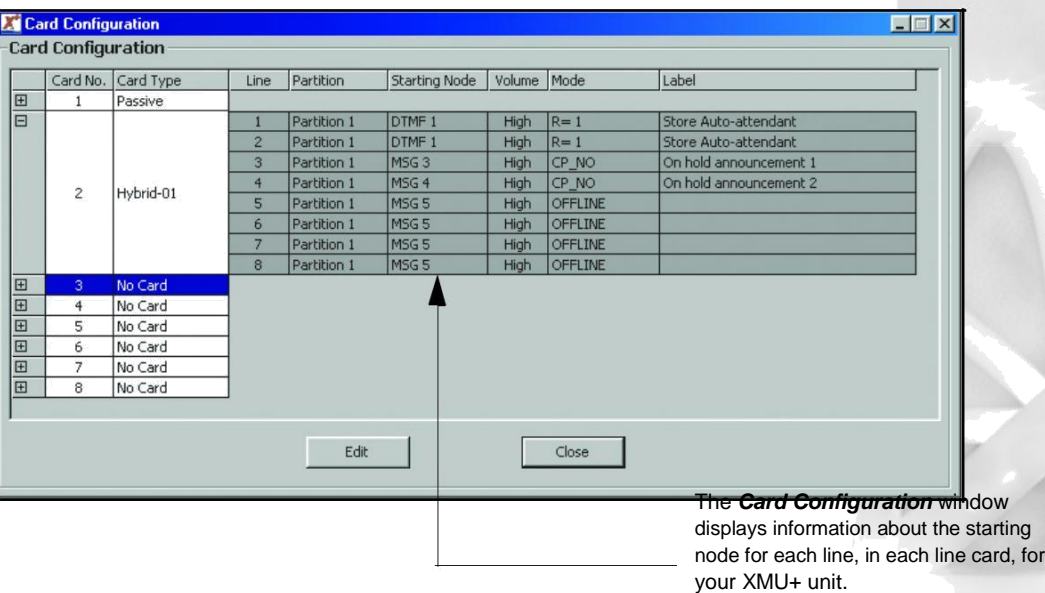

Download the program and system configuration to your XMU+ unit and test the functionality.

See *[To upload the default XMU+ configuration](#page-103-0)* on page 94 for details.

### Chapter 5 **Configuring XMU+ Line Cards**

<span id="page-118-0"></span>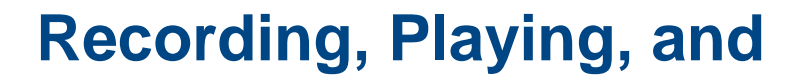

# Recording, Playing, and<br>Transferring Messages

Review this chapter to understand how to prepare, use, and manage music and messages that are used by XMU+ configurations.

# **In This Chapter**

*[About XMU+ Music and Messages](#page-120-0)* on page 111. *[About .WAV Message and Music Files](#page-121-0)* on page 112. *[About Recording and Playing Messages](#page-122-0)* on page 113. *[Sending Messages to the XMU+](#page-129-0)* on page 120. *[Receiving Messages from XMU+](#page-132-0)* on page 123.

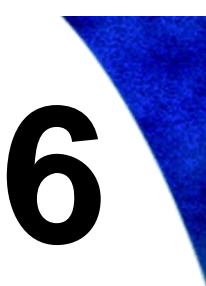

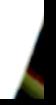

# Chapter 6 **Recording, Playing, and Transferring Messages**

# XMU+ QuickStart Guide rev.10 **111 About XMU+ Music and Messages**

# <span id="page-120-0"></span>**About XMU+ Music and Messages**

The XMU+ unit is capable of storing and playing messages as part of its various program configurations. Users can upload messages from the XMU+ unit or download messages from XMUCOM+ to the XMU+ unit.

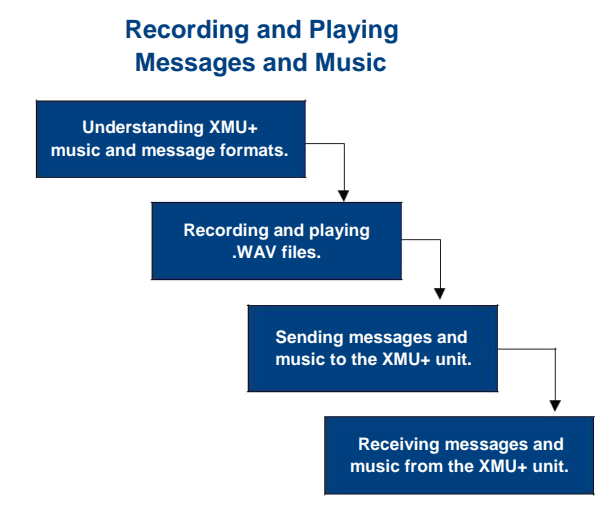

These music and message files can be recorded directly into the XMU+ unit, or be provided as files on the PC, that are then integrated into configurations, and downloaded to the XMU+ unit.

Music and messages can be used in conjunction with the MOH card to create a seamless on-hold environment for your callers. With the MOH card, you can combine on-hold promotional and/or information messages with music. The XMU+ can fade the music out before the messages are played, and then fade the music back in. Users can configure both the volume and music fade time.

Other XMU+ line cards can run programs that use message nodes to play messages, prompts, and so on to your callers.

**Note:** You cannot play messages and music from the XMUCOM+ application. All production of music and message files is carried out with tools outside of the XMUCOM+ application.

#### <span id="page-121-0"></span>Chapter 6 **Recording, Playing, and Transferring Messages**

# **XMU+ Message Administration Methods**

Messages are stored and managed separately from the program configurations that are developed with the XMUCOM+ application. Program configurations can be developed independently of the messages and music files that they call. The two components (messages and program configurations) are only integrated in the XMU+ unit.

Messages can be administered and managed from:

XMU+ Front Panel. XMUCOM+ Application. Remote Telephone Access.

# **About .WAV Message and Music Files**

All music and message files used in XMUCOM+ configurations must be stored in .WAV format. In order to be included within a configuration, the WAV files must have the following properties:

8 bit compression. Š Mono sound. 8K sampling rate.  $\text{CCTT } \mu$ -Law Format - providing compliance with the lowest common denominator for WAV files.

**Note:** Messages that are recorded from either the XMU+ front panel, or from a remote port, will be automatically configured with the properties listed in this section.

# **Naming Message Files**

During Configuration development, users can create message files with any name that they want, as long as it is in .WAV format. These files can be located in any folder that is accessible to the XMUCOM+ application. They do not have to be stored in the default site folders defined for the site.

XMUCOM+ applies a standardized naming methodology to all message files that are received from the XMU+ unit.

When messages (.WAV files) are **received** from the XMU+ into the XMUCOM+ application, each message is re-assigned a default filename such as *P01M001*. To

# XMU+ QuickStart Guide rev.10 **113 About Recording and Playing Messages**

<span id="page-122-0"></span>uniquely identify a message file with a meaningful name, users must enter a filename or description in the *Label* field of the MSG node.

The default naming structure is as shown here:

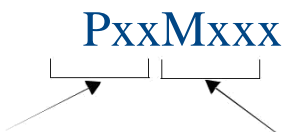

Pxx refers to the XMU+ Partition number, if the partitioning feature is activated. If not, this will default to P01 (Partition #1).

Each message on the XMU+ has an associated index number. The Mxxx refers to the message number. For example, M001 identifies message number 1, M002 identifies message number 2 and so on

**Note:** Messages that are saved or reside in the XMU+ Unit are automatically converted to the .WAV format when received from the XMU+. Files received from the XMU+ unit are saved with **auto-numbered** file names, not with the original file name the message had during configuration development.

# **About Recording and Playing Messages**

Ideally, you should plan, record, play, and test your messages and music files outside of the XMUCOM+ application, and before building your program configurations. During this process, you should:

Use logical filenames that reflect the content of the message file.

Keep an index of the filenames, their actual content, and the program configuration in which you plan to use them.

Copy all the messages and music to an easily accessible directory for development of program configurations.

Store a backup copy of all messages and music files in an area that is not impacted by the XMUCOM+ downloads and uploads.

**Note:** When a message file has been created in the Config Builder window and has a .WAV file associated with it, a play button is enabled to allow you to hear the file.

See the following topics for more information about:

*[Recording Messages](#page-123-0)* on page 114. *[Playing Messages](#page-126-0)* on page 117. *[Deleting Messages](#page-128-0)* on page 119.

# <span id="page-123-0"></span>**Recording Messages**

You must record all music and messages used by your program configurations. Ideally, this task should be completed after planning the program configuration, but before building the program configuration in XMUCOM+. This ensures that required messages are readily available for use, testing, and for download to the XMU+.

Messages and music can be recorded by using one of the following procedures.

*[To record messages from the Front Panel](#page-123-0)* on page 114. *[To record messages with Remote Telephone Access](#page-123-0)* on page 114. *[To record messages in a Studio](#page-124-0)* on page 115.

# **To record messages from the Front Panel**

Connect a handset (included with the XMU+) or tape deck to the XMU+ unit.

Press **Enter** to access the *Main Menu*.

Press **Enter** to select **Messages**.

Press the **Right Arrow** button until you reach the desired message number and press *Enter*.

Press the **Right Arrow** button until you reach *Record* and press **Enter**.

Press **Enter** (again) to begin recording your message. XMU+ monitors your recording time.

Press **Exit** to stop recording.

Press **Exit** until the menu returns to the main display.

# **To record messages with Remote Telephone Access**

Identify the message number you want to record.

Remotely access the XMU+.

See "Working with Remote Telephone Access Messages" in Chapter 7 of the *XMU+ Installation and Maintenance Guide* for more information.

When the XMU+ responds *Enter Command*, press **7**.

Press the message number (*nnn*) you want to record, followed by **#**.

When the XMU+ responds with a short *beep*, record the message.

Press **#** to stop recording. The XMU+ responds with *Message 'nnn' recorded*.

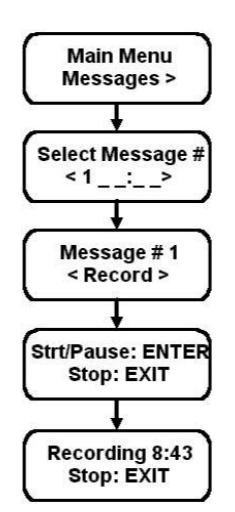

#### **TIP...**

To pause while recording, press **Enter**. To resume recording, press **Enter** again.

# XMU+ QuickStart Guide rev.10 **115 About Recording and Playing Messages**

# <span id="page-124-0"></span>**To record messages in a Studio**

Prepare a list of messages or music that you need for your program configurations.

Detail the contents of each message in written text format and specify the name of the file you want to use.

Record the messages in the studio with the properties detailed in *[About .WAV Message and Music Files](#page-121-0)* on page 112.

Save each message as an individual .WAV file, using the names you specified in step 2.

Copy these messages to the default XMU+ Messages directory.

Download or send these messages to XMU+ when you are ready to test and use them as part of the XMU+ program configurations.

# **To record messages and music from your PC**

A broad range of tools are available for recording and playing messages and music on your PC. For the purposes of this manual, we are using Microsoft Sound Recorder for the following procedure.

Prepare a list of messages or music that you need for your program configurations.

Detail the contents of each message in written text format and specify the name of the file you want to use.

Ensure that you have microphone connection to your PC, and that it is operational.

Ensure that you have sound recording application such as *Microsoft Sound Recorder*.

Choose **Start > Programs > Accessories > Entertainment > Sound Recorder** to start *Microsoft Sound Recorder.*

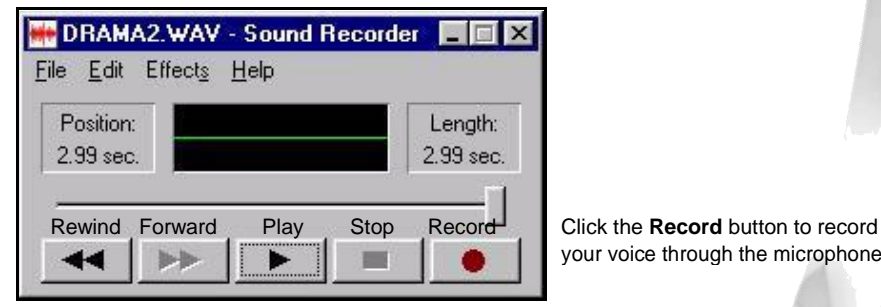

your voice through the microphone.

# Chapter 6 **Recording, Playing, and Transferring Messages**

Click the **Record** button, and read your selected message into the microphone.

Click the **Stop** button when you are done.

Click the **Play** button to test your recording.

Repeat steps 6-8 until you are happy with your recording.

Choose **File > Save As** and save your recording as a .WAV file to the default directory for the site with which you are working.

Your WAV file must meet the following criteria:

Format = CCITT\_LAW Attributes  $= 8$ hx,  $8$  bit Mono,  $8KBs$ Quality = telephone quality

Repeat steps 6 through 10 until you have recorded all the messages you require.

# XMU+ QuickStart Guide rev.10 **117 About Recording and Playing Messages**

# <span id="page-126-0"></span>**Playing Messages**

Messages can be played from the XMU+ Front Panel, through Remote Access, or directly from your PC. See the following procedures for more information:

> *[To play messages from the Front Panel](#page-126-0)* on page 117. *[To play messages via Remote Access](#page-126-0)* on page 117. *[To play messages and music on your PC](#page-127-0)* on page 118

# **To play messages from the Front Panel**

Connect a handset (included with the XMU+) or tape deck to the XMU+ unit.

Press **Enter** to access the *Main Menu*.

Press **Enter** to select *Messages*.

Press the **Right Arrow** button until you reach the desired message number and press **Enter**.

Press **Enter** to select *Play* on the menu.

XMU+ plays the message, and displays the total playing time of the message.

Press **Enter** again to play the message.

XMU+ plays the message, counting-down the remaining playing time of the message.

Press **Exit** to stop playing (or allow the message to play itself out).

Press **Exit** until the menu returns to the main display.

# **To play messages via Remote Access**

Identify the message number you want to play.

Remotely access the XMU+.

See "Working with Remote Telephone Access Messages" in Chapter 7 of the *XMU+ Installation and Maintenance Guide* for more information.

Press **8** when the XMU+ responds *Enter Command*.

Press the message number (*nnn*) you want to play, followed by **#**. XMU+ plays the message.

Press **#** to stop playing the message.

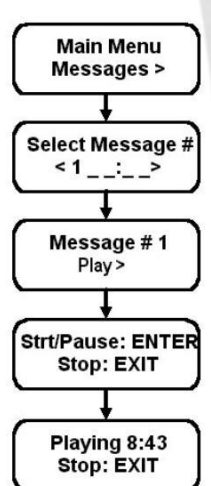

#### **TIP...**

To pause while playing, press **Enter**. To resume playing, press **Enter** again.

# <span id="page-127-0"></span>**To play messages and music on your PC**

A broad range of tools are available for recording and playing messages and music on your PC. For the purposes of this manual, we are using Microsoft Sound Recorder for the following procedure.

Using Windows Explorer, locate the folder which contains the .WAV file that you want to play.

Double-click on the .WAV file to launch Microsoft Sound Recorder.

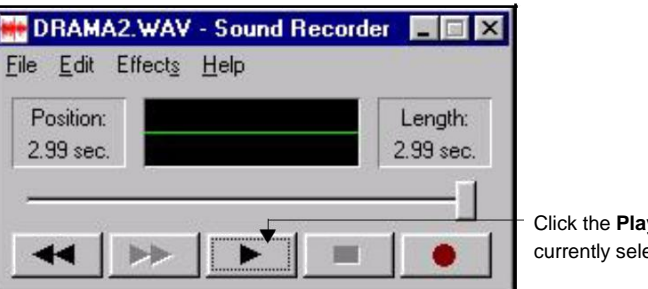

**y** button to play the ected.WAV file.

Click the **Play** button to play the selected file.

# <span id="page-128-0"></span>**Deleting Messages**

Unused messages should be deleted from the XMU+ unit to reduce the amount of memory occupied by these files. Deletion of old files would also serve to increase the rate of upload of information from the XMU+ unit to the XMUCOM+ PC. See the following procedures for more information:

> *[To delete messages from the Front Panel](#page-128-0)* on page 119. *[To delete messages with Remote Telephone Access](#page-128-0)* on page 119.

# **To delete messages from the Front Panel**

Press **Enter** to access the *Main Menu*.

Press **Enter** to select *Messages*.

- Press the **Right Arrow** button until you reach the desired message number and press **Enter**.
- Press the **Right Arrow** button until you reach *Delete* and press **Enter**.

XMU+ displays a message asking if you are sure that you want to delete this message.

Press **Enter** to delete the message.

When XMU+ re-displays *Message # <Delete*>, press **Exit** until the menu returns to the main display.

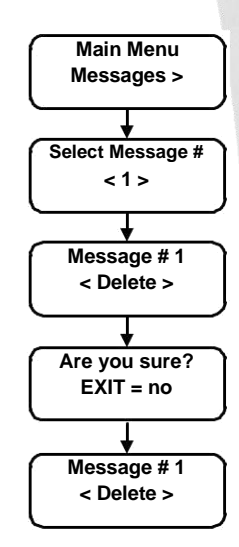

# **To delete messages with Remote Telephone Access**

Identify the message number you want to delete.

Remotely access the XMU+.

See "Working with Remote Telephone Access Messages" in Chapter 7 of the *XMU+ Installation and Maintenance Guide* for more information.

When the XMU+ responds *Enter Command*, press **39**.

Press the message number (*nnn) you* want to delete, followed by **#**. The XMU+ responds with *Done.*

#### **TIP...**

To cancel the delete command and return to the previous menu, press **Exit** when XMU+ asks *Are you sure?.*

#### **TIP...**

To cancel the **Delete** command, press the zero (0) key or hang up before you reach Step 3*.*

# <span id="page-129-0"></span>**Sending Messages to the XMU<sup>+</sup>**

You will want to send messages and music to the XMU+ unit when you have updated or created new configurations that use these messages, or if you have updated or changed messages used by existing message nodes in the program configurations for the XMU+ unit.

When you send or download messages from your PC to the XMU+ unit, XMU+ will:

Store these message files in 8 bit,  $8$  K,  $\mu$ -Law format.

Ignore all filename information.

Map the messages to the program configurations that use them.

Use these messages when the program configurations require them.

# **To send messages from your PC to XMU<sup>+</sup> Unit**

Choose **Communication > Communicate** to display the *Communication* window.

Select the *Step1: Operations* tab and select an option from the *Send Messages* section.

# XMU+ QuickStart Guide rev.10 **121 Sending Messages to the XMU+**

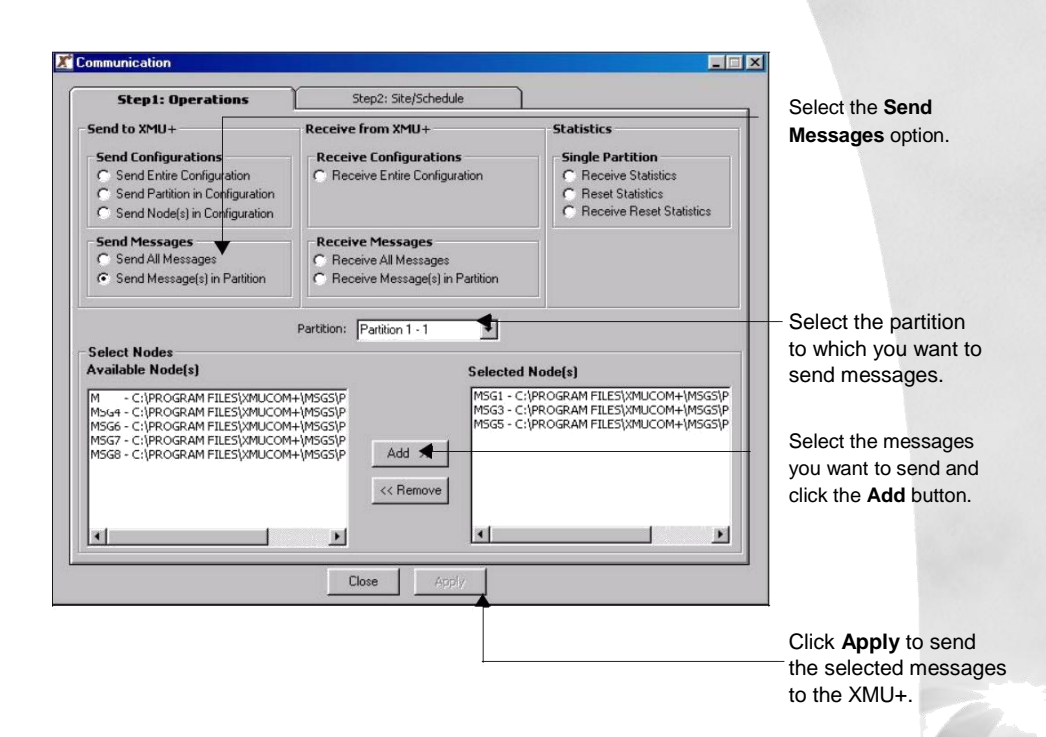

Select the messages you want to send from the *Available Messages* list box, and click **Add>>**.

XMUCOM+ displays a list of all the messages in the current configuration. The filename for each message is defined within the message nodes of the current configuration.

# Chapter 6 **Recording, Playing, and Transferring Messages**

Select the *Step2: Site/Schedule* tab, select the sites to which you want to send the messages, and click **Add>>**.

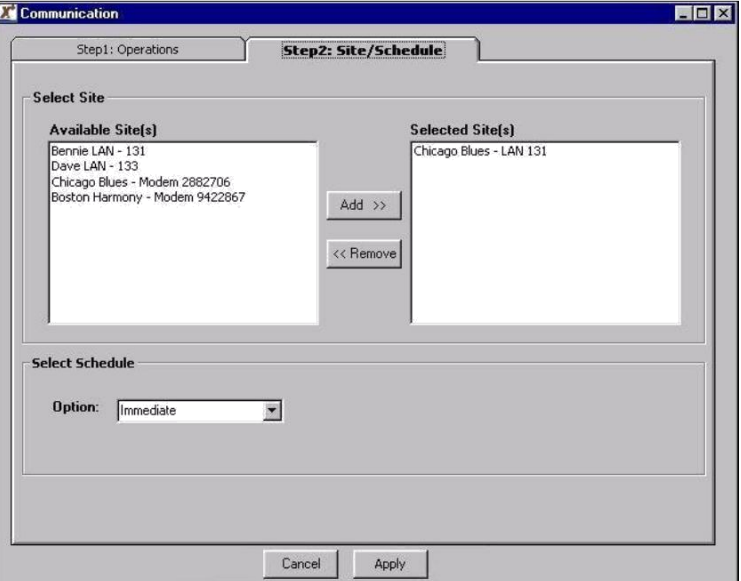

Select your scheduling option from the drop-down *Select Schedule Option* list box.

> Choose **Immediate** to call the XMU+ unit and immediately send the messages.

Choose **Scheduled** to set a time to send these messages. Your PC must remain turned ON, for this option to work.

Click **Apply** to send the selected messages to the XMU+.

Wait patiently for the messages to be sent and downloaded to your system. The download process could take time depending on the speed of your selected communication connection and the number of messages you are downloading.

XMUCOM+ displays a response dialog box while it is sending the messages, and notifies you once all messages are sent.

This response dialog box is only displayed when the *Immediate Scheduling Option* is selected.

# XMU+ QuickStart Guide rev.10 **123 Receiving Messages from XMU+**

# <span id="page-132-0"></span>**Receiving Messages from XMU+**

You will want to receive messages from the XMU+ unit when you are debugging, modifying, or otherwise editing program configurations that already exist in the XMU+ unit. In such cases, you will want to retrieve all the messages for a specific partition or for the entire XMU+ unit.

When you receive and store message files from the XMU+ onto your PC, XMUCOM+ will:

> Place all uploaded messages in the default directory defined in the *Site Information* window. As administrators, you must set up a default directory for storing these .WAV files. See *[Setting Up Directories For Each](#page-47-0) [Site](#page-47-0)* on [page 38](#page-47-0) *for* more information.

Name all message and music files using the naming syntax detailed in *[Naming Message Files](#page-121-0)* on page 112. *Original* message and music file names are not retained in the XMU+ unit. For your convenience, be sure to specify the filename in the comments field of your program configurations.

# **To receive messages from XMU+ to your PC**

Use this procedure to receive music and message files from the selected XMU+ unit. The retrieval time for this procedure will vary depending on the number of messages selected for retrieval.

Choose **Communication > Communicate** to display the *Communication* window.

Select the site from which you want to receive the messages and click **Add>>**.

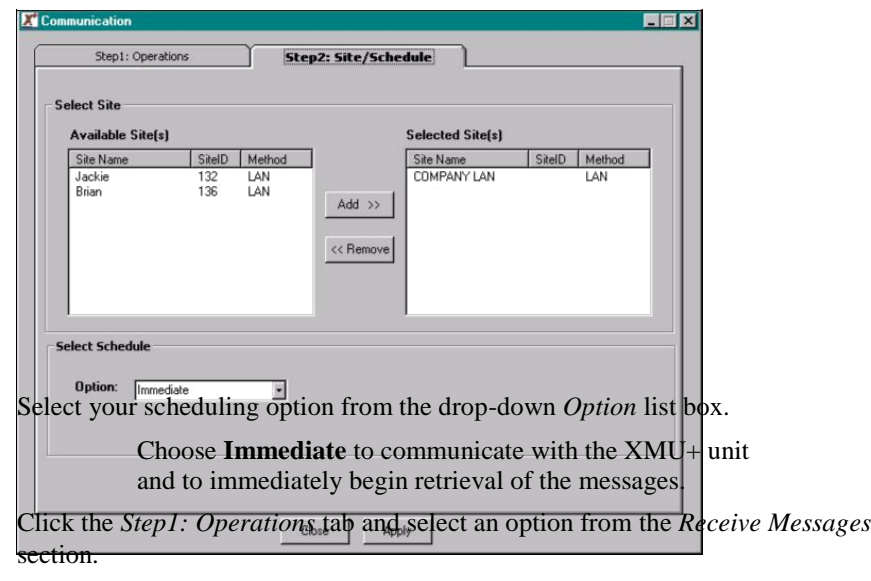

#### XMU+ QuickStart Guide rev.10 **125 Receiving Messages from XMU+**

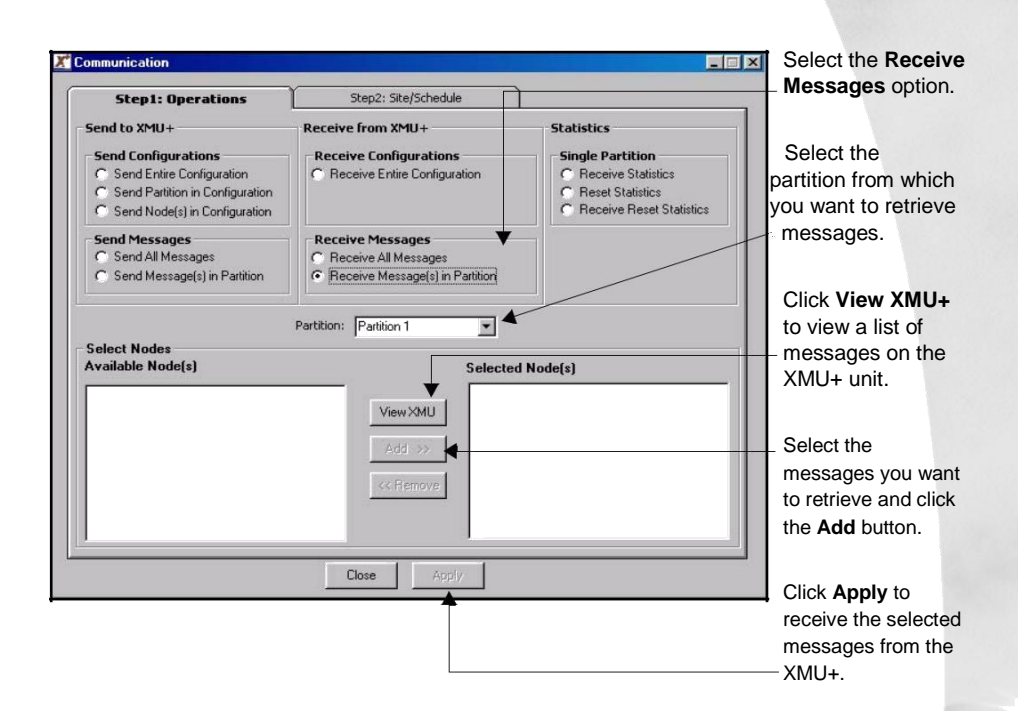

Click **View XMU+** to retrieve a list of messages that reside on the selected XMU+ and partition.

Select the messages you want to retrieve from the Available Messages list box, and click **Add>>**.

Click **OK** to retrieve the selected messages from the XMU+.

Wait patiently for the messages to be retrieved and uploaded to your system. The upload process could take time depending on the speed of your selected communication connection and the number of messages you are uploading.

XMUCOM+ displays a response dialog box while it is retrieving the messages, and notifies you once all messages are retrieved.

Retrieved messages are placed in the default directory specified in *[To set file](#page-53-0) [handling defaults](#page-53-0)* . They will be assigned names according to the naming conventions specified in *[Naming Message Files](#page-121-0)* .

# Chapter 6 **Recording, Playing, and Transferring Messages**

# <span id="page-136-0"></span>**About XMU<sup>+</sup> Nodes and** About XMU<sup>+</sup> Nodes and<br>Program Configurations

Read this chapter to understand the basic concepts and ideas behind developing program configurations for the XMU+ system.

# **In This Chapter**

*[Accessing XMU+](#page-138-0)* on page 129. *[About Programming XMU+ For Your Use](#page-140-0)* on page 131. *[About XMU+ Ports](#page-141-0)* on page 132. *[About Basic XMU+ Commands](#page-141-0)* on page 132. *[About XMU+ Nodes](#page-142-0)* on page 133. *[Types of nodes](#page-142-0)* on page 133 *[Field Descriptions For Nodes](#page-147-0)* on page 138. *[About XMU+ Program Configurations](#page-168-0)* on page 159 *[Planning for an XMU+ Program Configuration](#page-168-0)* [on page 159.](#page-168-0) *[XMU+ Program Configurations: Types and](#page-170-0) Description* [on page 161.](#page-170-0) *Sample [XMU+ Call Flow Diagram](#page-174-0)* on page 165.

# Chapter 7 **About XMU+ Nodes and Program Configurations**

# XMU+ QuickStart Guide rev.10 **129 Accessing XMU+**

# <span id="page-138-0"></span>**Accessing XMU +**

XMU+ is an extremely versatile system that allows users to access, define, set up, or run program configurations from a number of access points. Users can choose to access XMU+ from the:

XMUCOM+ application software. See *[To Start XMUCOM+](#page-27-0)* on page 18. Front Panel of the XMU+ unit. See the *XMU+ Installation and Maintenance Guide*.

Remote Telephone Access. See the *XMU+ Installation and Maintenance Guide*.

Not all features are available from each of these three methods. Read the following summary for a better understanding of the pros and cons of each of these access methods.

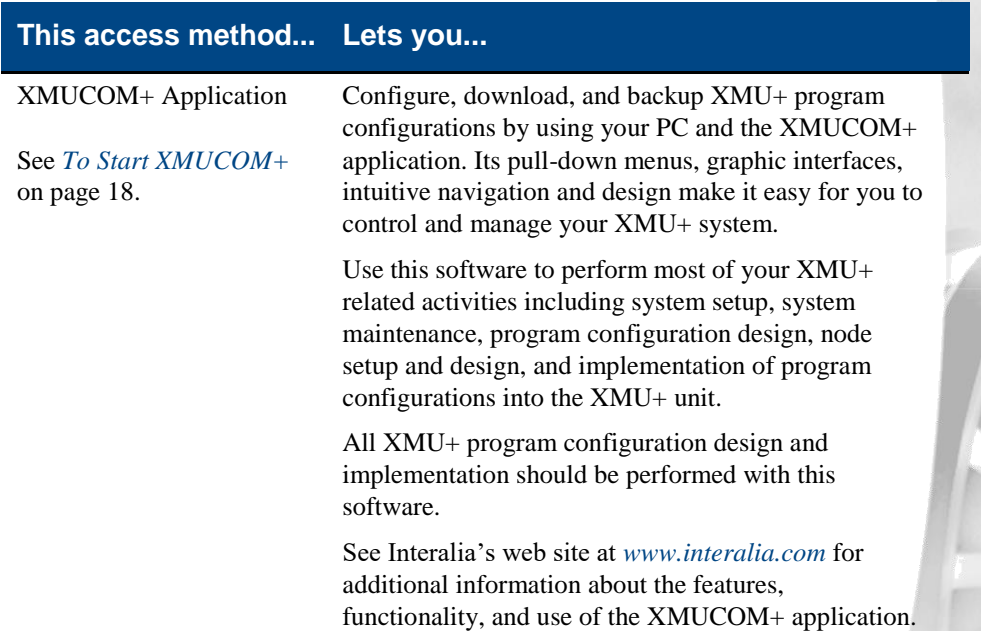

#### Chapter 7 **About XMU+ Nodes and Program Configurations**

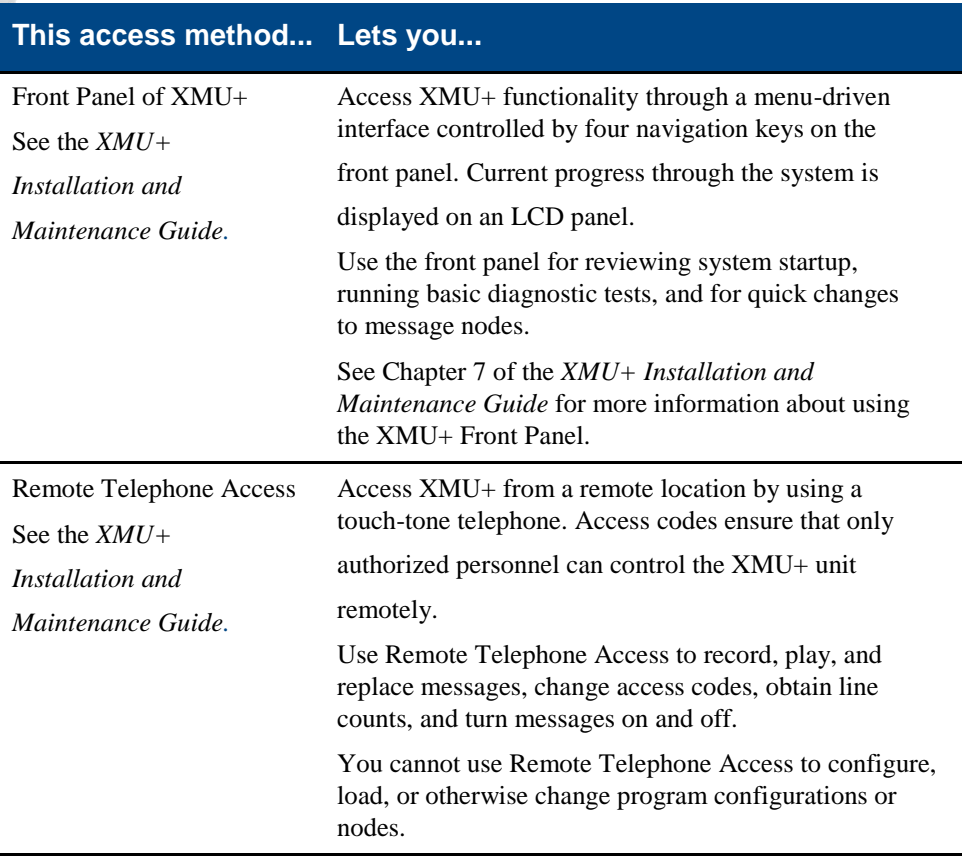

# XMU+ QuickStart Guide rev.10 **131 About Programming XMU+ For Your Use**

# <span id="page-140-0"></span>**About Programming XMU + For Your Use**

XMU+ is an extremely versatile call processing and management tool. Each XMU+ unit can be programmed to perform a broad range of activities. XMU+ program configurations are composed of commands, nodes, messages, and music that are executed when a call is received.

You can develop and build your own program configurations from either the XMUCOM+ application (recommended, and most intuitive method) or from the Front Panel of the XMU+ (only recommended for very simple configurations).

The remainder of this chapter provides a brief overview of each of these components, and how they fit together. See the following for more information:

*[About XMU+ Ports](#page-141-0)* on page 132. *[About Basic XMU+ Commands](#page-141-0)* on page 132. *[About XMU+ Nodes](#page-142-0)* on page 133. *[Field Descriptions For Nodes](#page-147-0)* on page 138.

You can learn how to apply and integrate these concepts into an XMU+ program configuration in *[Chapter 8: Tutorials: Audio Text and Dial By Name](#page-176-0)*

**Note:** See the *XMU+ Installation and Maintenance Guide* for more information about programming from the XMU+ Front Panel.

# <span id="page-141-0"></span>Chapter 7 **About XMU+ Nodes and Program Configurations**

#### **PSTN**

Public Switched Telephone Network such as the public telephone system that operates the normal phone system.

#### **PBX**

Private branch exchanges. This is typically a private telephone network used within an enterprise. Users of the PBX share a certain number of outside lines for making telephone calls external to the PBX.

# **About XMU + Ports**

The XMU+ connects to either a PBX or a Public Switched Telephone Network (PSTN) through the ports on the  $XMU+$  line cards. Each line card can have 2, 4, 6 or 8 ports, giving the XMU+ a range of 2 to 8 ports for the small chassis, and 2 to 64 ports for the large chassis. This design provides for extended flexibility since the user can decide to run separate program configurations on each port, or the same program configuration on multiple ports.

The type of line card installed determines the functionality of its ports. For more information about the various line cards, please see:

> *[About XMU+ Line Cards](#page-16-0)* on page 7. *XMU+ Installation and Maintenance Guide*. Our web site at *[www.interalia.com](../../../../Users/ssarmaga.CORP/AppData/Local/Packages/Microsoft.MicrosoftEdge_8wekyb3d8bbwe/TempState/Downloads/www.interalia.com)*.

# **About Basic XMU + Commands**

XMU+ Commands are the most basic elements required to direct the actions and results of an XMU+ program configuration. All commands in XMU+ are numbered sequentially in the order that they were created. For example, you could have Play1, Play2, Play3.

Basic commands include:

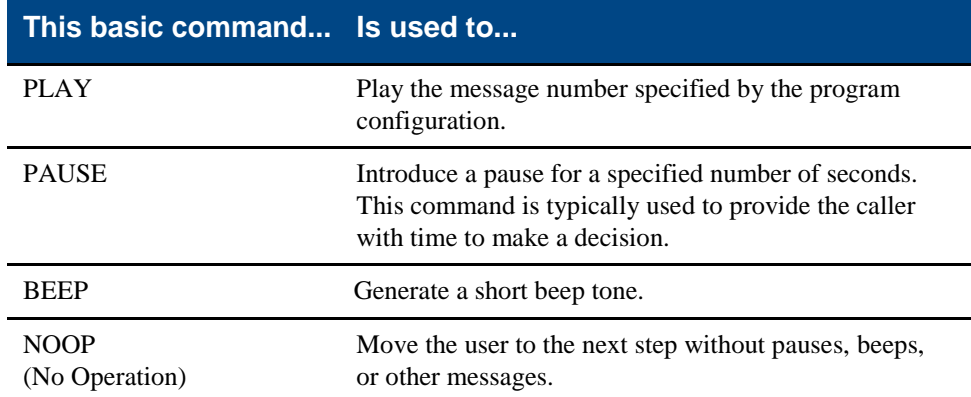

# XMU+ QuickStart Guide rev.10 **133 About XMU+ Nodes**

<span id="page-142-0"></span>XMU+ building blocks consisting of a group of commands or XMU+ settings that are used to build XMU+ program configurations.

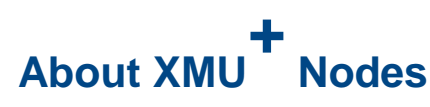

XMU+ Nodes comprise the second category of XMU+ commands and are a fundamental component of all XMU+ program configurations.

A node consists of a group of commands or XMU+ settings. Nodes are building blocks that are linked together to create a program configuration (or program) to control the actions that XMU+ performs. The actions performed by each node are based on specific commands and parameters that are coded within that node.

Nodes are used as steps within a call flow, to add menu choices, play additional messages, add time/date screening, provide user interaction and responses, transfer calls, or allow branching to new actions.

XMU+ program configuration design and implementation requires a good understanding of the nodes that can be used, and the best way in which to interlink and apply them. Typically, during the design of your program configuration, you will develop a call flow diagram that details the types of nodes to be used, and the parameters that must be applied to each.

See *[Chapter 8: Tutorials: Audio Text and Dial By Name](#page-176-0)* to learn how to implement nodes into a sample program configuration.

# **Types of nodes**

XMU+ provides a number of different types of nodes that can be used to develop program configurations and applications for your organization. See the following for more details:

- Š *Auto Nodes* on page 134. Š *VOX Nodes* on page 136.
- Š *CMD (command) Nodes* on page 134. Š *XFER Nodes* on page 137.
- 
- 
- Š *DTMF Nodes* on page 135. Š *NIS Nodes* [on page 137](#page-146-0)
- 
- 
- Š *MSG Nodes* on page 136.
- Š *Starting Nodes* on page 136.
- 
- 
- Š *Date Nodes* on page 134. Š *XFER Style Nodes* on page 137.
- Š *Time Nodes* on page 134. Š *TABLE Nodes* on page 137.
	-
- Š *List Nodes* on page 135. Š *DBN Nodes* [on page 137](#page-146-0)
- Š *MOH Nodes* on page 136. Š *DIR Nodes* [on page 137](#page-146-0)

# Chapter 7 **About XMU+ Nodes and Program Configurations**

The following table provides a summary of the types of nodes available for use in your program configurations.

**Auto-Attendant Applications**

personalized

to incoming callers,

call transferring.

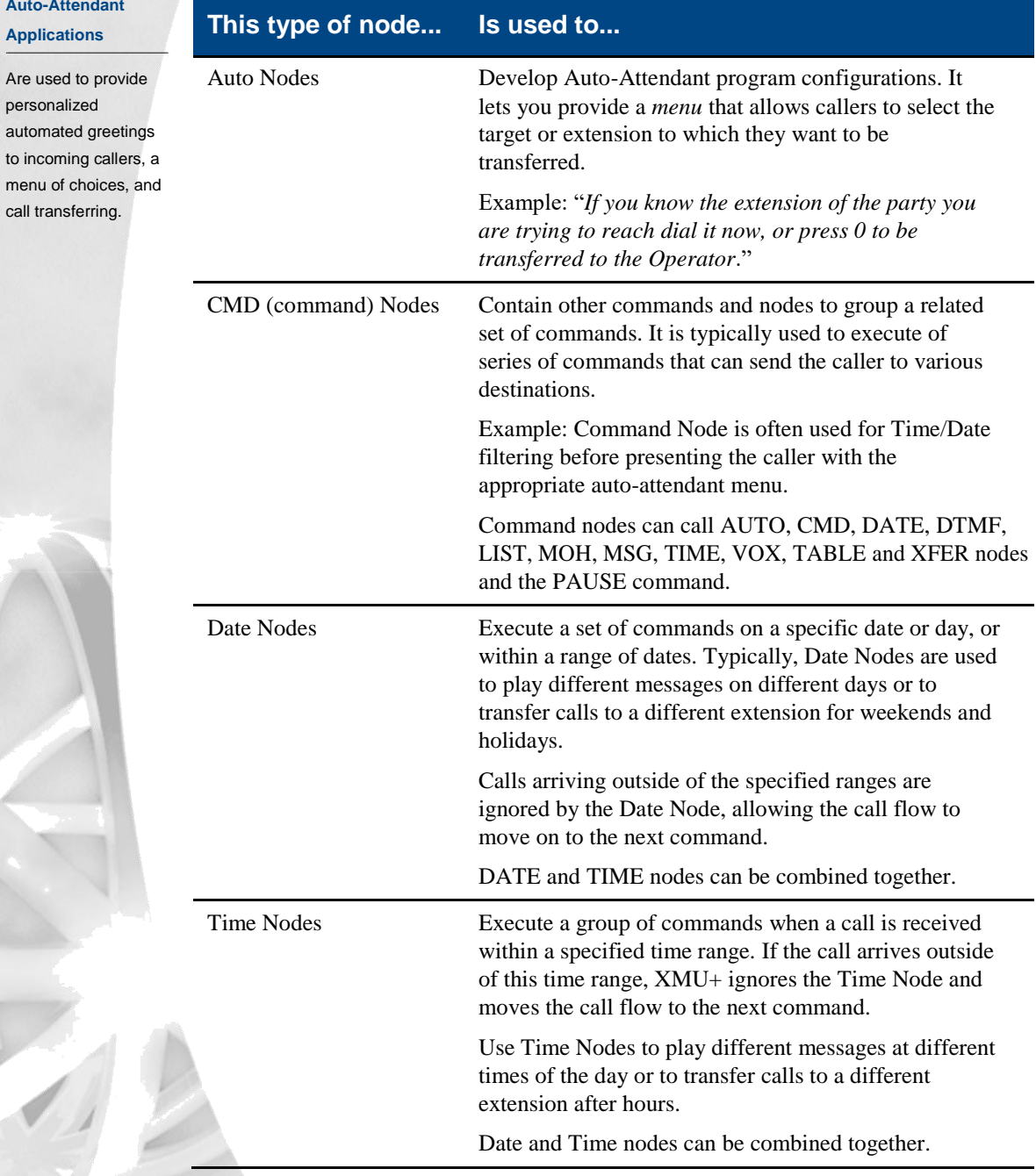
#### **DTMF**

Stands for Dual-Tone Multi-Frequency. A telephone's touch tone system uses pairs of tones to represent the various keys. There is a "low tone" and a "high tone" associated with each button (0 through 9,

(star), and # (pound symbol). These tones can be used to uniquely identify each button on a touch-tone phone.

#### XMU+ QuickStart Guide rev.10 **135 About XMU+ Nodes**

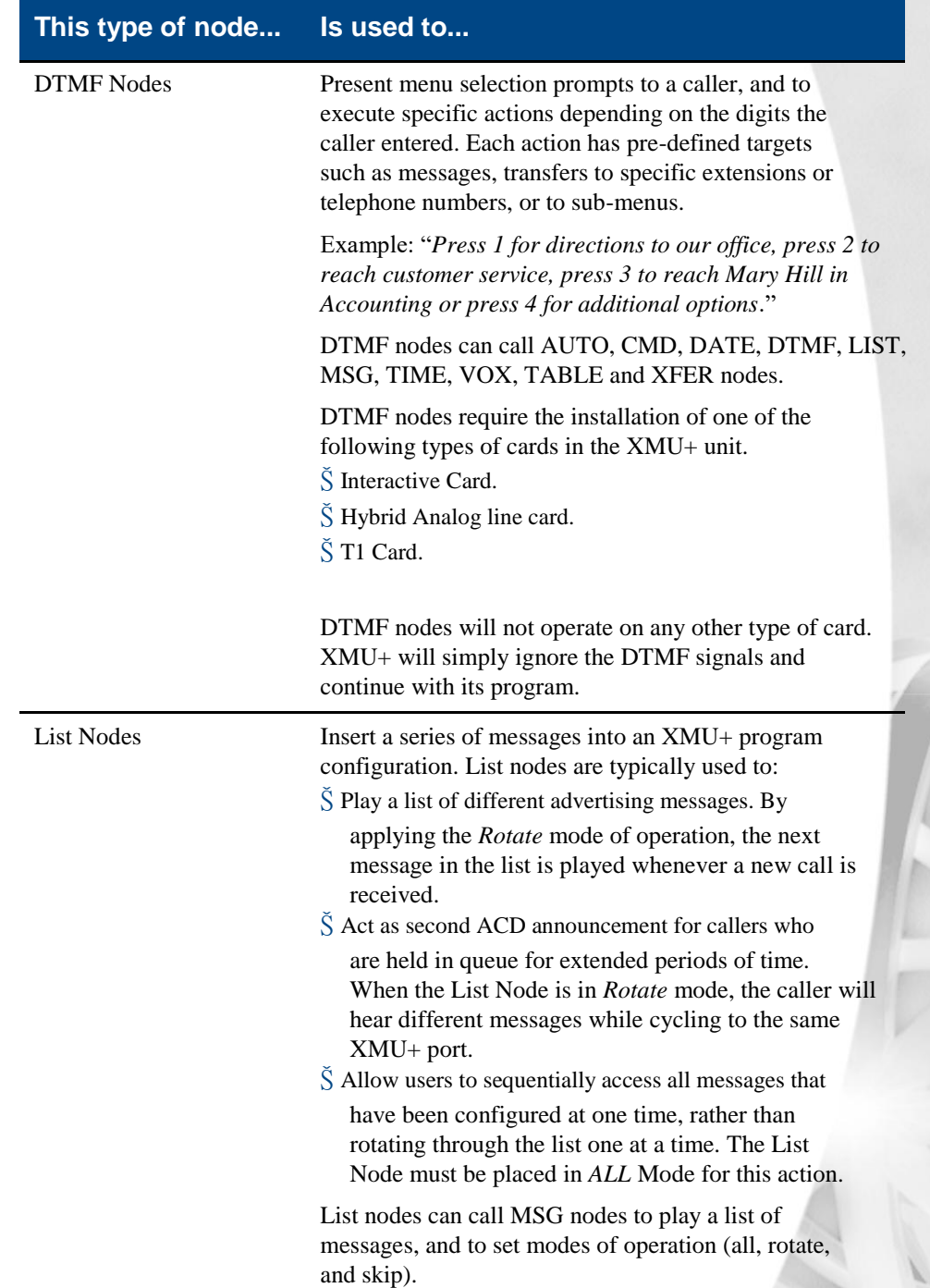

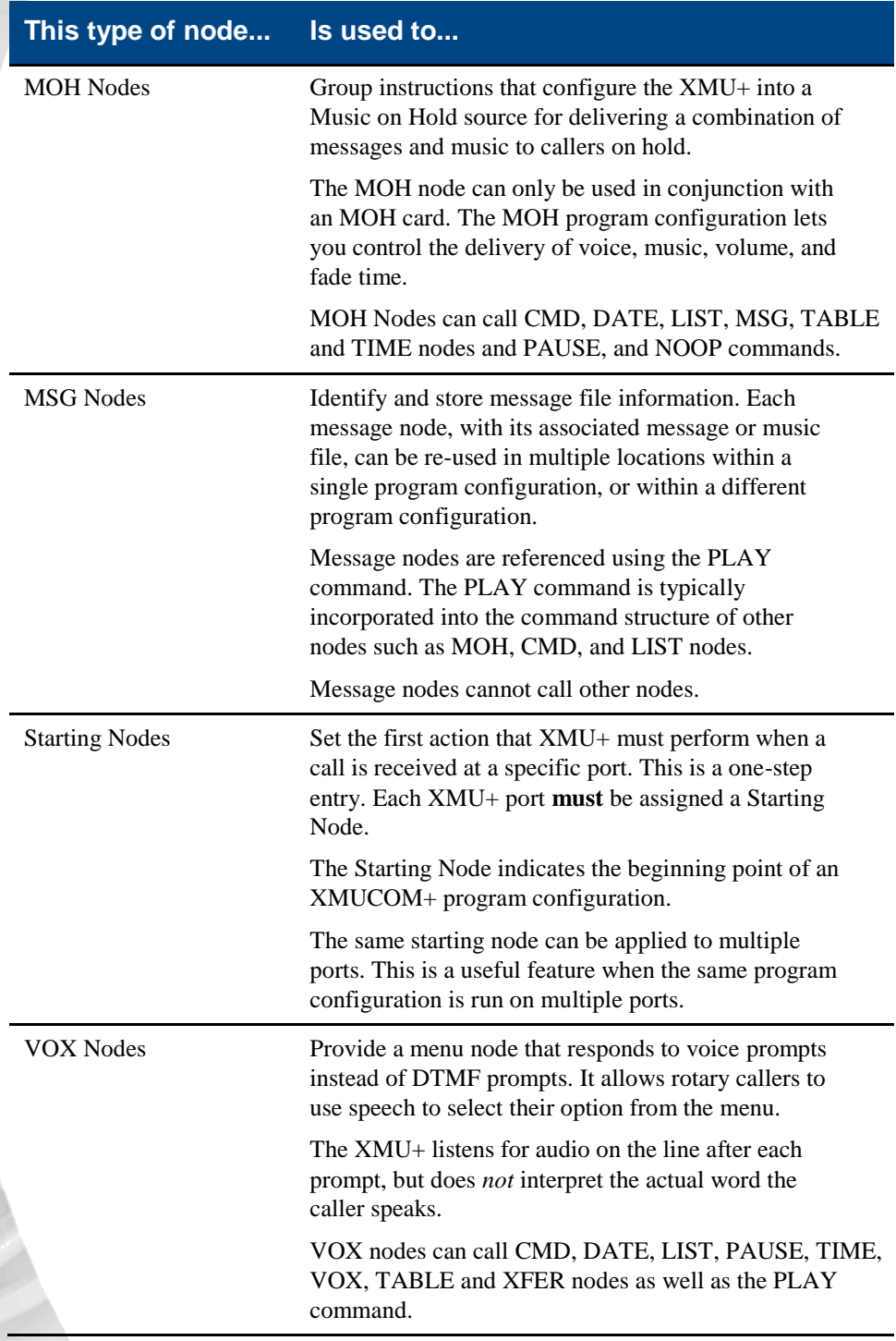

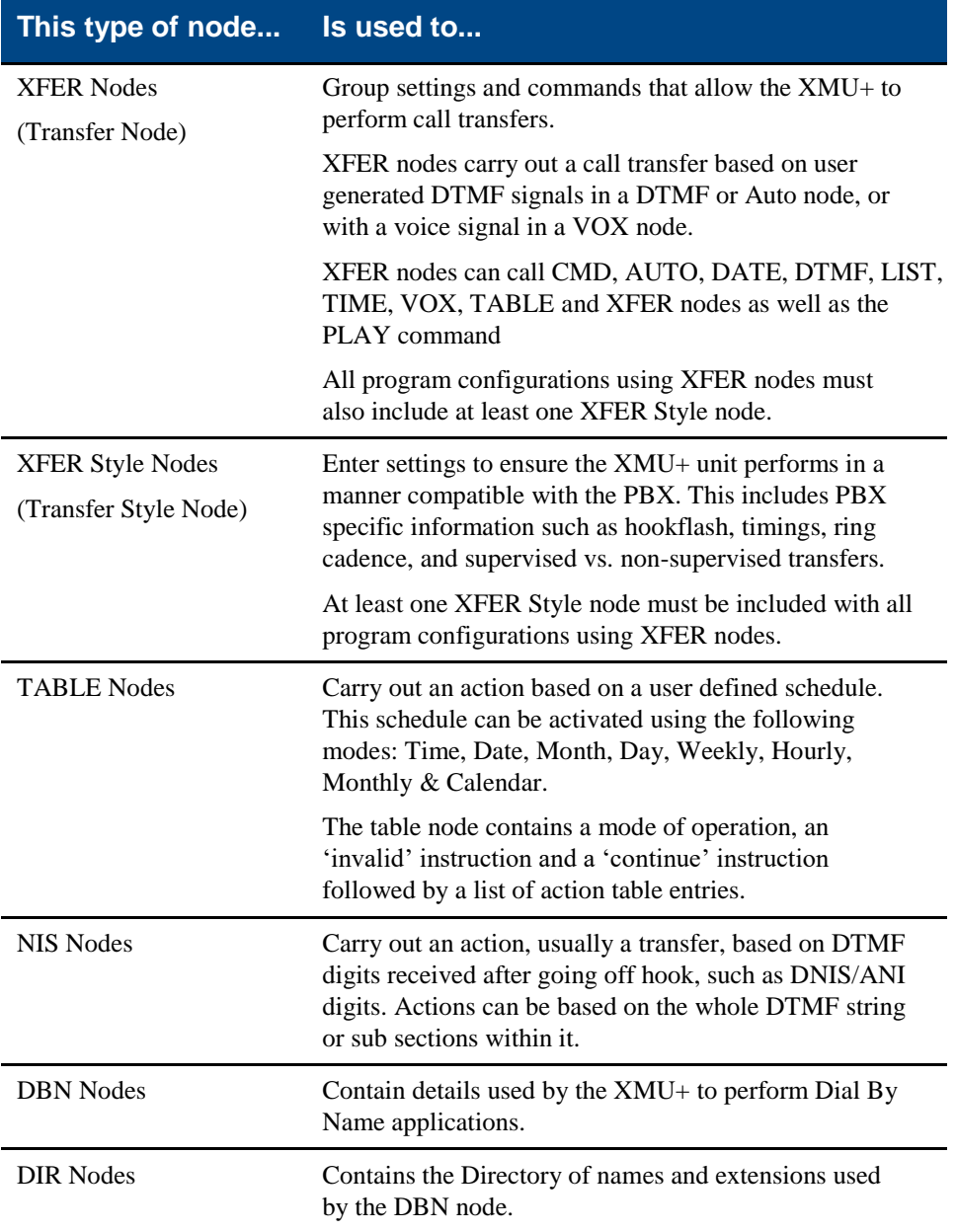

## **Field Descriptions For Nodes**

The XMUCOM+ PC software offers various methods of configuring the different nodes that make up an XMU+ configuration. To avoid confusion, the various drop down menus and pop up windows only present the options that are available for each node. In this point and click environment, buttons, drop down menus and pop up windows are used to make selections and configure nodes. These conventions are similar to those used in many other Windows based programs. Double click on any node in your configuration to edit it.

#### **Command Node.**

The Command node is used when an application requires multiple steps. A command node may be configured to play a series of messages, to screen for times and dates before playing a message or presenting a menu to callers. Any combination of nodes and commands may be programmed into a command node.

The user may set up the Command node pressing the CMD button in the Config Builder window to create a new entry,

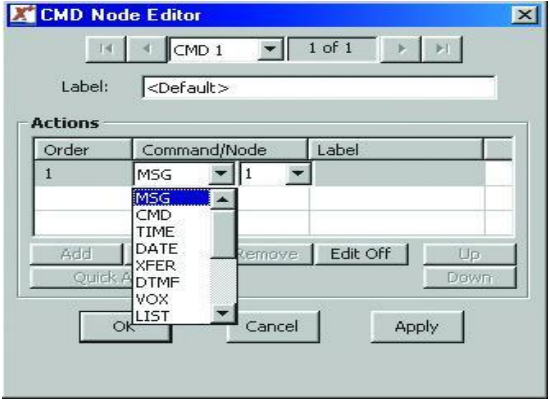

modify an existing entry (double click the current entry), delete or rename an entry by right clicking on it.

#### XMU+ QuickStart Guide rev.10 **139 About XMU+ Nodes**

#### **List Node**

The All/Rotate boxes allow the user to program the XMU+ to play all messages to callers or to rotate messages to ensure all messages get equal play. The Skip option allows a caller to jump over a message by pressing a DTMF key on their phone. Clicking on the Edit box in the List node will display a window that will allow the user to Add/ Update/Delete a play message.

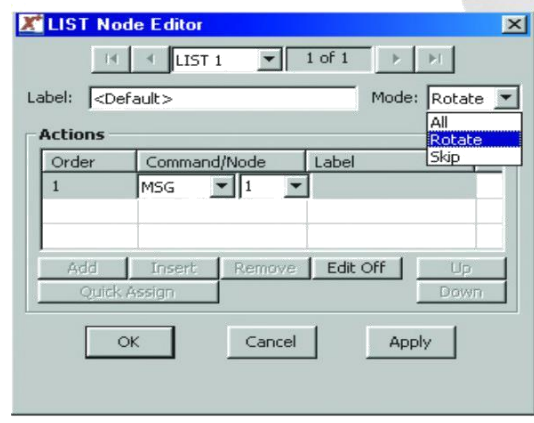

#### **Time/Date nodes**

These two nodes instruct the XMU+ to play messages or execute actions on specified days, dates or times. These nodes are inserted into Command nodes as steps in a call process. Each call is screened to determine if the call is arriving during a specified time frame (Time node) or on a specific day or date (Date node). When the call makes a match, the Time or Date node takes control of the call. The XMU+ follows the commands configured in that particular node. Multiple Time and Date nodes may be configured in a call flow.

#### **Time node**

Configure the Start and Stop fields in Time node. Then configure the action by clicking on the Edit button. In this example message 1 will play between 5 pm and 8 am.

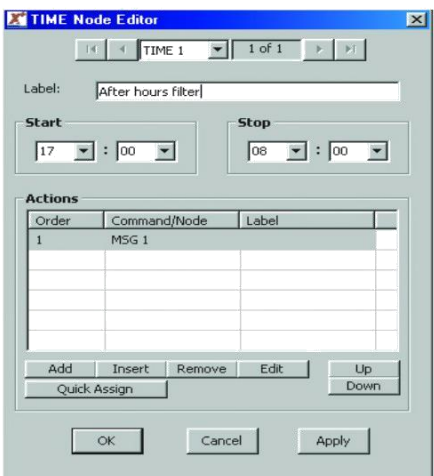

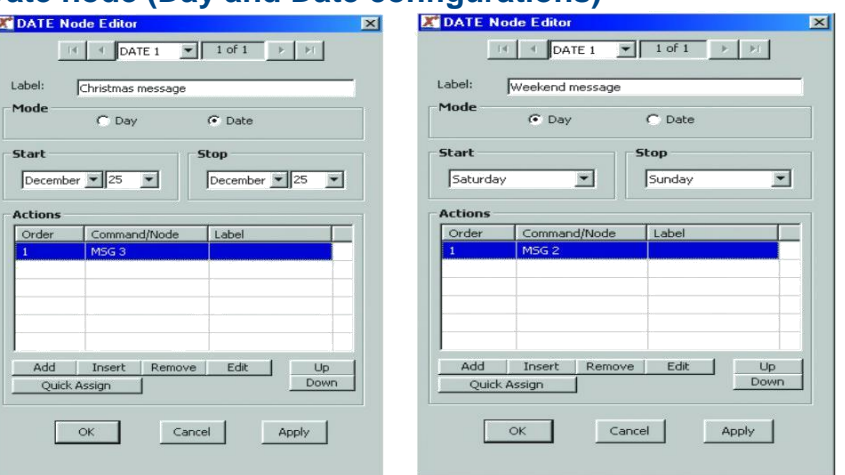

## **Date node (Day and Date configurations)**

Select Day or Date mode, then configure the Start and Stop fields. Configure the action using in the Edit button.

### **DTMF/AUTO nodes**

**DTMF Node:** Specifies the action taken on the DTMF digit(s) collected.

**AUTO Node:** Specifies the action taken on the DTMF digit(s) collected. The action will only be executed if the DTMF digits collected match the programmed range of digits.

The range must have a beginning and an end.

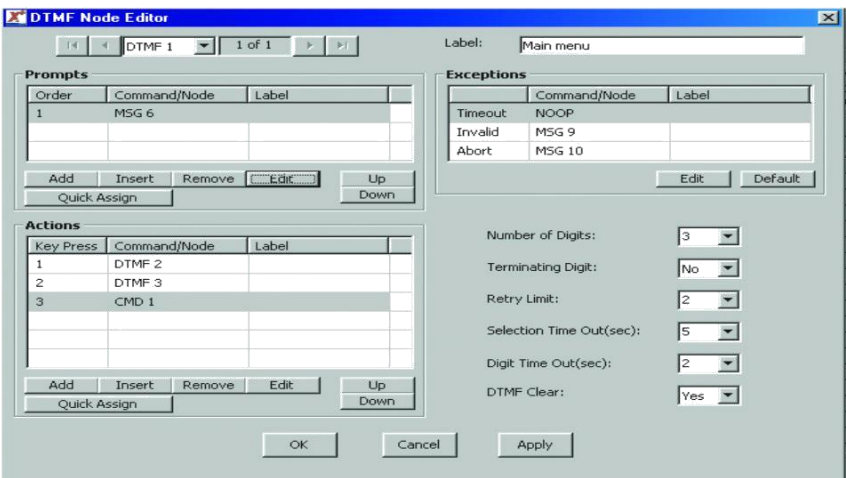

#### XMU+ QuickStart Guide rev.10 **141 About XMU+ Nodes**

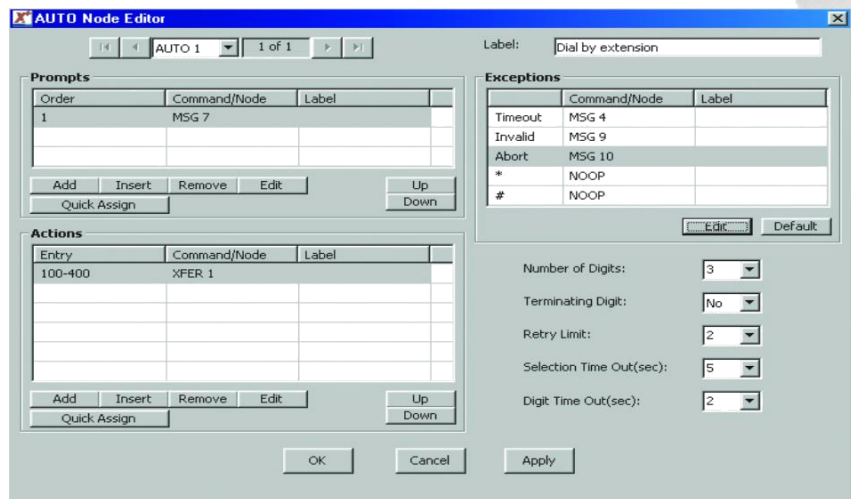

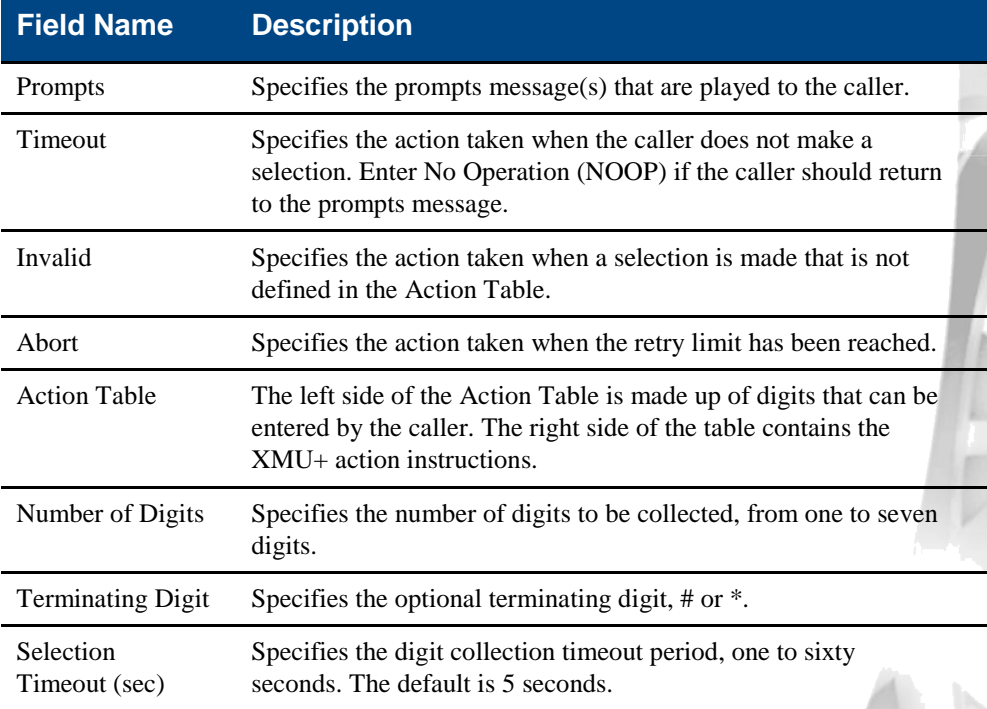

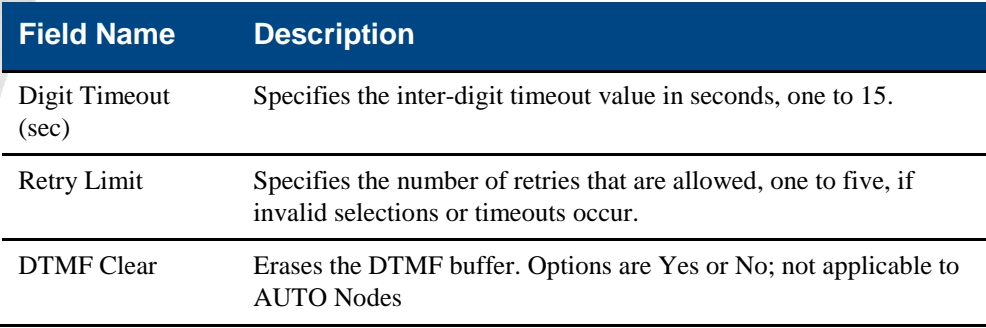

**Note**: Click on the Edit button to view the options available to each node.

#### XMU+ QuickStart Guide rev.10 **143 About XMU+ Nodes**

## **VOX node**

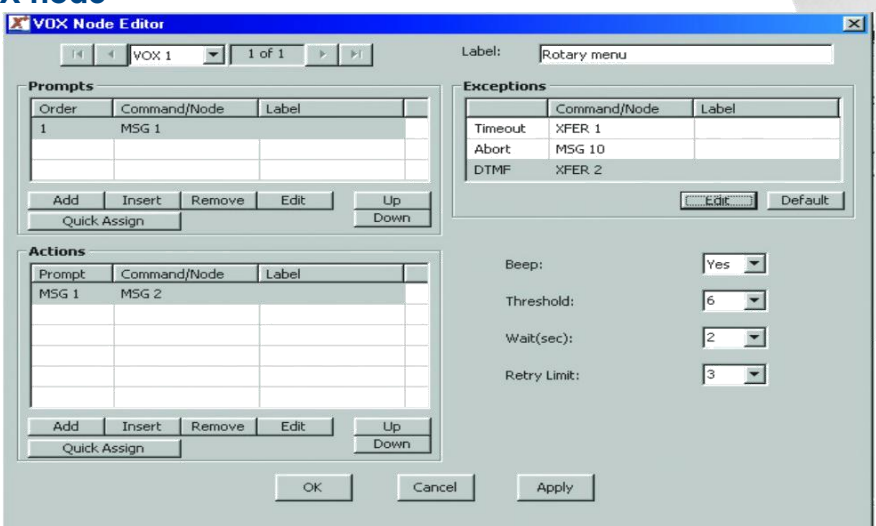

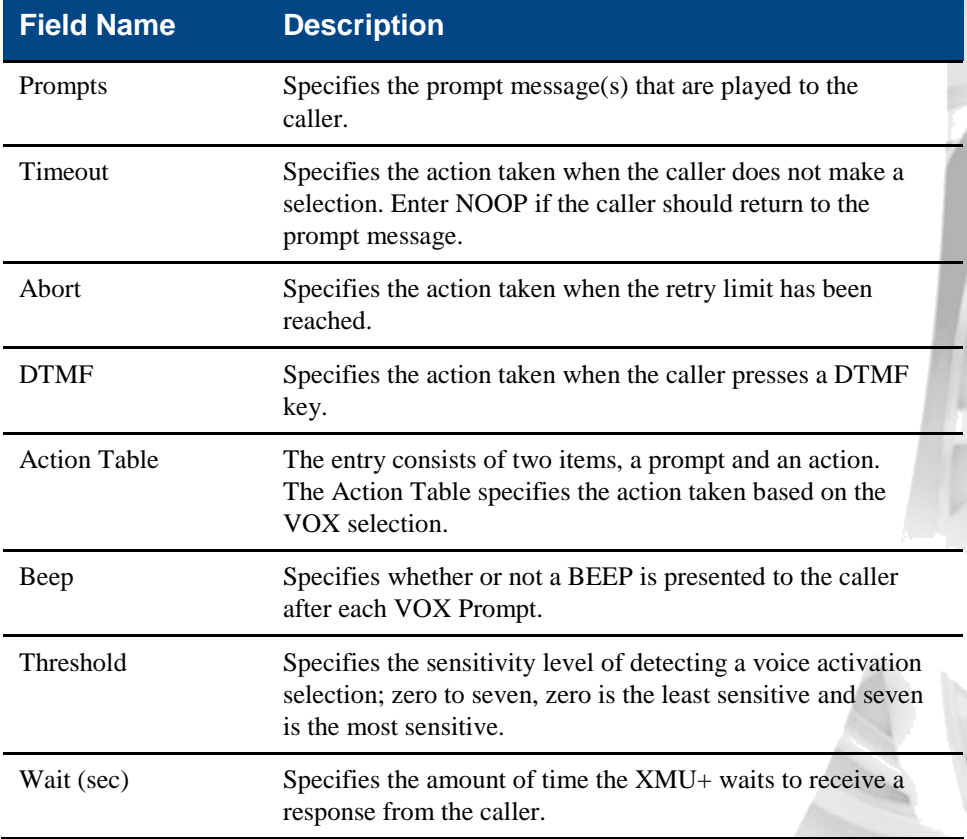

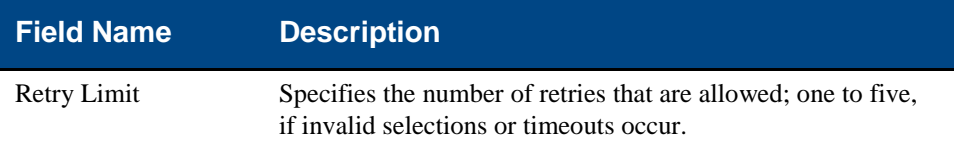

## **Xfer/Style nodes**

These two nodes work together to allow the XMU+ to perform a call transfer. The Xfer target (extension) is configured in the Xfer node and the Style node identifies the sequence (hookflash only or hookflash plus an access code) that the PBX requires to transfer a call.

#### **Xfer node**

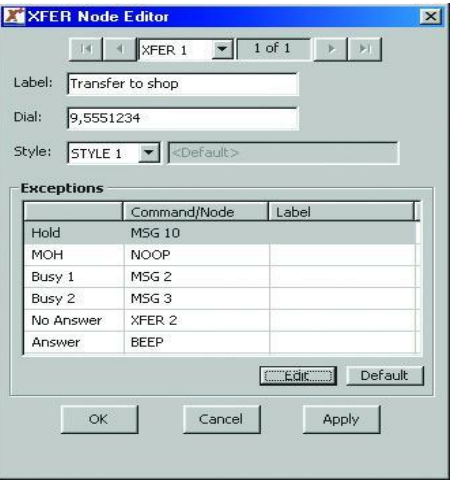

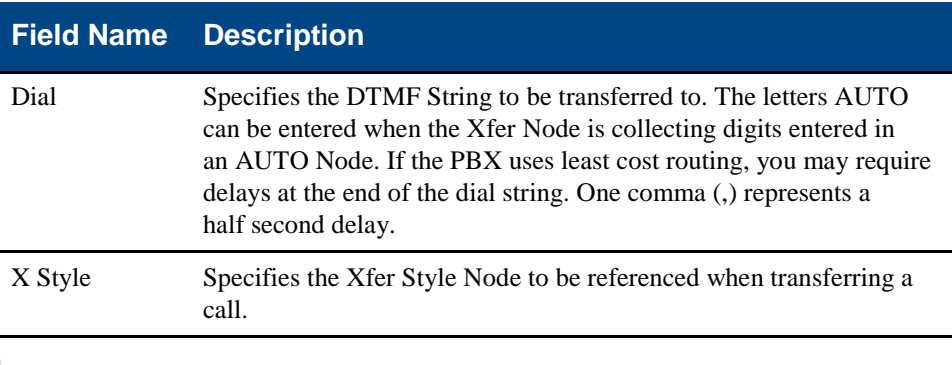

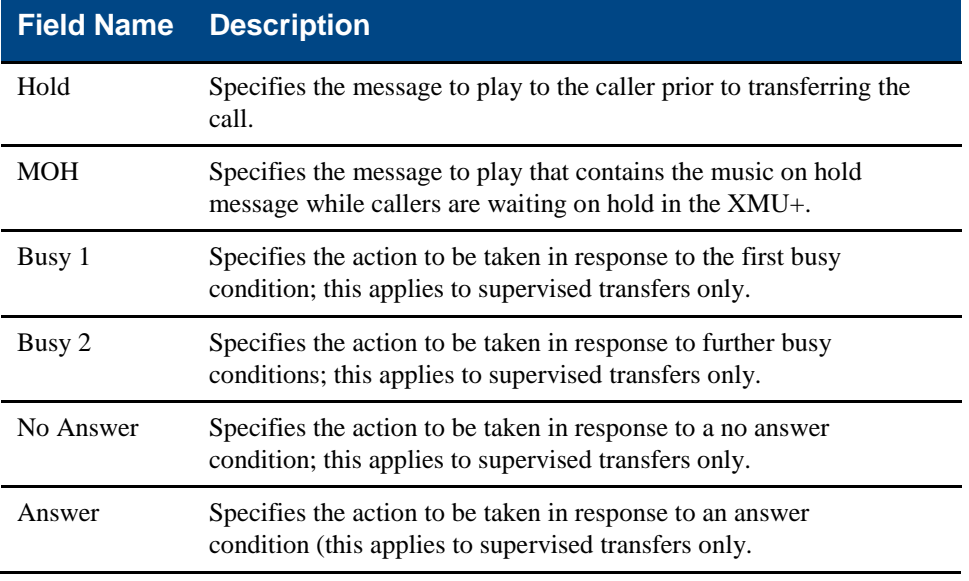

**Note**: Each Xfer Node must refer to a valid x-style.

## **Style node**

The following characters are used to configure the Transfer, Disconnect and Retrieve fields: 0-9, \*, and # are DTMF entries that can be used in a dial string. An exclamation mark (!) is the entry used to represent a Hook Flash. The duration of the Hook Flash is configured in the Hook Flash field. A comma (,) is used to represent a half second pause.

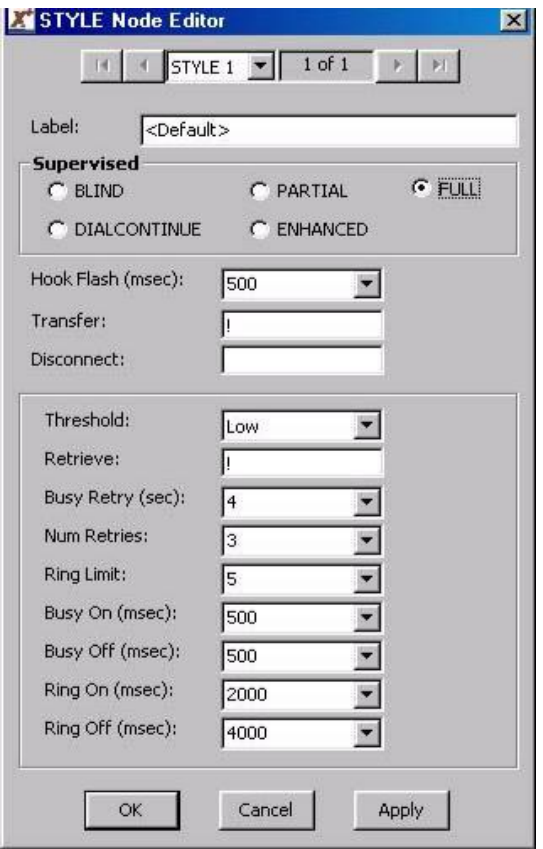

#### XMU+ QuickStart Guide rev.10 **147 About XMU+ Nodes**

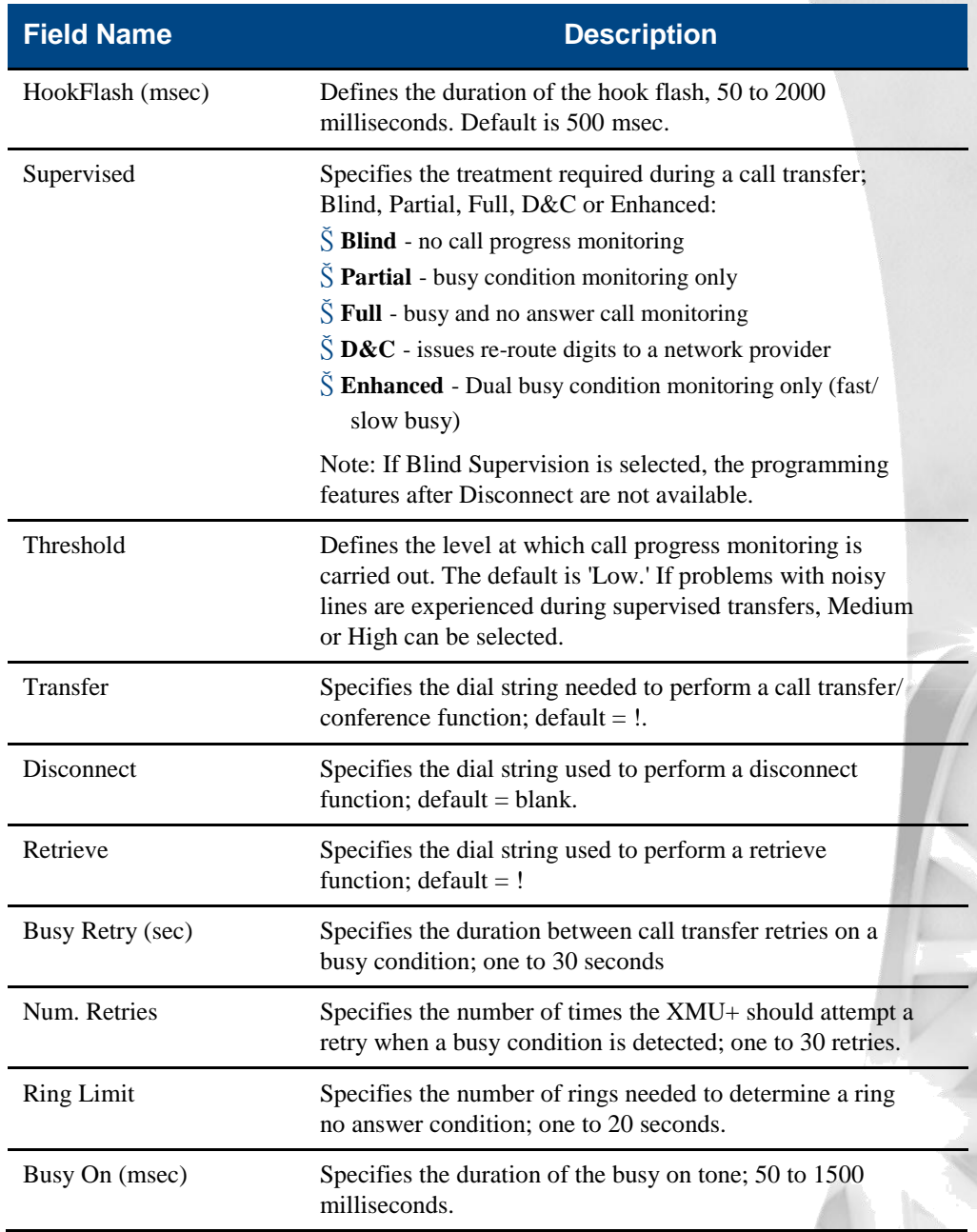

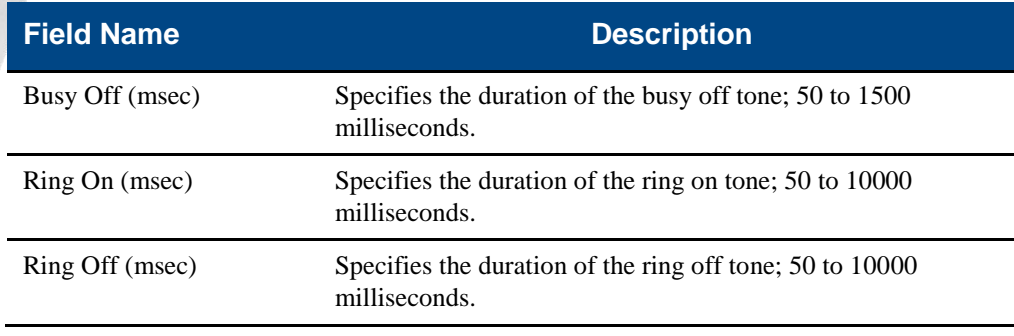

**Note**: When Enhanced Supervision is selected, the Busy On/Busy Off changes to Busy1/On Busy2/On. The setting in milliseconds represents half of the busy signal.

For example, a setting of 500 milliseconds looks for a busy signal that is 500 milliseconds of tone and 500 milliseconds of silence. A fast busy signal is set for half the time of a regular busy tone or 250 milliseconds.

#### **Message node**

Each message has several configurable fields that affect its functionality. To view message fields, double click on the desired message number in the Config Builder. Messages can be assigned the following characteristics:

**Maximum Message Length** - this limits the length of the message so that one message cannot be recorded and utilize all of the recording time in the XMU+. This feature is useful when different people may be recording messages.

**On/Off State** - messages can be turned off and on remotely from any touch tone telephone. The default is On.

**DTMF** - the message can be interrupted by a DTMF tone if configured. Rather than listen to the message, callers can enter any DTMF digit and skip to the next message or node in the call flow.

**Backup to Flash Memory** - default is to back up so message will be stored even in a power fail situation. De-select if you don't wish to use Flash memory

**Access Code** - if set, you must enter a password before changing this message using the remote access feature. Each message can have it's own password or a password may be shared.

**Filename** - When messages are uploaded from the XMU+ each message is stored as a separate file and assigned a default filename. You can assign a new filename to the messages.

**Directory** - reflects the path or directory location of the .WAV file for this message.

#### XMU+ QuickStart Guide rev.10 **149 About XMU+ Nodes**

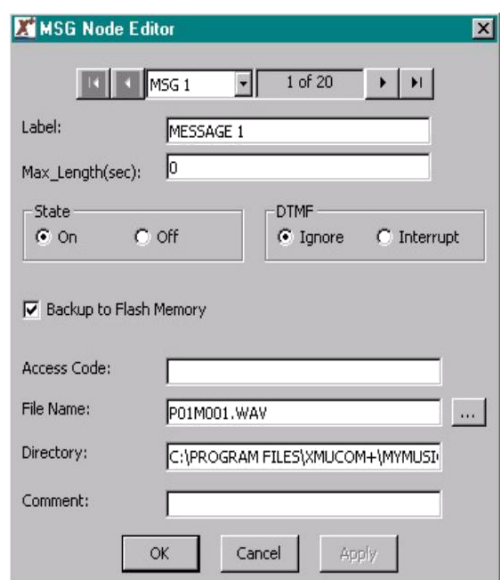

**Comment** - available for additional information about the message.

#### **MOH node**

In order to use the XMU+ as a MOH source, you will need a MOH Card. The MOH Card connects to the MOH input(s) on the PBX. Using the MOH Card, music and messages are combined to create a seamless on-hold environment. The MOH Card is designed for use as an on-hold source for your PBX. The MOH Card is used to combine on-hold promotional and/or information messages and music. Music and messages may be recorded within the XMU+ or the music may be provided from an external source. In either case, the XMU+ will insert messages into the music at configured intervals. The XMU+ fades the music out before the messages are played. When the messages are finished, the XMU+ fades the music in again. The music volume and the duration of the music fade time is user configurable. When a MOH Card has finished executing the commands configured in the MOH Node, it loops back to Starting Node and executes the configured commands again. Note: The MOH Card may be used to provide the MOH for callers on hold in the XMU+.

The MOH Card has 2 inputs and 4 outputs: The audio inputs are used when music is provided by an external source (this is typically an existing source, such as muzak). When the music source is a message recorded within the XMU+, the audio inputs are not used. The MOH Card audio outputs connect to the MOH input(s) on the PBX. The

audio outputs are used in one of two ways: To output messaging in combination with an existing music source. To output music and messages that reside in the XMU+ (when the music source is a message recorded within XMU+). The PBX will be configured in the same way as it would be when a stand alone MOH source is installed. When the PBX connects a caller to a MOH port, the caller hears music or music and messages from the MOH Card that resides in the XMU+.

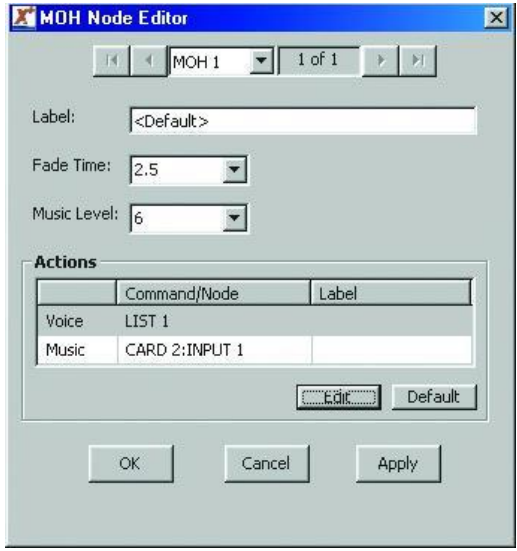

The MOH Node can only be used in conjunction with a MOH Card. The MOH Node is used to configure the MOH Card. The MOH Node has four fields as follows:

**Fade Time** is the time it will take for the music to fade in and out before and after the promotional and/or information messages are played to callers on hold. Default is 2.5 seconds.

**Music Level** field is configured to control the music level during the fade in and fade out. Default is 6. The range is 1-9; with 1 representing quiet and 9 representing loud.

**Voice** field is configured to instruct the XMU+ which messages to insert into the music. Other available options are: Play, CMD, List, Date, Time, Table, Pause and NOOP.

**Music** field is configured to identify the music source for the MOH Card. The music source may be an internal (a message in the XMU+) or an external source: Internal Music

Source: A message recorded within the XMU+. The music field can be configured to play a message (this uses recording memory). Options available are: Play, CMD, List, Date, Time, Table, Pause and NOOP.

External Music Source: Music coming from an external source. The music can be provided by an external source via the input ports on the MOH card that resides in the XMU+ (muzak, etc.).

Card and input/output configurations available are: Card 'X' - input 1 or 2 Card 'X' output 1 through 4

For an example MOH configuration see the SBX MOH Tutorial included on your CD. The XMU+ MOH card has more inputs  $\&$  outputs than the SBX, but the configuration is identical.

#### **Table node**

The Table node is used to allow the XMU+ to perform different actions at different periods or intervals (daily, time, date, month, day, weekly, hourly, monthly & calendar). It contains a Mode of operation, an 'invalid' and a 'continue' instruction, followed by a list of Action Table entries. Each Action Table entry contains a starting and ending value, followed by an instruction. When the Table node is encountered in the call flow, the contents of the Table are checked and if any of the entries matches, the Action is executed. If none of the entries matches, the XMU+ executes the 'Invalid' instruction.

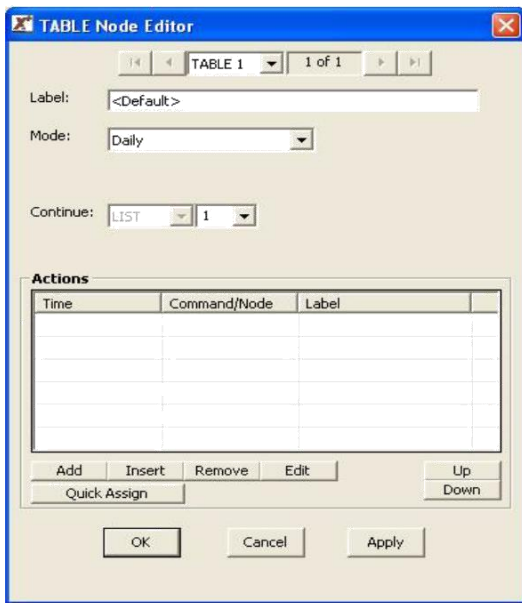

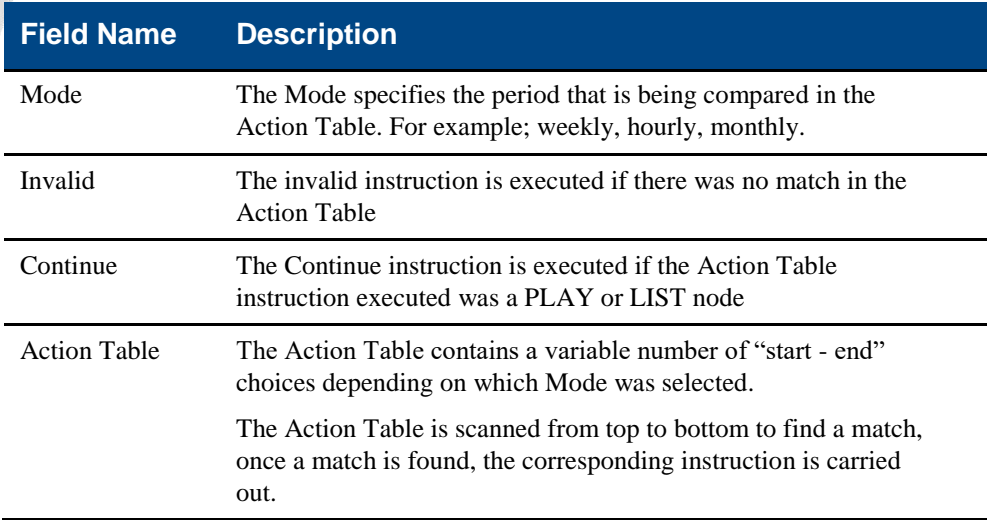

#### XMU+ QuickStart Guide rev.10 **153 About XMU+ Nodes**

#### **NIS node**

The NIS node allows callers to be directed to a different call flow based on the number they dialed or based on the number of the caller. The NIS feature allows the XMU+ to handle DNIS/ANI information and to direct the caller accordingly. The XMU+ receives the digits either before going off hook (T1 wink start or immediate start) or after going off hook (Hybrid line card.) The digits are captured into a NIS buffer, the call flow is directed using a TABLE node to decode portions of the NIS buffer.

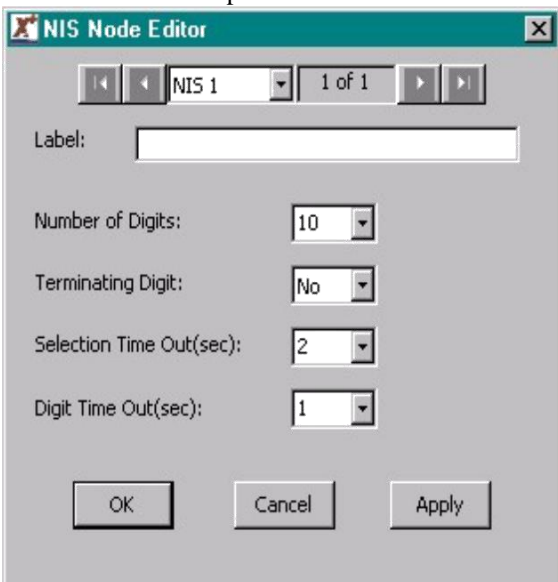

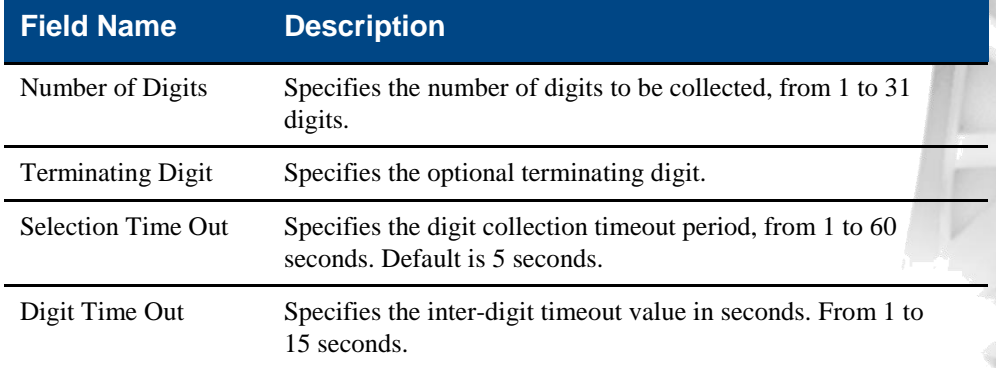

#### **DBN Node**

The Dial By Name (DBN) node allows callers to be directed to an extension by entering the first / last name of the person they wish to contact into the telephone keypad. The most common application (and default for this node) is to prompt the incoming caller to enter the first three (3) digits of the last name of the person they wish to contact. For example to contact John Brown, the caller would enter 276 (BRO) into the keypad. Once the person is recognized, the XMU+ will transfer the call to the correct extension. The XMU+ is flexible enough to allow the DBN node to accept first name only, last name only, first then last names, last then first name, etc. Also to allow the number of digits required from the caller to range between one (1) to nine (9)

DBN node when 'Default Last Name' is selected in the method field.

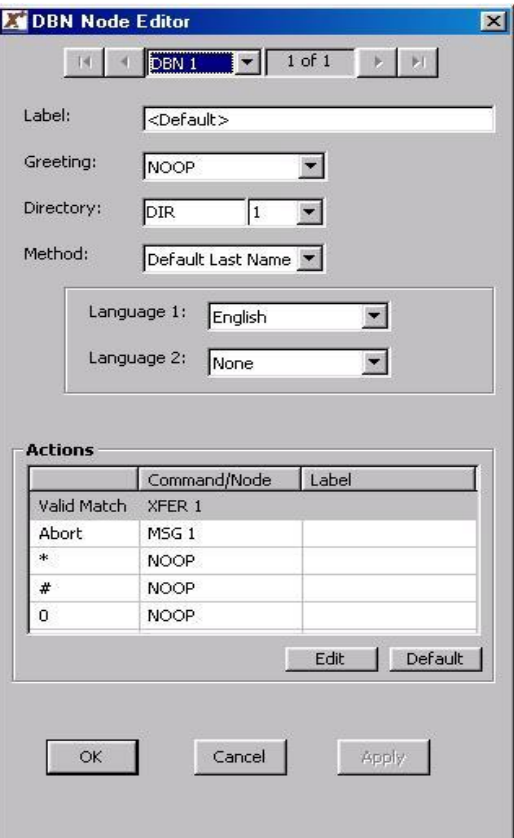

#### XMU+ QuickStart Guide rev.10 **155 About XMU+ Nodes**

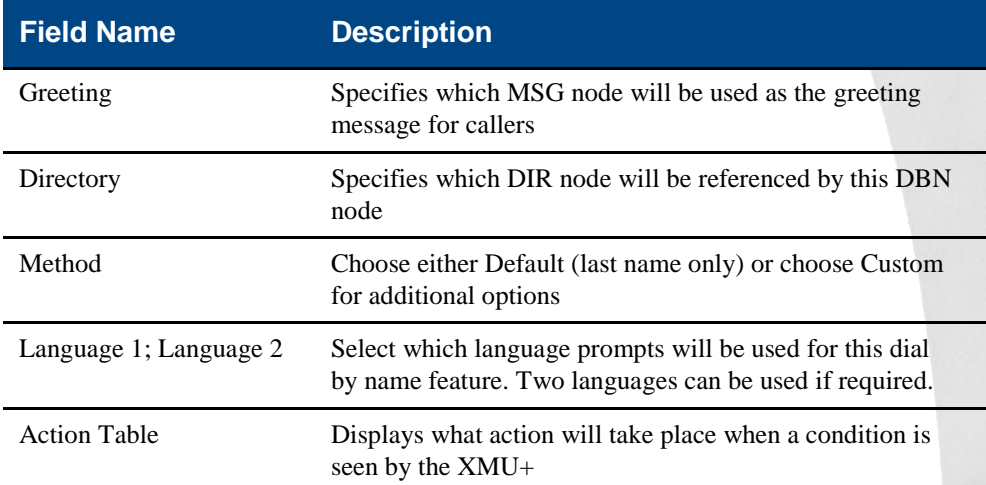

DBN node when 'Custom' is selected in the Method field.

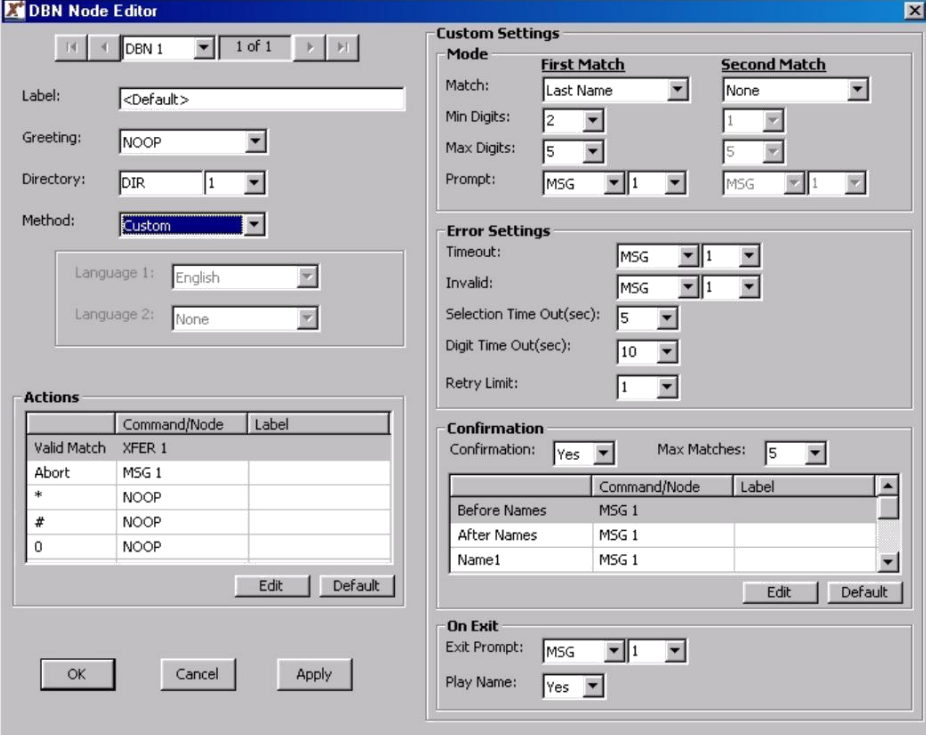

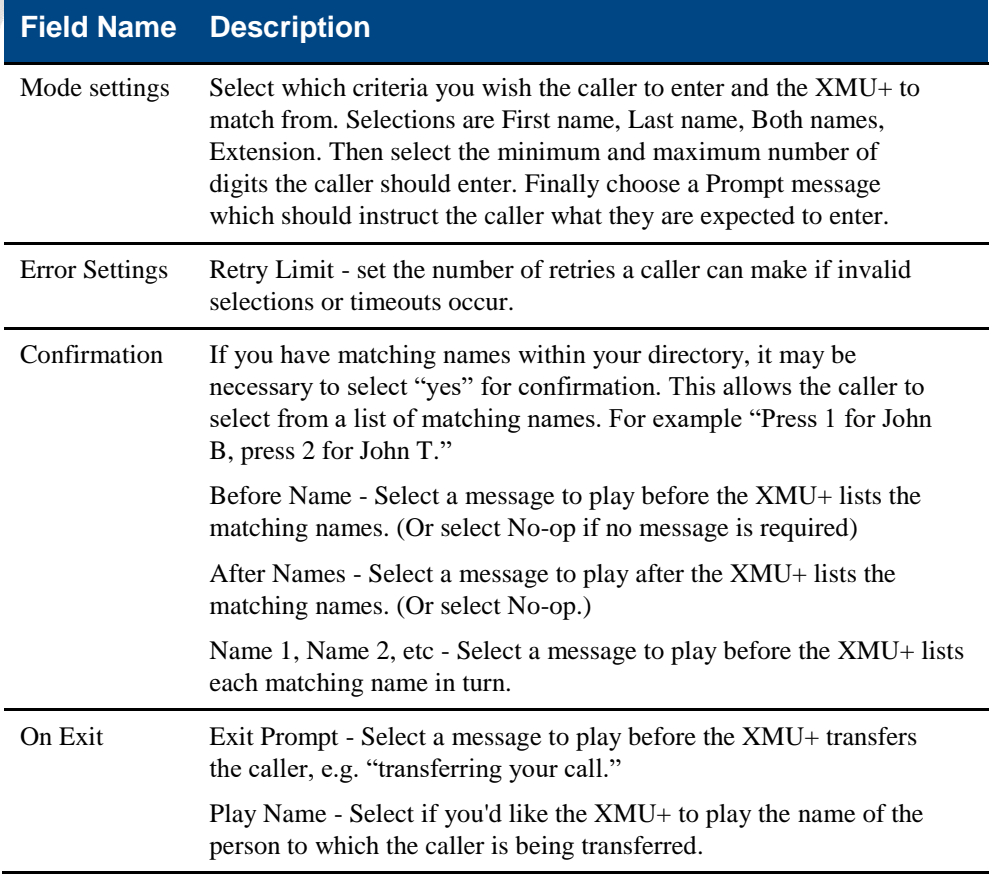

#### XMU+ QuickStart Guide rev.10 **157 About XMU+ Nodes**

#### **DIR Node**

The DIR or Directory node is referenced by the DBN node when attempting to make a match from the callers key presses. The DIR node contains a list of all possible matches (i.e., people in the company) and their telephone extension number. In order for a dialby-name application to work, both a DBN and a DIR node must be configured.

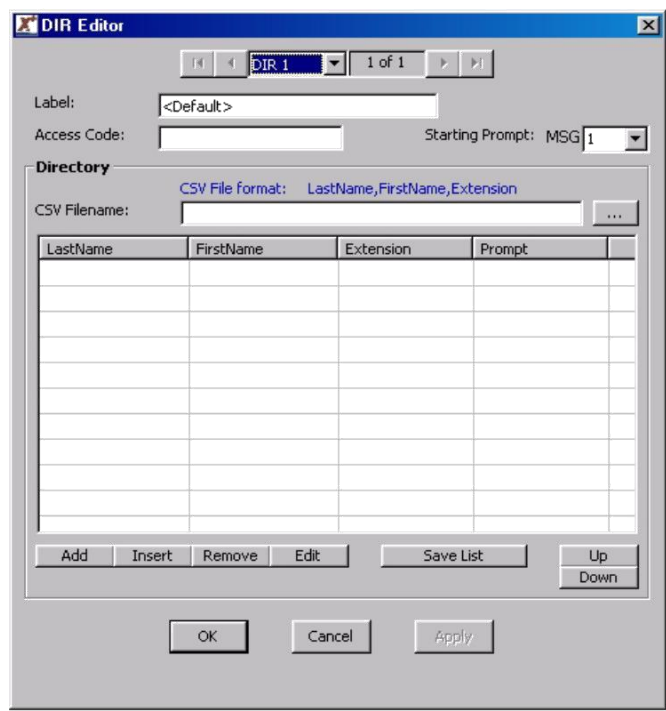

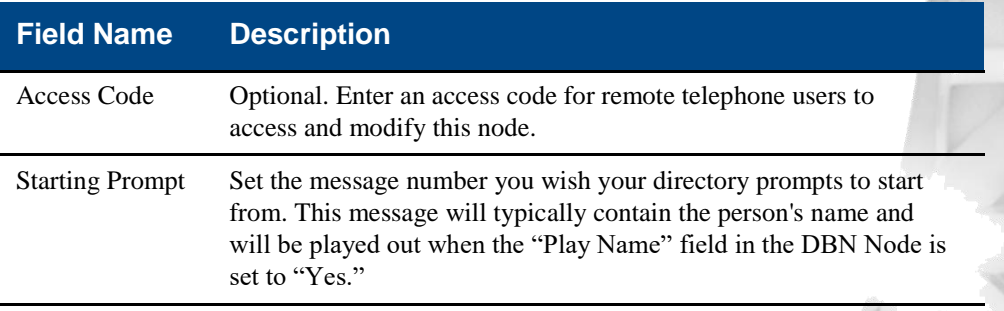

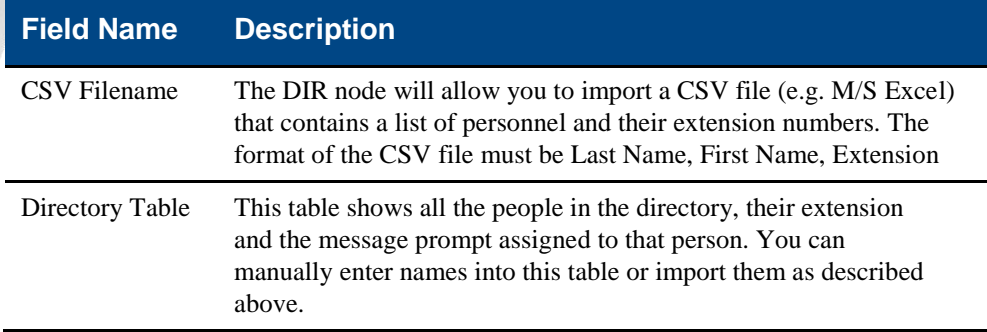

#### XMU+ QuickStart Guide rev.10 **159 About XMU+ Program Configurations**

#### **About XMU + Program Configurations**

XMU+ program configurations are simple programs that you, the user, can develop with the XMUCOM+ application, and that run on the XMU+ unit.

XMU+ program configurations are composed of commands, nodes, messages, and music that are executed when a call is received.

You can develop and build your program configurations from either the XMUCOM+ application (recommended, and most intuitive method) or from the Front Panel of the XMU+ (only recommended for very simple configurations).

#### **Planning for an XMU + Program Configuration**

It is important to spend some time planning and designing your XMU+ program configurations, before creating and implementing them in XMUCOM+.

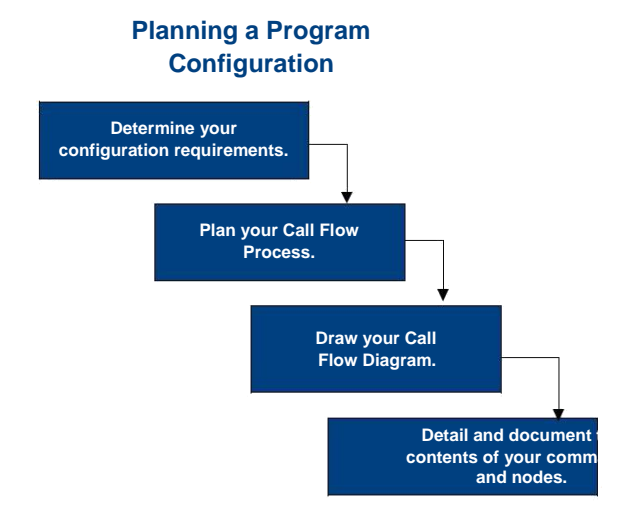

During the planning phase, you should:

#### **Determine your program configuration requirements.**

Your requirements will depend on the type of program configuration you are designing, the size of your organization, options and variances you need to include, and the complexity and depth of your call flow requirements.

See *[XMU+ Program Configurations: Types and Description](#page-170-0)* on page 161 for more information about the types of program configurations you can design and the *XMU+ Program Configuration Templates* (on our website) for examples of the various types of program configurations you can design.

#### **Plan your call flow order.**

Begin by determining what should happen when a call is first received, and proceed to call completion in a logical fashion, through all the options and paths that the call can take. This plan should provide a clear representation of all of your desired call flow.

**Draw a call flow diagram** (node map plan) showing the calls, menu selections, messages, transfers to extensions, music, and other options you want to include in your program configuration.

The call flow diagram helps you to understand how the various nodes are linked together to create and execute program configurations. Review the node information provided in *[Types of nodes](#page-142-0)* on page 133 and in the *XMU+ Online Documentation* to ensure optimal use of each node and its features. See *[Sample](#page-174-0) [XMU+ Call Flow Diagram](#page-174-0)* on page 165 *for* an example of a typical call flow diagram.

#### **Detail and document the contents of your commands and nodes**.

Use the *[Sample XMU+ Call Flow Diagram](#page-174-0)* on page 165 to plan, detail, and organize the details for the nodes, messages, and music in your program configuration.

These program configuration Charts will serve as a quick visual reference to your XMU+ program configurations if you need to speak to our technical support staff. For detailed information about programming each type of node and command, refer to the *XMU+ Online Documentation* and to the *XMU+ Program Configuration Templates* available online.

See the following topics for more information:

*[XMU+ Program Configurations: Types and Description](#page-170-0)* on page 161. *[Sample XMU+ Call Flow Diagram](#page-174-0)* on page 165.

#### XMU+ QuickStart Guide rev.10 **161 About XMU+ Program Configurations**

#### <span id="page-170-0"></span>**XMU + Program Configurations: Types and Description**

The following table provides a brief description of the various types of program configurations that can be built with XMUCOM+, and executed by XMU+.

> *[Auto Attendant](#page-170-0)* on page 161. *Audio Text* [on page 162.](#page-171-0) *[Automatic Call Distribution \(ACD\) Announcements](#page-171-0)* on page 162. *[Call Processing](#page-171-0)* on page 162. *[DNIS Dialed Number ID](#page-171-0) Service* on page 162. *[Dial and Continue](#page-172-0)* on page 163. *[Holiday Automatic Call Distribution](#page-172-0)* on page 163. *List ACD* [on page 164.](#page-173-0) *[Music on Hold \(MOH\)](#page-173-0)* on page 164. *[Dial By Name](#page-173-0)* on page 164

The XMU+ can execute many program configurations simultaneously. The messages can be shared between multiple program configurations.

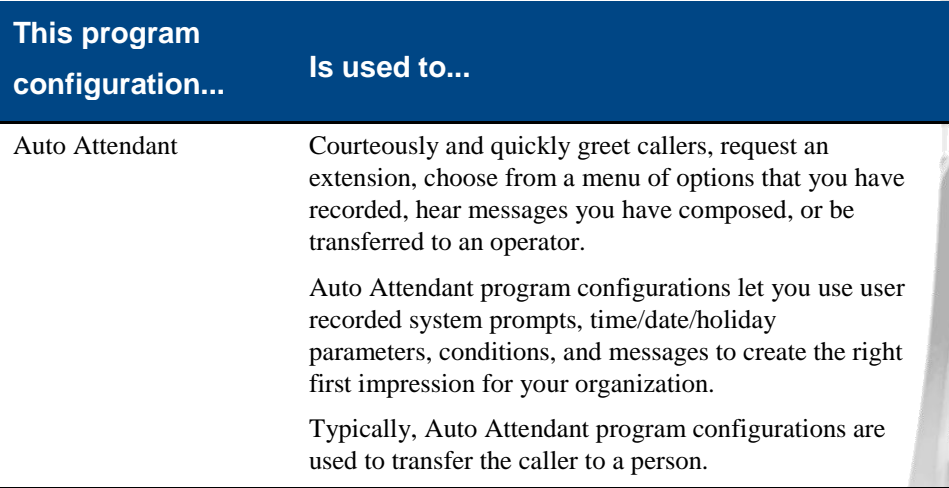

<span id="page-171-0"></span>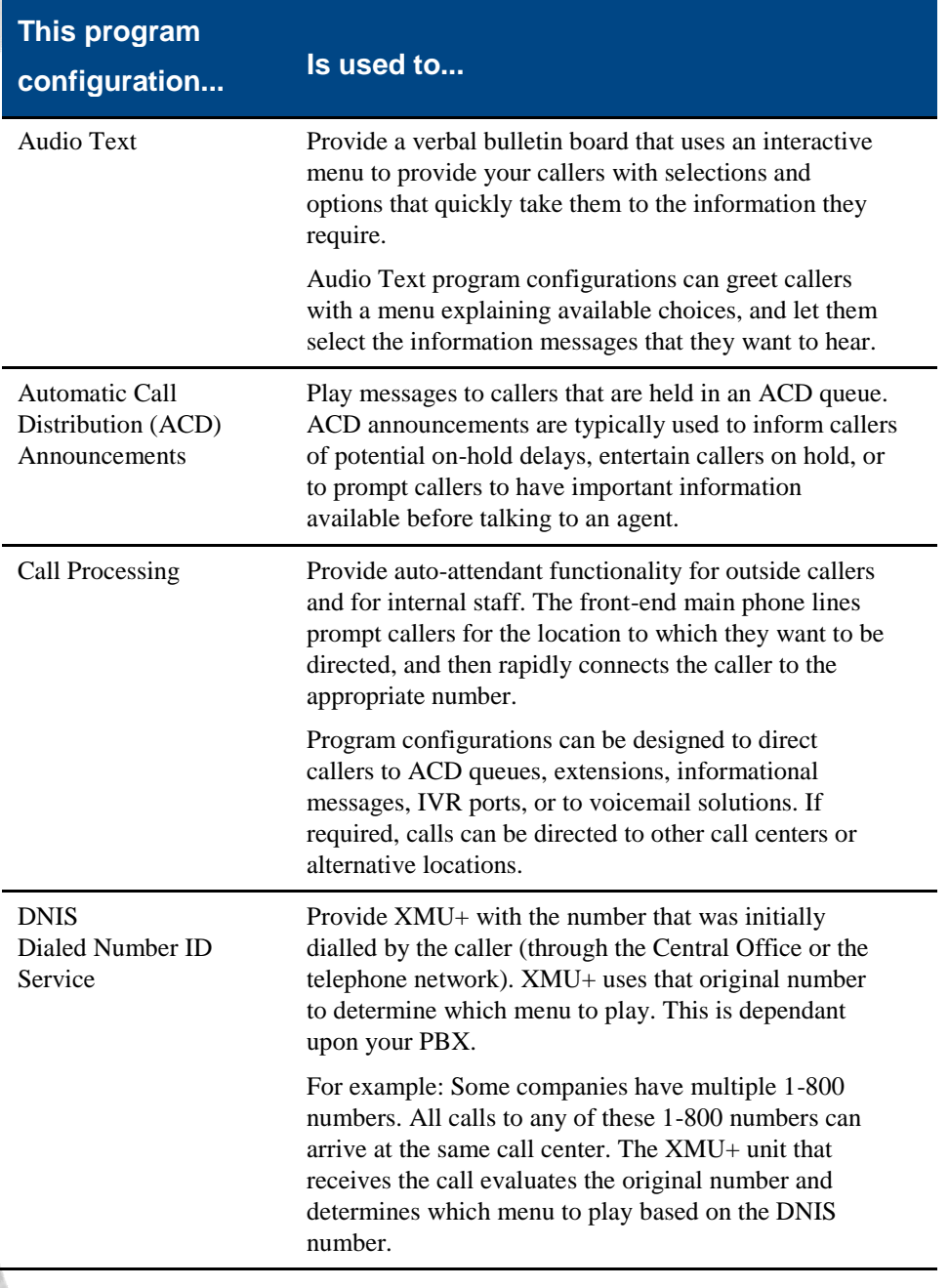

#### XMU+ QuickStart Guide rev.10 **163 About XMU+ Program Configurations**

<span id="page-172-0"></span>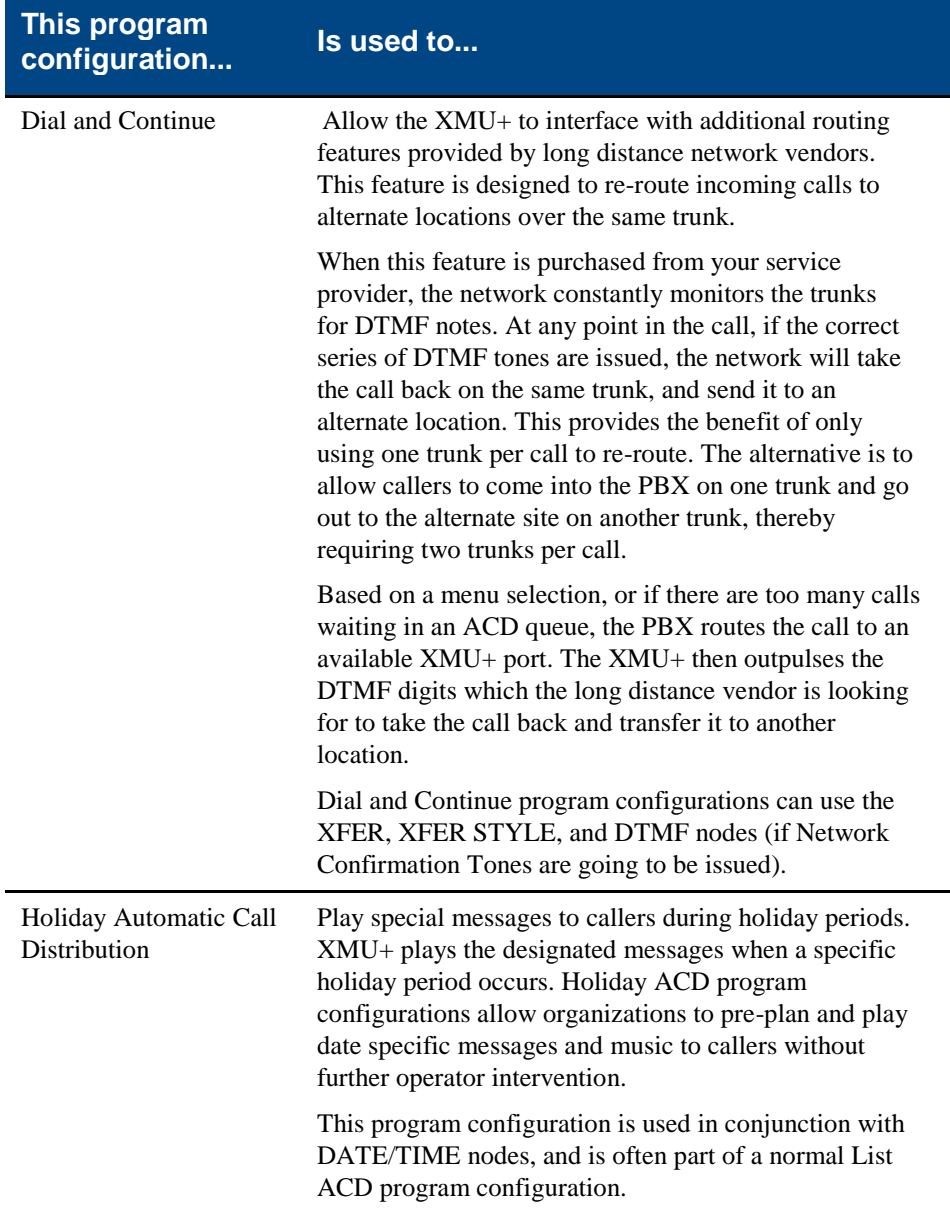

<span id="page-173-0"></span>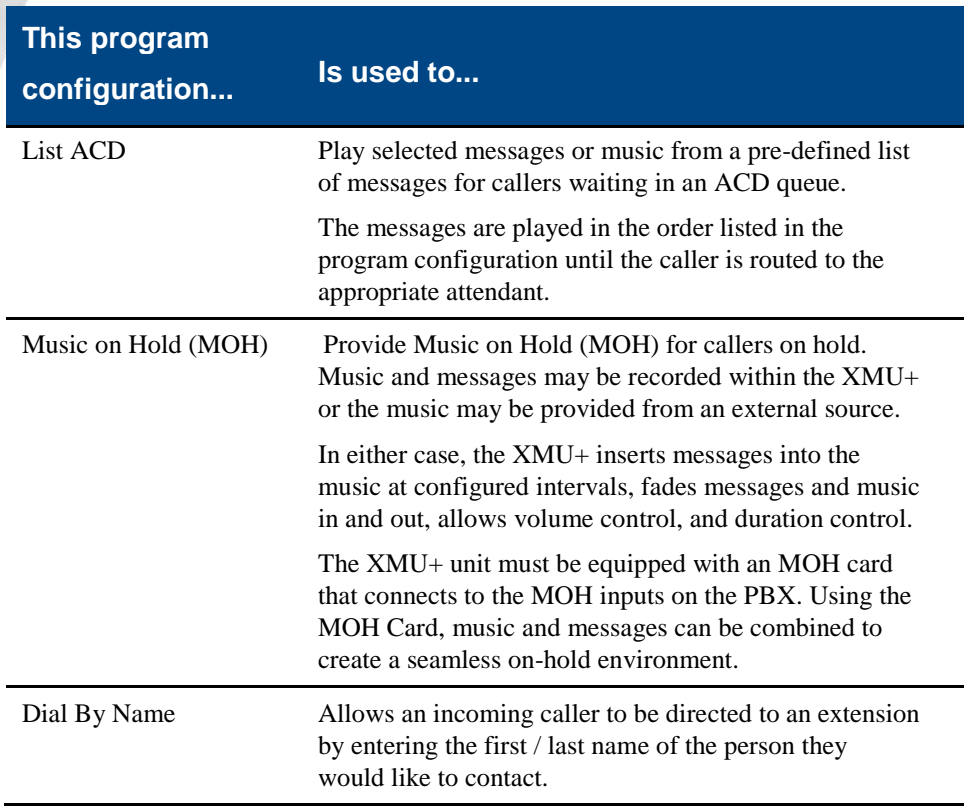

#### XMU+ QuickStart Guide rev.10 **165 About XMU+ Program Configurations**

#### <span id="page-174-0"></span>**Sample XMU + Call Flow Diagram**

You should develop call flow diagrams that document and show the transfer of control from one node to the next for every program configuration that you plan to create and implement.

Call Flow diagrams provide a visual means for documenting and showing how callers are moved through the XMU+ system. They are effective for showing all the possible paths that a caller can take through your system

The following diagram illustrates a typical call flow diagram. You should create similar, detailed call flows for each of your program configurations.

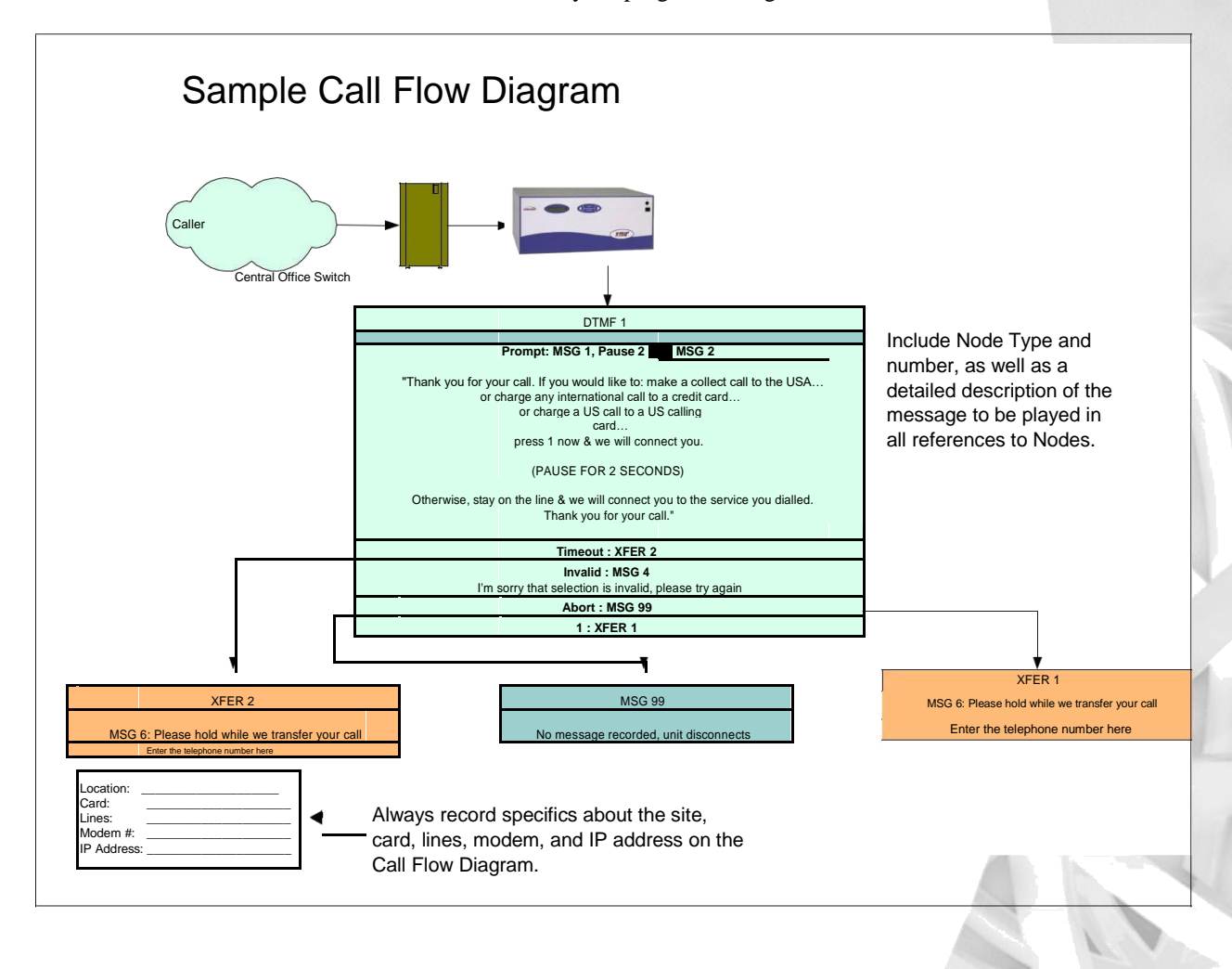

# **Tutorials: Audio Text and Postal By Name**<br> **Bial By Name**

Try the following tutorials to learn how to build a simple Audio Text or Dial By Name program configuration for your XMU+ unit. This tutorial introduces the basic concepts and ideas behind building a program configuration with the XMUCOM+ application. Once you understand these basic concepts, you can begin to build other types of program configurations for your XMU+ unit.

## **In This Chapter**

*Overview* [on page 169.](#page-178-0) *[About Programming Audio Text Configurations](#page-178-0)* on page 169. *[Before You Start](#page-181-0)* on page 172. *[Using XMU+ Nodes](#page-185-0)* on page 176. *[Audio Text Call Flow Diagrams and Tables](#page-187-0)* on page 178. *[Entering Audio Text Call Flow into XMUCOM+](#page-190-0)* on page 181. *[Assigning a Line card and Start Node for the Audio Text](#page-201-0) Program* [on page 192.](#page-201-0) *[Dial By Name Tutorial](#page-206-0)* on page 197.

#### Chapter 8 **Tutorials: Audio Text and Dial By Name**

#### XMU+ QuickStart Guide rev.10 **169 Overview**

## <span id="page-178-0"></span>**Overview**

Many organizations provide information services during the day or at night, rather than having staff to answer frequently asked questions. Companies may publish a telephone number to provide information about health care, store hours, location, current mortgage rates, instructions, and so on. XMU+ is used to answer the call and presents a menu of pre-recorded informational messages.

In this simple Audio Text tutorial, you will learn to use the XMUCOM+ application to build program configurations for your XMU+ units. Upon completion of this tutorial you should:

> Be comfortable with the design and organization of the XMUCOM+ interface.

Understand the basic steps and processes you must complete to build easy to maintain, operational program configurations.

Have programmed, implemented, and tested a simple Audio Text program configuration.

The concepts, ideas, and procedures in this tutorial can be used and expanded upon to build more complex systems of your own design.

## **About Programming Audio Text Configurations**

This tutorial describes an organization that needs to set up phone lines providing callers with a variety of information about the company. XMUCOM+ and XMU+ are used to create a program that serves as an information resource for the caller, but which does *not* transfer callers to other lines within the company. The program configuration does not require a specialized phone system or PBX.

## **Note:**

This Audio Text program configuration will not operate on XMU+ units using the T1 card, unless it is connected to a PBX system.

#### Chapter 8 **Tutorials: Audio Text and Dial By Name**

The resulting program configuration can be downloaded to any XMU+ unit that supports Hybrid line cards, and that is connected to a standard analog phone line.

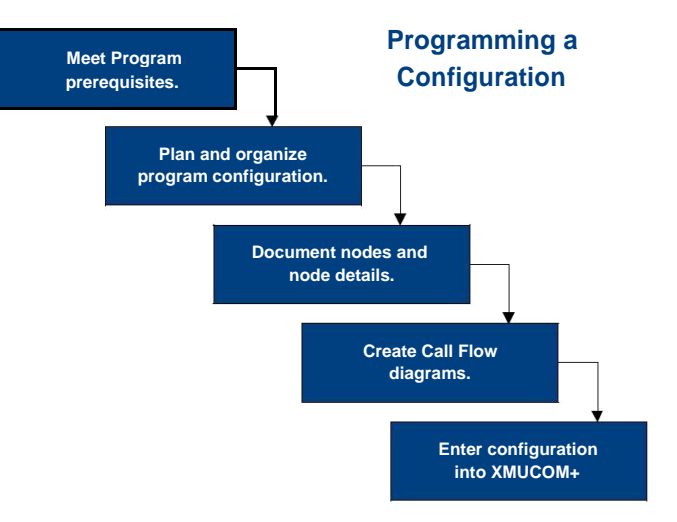

## **System Prerequisites**

Ensure that your XMU+ unit meets these prerequisites before developing or implementing this program configuration.

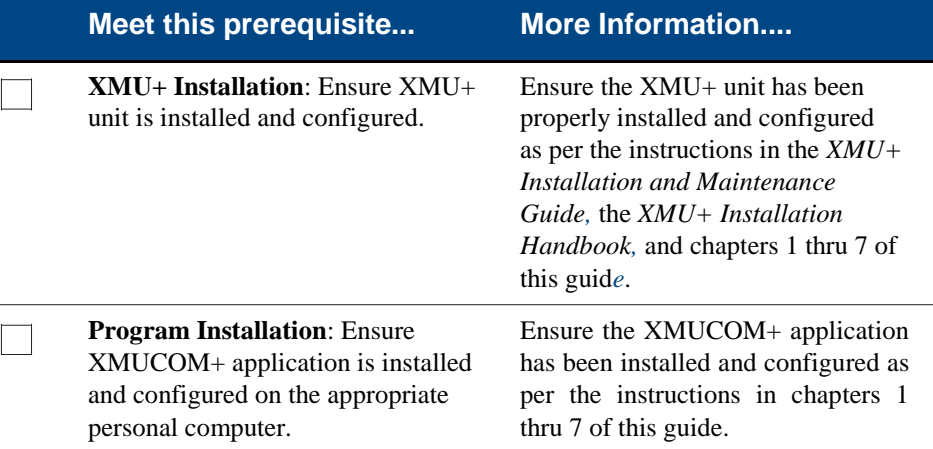
#### XMU+ QuickStart Guide rev.10 **171 About Programming Audio Text Configurations**

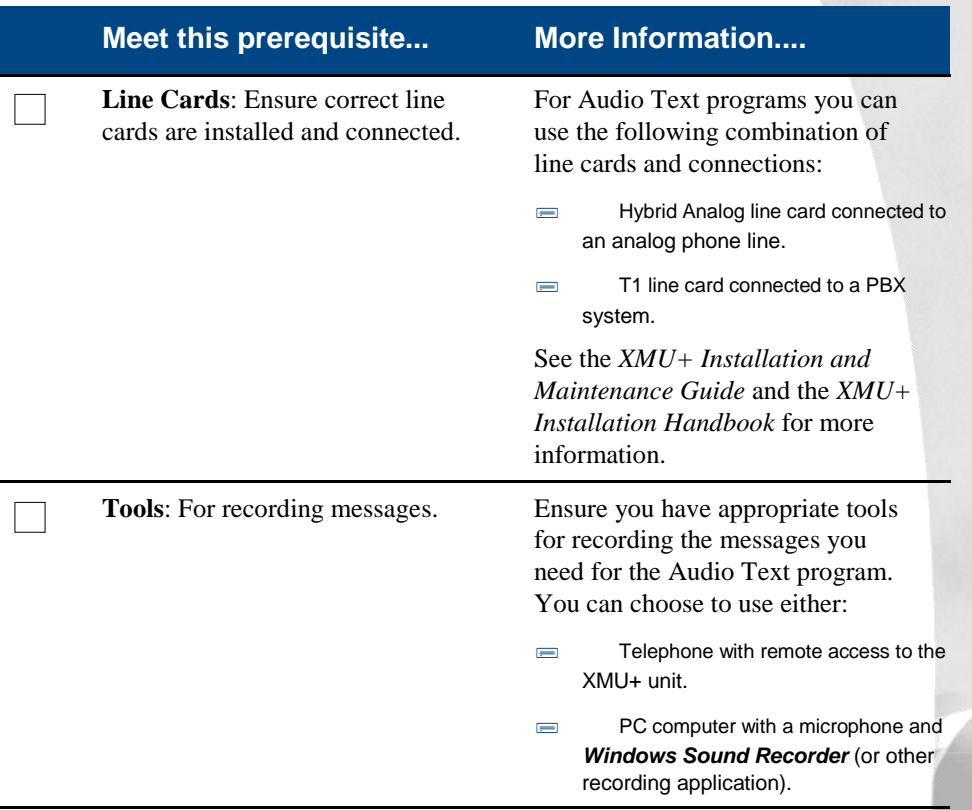

# <span id="page-181-0"></span>**Before You Start**

It is important to spend some time planning, organizing, and collecting required information before developing a program configuration. The following checklist identifies the major steps you should execute **before** beginning to use XMUCOM+ to create the program configuration.

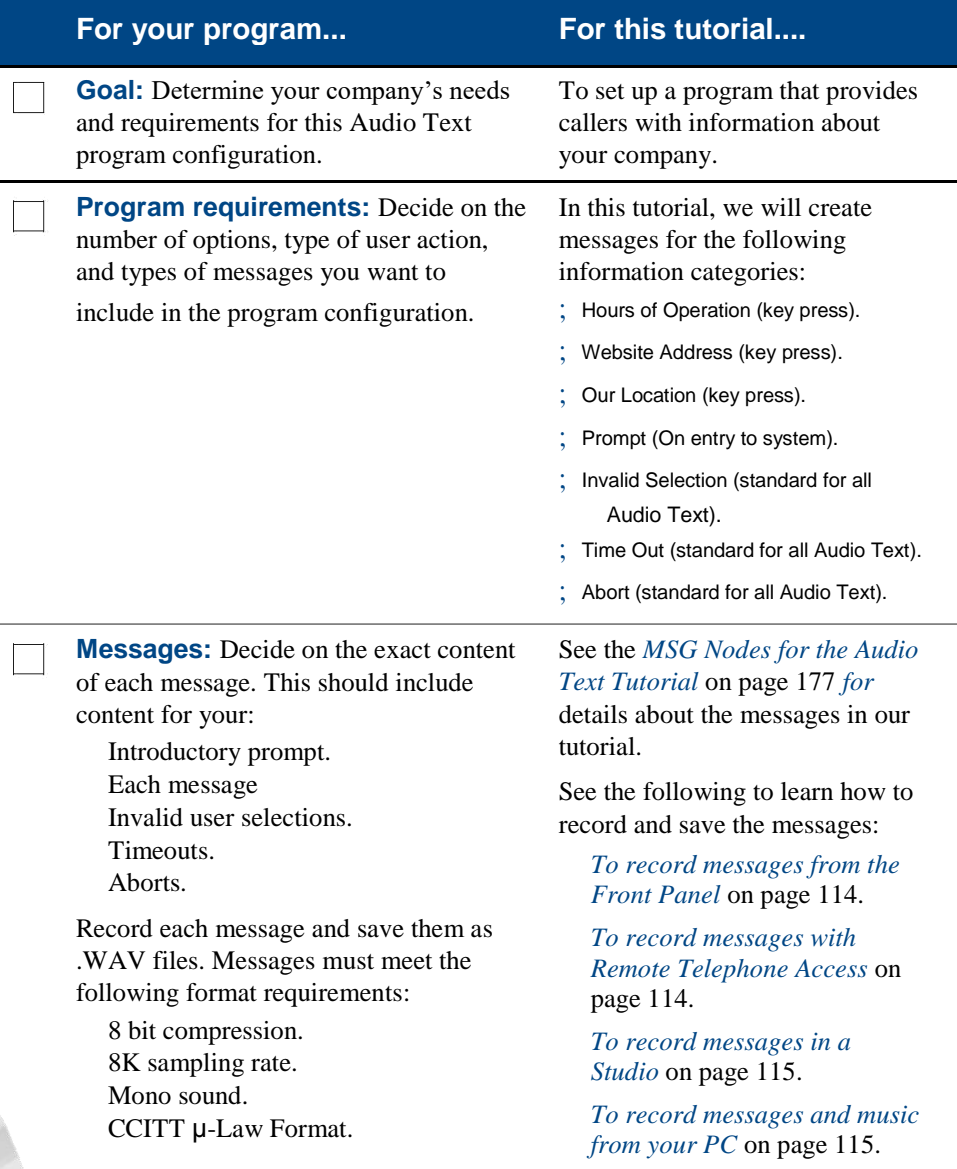

#### **For your program... For this tutorial....**

Identify which cards and ports you will calculating the expected call

volume. For the tutorial, we use to run the program configuration.

 $\check{S}$  **Call volume**. Estimate the number of

calls/hour that you expect to receive.  $\check{S}$  30 seconds per caller. If you expect to receive many calls, Based on these values, the Port then you should use multiple ports. Sizing calculator indicated that 4 to Otherwise, a single port may serve 8 ports should be assigned to this your needs. program configuration.

Š **Line cards**: If you expect very high call volumes, you may want to assign multiple line cards to this program configuration.

Š **Call Times**: Estimate the time spent by each user, on each call.

See the following page on the Interalia website for a port sizing calculator that can aid you in determining the optimum number of ports to use for your program configuration:

Š *[www.interalia.com](../../../../Users/ssarmaga.CORP/AppData/Local/Packages/Microsoft.MicrosoftEdge_8wekyb3d8bbwe/TempState/Downloads/www.interalia.com)*.

Š Click the *Port Sizing Tool* link.

Š Click *Port Calculator* link.

a sample diagram. the information and the call flow order.

Create a diagram, from an end-user perspective, and add appropriate details to assist you in your program development.

**Cards and Ports:** Determine port sizing by

entered the following values into Consider the following when making

the Port Sizing calculator.<br>the Port Sizing calculator.<br> $\check{S}$  300 callers per hour.

**Call Flow Diagrams:** See the *[Call Flow Diagram for](#page-188-0)* Decide on the order of presentation for *[Audio Text Tutorial](#page-188-0)* on page 179 *for*

<span id="page-183-0"></span>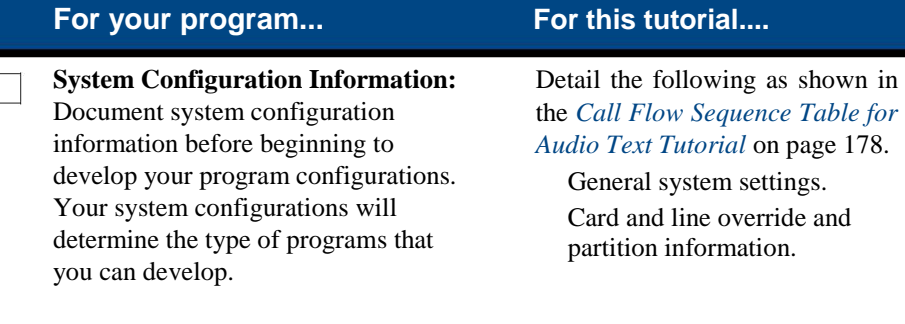

# **Configuration Chart for this Program Configuration**

Use a table similar to the following example to document XMU+ system configuration information. You will need this information when you are ready to download the program configuration to the XMU+ unit. Some of this information is available from the

*XMU+ Delivery Checklist* submitted by the installer, while others must be calculated.

The following table details the information you will require to complete the Audio Text tutorial.

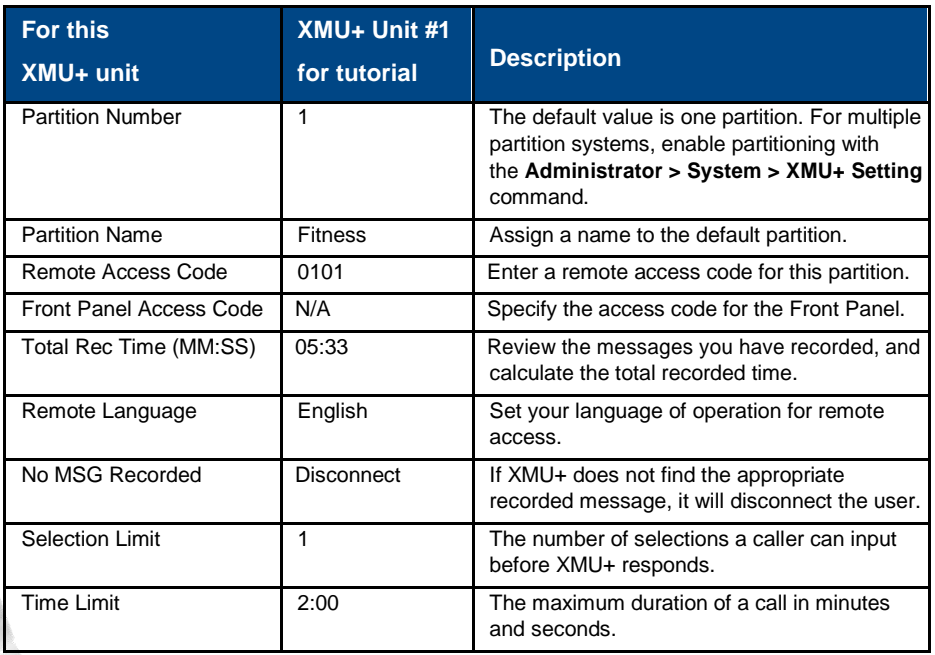

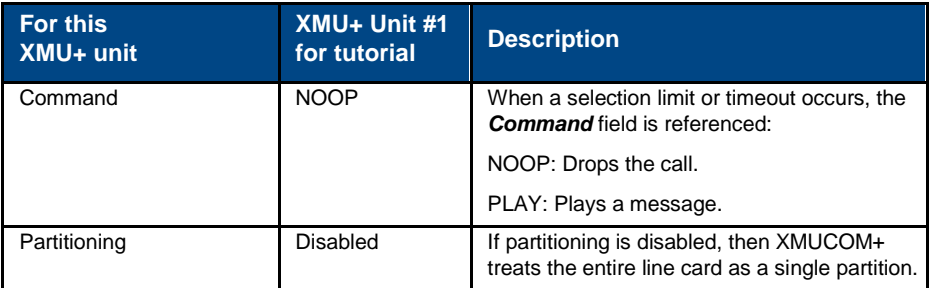

See *[To set partition and system parameters for the program configuration](#page-192-0)* for details on how to enter these values into XMUCOM+.

# <span id="page-185-0"></span>**Using XMU+ Nodes**

Although not all program configurations use every type of node, you should have an understanding of the use and application of each type of XMU+ node. See *[About](#page-142-0) [XMU+](#page-142-0)  Nodes* [on page 133](#page-142-0) *for* more information about the various types of nodes and commands.

For the Audio Text application, you will only use the following node types:

DTMF: See *[DTMF Nodes](#page-144-0)* on page 135. MSG: See *MSG Nodes* [on page 136.](#page-145-0)

During the development of your Audio Text program configuration, you should create and maintain a table to track the nodes that you use, their purpose, when they are called, and any other node specific information.

The following describes the types of tables you may want to use to document each node that you use. Use this information when you are developing your call flow diagrams and when you are entering information into XMUCOM+.

For the purposes of this tutorial, we have populated these tables with information relevant to the Audio Text tutorial.

# **DTMF Nodes for Audio Text Tutorial**

Use a DTMF node table like the following to enter DTMF node details for more than one node. Add a separate column for each DTMF node in your program configuration. For our configuration, we will be creating only one DTMF node. The details are shown here.

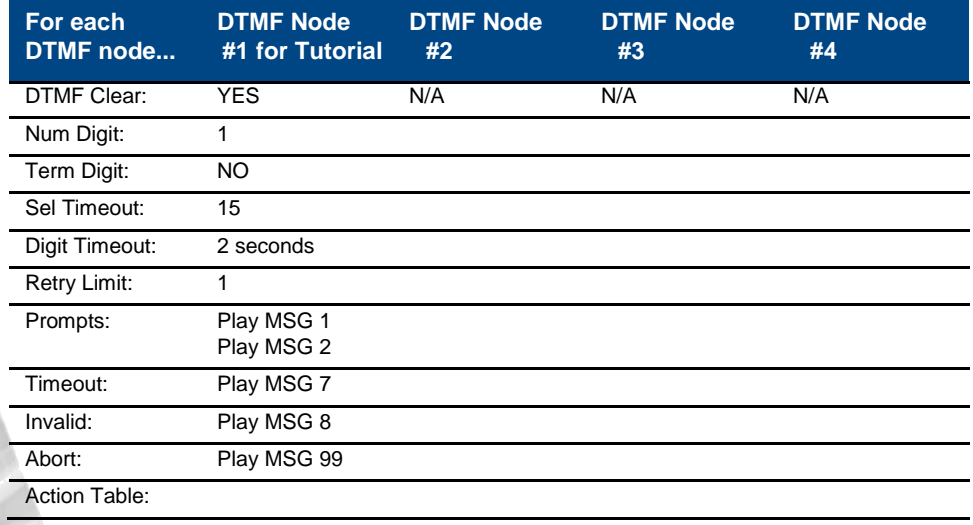

<span id="page-186-0"></span>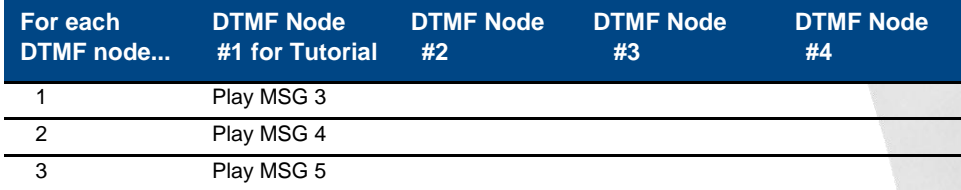

# **MSG Nodes for the Audio Text Tutorial**

Enter information about each message into a table similar to the following:

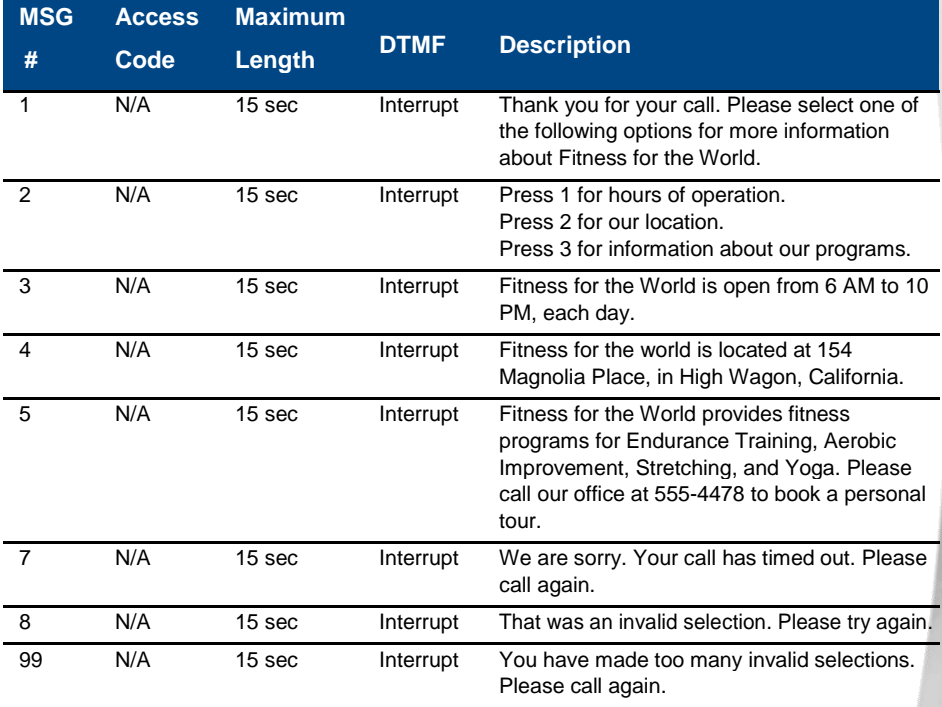

# <span id="page-187-0"></span>**Audio Text Call Flow Diagrams and Tables**

You should develop call flow diagrams to document and show the transfer of control from one node to the next for every program configuration that you plan to create and implement.

Call Flow diagrams provide a visual means for documenting and showing how callers are moved through the XMU+ system. They are effective for showing all the possible paths that a caller can take through your system.

In addition to the call flow diagram, you should also create Call Flow Sequence tables that show the logical flow of information in a table format.

# **Call Flow Sequence Table for Audio Text Tutorial**

Prepare a call flow sequence for your program configuration. Use this sequence to enter information into the XMUCOM+ application.

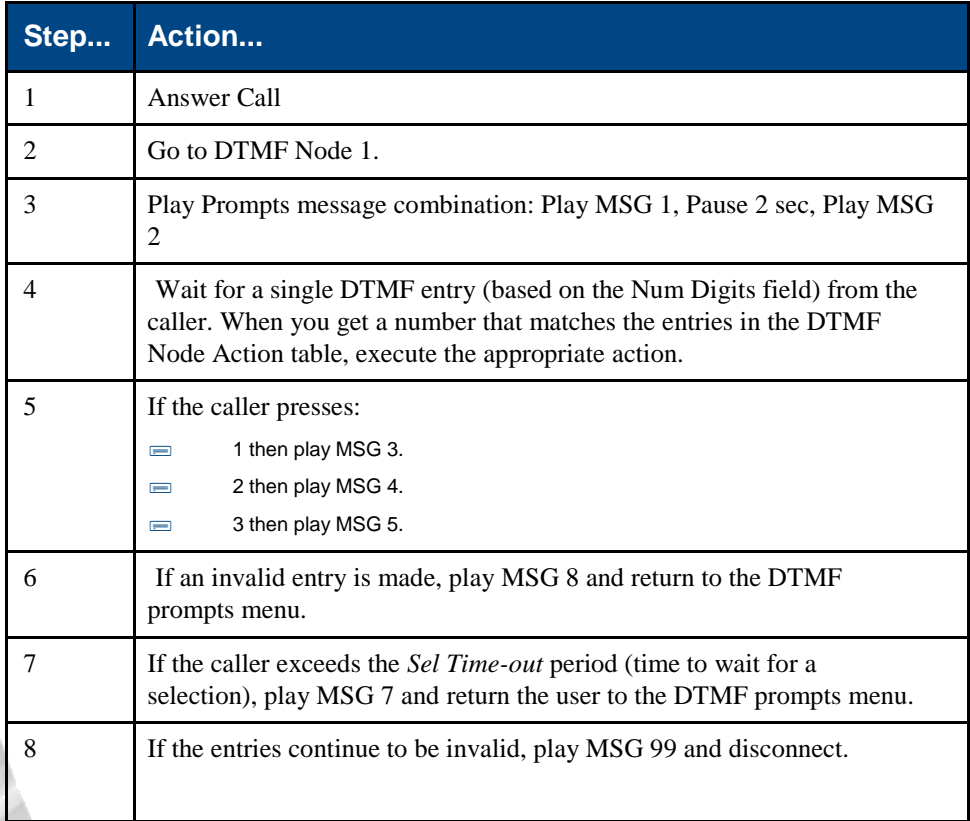

# <span id="page-188-0"></span>**Call Flow Diagram for Audio Text Tutorial**

Ensure your call flow diagram identifies or diagrams the following:

Path that the caller can take through the program. Identify and diagram all possible branches.

List all the nodes used by the program configuration. These should be numbered logically. See *[Using XMU+ Nodes](#page-185-0)* on page 176 to learn how to document and detail these nodes.

List the messages that should be played by each node. See

*[Using XMU+ Nodes](#page-185-0)* on page 176 *to* learn how to document these messages.

Detail the conditions associated with playing a message.

Identify the card and ports on which this program configuration should run.

Provide details about the XMU+ unit, modem phone number, IP addresses, line cards, and ports used.

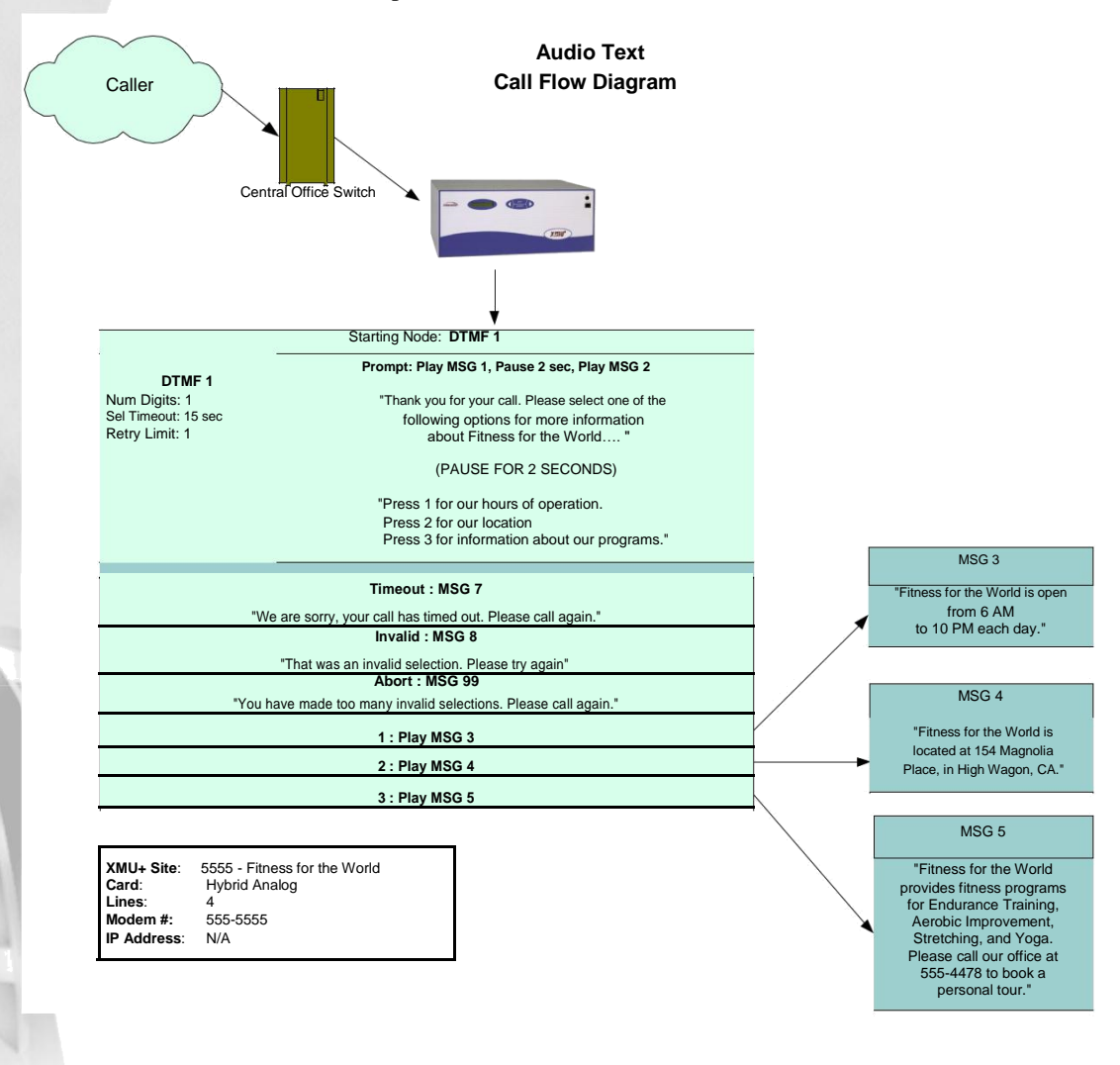

#### XMU+ QuickStart Guide rev.10 **181 Entering Audio Text Call Flow into XMUCOM+**

# **Entering Audio Text Call Flow into XMUCOM<sup>+</sup>**

You are ready to use XMUCOM+ to create your Audio Text program configuration once you complete the sections:

> *Before You Start* [on page 172.](#page-181-0) *[Audio Text Call Flow Diagrams and Tables](#page-187-0)* on page 178.

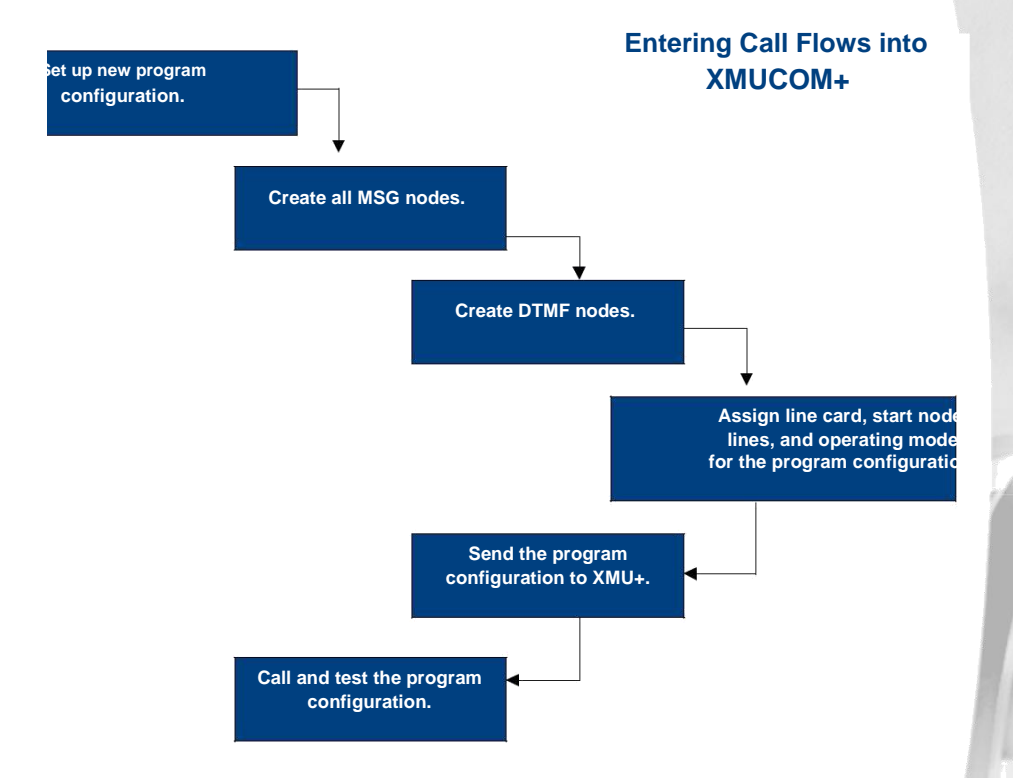

You will execute the following processes with the *XMUCOM+ Config Builder* to create your configurations.

*[Set up a New Program Configuration](#page-191-0)* on page 182. *[Working with Message Nodes](#page-193-0)* on page 184. *[Working with DTMF Nodes](#page-195-0)* on page 186. *[Assigning a Line card and Start Node for the Audio Text Program](#page-201-0)* on page 192. *[Sending and Testing the Configuration](#page-204-0)* on page 195.

# <span id="page-191-0"></span>**Set up a New Program Configuration**

When you have all your information ready, you must first start the new program configuration, and then set the partition and system information for that program configuration.

#### **To start a new program configuration**

Start XMUCOM+ and choose **File > New** to open a blank *Config Builder* window.

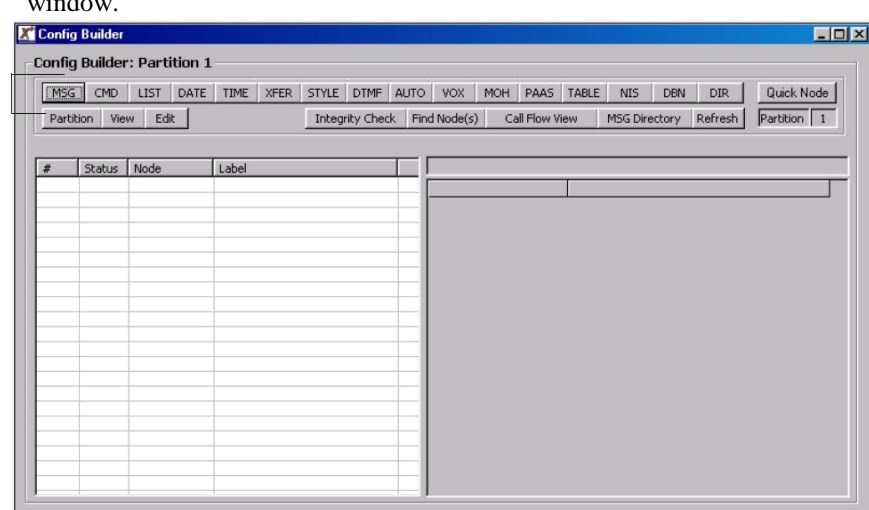

Create Node buttons.

View the *Partition Menu* to define partition details and edit partition definitions.

Select node type to view.

View *Edit Node Menu* for access to **Edit**, **Delete**, and **Rename** functions.

Check for unreferenced nodes.

Search nodes by label and type.

View *Call Flow* diagram of current configuration

View Message Directory Editor to edit the location of stored messages.

Node List showing list of nodes in current configuration.

Node Details describing all details for a selected node.

Choose **File > Save** As and save this configuration with a unique identifying name such as '*YourName\_AudioTextTutorial*'.

Perform a **File > Save** after completing each of the procedures in the tutorial. Begin creating your program configuration.

See *[To set partition and system parameters for the program configuration](#page-192-0)* on [page 183 f](#page-192-0)or the next step in this process.

#### **Tip...**

Click the **Edit** button to delete, modify, or rename nodes.

#### <span id="page-192-0"></span>**To set partition and system parameters for the program configuration**

Click the **Partition** button from the *Config Builder* to display the *Partition Menu*.

Click **Edit Partition Settings** to display the *Partition Settings* window.

By default, XMU+ assumes that you are using a single partition in which to run your program configuration. The default is correct for the purposes of this tutorial.

Enter the values specified in the *[Configuration Chart for this Program](#page-183-0) [Configuration](#page-183-0)* on page 174 *into* this window and click **OK**.

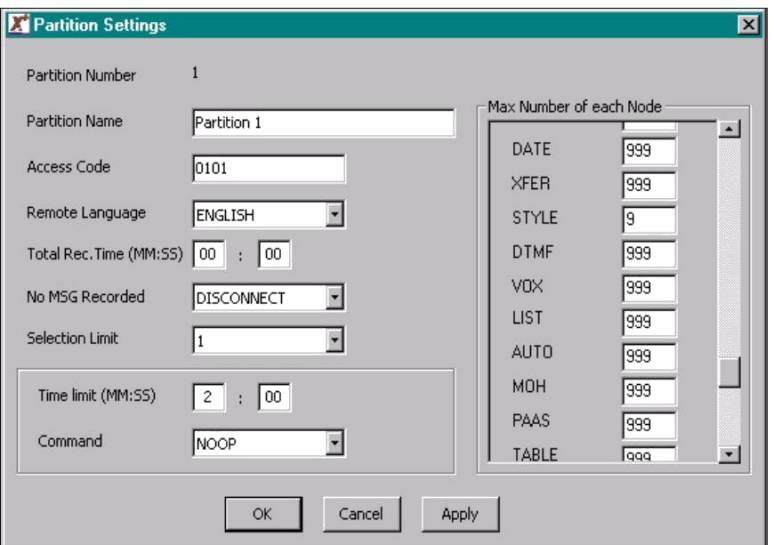

*Partition Number - the default value* is one partition.

*Partition Name - Name your partition.* 

*Access Code* - This access code is required for remote access of the messages in the partition.

*Remote Language* - sets the language of operation for this partition. It is primarily used for remote access.

*Total Rec. Time* - Enter a value for the amount of XMU+ memory that is to be used for storing messages. For single partition XMU+ units, enter the full amount of available message time. See *[To](#page-91-0) [retrieve XMU+ system information](#page-91-0)*  [on](#page-91-0) [page 82 to](#page-91-0) obtain the total available message time for your system.

*No MSG Recorded* - Specify what the XMU+ unit should do if there is *No MSG* recorded. For the tutorial, we will simply *Disconnect*. However, you should normally assign a special message before disconnecting.

*Selection Limit -* The number of selections a caller is allowed to make before the XMU+ disconnects.

#### *Time limit -* **The amount of time a caller is allowed for a session.**

*Command* - Specify what should happen if the caller exceeds the specified Time Limit for a call.

NOOP - XMU+ will disconnect the caller. MSG # - XMU+ plays the specified message number.

See *[Working with Message Nodes](#page-193-0)* on page 184 for the next step in this process.

## <span id="page-193-0"></span>**Working with Message Nodes**

For increased efficiency, it is best to define all your message nodes at the beginning of program development. Use the list of messages that you generated earlier and enter all the MSG node information for each message.

If required, you can always add additional messages later in your program development. If this occurs, be sure to update your Message Table and Call Flow Diagram and Processes to reflect the new additions.

#### **To create message nodes for each message**

Obtain the list of messages you want to create.

See *[MSG Nodes for the Audio Text Tutorial](#page-186-0)* on page 177 for details.

Click the **MSG** button in the *Config Builder* window to add a new message node to your program configuration.

XMUCOM+ assigns the next available MSG node number (**MSG1**) and displays the default definition for the message node.

Double-click on either the *MSG node number*, or on its *Details* section to open the *MSG Node Editor* window.

Enter the appropriate values for this message into the *MSG Node Editor* and click **OK**.

**Tip...**

You must enter an *Access Code* if you plan to use Remote Telephone Access for modifying or editing this message. For simplicity, use the same *Access Code* for all messages in a program configuration.

**4.**

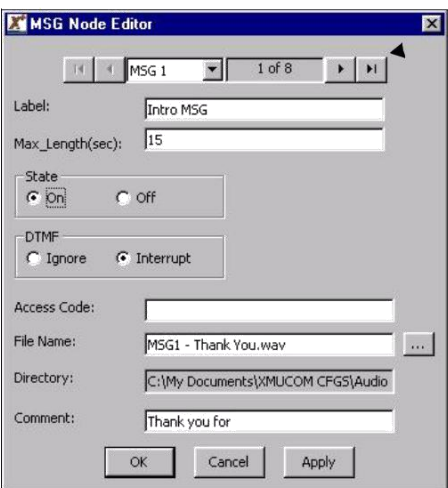

Shows the current MSG node you are working with.

- 1. Enter a unique label for this message.
- 2. Enter the maximum length (in seconds) for this message. The message can be any length if you accept the default value of '0'.
- 3. Set the message state to **ON** so that the message is played when requested. **OFF** disables the message.
- 4. Set the DTMF state to **Interrupt** so that when the user presses a button, an action can occur.
- 5. Browse and locate the .WAV file that you recorded earlier.
- 6. Enter a comment to describe this message.

#### XMU+ QuickStart Guide rev.10 **185 Entering Audio Text Call Flow into XMUCOM+**

Click on the *MSG node* to view its details in the *Config Builder*.

Repeat steps 2 through 5 until you have added message nodes for each message used by your call flow process. Upon completion, your Nodes table should look like the following:

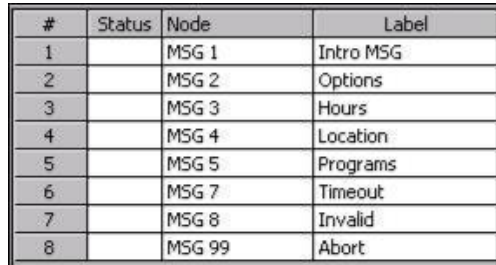

Click the **Edit** button in the *Config Builder* to delete, modify, or rename nodes.

For this tutorial we renamed MSG 9 to MSG99,

See *[Working with DTMF Nodes](#page-195-0)* on page 186 for the next step in this process.

# <span id="page-195-0"></span>**Working with DTMF Nodes**

The DTMF node is used to recognize DTMF digits entered by the user from a touchtone telephone, and defines and controls the subsequent actions that XMU+ must then take.

DTMF node creation requires the specification of four major categories of information:

> **DTMF Prompts** describe the actions to be executed when the DTMF node is first called by XMU+. For example, play an introductory message.

> **DTMF Actions** describes the actions to be executed by the XMU+ when a DTMF digit is entered by the user.

**DTMF Exceptions** describes the actions to be executed by the XMU+ when invalid digits are entered, or if the system times-out or aborts.

**DTMF Controls** describes the various controls that must be set to correctly operate a DTMF node. This includes number of digits, terminating digit, retry limit, selection time out, digit time out, and DTMF clear.

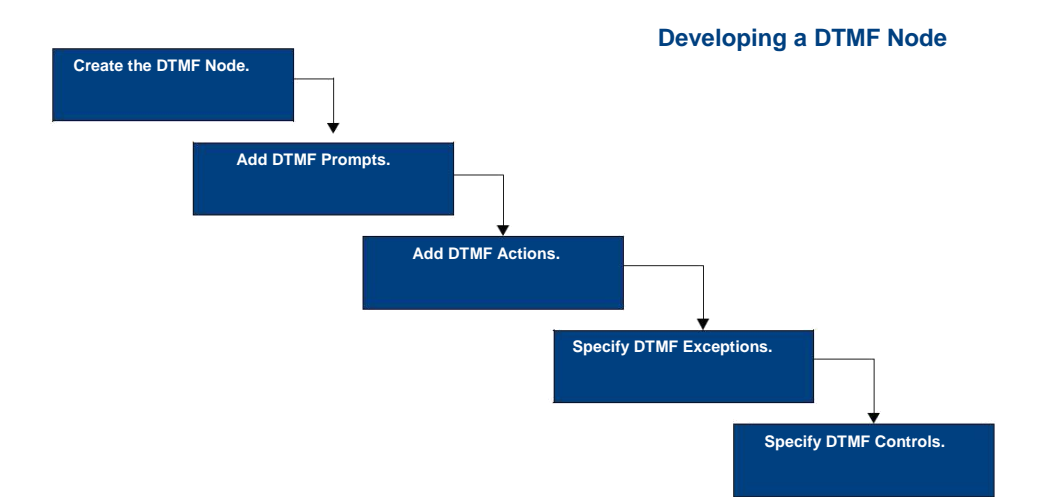

Execute the following procedures to define the DTMF start node for the Audio Text program configuration:

> *[To create a DTMF node](#page-196-0)* on page 187. *[To enter DTMF prompts](#page-197-0)* on page 188. *[To enter DTMF actions](#page-198-0)* on page 189. *[To enter DTMF exceptions](#page-199-0)* on page 190. *[To enter DTMF controls](#page-200-0)* on page 191.

#### XMU+ QuickStart Guide rev.10 **187 Entering Audio Text Call Flow into XMUCOM+**

#### <span id="page-196-0"></span>**To create a DTMF node**

Obtain the list of DTMF nodes you want to create.

See *[DTMF Nodes for Audio Text Tutorial](#page-185-0)* on page 176 for details.

Click the **DTMF** button in the *Config Builder* window to add a new DTMF node to your program configuration.

Double-click on either the *DTMF node number*, or on its *Details* section to open the *DTMF Node Editor* window.

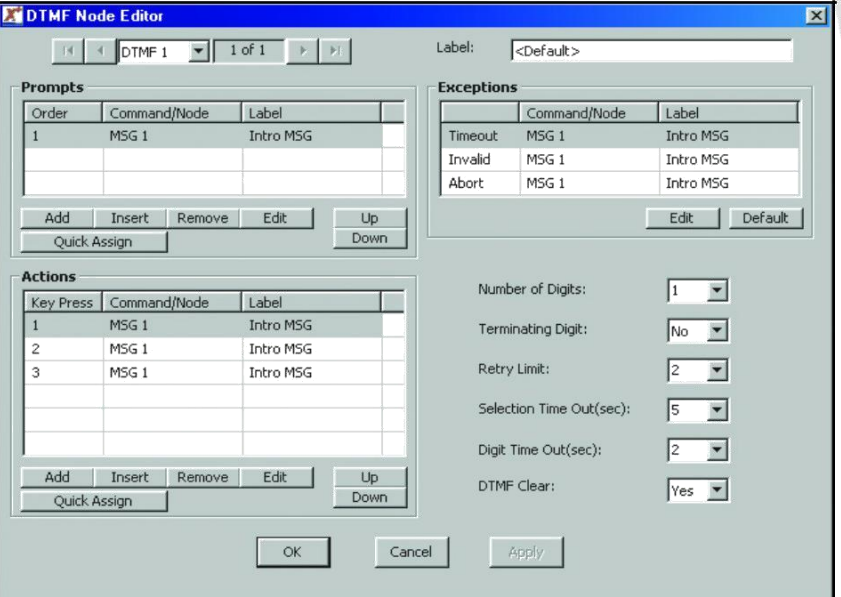

Shows the current DTMF node. Use the buttons to see the next or previous DTMF node.

Displays the prompt that is played when the DTMF node is called.

Click this **Edit** button to edit the *Prompts* section.

Displays the actions taken when a DTMF digit is pressed by the caller.

Click this **Edit** button to edit the *Actions* section.

Displays the actions taken when an exception situation is encountered.

Click this **Edit** button to edit the *Exceptions* section.

Enter the appropriate DTMF options:

**Number of Digits** the caller must press.

**Terminating Digit** - Enter NO since we do not require a terminating digit, such as #, after the caller makes a selection.

**Retry Limit** - number of times node can be called or returned to by the caller.

**Selection Time Out** - Enter the number of seconds that XMU+ will wait for a DTMF response.

**Digit time Out** - Specify the maximum amount of time XMU+ should wait to receive consecutive digits.

**DTMF Clear** - Select YES to clear the DTMF input after a DTMF selection is made.

See *[To enter DTMF prompts](#page-197-0)* on page 188 for the next step in this process.

## <span id="page-197-0"></span>**To enter DTMF prompts**

This procedure defines the first action executed by the DTMF node when it is called. For our tutorial, we want XMU+ to play MSG 1 (Intro MSG) and MSG 2 (Options), one after another.

Ensure you have the call flow diagram and call flow process available.

See *[Call Flow Sequence Table for Audio Text Tutorial](#page-187-0)* on page 178 and *[Call Flow](#page-188-0) [Diagram for Audio Text Tutorial](#page-188-0)* on page 179 *for* details.

Double-click on **DTMF 1** to navigate to the *DTMF Node Editor* window.

Click the **Add** button in the Prompts section of the DTMF Node Editor window to add an additional prompt, then click the **Edit** button to begin editing this entry.

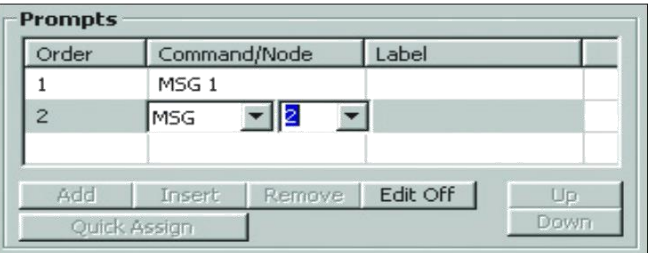

Using the drop down menu, change MSG 1 to MSG 2 as shown in the screenshot above.

Now click the **Edit Off** button.

XMUCOM+ adds the selected message to the *Prompts* list. MSG1 will be played first, followed immediately by MSG2.

See *[To enter DTMF actions](#page-198-0)* on page 189 for the next step in this process.

#### XMU+ QuickStart Guide rev.10 **189 Entering Audio Text Call Flow into XMUCOM+**

#### <span id="page-198-0"></span>**To enter DTMF actions**

This procedure defines the actions to be executed when the caller presses a DTMF digit in response to the Prompt message.

Ensure you have the call flow diagram and call flow process available.

See *[Call Flow Sequence Table for Audio Text Tutorial](#page-187-0)* on page 178 and *[Call Flow](#page-188-0) [Diagram for Audio Text Tutorial](#page-188-0)* on page 179 *for* details.

Find the **Actions** sections of the *DTMF Node Editor* window.

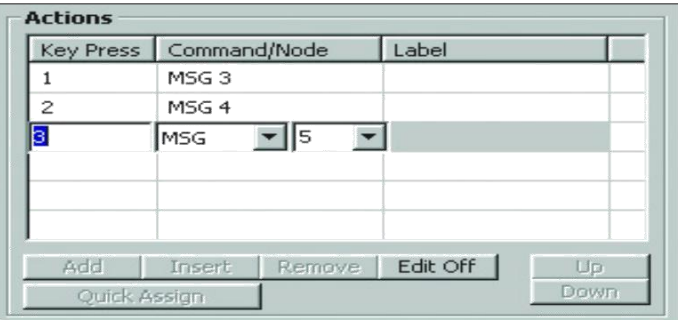

Select *Key Press 1* from the *Actions* list and then click the **Edit** button. Change MSG 1 to *MSG 3* using the drop down menu.

When the caller presses 1 on his telephone, XMU+ plays MSG 3.

Select *Key Press 2* from the *Actions* list. Change MSG 1 to *MSG 4* using the drop down menu.

When the caller presses 2 on his telephone, XMU+ plays MSG 4.

Select *Key Press 3* from the *Actions* list. Change MSG 1 to *MSG 5* using the drop down menu.

When the caller presses 3 on his telephone, XMU+ plays MSG 5.

Click **Edit Off** then click **Apply** to save your DTMF actions.

See *[To enter DTMF exceptions](#page-199-0)* on page 190 for the next step in this process

## <span id="page-199-0"></span>**To enter DTMF exceptions**

This procedure defines the actions to be executed when the caller presses an invalid DTMF digit, times-out due to long delays on the line, or performs an action that causes the system to abort.

Ensure you have the call flow diagram and call flow process available.

See *[Call Flow Sequence Table for Audio Text Tutorial](#page-187-0)* on page 178 and *[Call Flow](#page-188-0) [Diagram for Audio Text Tutorial](#page-188-0)* on page 179 *for* details.

Select the *Time Out* option in the *Exceptions* section of the *DTMF Node Editor* window and click the **Edit** button.

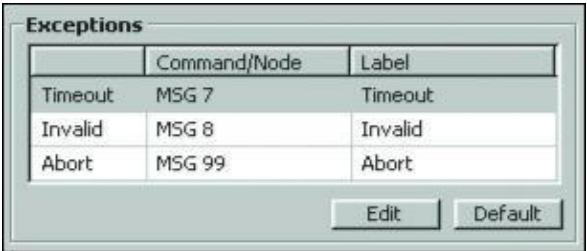

Change MSG 1 to *MSG 7* using the drop down menu

In our tutorial, MSG 7 has been designated to play when a caller times-out during a call.

Repeat steps 2 to 4 after:

Choosing the *Invalid* option in the *Exceptions* section and applying *MSG 8* (the message that plays when an invalid DTMF digit is entered).

Choosing the *Abort* option in the *Exceptions* section and applying *MSG 99* (the message that plays when an XMU+ aborts a call).

See *[To enter DTMF controls](#page-200-0)* on page 191 for the next step in this process

#### XMU+ QuickStart Guide rev.10 **191 Entering Audio Text Call Flow into XMUCOM+**

#### <span id="page-200-0"></span>**To enter DTMF controls**

This procedure lets you specify XMU+ controls specific to the DTMF node.

Ensure you have the call flow diagram and call flow process available.

See *[Call Flow Sequence Table for Audio Text Tutorial](#page-187-0)* on page 178 and *[Call Flow](#page-188-0) [Diagram for Audio Text Tutorial](#page-188-0)* on page 179 *for* details.

Enter the following values in the control section of the *DTMF Node Editor*.

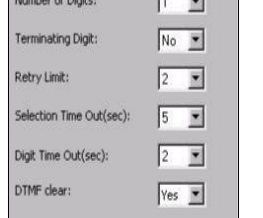

**Number of Digits** - enter the maximum number of DTMF digits the caller can press for a selection. For our tutorial, we only require one DTMF digit.

**Terminating Digit** - enter a value, such as a # sign, that the user must enter to indicate that his /her DTMF entry is complete. This may be required for phone extension. We do not require this feature for our tutorial.

**Retry Limit** - number of times the DTMF node can be called or returned to by the caller. If the user exceeds this limit, XMU+ will play the Abort message.

**Selection Time Out** - enter the number of seconds that XMU+ should wait for a valid DTMF response. If the user does not enter a response within that time frame, XMU+ will play the *Time Out* message.

 **Digit time Out** - specify the maximum amount of time XMU+ should wait to receive consecutive digits.

 **DTMF Clear** - select YES to clear the DTMF input after a DTMF selection is made.

Click **OK** to save all your changes and return to the *Config Builder* window. Your node list should now look like the following:

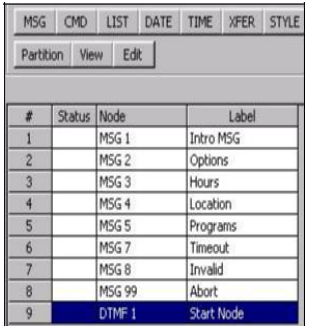

Now that you have completed the creation of the Audio Text program configuration, you are ready to load and test the configuration on the XMU+ unit.

See *[Assigning a Line card and Start Node for the Audio Text Program](#page-201-0)* on page 192 for details.

# <span id="page-201-0"></span>**Assigning a Line card and Start Node for the Audio Text Program**

Now that you have created the nodes for your configuration, you must assign the line card on the XMU+ that will run this configuration, and specify the lines (or ports) on the selected card that will be available to execute this program. These decisions were made in *[Before You Start](#page-181-0)* on page 172.

For this tutorial, we will use the Hybrid Analog line card, and will assign four lines (or ports) to the Audio Text program configuration.

This tutorial assumes that you have already completed all the configuration procedures in this guide, and that all the cards in your XMU+ unit have been defined and entered into XMUCOM+. If you have not already done so, then ensure you have followed the procedures in *[Configuring XMU+ Line Cards](#page-98-0)* on page 89.

#### **To assign a line card, start node, and operating mode**

Choose **Configuration > Card Configuration** to view the *Card Configuration* window.

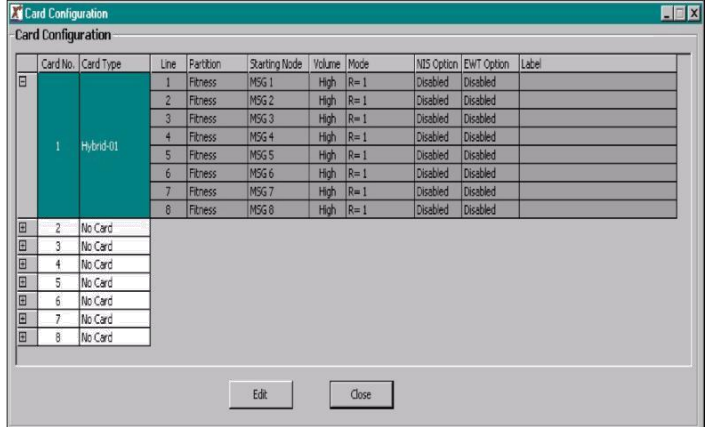

Shows the expanded view of the Hybrid Analog Card.

Shows a list of all the other cards on this XMU+ unit. This example contains only one Hybrid Analog line card.

Shows the details for each line of the Hybrid Analog line card, with information about partitions, starting nodes, and so on.

#### XMU+ QuickStart Guide rev.10 **193 Assigning a Line card and Start Node for the Audio Text Program**

Double-click on the *Hybrid* card area to open the *Card Editor* window showing the current assignments of the lines on the Hybrid Analog line.

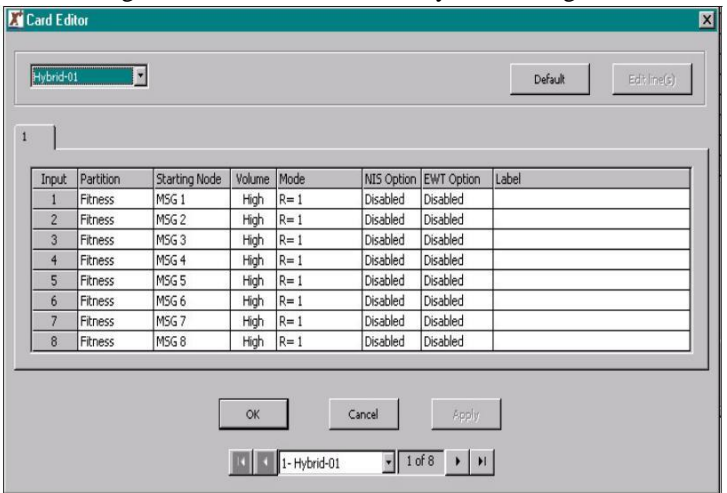

#### **Start Node**

The start node tells XMU+ which node to execute when a call is received on that line. Typically start nodes provide a starting message that is played to the caller.

Shift-click to select lines 1 to 4, and click **Edit Line(s)** to display the *Line Editor* window.

Select the options shown here and click **OK**.

Set the *starting node* to DTMF1 for the Audio Text program configuration. When you click **OK**, XMUCOM+ applies the selected values to all four selected lines.

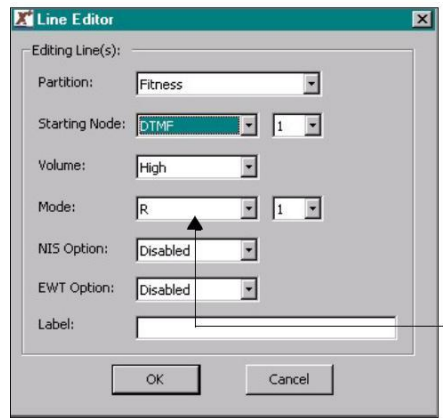

Set the mode (signaling protocol) that is appropriate to your XMU+ unit and the PBX to which it is connected.

See *[About PBX types](#page-108-0)* on page 99 to determine the correct mode for your XMU+ unit.

Repeat steps 3 and 4 for lines 5 to 8, but select **Empty** as the starting node for these lines.

The

with Ensure Verify that the values in the *Card Editor* are correct and click **OK** to return to the *Card Configuration* window.

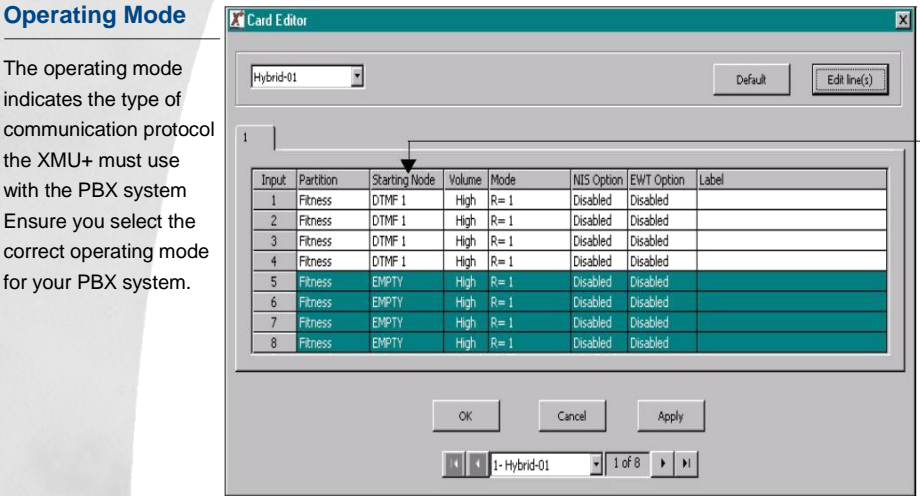

**DTMF 1** is the start of the Audio Text program configuration that we created in our tutorial.

This indicates that these four lines start from DTMF 1 when they receive an incoming call.

At this time, the remaining four lines of the Hybrid Analog card are empty and are not used for any program configuration.

Click **Close** to close the *Card Configuration* window.

See *[To download the configuration to XMU+ unit](#page-204-0)* on page 195 for the next step in this tutorial.

Choose **File > Save** to save your Audio Text program configuration.

#### <span id="page-204-0"></span>XMU+ QuickStart Guide rev.10 **195 Assigning a Line card and Start Node for the Audio Text Program**

## **Sending and Testing the Configuration**

Once you have entered all the details from your Call Flow diagram and process table into XMUCOM+, you are ready to test the new program configuration. To do this, you must first download the new configuration and all its messages to the XMU+ unit. You can then begin testing.

#### **To download the configuration to XMU+ unit**

Your configuration is now ready for downloading to the XMU+ unit.

Choose **Communication > Communicate** to open the *Communication* window.

Select the *Step1: Operations* tab.

Select *Send Partition in Configuration* from the *Send to XMU*+ section.

Ensure *Partition* is set to Partition 1.

In the tutorial example, we named the partition *Fitness -1*.

Select the *Step2: Site/Schedule* tab.

Select the site to which you want to send the Audio Text tutorial and click **Add>>**.

Select *Immediate* from the *Select Schedule* list box.

Click **Apply** to submit the new program configuration to the selected XMU+ unit.

XMUCOM+ sends the Audio Text program configuration to Scheduler+. Scheduler+ communicates with XMU+ and submits the program configuration. You will receive a confirmation message once the submission has been accepted by XMU+.

See *[To send Audio Text messages to the XMU+](#page-204-0)* on page 195 to learn how to send the messages for the Audio Text tutorial to the XMU+ unit.

#### **To send Audio Text messages to the XMU+**

Messages for the program configuration must be sent separately to the XMU+ unit.

Choose **Communication > Communicate** to open the *Communication* window.

Select the *Step1: Operations* tab.

Ensure *Partition* is set to Partition 1.

In the tutorial example, we named the partition *Fitness -1*.

Select *Send Messages in Partition* from the *Send Messages*+ section.

XMUCOM+ displays all the messages used by the Audio Text program configuration.

Select all the messages in the *Available Message(s)* list box and click **Add>>**.

XMUCOM+ copies the selected messages to the *Selected Message(s)* list box.

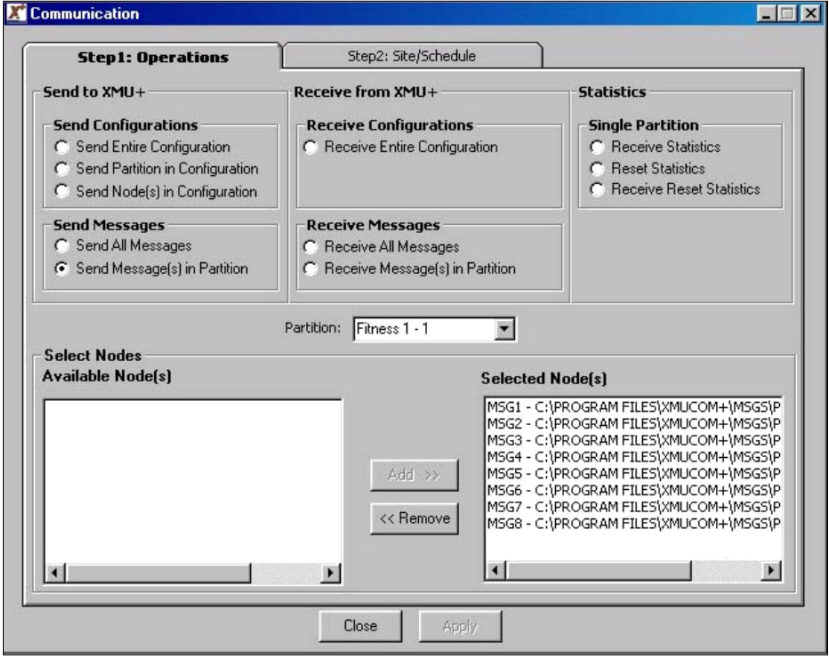

Select the *Step2: Site/Schedule* tab.

Select the site to which you want to send the Audio Text tutorial and click **Add>>**.

Select *Immediate* from the *Select Schedule* list box.

Click **Apply** to submit the messages to the selected XMU+ unit.

XMUCOM+ sends the selected messages to Scheduler+. Scheduler+ communicates with XMU+ and submits the messages. You will receive a confirmation message once the submission has been accepted by XMU+.

See *[To test the configuration](#page-206-0)* on page 197 to test your program configuration and complete this tutorial.

#### XMU+ QuickStart Guide rev.10 **197 Dial By Name Tutorial**

#### <span id="page-206-0"></span>**To test the configuration**

Using a touch-tone telephone, dial the number for your XMU+ unit.

The XMU+ unit should answer with the first and second messages that you programmed into the DTMF node.

Select each of the options you programmed in your Call Flow diagram and test your call flow and messages.

See *[Chapter 9: Troubleshooting Configuration](#page-216-0)* for details on solving any problems that you may encounter.

If you plan to use this configuration at more than one site, then call each site and repeat steps 1 to 3.

*Congratulations...you have created your first program configuration with XMUCOM+.*

Continue to experiment and try different types of program configurations. For more information, refer to Interalia's website at *[www.interalia.com](../../../../Users/ssarmaga.CORP/AppData/Local/Packages/Microsoft.MicrosoftEdge_8wekyb3d8bbwe/TempState/Downloads/www.interalia.com)*. We are constantly adding more XMUCOM+ information.

# **Dial By Name Tutorial**

This guide is to aid your understanding of how to set up a simple Dial by Name application on your XMU+ unit using XMUCOM+ administration software. The following is a step by step guide to creating a Dial by Name configuration, then transferring that configuration to the XMU+ unit. In this guide we give you an example Dial by Name application as a teaching aid, but it can be easily modified and adapted to be a fully functional application for your place of work.

# **Create a Dial by Name Application**

First double click the XMUCOM+ icon on your desktop or select XMUCOM+ from your Windows Start menu. Then Click

File > New

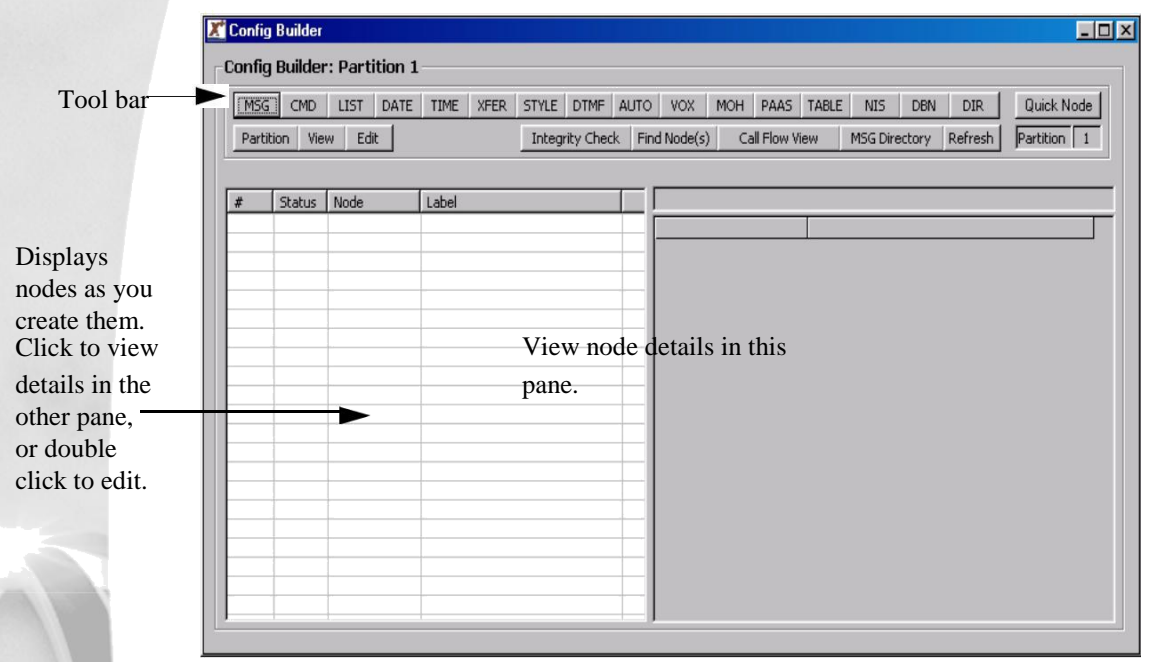

This window is divided into two large panes and a tool bar. The tool bar across the top has a number of buttons (MSG, CMD, LIST etc.) which are referred to as 'nodes.' These nodes are used in various combinations to create a 'configuration.' The configuration is sent to the XMU+ along with any audio files (.WAV files) and is the program that instructs the XMU+ how to handle calls and what the call flow will be.

To create a node for the configuration you simply click on the relevant button in the tool bar and the node will appear in the left hand pane. The details of that node will appear in the right hand pane. When you have multiple nodes in the left hand pane, you can click on any one to view its details in the right hand pane, or double click on one to edit those details.

#### XMU+ QuickStart Guide rev.10 **199 Dial By Name Tutorial**

#### **Create a DBN Node**

The DBN (Dial by Name) Node contains the information the XMU+ needs in order to process incoming calls in a Dial by Name application. i.e. what to do if it matches the digits entered by the caller, with a name from its DIR (Directory) listing. Also what to do if it can't make a match. To create a DBN Node click on the DBN button in the tool bar of the Config Builder window. The node will appear in the left hand pane of the window. Now double click on that node to display the DBN editor window.

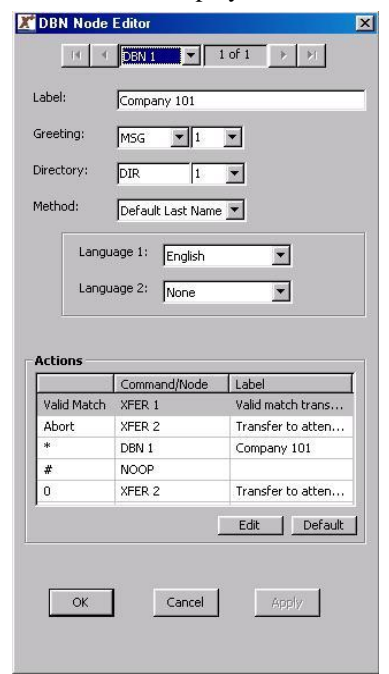

For this example we'll label this node with the fictitious name of "Company 101." Change the 'Greeting' field to MSG 1, using the drop down buttons. MSG 1 will be the main greeting heard by callers, we will record it later with a message such as: "Thank you for calling Company 101." The Directory field can stay as default DIR 1. Next select which language prompts you'd like the callers to hear, for this example we'll use English only.

Now we need to edit the Action table. These settings tell the XMU+ what to do after it receives digits from the caller. Click the 'Edit' button then change the setting to match the screen-shot above. Valid Match =  $XFER1$ ; Abort =  $XFER2$ ;  $* = DBN1$ ;  $# = NOOP$ and  $0 = XFER2$ .

Click the OK button. XMUCOM+ will ask you if you wish to create the unreferenced nodes, click 'Yes To All.'

# **Edit the XFER Nodes**

By clicking 'Yes to All' in the previous step, you can now see that XMUCOM+ has automatically created MSG1, XFER1, XFER2 and DIR1. Our next step is to edit the XFER Nodes. XFER 1 will be used to transfer calls when a name match has been made, and XFER 2 will be used to transfer to an attendant (in this case at extn 100) should the XMU+ fail to make a match from the digits the caller enters, or if the caller chooses to 'zero out' of the dial by name application.

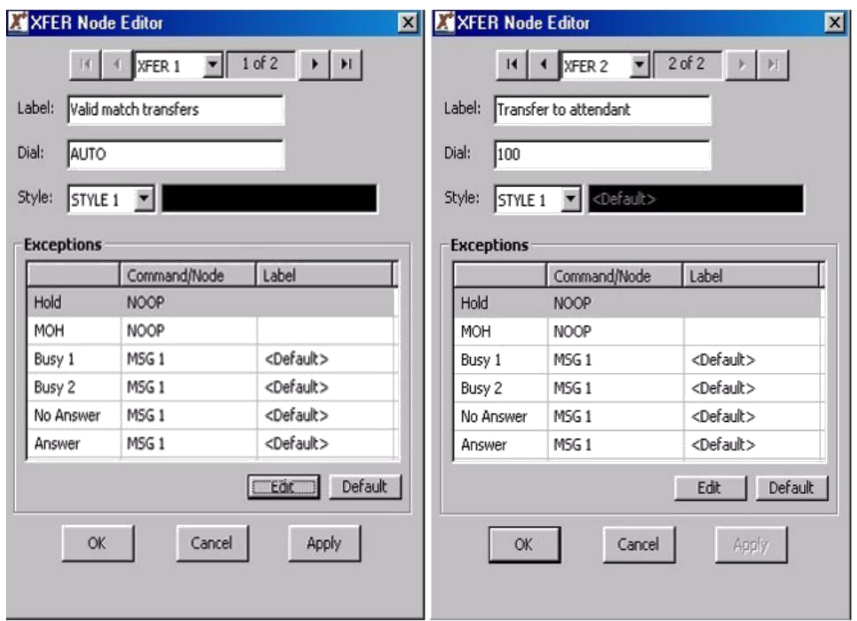

Double click on XFER 1 and edit the fields as shown above in the screen-shot, click OK, click 'Yes To All' to automatically create any unreferenced nodes, then double click on XFER 2 and edit the fields as shown above.

## **Edit The Style Node**

XMUCOM+ has automatically created a Style node for you. This node tells the XMU+ how to transfer calls on your PBX / telephone system. Not many edits required here, simply change the label to something more suitable - such as "Transfer method." The

default setting for the hook-flash is 500ms. This may need to be changed to 100ms if your PBX uses a European style 'Time break recall' to transfer calls. Click OK.

### **Edit The DIR Node**

The DIR (Directory) Node contains a list of people or departments within your company that incoming callers can reach using this application. For this example we have created five employees for Company 101. We will enter their names and telephone extension numbers into the DIR node. It is also possible to import a .CSV file into the DIR node that contains a list of names and extensions. The .CSV file must be formatted as Lastname,firstname,extension for the import operation to be successful.

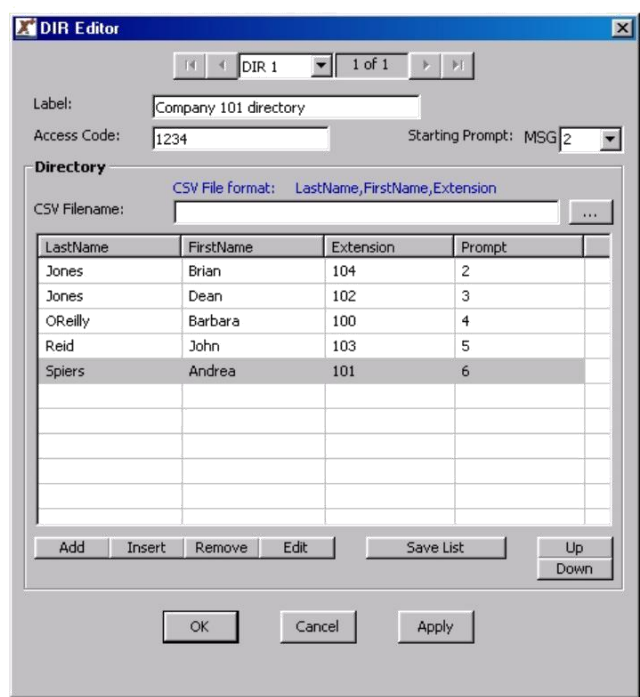

Double click on the DIR 1 node. Change the label to "Company 101 directory." The Access code is used for employees to access the XMU+ remotely and record their own names. This is a useful feature if you have a large number of employees to record messages for. In this example I've used an access code of 1234. More detail on recording messages remotely will follow. Next we need to change the Starting Prompt, since MSG 1 is already being used as the main greeting message. Change the Starting Prompt to MSG 2.

Now we add the names (unless you have already imported them.) To do this click on the 'Add' button five times - because we are going to add five names. Next click on the first line to highlight it and then click 'Edit.' Enter all the names as shown above (or use your own company's names.) When done, click 'Edit off." You can now save this list as a .CSV file if you wish. Finally click OK and 'Yes to All' to create the unreferenced nodes.

#### **Edit MSG Nodes**

XMUCOM+ has automatically created and labelled MSG (message) Nodes  $2,3,4,5$  & 6. We still need to label MSG 1 however. Double click on MSG 1 and change the label to "Main Greeting." Click OK.

### **Card Configuration**

We have now created all the nodes required for our Dial By Name configuration. We now need to tell the XMU+ which of its line cards and which port(s) on that line card to run this application on. Here we are going to use Card one, ports 1 through 8. At the top of your XMUCOM+ screen, click on Configuration > Card Configuration. The following window will open.

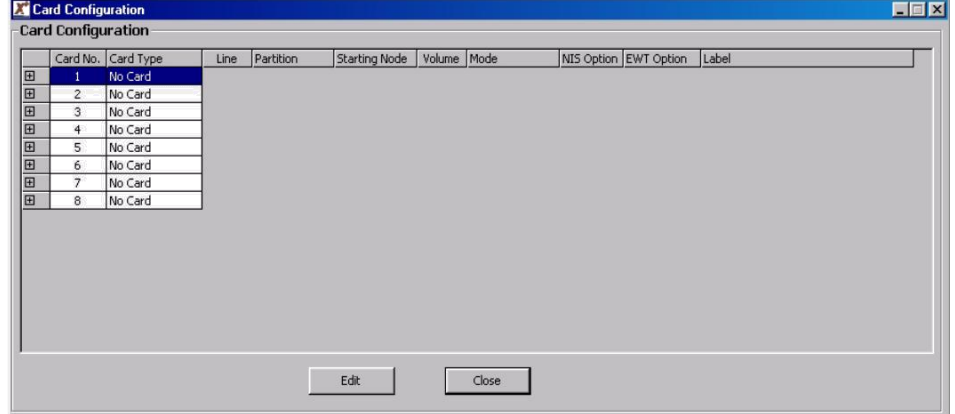

#### XMU+ QuickStart Guide rev.10 **203 Dial By Name Tutorial**

Next double click on Card One to open the Card Editor window. Configure this window as shown in the screen-shot below. First select the line card that you have (e.g. Hybrid-01) then highlight all the lines and click 'Edit line(s).'<br> $\frac{1}{\sqrt{2}}$ 

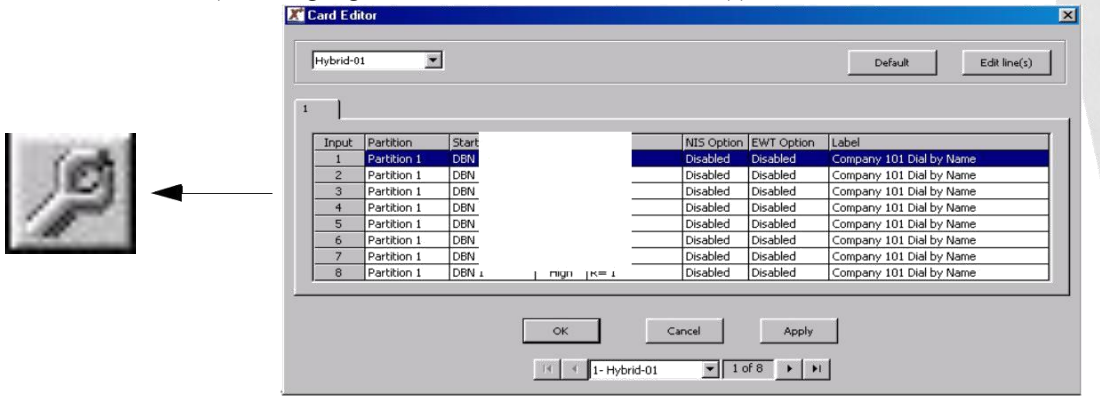

In the Line Editor window we tell the XMU+ which node is the starting point when it receives an incoming call. In this application the 'Starting Node' is DBN 1. Leave all other settings at default, and add a label such as "Company 101 Dial by Name" to describe the application running on the lines you just assigned this configuration to. Click OK to close the Line Editor window, click OK to close the Card Editor window, and click 'Close' to close the Card Configuration window.

**Note:** If the Config Builder window should disappear from view, simply click on the Configuration Builder button near the top of your XMUCOM+ window.

We have finished the configuration and your Config Builder window should look like this.

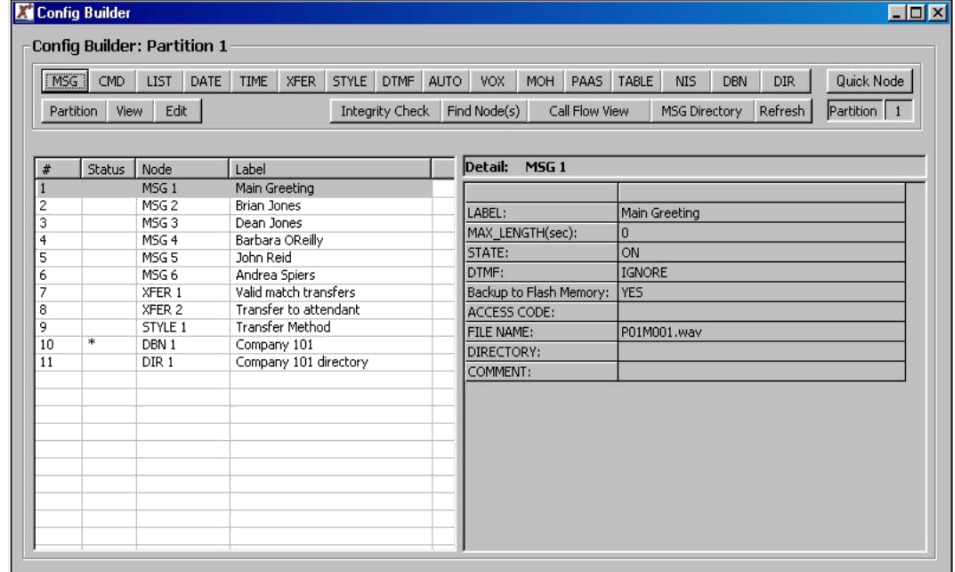

You can save this configuration by clicking File > Save as.

#### XMU+ QuickStart Guide rev.10 **205 Dial By Name Tutorial**

### **Send the Configuration to the XMU+**

Now that we have completed the configuration, we need to send it to the XMU+. From the menu bar at the top of your XMUCOM+ screen, click on Communication > Communicate. The following window will open.

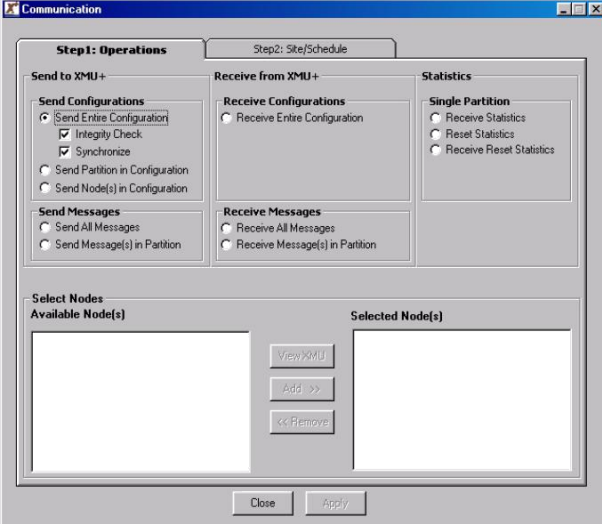

In the screen-shot above you can see we have selected "Send entire Configuration." Next we need to tell XMUCOM+ where to send it. Click on the "Step 2: Site/Schedule" tab to show the following screen.

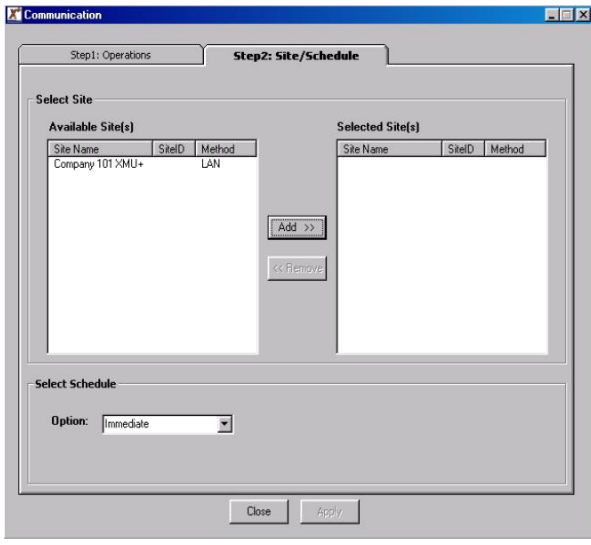

Highlight the site you wish to send the configuration to by clicking on it. Then click the 'Add' button. Now click the 'Apply' button and XMUCOM+ will send the configuration to the XMU+ unit.

#### **Record the Messages**

The only thing remaining is to record the messages. In this example we have 6 messages (MSG Nodes).

Message 1 is the main greeting message and can be recorded as described in Chapter 6; see *[Recording, Playing, and Transferring Messages](#page-118-0)* on page 109

Messages 2,3,4,5  $\&$  6 are the recorded names of the people in the Dial by Name application. These can also be recorded as described in Chapter 6, or by using the remote telephone access port and entering the access code programmed into the DIR Node. In our example we used 1234 as an access code to this node.

To record the messages using this method:

Dial the remote telephone access port on the XMU+ The XMU+ will answer and prompt "Enter access code." Enter the DIR Node's access code - e.g. 1234 The XMU+ will respond "Enter user number" Enter the extension number you are recording the message for - e.g. 104 The XMU+ will respond "Enter command." Enter 7 (to record the message.) Record the name of the person at that extension - e.g. "Brian Jones" Press the # key when finished recording. The XMU+ will respond "Message recorded. Enter command." You can now enter '0' to disconnect, or enter '00' to enter the next extension and record the next name.

**Note:** An administrator can record all the names using this method, or each person can call into the XMU+ remote telephone access port and record their own names.

#### **Dial by Name Application Completed!**

Congratulations, you have set up a Dial by Name application on your XMU+. In this example we have two people with the same second name, Jones. When a caller enters the digits to speak to a Jones, the XMU+ will prompt them if they want to speak to Brian Jones or Dean Jones. The caller selects which one and their call is transferred accordingly.

The XMU+ unit is now ready and waiting to process calls!
# **Troubleshooting 9 Configuration**

This chapter provides hints and tips for troubleshooting and correcting problems that may arise during the development of program configurations.

### **In This Chapter**

*[About Troubleshooting Program Configurations](#page-218-0)* on page 209. *[Setting Start Nodes](#page-219-0)* on page 210. *[Checking Messages](#page-220-0)* on page 211. *[Dealing with Communication Failures](#page-224-0)* on page 215. *[When XMU+ is Not Answering](#page-227-0)* on page 218. *[Working with XMUCOM+ Tools](#page-229-0)* on page 220.

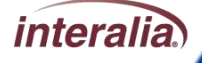

#### Chapter 9 **Troubleshooting Configuration**

## <span id="page-218-0"></span>**About Troubleshooting Program Configurations**

You may find that errors or problems occur after you have created and downloaded a program configuration to your XMU+ unit. Typical problems can include:

- Start node is not identified for each line.
- Missing messages for message nodes.
- Communication failure between the XMU+ and XMUCOM+ application.
- Program configurations were not successfully downloaded to the XMU+ unit.
- Messages were not successfully downloaded to the XMU+ unit.
- XMU+ unit is not responding.

Use the troubleshooting procedures in this chapter to determine and resolve the cause of your problem.

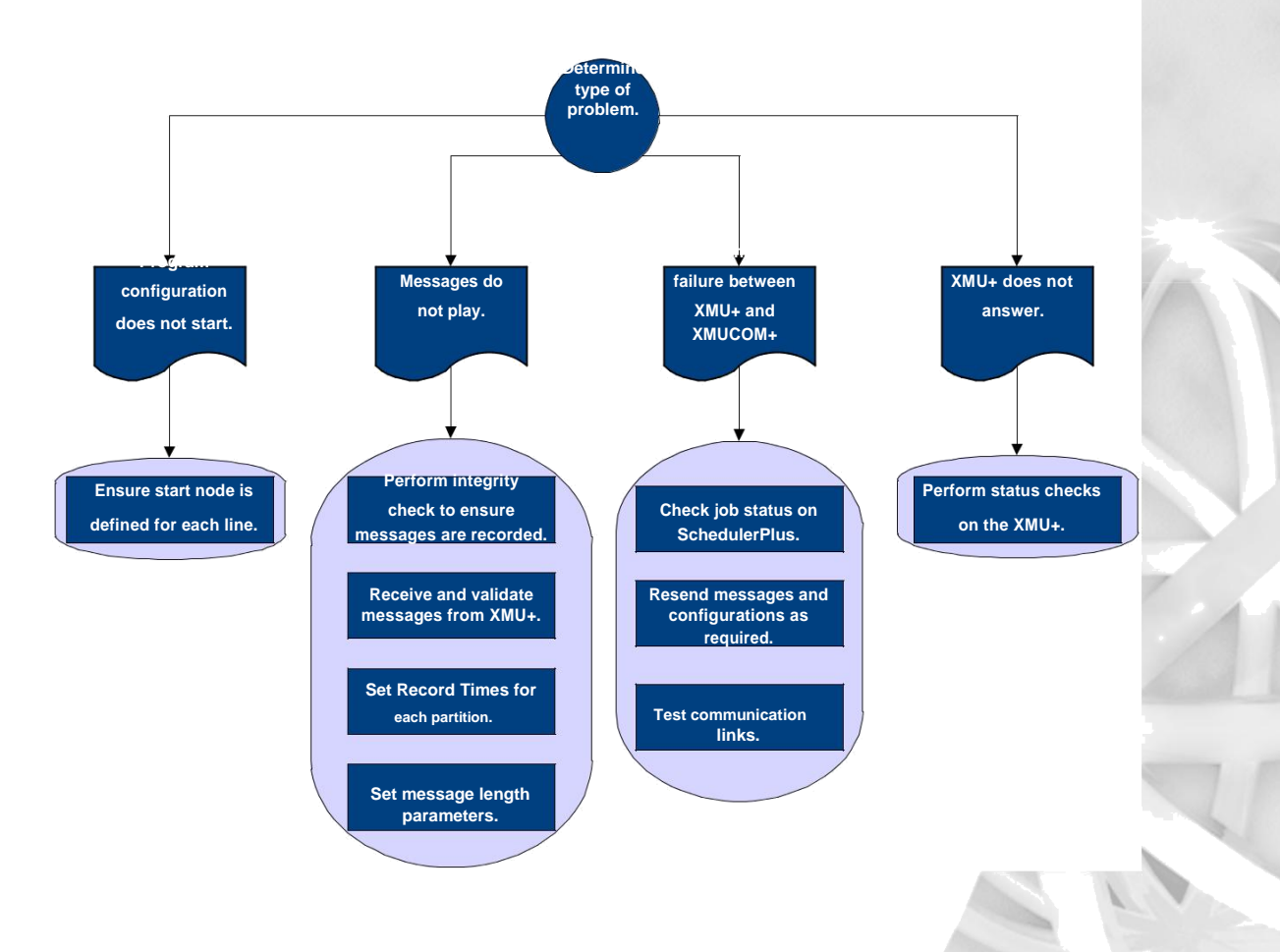

#### **About Troubleshooting Program Configurations**

### <span id="page-219-0"></span>**Setting Start Nodes**

Every program configuration must have a defined start node that is assigned to each line (on each line card) that will be running this program configuration. Start nodes tell XMU+ the start point for a specific program configuration, and provide the first message to be played when a call is received. If the start node is not defined, XMU+ will not know what to play when a call is received on that line.

For example, in our tutorial, we identified the start point of the program configuration as DTMF 1, and assigned four lines in the Hybrid Analog line card to run this program configuration.

Execute the following procedure to ensure that the start nodes have been set correctly for each line on the Hybrid Analog line card.

### **To ensure the start node is set properly**

Retrieve the program configuration from the XMU+ unit as described in *[To](#page-231-0)  [retrieve a configuration from XMU+](#page-231-0)* on page 222. *Use* the *Immediate* scheduling option to retrieve the configuration immediately.

This ensures you are working with the latest version of the program configuration.

Check the *Status* column in the *Config Builder* to identify the *Start Nodes* for your program configurations.

*DTMF 1* was defined as the start node for the Audio Text tutorial.

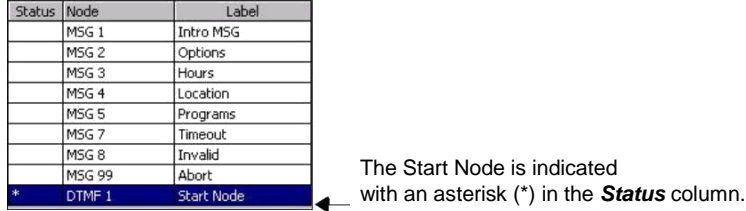

**Tip...**

Previous versions of XMU+ documentation referred to *lines* (on a line card) as *ports*.

If required, repeat the procedure *[To assign a line card, start node, and](#page-201-0) [operating](#page-201-0)  mode* [on page 192](#page-201-0) *to* assign the start node to each line (port) on each line card.

Send the corrected configuration to XMU+ and test the program operation again.

#### XMU+ QuickStart Guide rev.10 **211 Checking Messages**

### <span id="page-220-0"></span>**Checking Messages**

All messages used in a program configuration must be downloaded or sent to the XMU+ in order for that program configuration to execute correctly. Problems can occur if:

> All the required messages have not been downloaded to the XMU+. To ensure that all the correct messages are downloaded, you can either resend the messages to the XMU+ or perform an integrity check on the XMU+ unit. See *[To perform an integrity check](#page-220-0)* on page 211.

Insufficient total record time was assigned to the partition. If the total length of all your messages was greater than the time assigned to that partition, then XMU+ will be unable to store all the required messages for that program.

See *[To verify and correct total record time for a partition](#page-221-0)* on page 212. Messages weren't transferred properly. Check the *SchedulerPlus* window to see if there was communication failure between the XMU+ and XMUCOM+.

See *[To send messages from your PC to XMU+ Unit](#page-129-0)* on page 120.

Message nodes and lengths were not defined properly. The maximum length of each message node must be equal to or greater than the length of the .WAV file to which it is associated. For convenience, use the default value of '0' or 'undefined' since it allows the use of any length of message. See *[To](#page-223-0)  [increase the message length](#page-223-0)* on page 214.

If you update or change the MSG nodes in the program configuration, then you must resend the configuration to the XMU+.

### **To perform an integrity check**

The Integrity Check feature of the XMU+ unit checks the configuration to ensure that all messages used by a configuration are recorded in the XMU+. This check can only be performed at the XMU+ site.

#### <span id="page-221-0"></span>Chapter 9 **Troubleshooting Configuration**

At the XMU+ unit, press **Enter** to access the *Main Menu*.

Press the **Right Arrow** to reach *System* on the *Main Menu*, and press **Enter**.

Press the **Right Arrow** to reach *Diagnostics*, and press **Enter**.

Press the **Right Arrow** to reach *Integrity Check*, and press **Enter**. The XMU+ runs the integrity check.

If an error message is displayed:

Record it on paper, and press **Enter** to view the next error. Repeat this step until you have reviewed and recorded all errors.

Correct all errors appropriately.

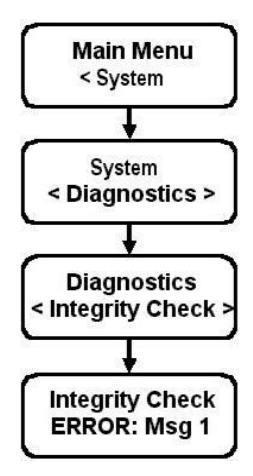

### **To download, verify, and resend messages to the XMU+ unit**

Retrieve the messages from the XMU+ unit as described in *[Retrieving messages from the XMU+](#page-233-0)* on page 224.

Verify that the message content is correct by playing each message. See *[To play messages and music on your PC](#page-127-0)* on page 118.

Check the details for each MSG node and ensure that each MSG node is calling the correct .WAV file.

See *[Working with Message Nodes](#page-193-0)* on page 184.

Make any necessary corrections and resend the corrected messages to the XMU+.

Send the messages to the XMU+ by following the procedures in *[To send Audio Text messages to the XMU+](#page-204-0)* on page 195.

### **To verify and correct total record time for a partition**

Upload, review, and print the system information for the XMU+ site.

#### XMU+ QuickStart Guide rev.10 **213 Checking Messages**

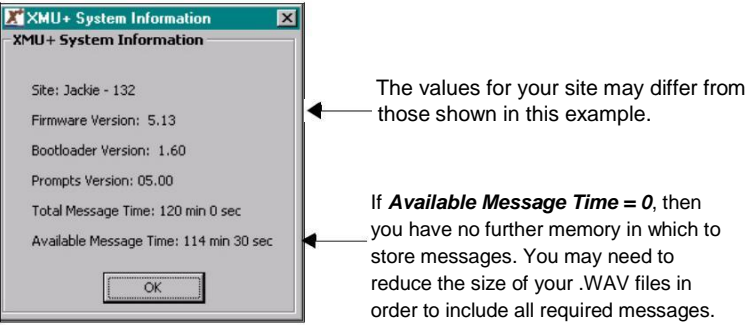

#### See *[To retrieve XMU+ system information](#page-91-0)* on page 82.

#### **Partition Menu**

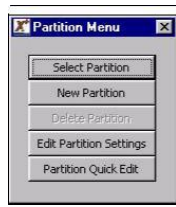

Open your program configuration and navigate to the *Config Builder* window.

If required, download the latest version of the program configuration from the appropriate XMU+ site. See *[To retrieve a configuration from XMU+](#page-231-0)* on page 222 for details.

Click the **Partition** button from the *Config Builder* to display the *Partition Menu*.

Click the **Edit Partition Settings** button to display the *Partition Settings* window.

Select the partition with which you want to work.

For the Audio Text tutorial, we used the default setting of one partition.

Set the *Total Rec. Time* to the value shown in *Total Message Time* field of the XMU+ *System Information* window to ensure that you have enough memory for all the messages in your configuration.

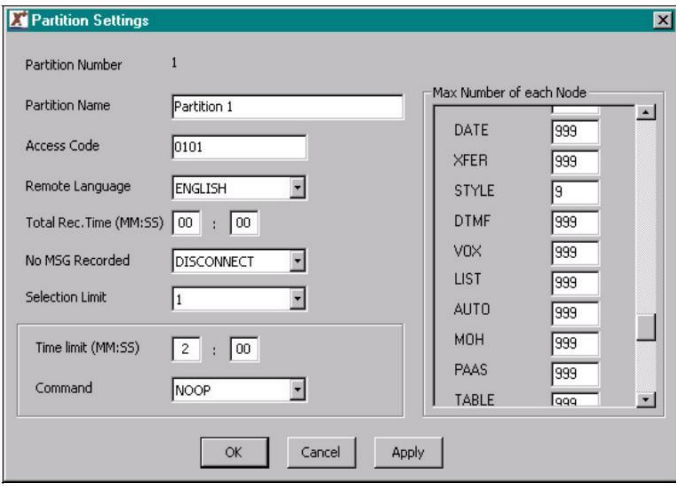

Click **OK** to save your changes.

#### <span id="page-223-0"></span>Chapter 9 **Troubleshooting Configuration**

Make any other required changes to your program configuration and then resend the updated configuration to the XMU+ unit. See *[To download the configuration to XMU+ unit](#page-204-0)* on page 195 for details. Test the updated configuration and ensure that it works correctly.

### **To increase the message length**

Perform this check if your messages are getting cut off, or are not playing properly.

Open your program configuration and navigate to the *Config Builder* window.

If required, upload the latest version of the program configuration from the appropriate XMU+ site. See *[To retrieve a configuration from XMU+](#page-231-0)* on page 222 for details.

Click the **View** button and select *MSG* to display only the MSG nodes in the *Nodes* list.

Double-click on the first MSG node to view the *MSG Node Editor* window.

Verify the details and change the value of the *Max Length* field to zero (0).

This default value removes message length restrictions.

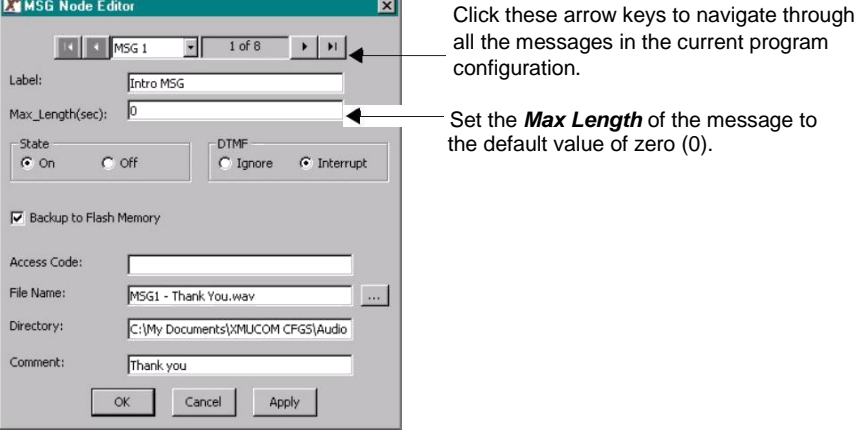

Click **Apply** to save your changes.

If required, repeat steps 3-5 for each MSG node in the configuration.

Click **OK** to save your changes.

Make any other required changes to your program configuration and then resubmit the configuration to the XMU+ unit.

See *[To download the configuration to XMU+ unit](#page-204-0)* on page 195 for details.

Test the updated configuration and ensure that it works correctly.

### <span id="page-224-0"></span>**Dealing with Communication Failures**

Communication failures between the XMU+ and XMUCOM+ can occur for a number of reasons:

> The physical links between the two units have failed. See *[Testing XMU+ to](#page-88-0) [XMUCOM+ Communication](#page-88-0)* on page 79 *an[d Troubleshooting XMU+](#page-95-0) [Communication](#page-95-0)* on page 86 *to* learn how to resolve this type of problem. SchedulerPlus had problems with the transfer of information (configurations or messages) between the two units. This typically occurs when lines are busy or if the computer on which SchedulerPlus operates has been shut down. See *[About SchedulerPlus](#page-224-0)* on page 215 for information about how to identify and resolve these problems.

### **About SchedulerPlus**

SchedulerPlus schedules all communication between the  $XMI$ + and  $XMIUCOM+$ . All activities are recorded here and executed at the scheduled times. SchedulerPlus is designed to live in the *Windows System Tray* as a background task. This allows scheduled tasks to run after  $XMUCOM +$  is closed. However, the computer must remain ON and running for SchedulerPlus to complete its tasks.

#### Chapter 9 **Troubleshooting Configuration**

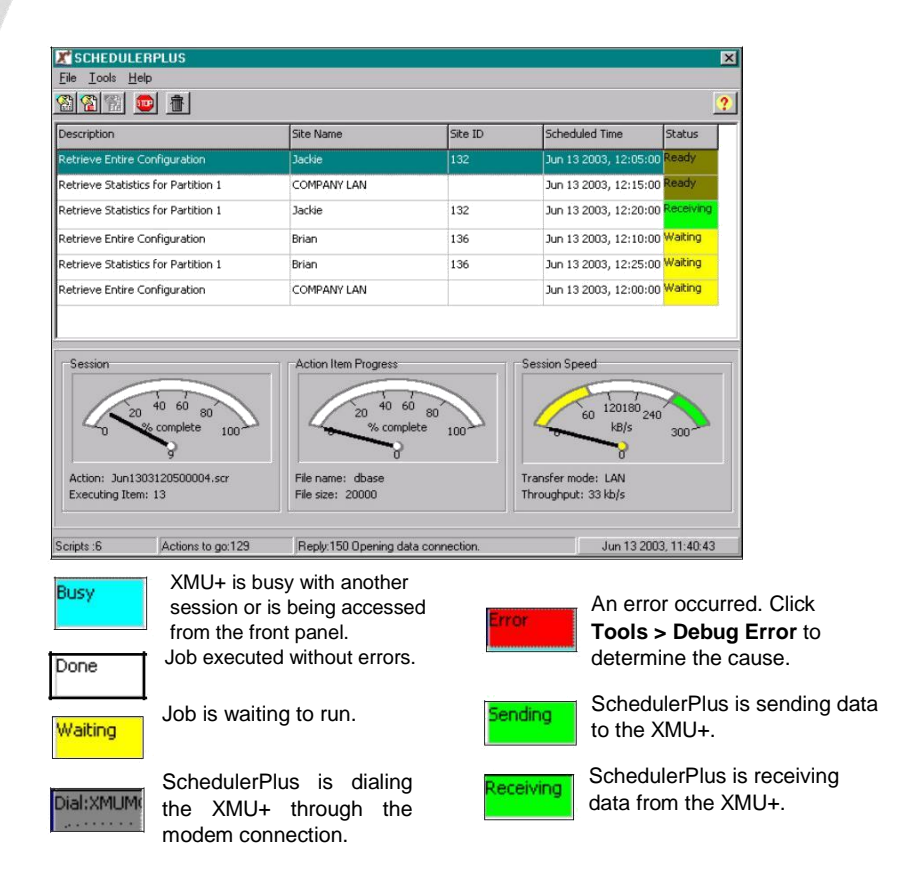

### **To check SchedulerPlus**

Find the *SchedulerPlus* icon in the system tray.

**2.** Double-click the **i**con in the *Windows Program Bar* to display the *SchedulerPlus* window.

Check the status of scheduled jobs and see if the *Send Configuration* and *Send Message* jobs failed.

If these jobs failed, then resend the configuration and messages as needed. See *[To download the configuration to XMU+ unit](#page-204-0)* on page 195 for details.

#### XMU+ QuickStart Guide rev.10 **217 Dealing with Communication Failures**

If your submitted jobs are complete, then choose **Communication > Completed Scheduled Tasks** to display the *Completed Scheduled Tasks* window.

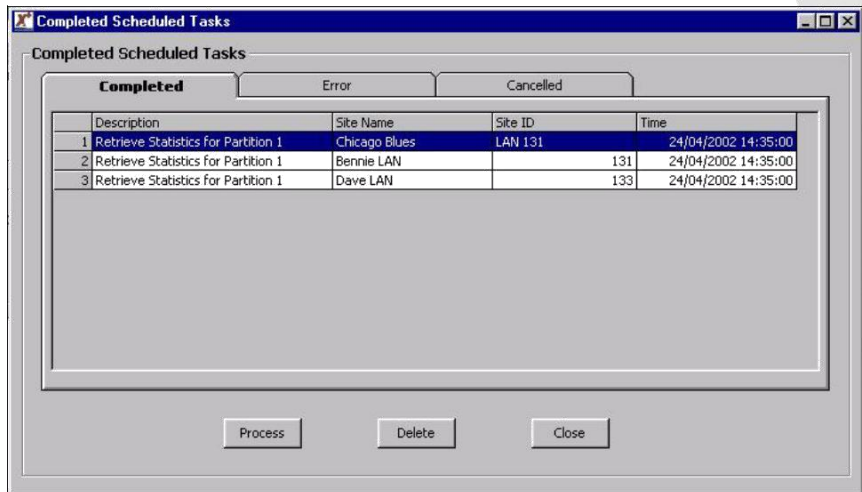

Check this window to ensure that your tasks have completed properly. If they do not appear in this list, then resubmit your configuration and messages to the XMU+ site.

See *[To download the configuration to XMU+ unit](#page-204-0)* on page 195 for details.

### <span id="page-227-0"></span>**When XMU+ is Not Answering**

You may need to check the physical status of the XMU+ unit to determine why a configuration is not working properly. These procedures are documented in detail in the "Troubleshooting XMU+ Installation" chapter of the *XMU+ Installation and Maintenance Guide*.

#### **If XMU+ Is Not Answering...**

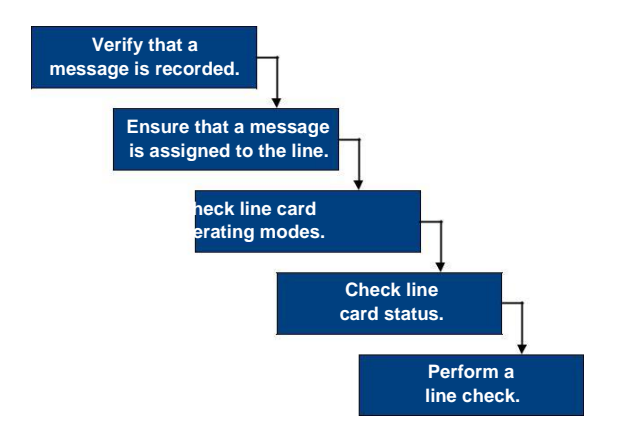

Execute one or more of the following procedures from the XMU+ front panel to check the physical status of the XMU+ unit. All these procedures are detailed in Chapter 10 of the *XMU+ Installation and Maintenance Guide*.

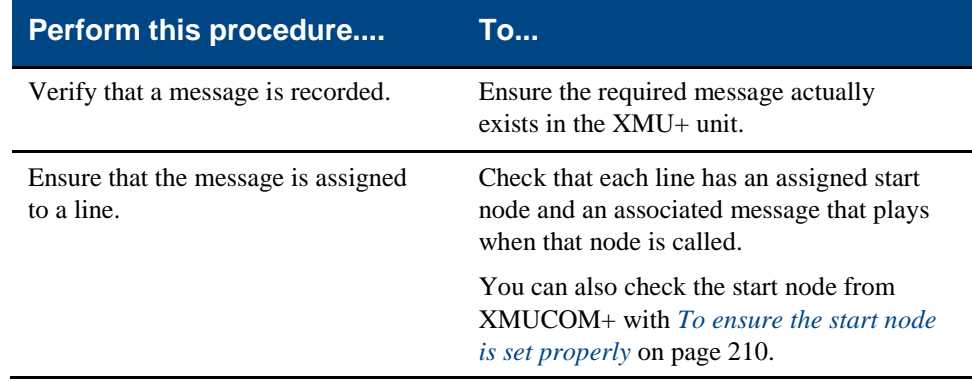

#### XMU+ QuickStart Guide rev.10 **219 When XMU+ is Not Answering**

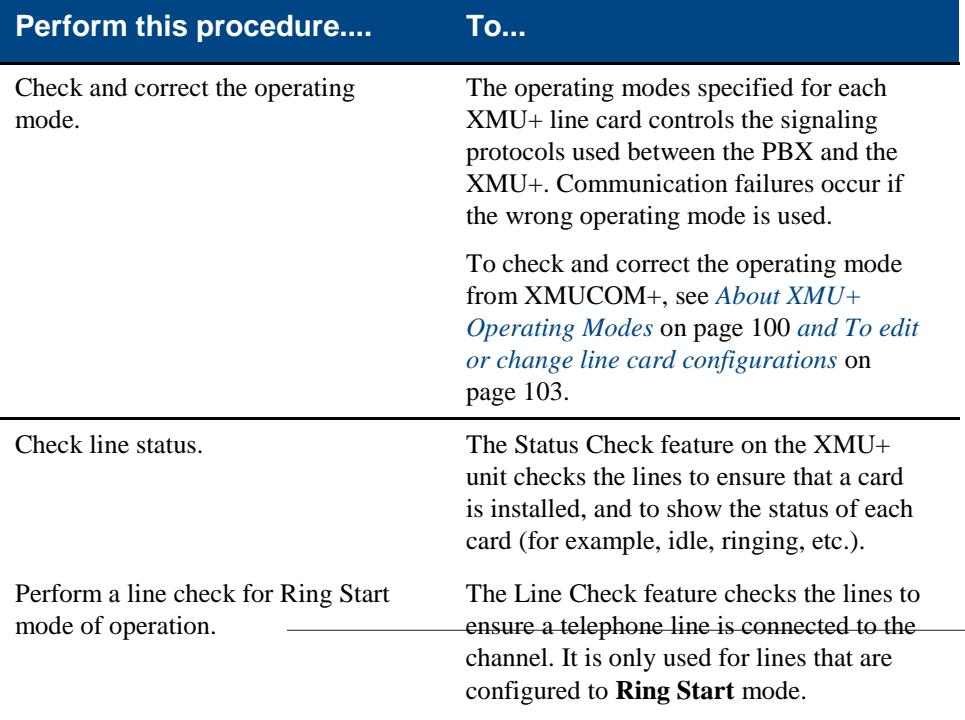

### <span id="page-229-0"></span>**Working with XMUCOM+ Tools**

XMUCOM+ provides a number of tools with which you can manage your site, view site related information, and quickly make changes to program configurations. The following procedures detail some of the more commonly used processes:

> *[Retrieving XMU+ Statistics](#page-229-0)* on page 220. *[To retrieve a configuration from XMU+](#page-231-0)* on page 222. *[To retrieve messages from the XMU+](#page-233-0)* on page 224.

### **Retrieving XMU+ Statistics**

Use this procedure to retrieve system usage statistics from the selected XMU+ unit. This is a short retrieval and should occur very quickly. If the procedure works, it confirms that XMUCOM+ is able to retrieve information from the selected XMU+ unit.

### **To retrieve XMU+ statistics**

Choose **Administration > Statistics** to display the *Statistics* window.

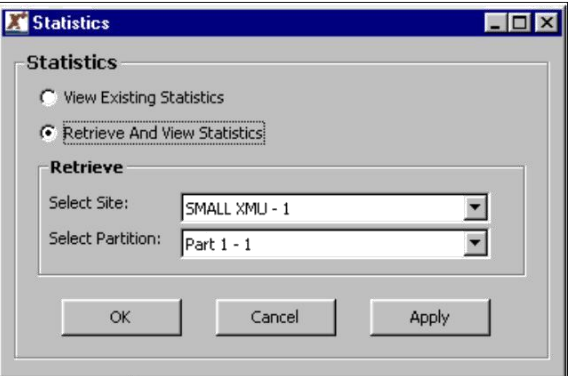

Select the *Retrieve and View Statistics* option.

Select the XMU+ unit and site from the *Select Site* drop-down list box.

Select the appropriate partition from the *Select Partition* drop-down list box.

You only need to do this step for XMU+ units that have multiple partitions. The default setting of Part 1-1 applies to all un-partitioned XMU+ units, and retrieves statistics for all ports.

Click **OK**.

#### XMU+ QuickStart Guide rev.10 **221 Working with XMUCOM+ Tools**

XMUCOM+ submits this task to the *SchedulerPlus*.

*SchedulerPlus* submits your retrieval request to the selected XMU+ site, and returns the information to your XMUCOM+.

*Successful Communication* would look similar to the following:

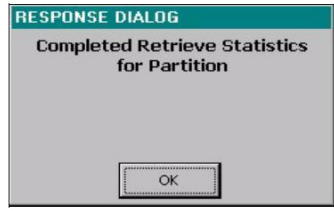

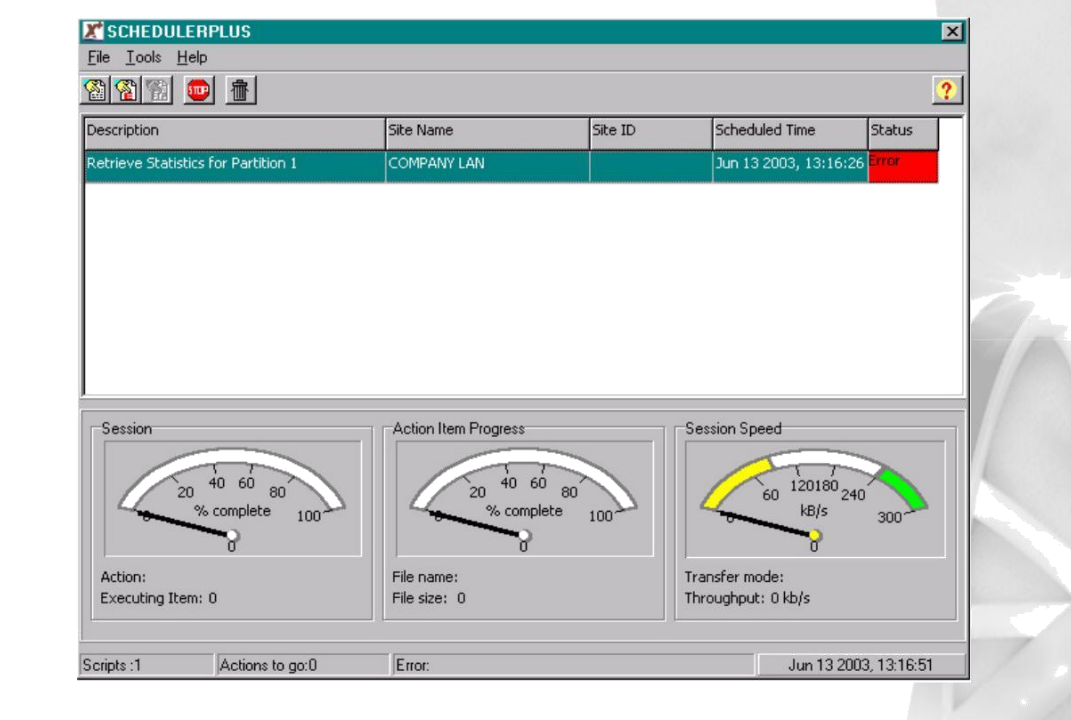

*Communication Failure* would show the following in the *SchedulerPlus* window.

Open the returned statistics file (.CSV file) in any application that accepts comma separated values (CSV).

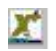

Access the *SchedulerPlus*  window by clicking this icon in the *Windows Program Bar*.

### <span id="page-231-0"></span>**Retrieving configurations from the XMU+**

Retrieve configurations from the XMU+ when you are correcting or updating a program configuration.

Use the following procedure to retrieve the current system configuration from the selected XMU+ site. The retrieval time for this procedure will vary depending on the complexity of the configuration. Long complex configurations, units with multiple partitions, or units with multiple program configurations may take a long time to retrieve.

### **To retrieve a configuration from XMU+**

Choose **Communication > Communicate** to display the *Communication* window.

Click the *Step1: Operations* tab and select the *Receive Entire Configuration* option.

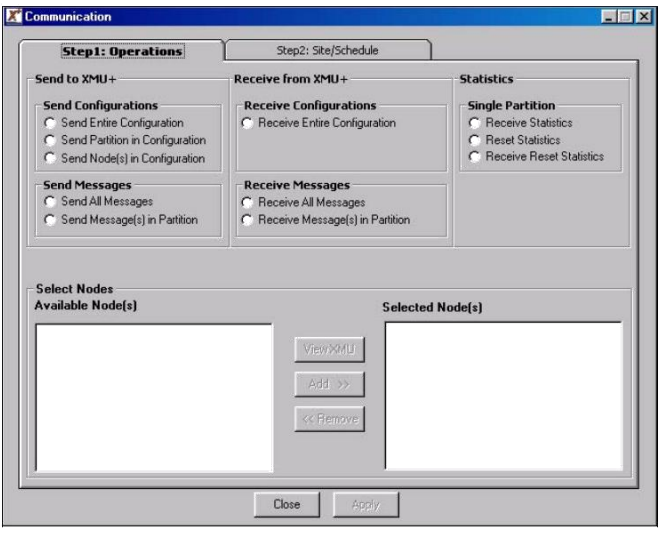

Select the *Step2: Site/Schedule* tab.

#### XMU+ QuickStart Guide rev.10 **223 Working with XMUCOM+ Tools**

Select the site from which you want to receive the configuration and click **Add>>**.

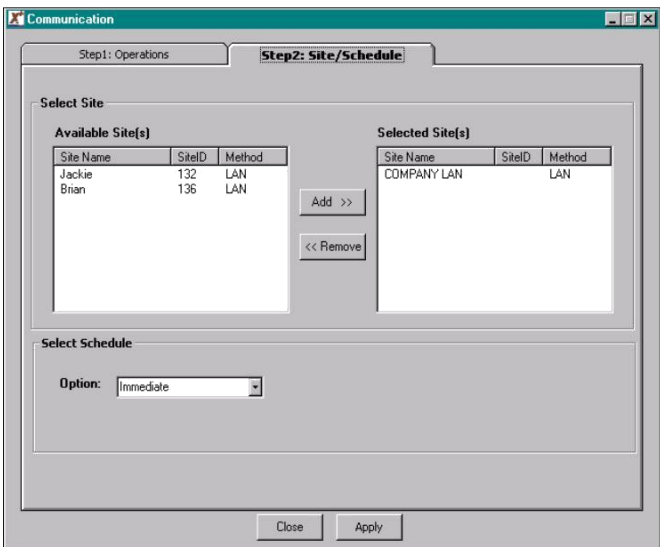

Select the appropriate *Scheduling Option* and click **Apply**.

*Immediate*: XMUCOM+ requests the immediate retrieval of this configuration This is the best option to use when you are troubleshooting. *Schedule*: Enter the time and date that this retrieval should occur. XMUCOM+ schedules the retrieval of this task on the ReScheduler, and allows you to continue performing other activities with XMUCOM+.

XMUCOM+ retrieves the requested configuration for the selected site and:

If the *Immediate* option was selected, XMUCOM+ retrieves the configuration and opens it automatically in the *Config Builder*. If the *Scheduled* option was selected, XMUCOM+ submits the task to the ReScheduler and waits for a response at the scheduled time.

For scheduled tasks:

Choose **Communication > Completed Scheduled Tasks** to view the *Completed Scheduled Tasks* window.

Check to see if the task completed successfully.

Select the completed task and click **Process** to save the configuration to the appropriate default site directory.

#### <span id="page-233-0"></span>Chapter 9 **Troubleshooting Configuration**

Choose **File > Open**, navigate to the site directory, select the newly retrieved configuration, and click **OK** to view the details of the selected configuration.

### **Retrieving messages from the XMU+**

Retrieve messages from the XMU+ when you are correcting or updating a program configuration and want to change or validate message contents. You can choose to retrieve ALL the messages for every partition, or just selected messages from a single partition.

When retrieving from a single partition, XMU+ displays a list of MSG nodes and lets you select the messages to be retrieved. All messages are retrieved to the default directory specified in the Site Book, and are renamed using the standard conventions detailed in *[Naming Message Files](#page-121-0)* on page 112.

#### **To retrieve messages from the XMU+**

Choose **Communication > Communicate** to display the *Communication* window.

Select the *Step2: Site/Schedule* tab.

Select the site from which to retrieve the messages and click **Add>>**.

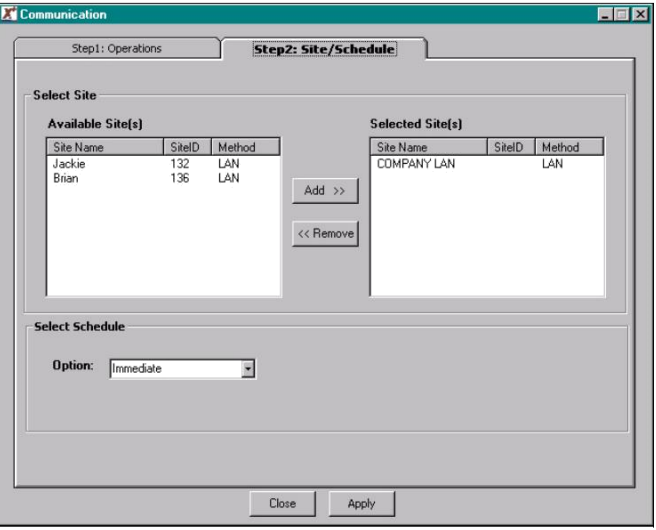

Click the *Step1: Operations* tab and select the *Receive Messages - Partition* option.

#### XMU+ QuickStart Guide rev.10 **225 Working with XMUCOM+ Tools**

Select the *Partition* whose messages you want to retrieve.

Click **View XMU+** to retrieve a list of messages in that partition.

XMUCOM+ submits a request to retrieve a list of messages from the selected XMU+ site, and displays this list in the *Communications* window.

Select the messages you want to retrieve from the *Available Message(s)* list box and click **Add>>** to copy these messages to the *Selected Messages* list box.

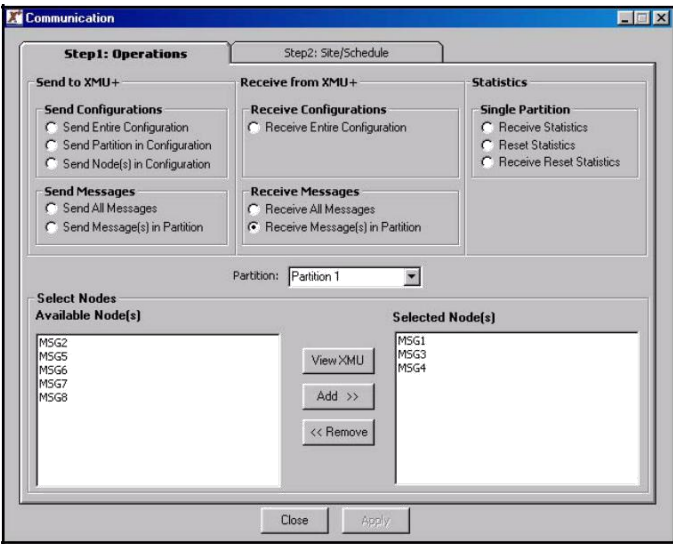

Click **Apply** to submit your request to retrieve messages from the selected XMU+ site.

XMUCOM+ submits the retrieval request and notifies you when the messages have been retrieved to your computer. All retrieved messages are saved to the default directory specified for the selected site, and are renamed using the naming convention specified in *[Naming Message Files](#page-121-0)* on page 112.

#### Chapter 9 **Troubleshooting Configuration**

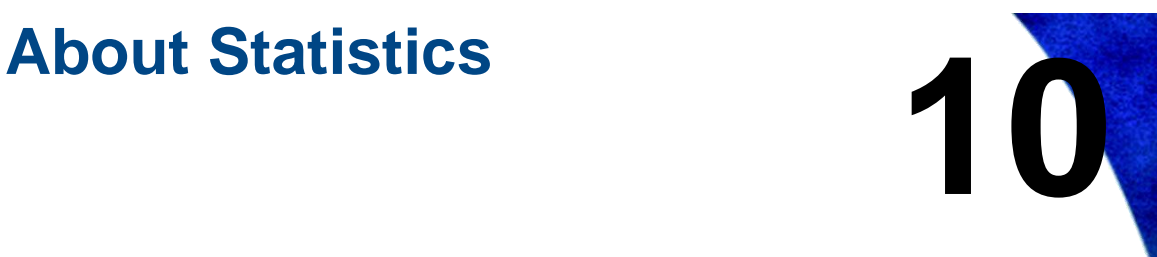

Read this chapter to understand the basic concepts and ideas behind developing program configurations for the XMU+ system and producing statistical reports.

### **In This Chapter.**

*[About Statistical Reports](#page-238-0)* on page 229 *[Sample Statistical Reports](#page-239-0)* on page 230 *[Line Call Counts](#page-239-0)* on page 230 *[Simultaneously Active Lines](#page-240-0)* on page 231 *[Node Access Count](#page-241-0)* on page 232 *[Line Xfer Count](#page-243-0)* on page 234 *[Selections Made](#page-245-0)* on page 236 *[DTMF, AUTO and VOX Selection Count](#page-246-0)* on page 237 *[Clearing Statistics](#page-250-0)* on page 241

Chapter 10 **About Statistics**

#### XMU+ QuickStart Guide rev.10 **229 About Statistical Reports**

### <span id="page-238-0"></span>**About Statistical Reports**

The XMU+ provides eight reports on call activity. Keep in mind that if the XMU+ ports are configured as ACD extensions on your PBX, these reports are in addition to your ACD statistics. You must "Retrieve XMU+ System Information" before retrieving statistics.

### **Overview**

Reports are available on the XMU+ to track the number of calls processed by the XMU+ and the call flow activity of callers. These reports are retrieved by accessing the Statistics from under the Administration menu.

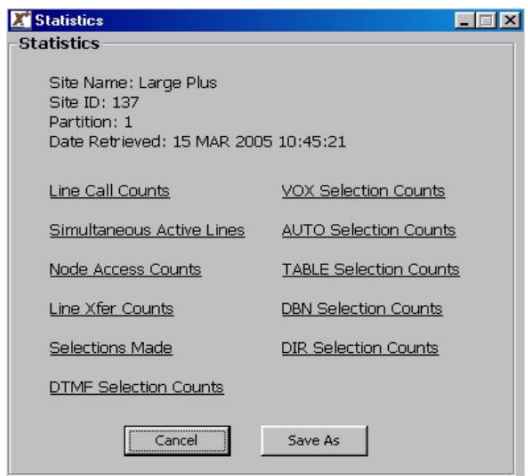

There are 2 categories of reports available on the XMU+:

**Line Reports** - display the amount of activity on each line of each line card for sizing purposes. The reports in this category are: Line Call Counts and Simultaneously Active Lines.

**Node Reports** - calculate the amount of activity for each software node to identify call flow activity. The reports in this category are: Node Access Counts, Line Xfer Counts, Selections Made, DTMF Selection Counts, VOX Selections Counts, AUTO Selection Counts.

**Note:** If a particular node has a count of zero, it won't be displayed in the statistical report.

## <span id="page-239-0"></span>**Sample Statistical Reports**

### **Line Call Counts**

Line Call Count report provides the number of calls for each XMU+ line to determine system activity. The combined total of all lines represents the total card activity. The combined total of all cards represents the total system activity.

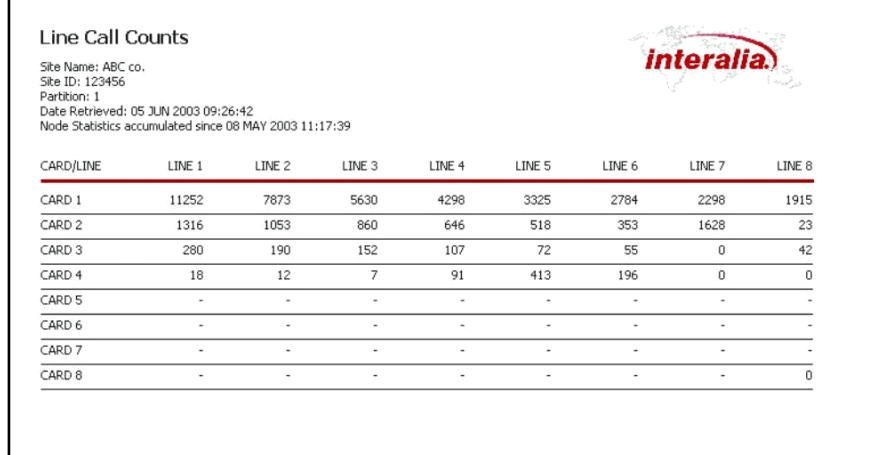

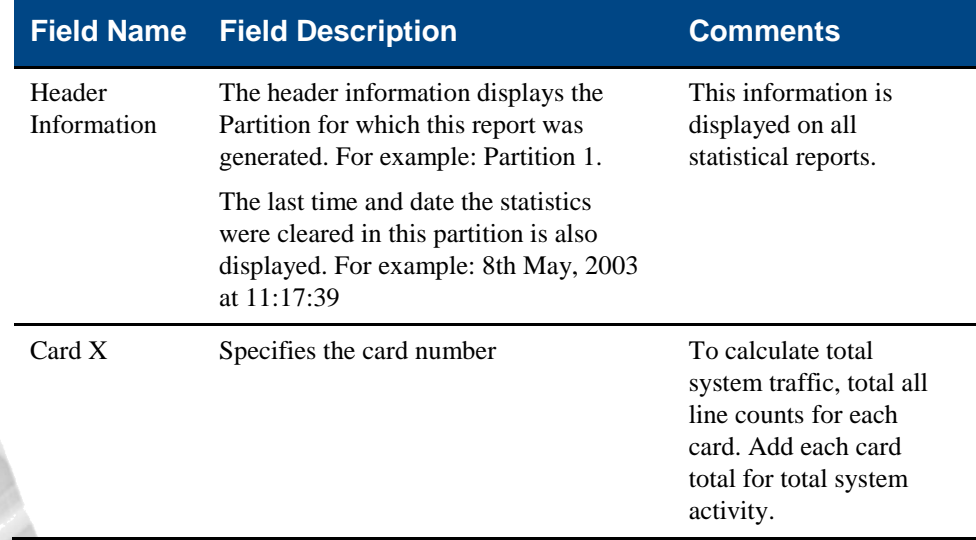

#### XMU+ QuickStart Guide rev.10 **231 Sample Statistical Reports**

<span id="page-240-0"></span>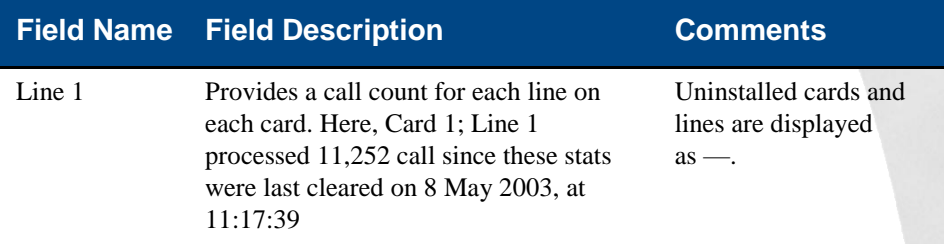

### **Simultaneously Active Lines**

**Simultaneously Active Lines Count** provides an indicator of the number of times calls were received while "n" number of lines were active.

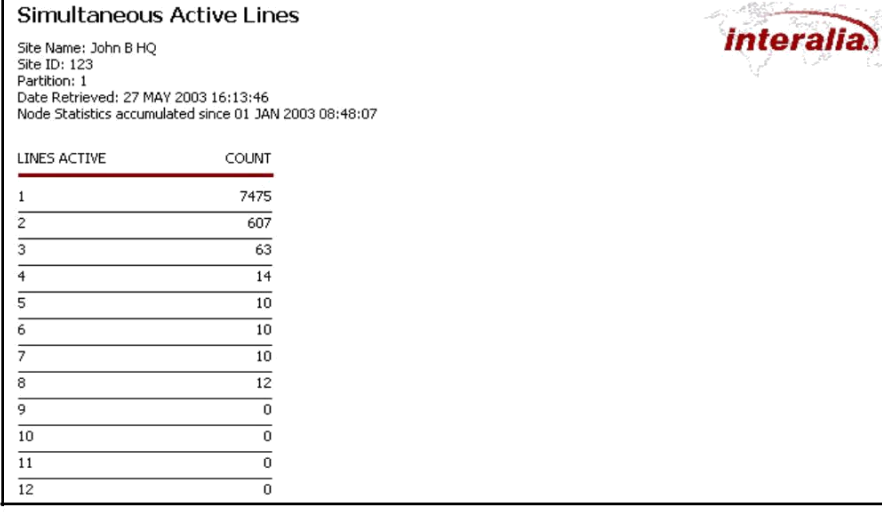

### **Field Name Field Description Comments** Lines Active Indicates the number of lines in

use while the call counts were taken

#### <span id="page-241-0"></span>Chapter 10 **About Statistics**

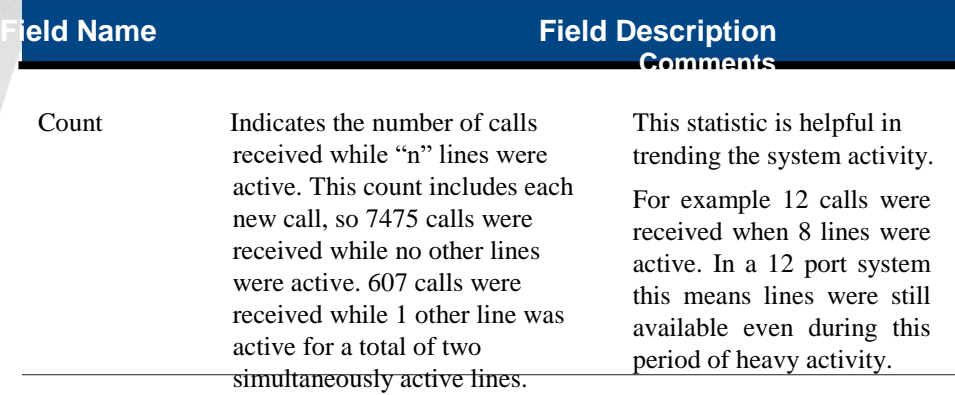

### **Node Access Count**

**Node Access Count** provides a count of the number of times each node configured on

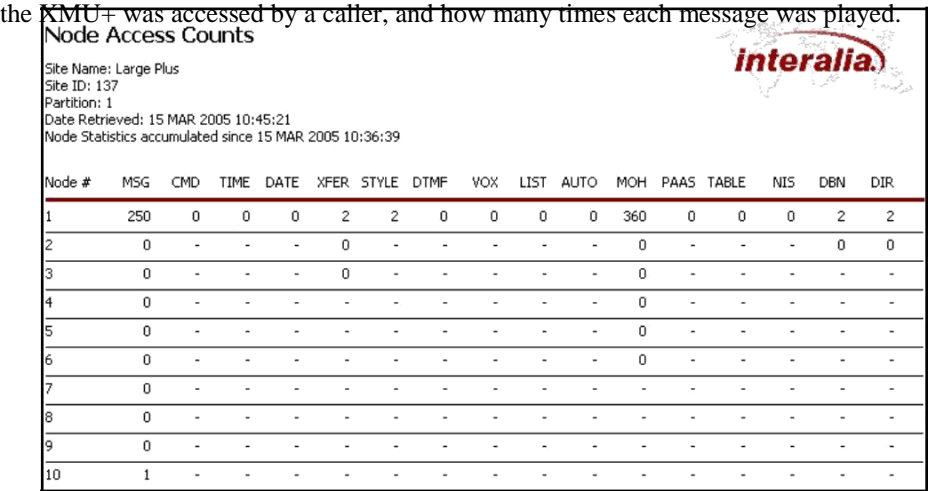

#### XMU+ QuickStart Guide rev.10 **233 Sample Statistical Reports**

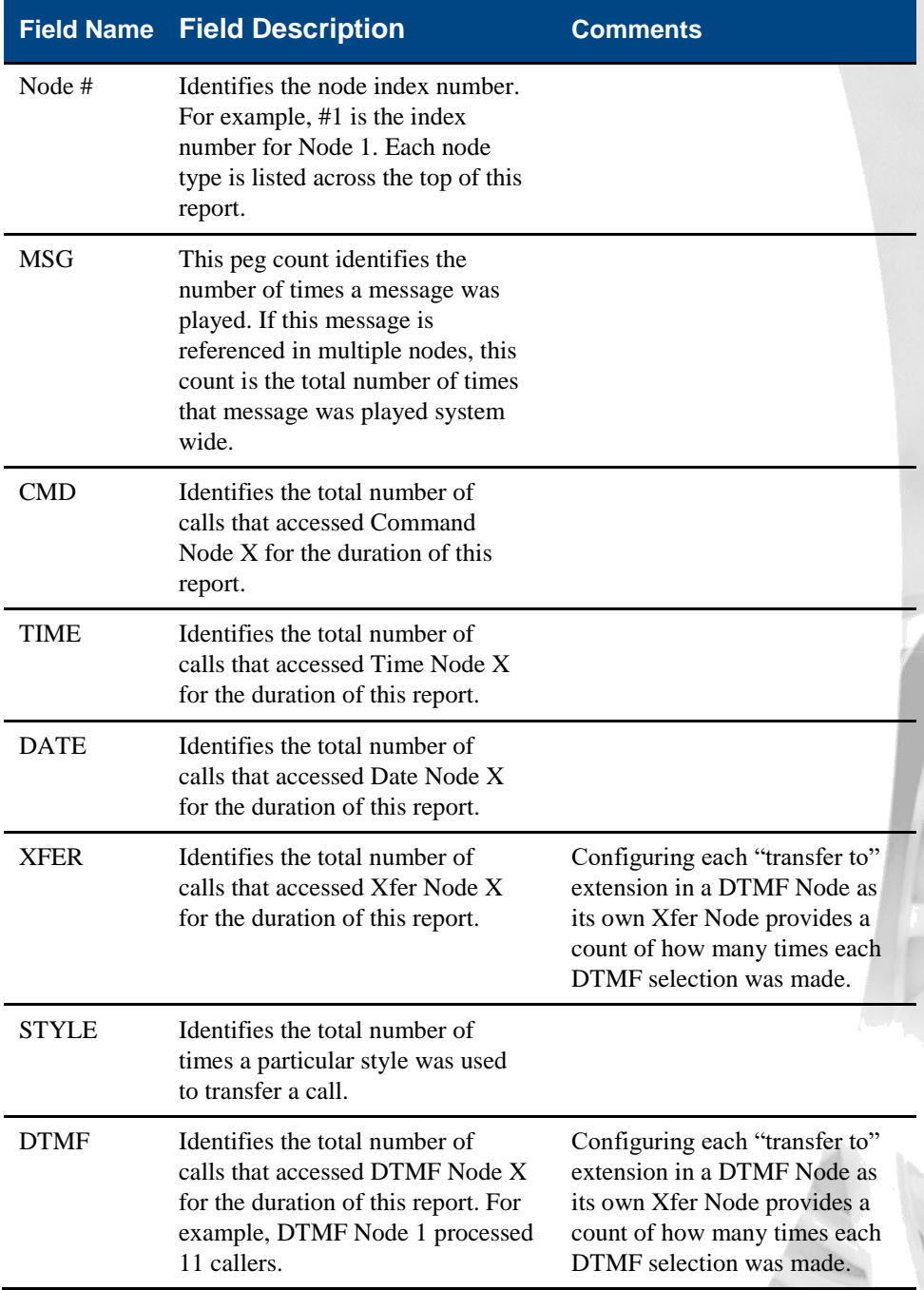

#### <span id="page-243-0"></span>**234** Chapter 10 **About Statistics**

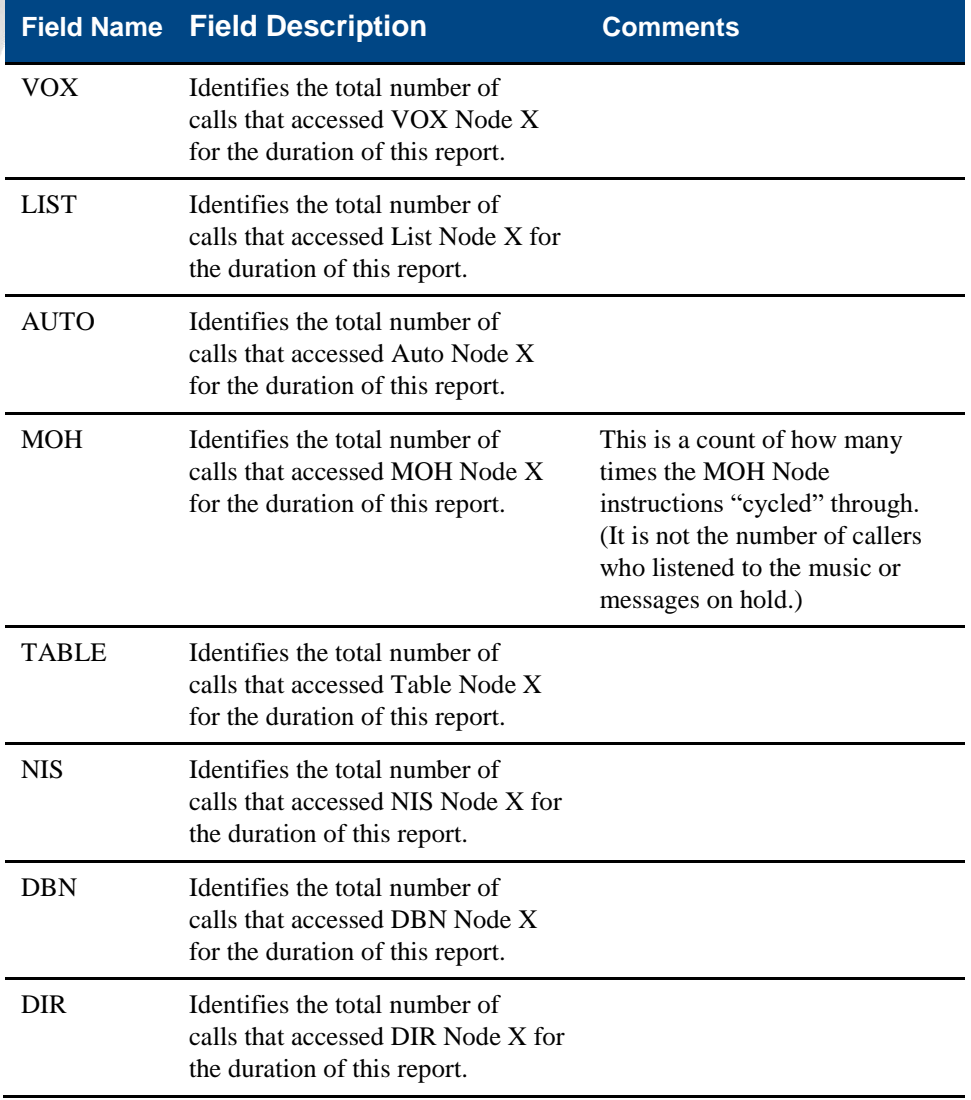

### **Line Xfer Count**

**Line Xfer Count** provides information regarding call transfers carried out by the XMU+. If the XMU+ is performing 'blind' transfers, only the Xfer node and Dial String is presented along with the average hold time the caller waited. In addition to this, if the XMU+ is performing 'partially' supervised transfers the report will show how many times a call transfer encountered a busy condition at that extension. Finally if the XMU+ is performing 'fully' or 'enhanced' transfers, the report will also detail how many of those transfers were answered or not answered.

#### XMU+ QuickStart Guide rev.10 **235 Sample Statistical Reports**

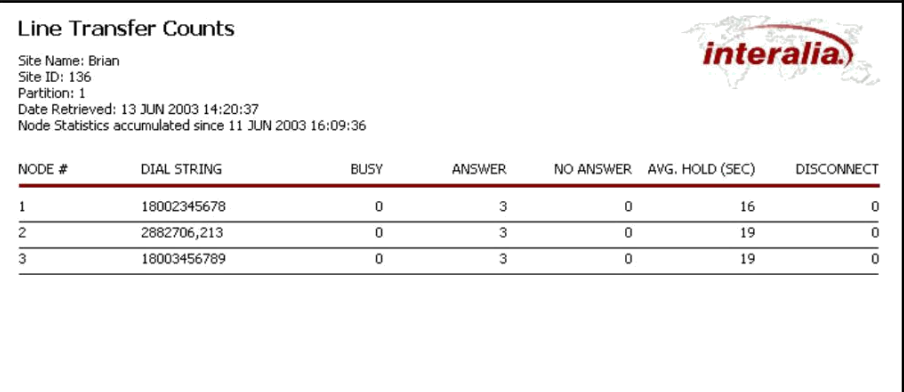

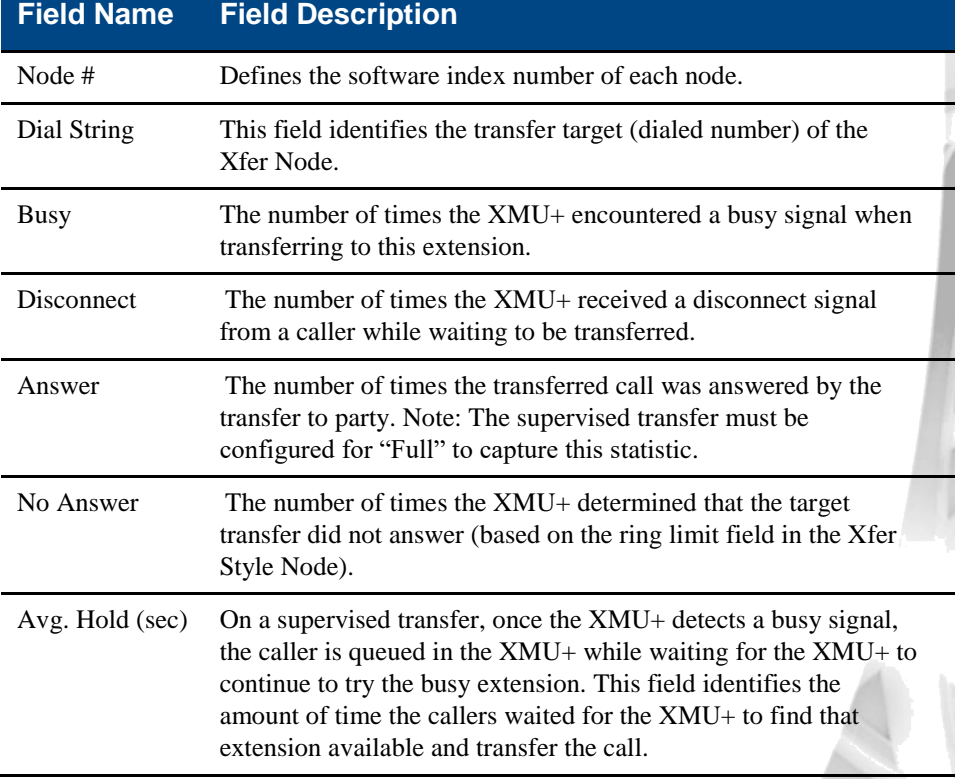

### <span id="page-245-0"></span>**Selections Made**

**Selections Made** provides a list of how many total DTMF selections were made per call. For example, 27 callers made 1 selection, 3 callers made 3 selections.

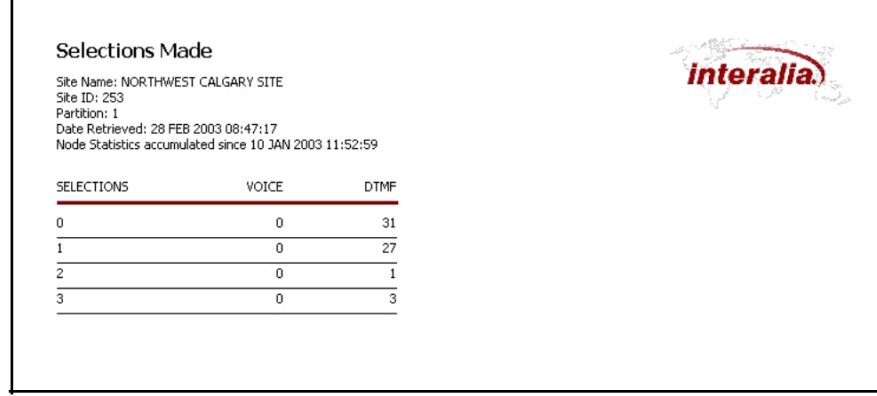

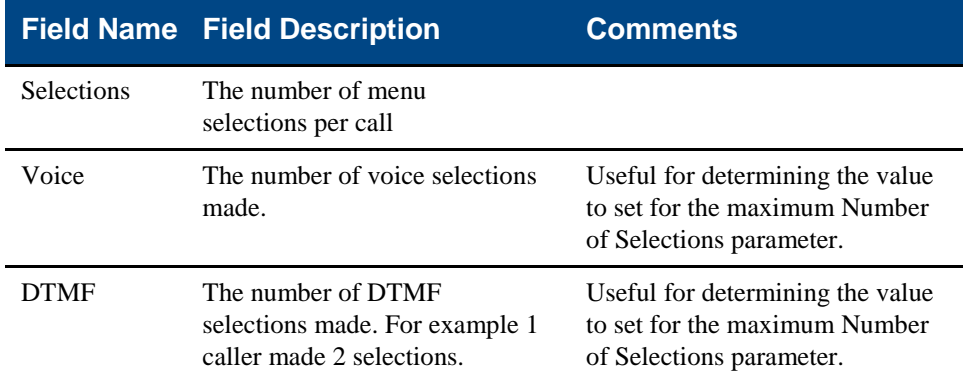

#### XMU+ QuickStart Guide rev.10 **237 Sample Statistical Reports**

### <span id="page-246-0"></span>**DTMF**, **AUTO** and **VOX Selection Count**

**DTMF**, **VOX** and **AUTO Selection Count** provides a count of the number of times each selection was made when a caller is presented with a choice of options in a menu.

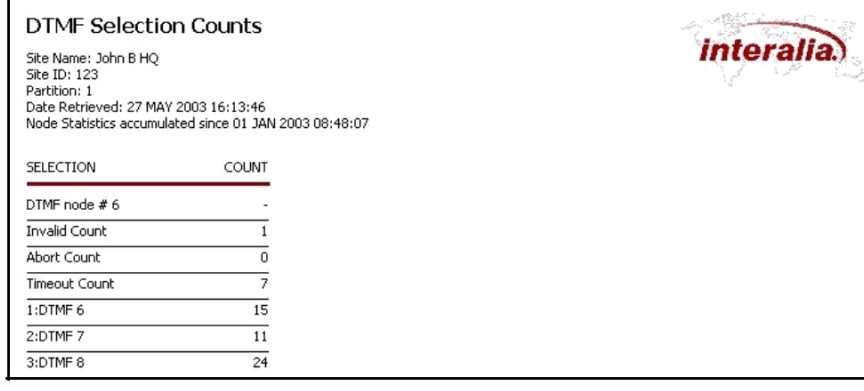

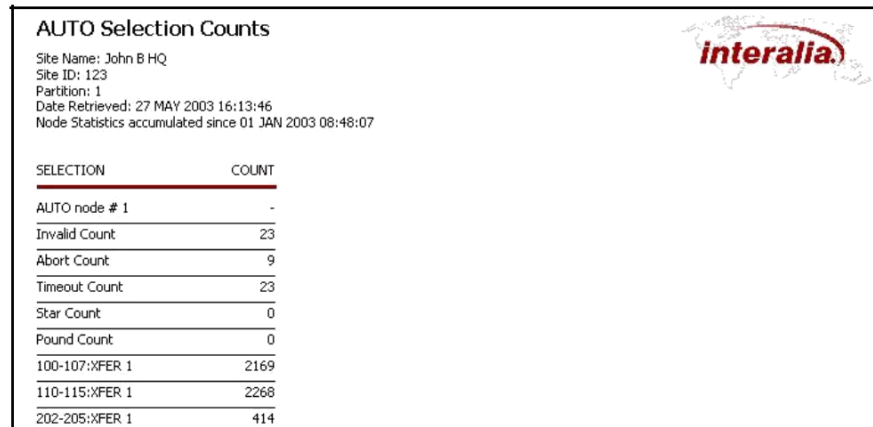

#### Chapter 10 **About Statistics**

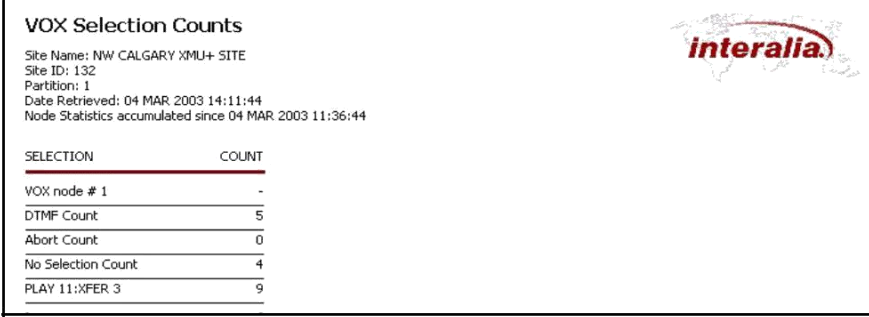

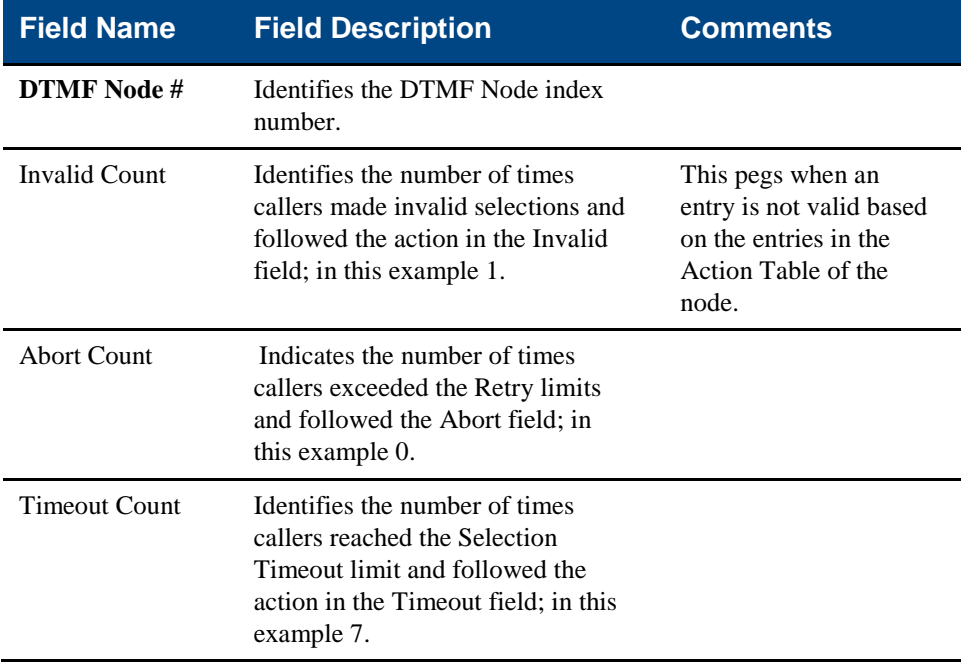

#### XMU+ QuickStart Guide rev.10 **239 Sample Statistical Reports**

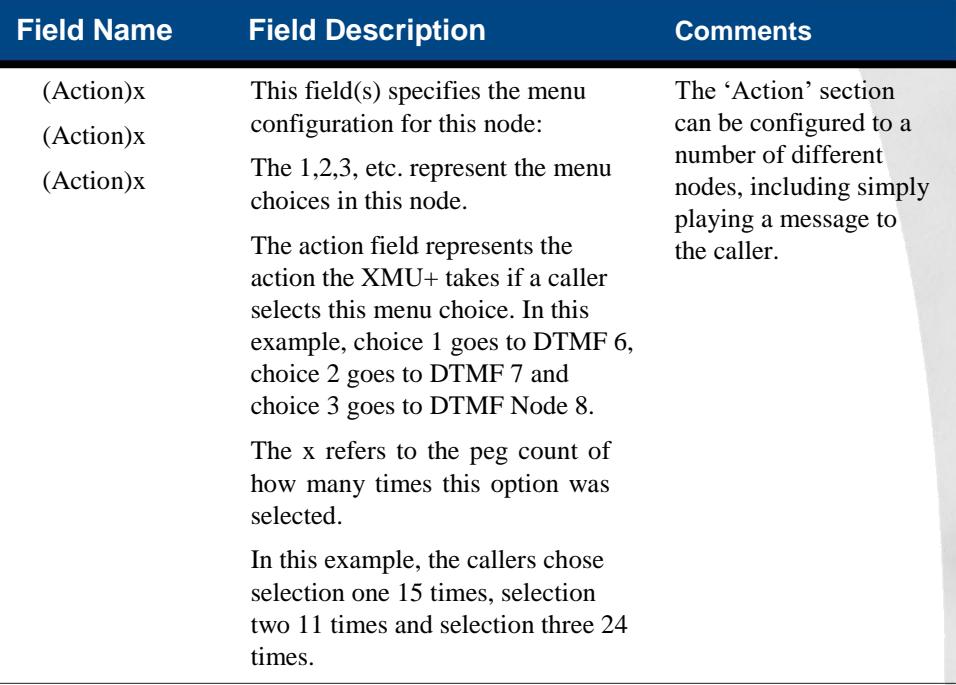

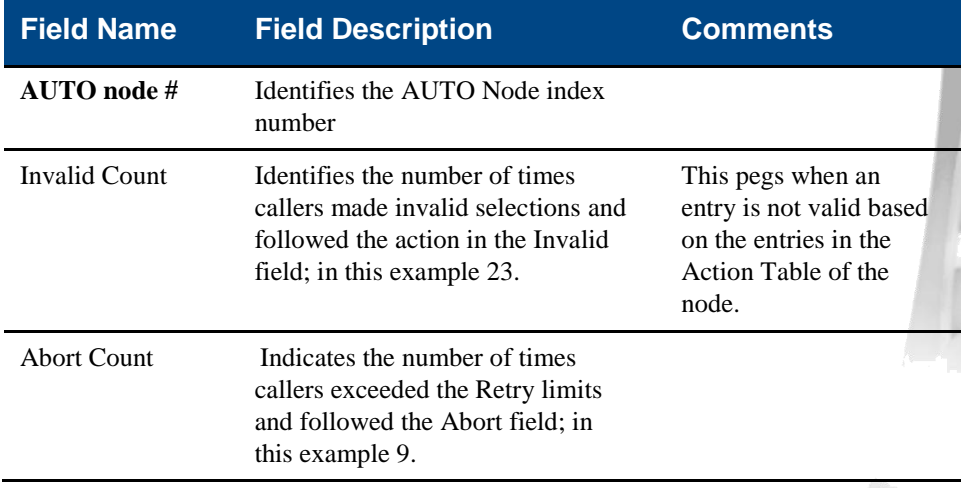

#### **240** Chapter 10 **About Statistics**

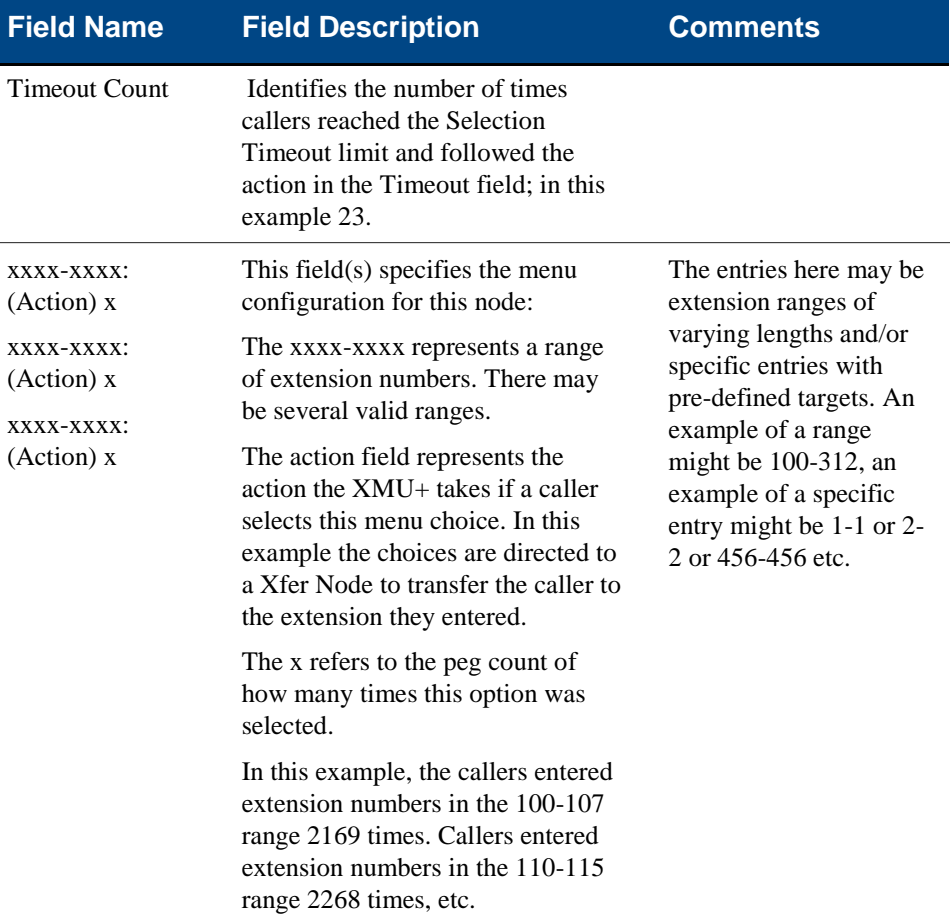

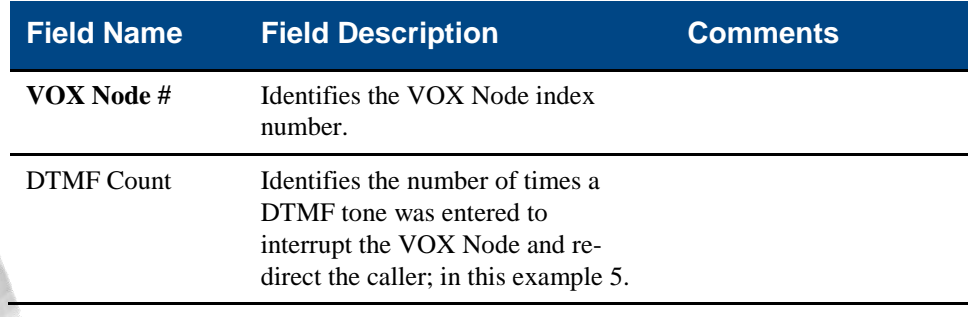

#### XMU+ QuickStart Guide rev.10 **241 Clearing Statistics**

<span id="page-250-0"></span>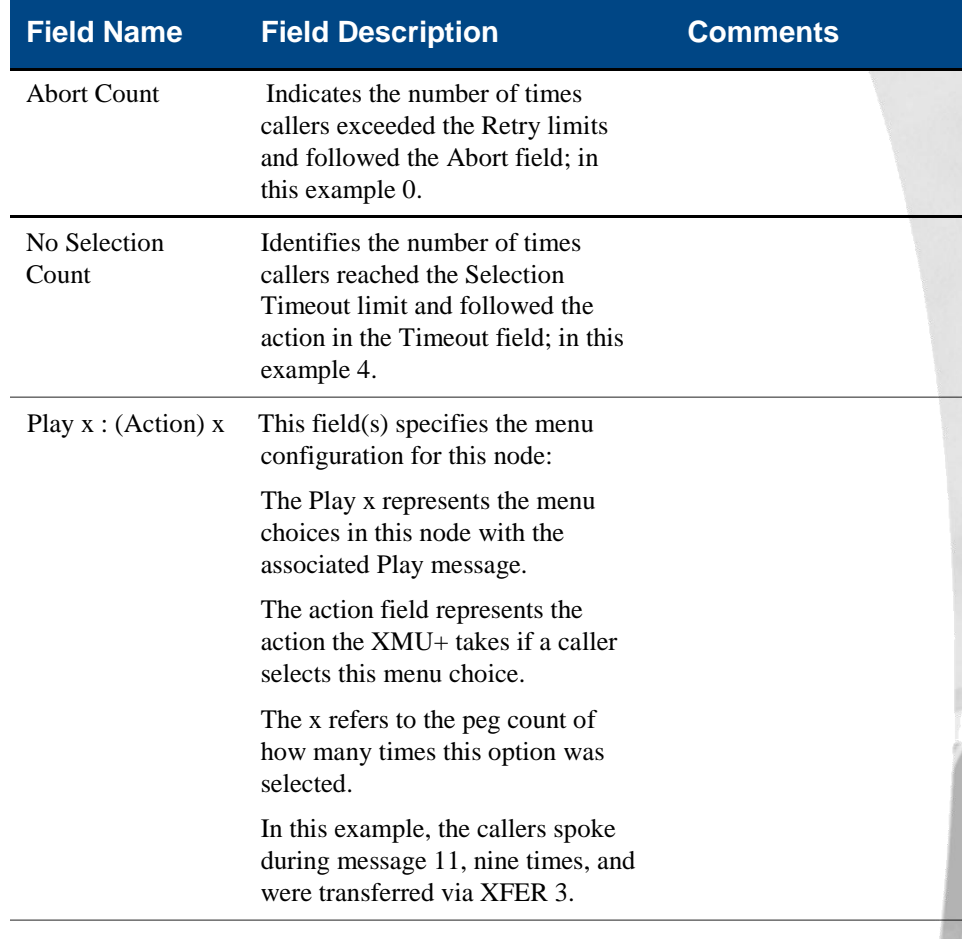

### **Clearing Statistics**

Reports are stored as cumulative totals until the totals are cleared. To Clear Statistics, you can use the front panel, or from XMUCOM+ go to Communication > Communicate > Reset Statistics. If report totals are cleared in the morning and retrieved in the evening, one full day of data is available. Alternatively, report totals may be cleared and pulled weekly or monthly to view cumulative call activity. The report header information identifies the time and date the reports were last cleared. This header information appears on the first page of the first report in each category.

Chapter 10 **About Statistics**
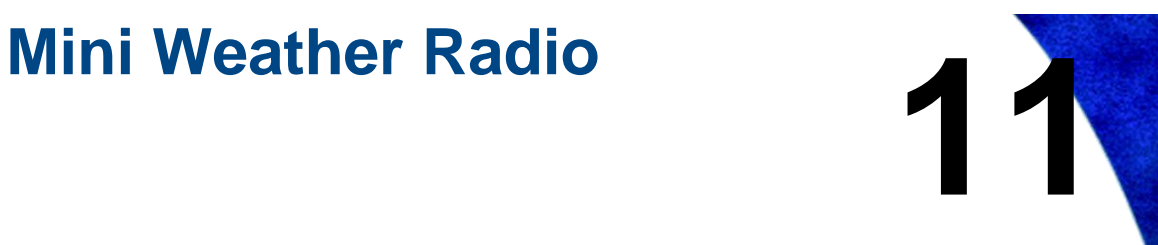

Read this chapter to gain an understanding of the special applications listed below.

## **In This Chapter**

*Overview* [on page 244](#page-253-0) *[Equipment Necessary](#page-253-0)* on page 244 *[Enabling MWR in XMUCOM+](#page-254-0)* on page 245 *[XMU+: MWR Functionality](#page-255-0)* on page 246 *[Configuring the XMU+ MWR Line Card](#page-256-0)* on page 247 *[MWR Remote Access \(Telephone & AVIPADS®\)](#page-263-0)* on page 254 *[Specific Area Message Encoding \(S.A.M.E.\)](#page-266-0)* on page 257 *[Recording / Sending the messages to the XMU+](#page-259-0)* on page 250 *[XMU+ FTP Function Reference](#page-274-0)* on page 265

## <span id="page-253-0"></span>**Overview**

Mini weather radio (MWR) systems are used to play messages to a transmitter and/or telephone line 24 hours a day, 7 days a week. They are typically used to broadcast weather conditions, highway information or emergency situations. A mini weather radio system allows the public to tune to a specific radio channel, or call a telephone number for the latest weather report or highway closures 24 hours a day, 7 days a week.

A mini weather radio system can interrupt its broadcast to announce an emergency situation, such as a major road closure or dangerous driving condition ("The Alpine" pass is closed due to severe weather conditions, please use an alternative route").

## **Who uses MWR**

Typical users are:

Environment Canada NOAA National Weather Service Federal Emergency Management Agency State Emergency Management Agencies Automobile associations (CAA & AAA)

## **Equipment Necessary**

The following equipment is needed to use the XMU+ in a MWR application. XMU+ MWR line card Windows XP / PC or laptop. XMUCOM+ Dedicated telephone line for Remote Telephone Access Dedicated telephone line for Modem Access (Optional) Network connection for TCP/IP access (Optional)

#### XMU+ QuickStart Guide rev.10 **245 Enabling MWR in XMUCOM+**

## <span id="page-254-0"></span>**Enabling MWR in XMUCOM+**

After installing XMUCOM+ as described in chapter 2, simply select Administration > System > XMU+ Settings from the menu bar.

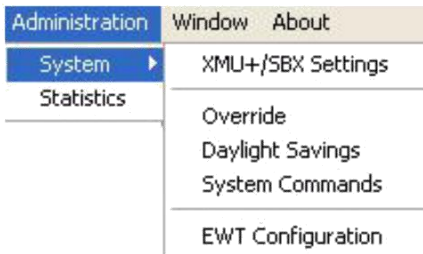

In the XMU+ System Settings window that opens, under Misc Options, change Message Type from Normal to MWR and click OK.

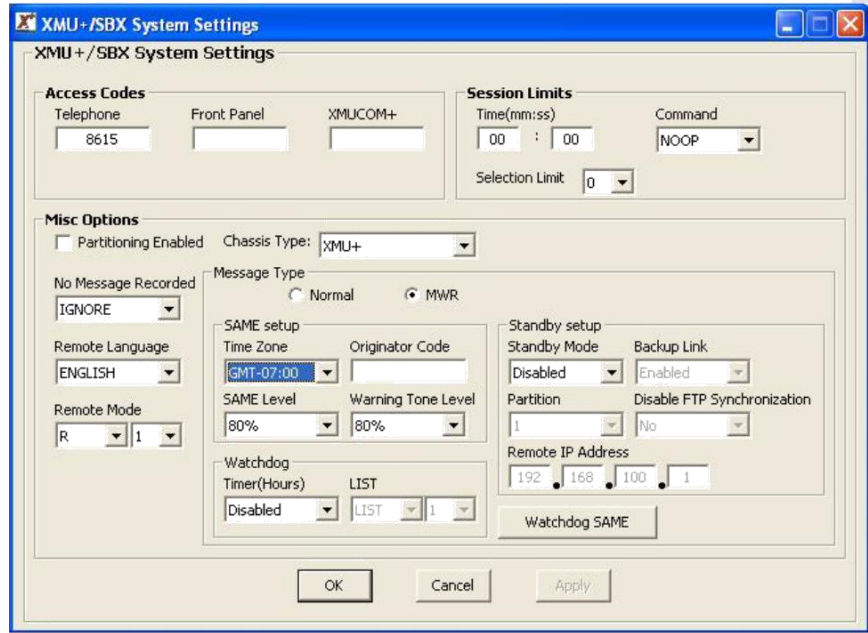

MWR message functionality is now enabled.

## <span id="page-255-0"></span>**XMU+: MWR Functionality**

Use the following instructions and explanations to understand how the XMU+ MWR delivers messages via radio broadcast and telephone interface. This section will cover the following items:

> Configuring the XMU+ MWR Line Card. Creating a Message Node. Understanding the XMU+ MWR Message Attributes.

## **Default Settings**

The default settings for the MWR Message Node are as follows:

Message to Line Configuration is not set. Skip Counts are set to zero. No Warning Tone. Permission is Read / Write.

The default settings for the MWR Line Card are as follows:

Messages play in numerical sequence. Mode is set to  $R=1$  (answer on the first ring.)

## **Default Settings (Quebec Region)**

XMU+ MWR Line Cards are shipped to the Quebec region with a distinct ID chip. This ID chip sets the default Message to Line Assignment of line 1 on the MWR Line Card to play messages 1-60. When using the Quebec Region ID chip, the Starting Node on Card 1 Line 1 must be configured as EMPTY.

All other default settings are the same.

**Note:** Once the messages are recorded, verify that the Mode of Operation is XON (transmitter on.)

#### XMU+ QuickStart Guide rev.10 **247 Configuring the XMU+ MWR Line Card**

## <span id="page-256-0"></span>**Configuring the XMU+ MWR Line Card**

Before the XMU+ MWR can broadcast or play messages, each line on the MWR's line card(s) must be configured. The Card Configurations window in XMUCOM+ contains the attributes that must be assigned to each line of each line card.

Use the following instructions to configure the XMU+ MWR line card.

1)Select Configuration >XMU+ Card/SBX Line Configurations. This opens the Card Configurations window.

2)Select Card "X", click Edit.

3)Select Card Type > MWR from the drop-down box.

4)While holding down the Shift key, click on Line 8 to select all lines. Click on the Edit line(s) button.

5)Leave the Default setting as 1 for Partition. Select Empty for the Starting Node. Leave the default setting as High for Volume.

6)Configure the Mode section to indicate the Operation Mode of each line on the MWR line card. (See Example below)

#### **Example:**

The XMU+ MWR lines used for radio broadcast are configured as XON (Transmitter ON).

The XMU+ MWR lines used for telephone interface are configured as  $R=1$  (Answer on the first ring).

### **Using the List Node as the Starting Node**

It is possible to set the XMU+ MWR Starting Node to List "X". This allows the XMU+ MWR to play a list of messages in sequence. The user can set up a series of List Nodes that play different messages or different combinations of the same messages.

More detailed information pertaining to the List Node can be found in chapter 7.

**Note:** When the List Node is used as the Starting Node, the Rotate / Skip functionality is ignored by the XMU+. Only the ALL mode is functional.

## **Creating A Message Node**

Regardless of whether the XMU+ MWR is configured to play a group of messages over a radio broadcast or to incoming calls over a telephone line, each message must be assigned to a Line on the XMU+ Line Card.

This section outlines how to create and configure a Message Node.

Click the MSG button on the list of available nodes in the Config Builder window.

MSG "X" will appear in the left hand side of the Config Builder window, with the details pertaining to this Node appearing in the right hand side. To configure these details, double click anywhere in "Details" section.

### **MWR Message Attributes**

The four (4) message attributes outlined below pertain specifically to the XMU+ MWR functionality. Information pertaining to other message attributes can be found in chapter 7 of this manual.

**Skip Count:** All configured messages play in sequence and in a continuous loop, the Skip Count allows messages to be 'skipped.' Zero

is the default setting and this means the message is never skipped.

> **Example:** If the Skip Count is set to 3, message "X" will play every 3rd time the list of messages is played out.

**Permission:** The Read/Write option allows a message to be played and recorded or only played.

**Warning Tone:** The XMU+ has the ability to interrupt the current message, emit a Warning Tone (the Warning Tone is a set ten

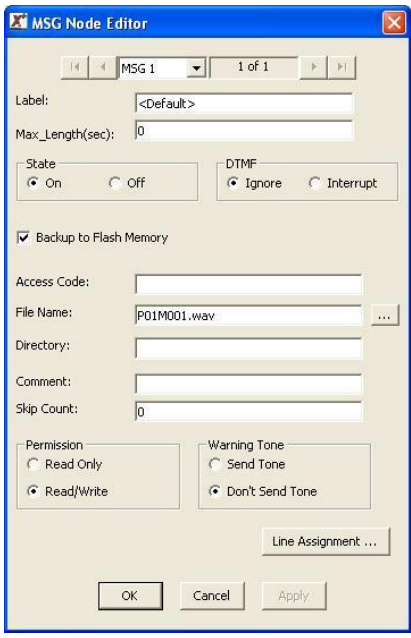

second, 1050Hz tone), play a new "emergency" message, and play the next configured message. Select Send Tone to play a warning tone before the message.

**Line Assignment:** Messages must be assigned to a line on the XMU+ Line Card. Click the Line Assignment button to assign Message "X" to each line that will play the message (See the 'Message to Line Assignment' section for complete details.)

#### XMU+ QuickStart Guide rev.10 **249 Configuring the XMU+ MWR Line Card**

**Note:** The Skip Count & Warning Tone attributes do not apply to messages used for telephone applications.

## **Setting up an XMU+ MWR Application**

Once you have reviewed the previous sections you should be able to understand what the XMU+ MWR can do and how messages can be modified for use in MWR applications.

### **Application Design**

The setup of the XMU+ MWR is quite simple, but it is important to consider the following items before you start programming the XMU+.

What will the XMU+ MWR be used for?

Radio Broadcast Telephone dial up Both

What role will the messages play in the application?

How many messages are going to be recorded? What attributes will these messages have? Which messages will be used for Radio Broadcast? Which messages will be used for Telephone dial up? Which messages will be used for both?

### **Mode of Operation (Card Configuration Window)**

The application will dictate the Operation Mode of each line on the XMU+. Use the two options to decide which Mode of Operation to use for the XMU+ MWR application. Assign one of these options to each line of the XMU+ MWR line card.

### **Assigning Messages to a Line**

In a MWR application, any message can be assigned to any line on an XMU+ Line card. This allows for each line on the XMU+ to deliver customized messages. Each XMU+ line can be assigned a maximum of 999 messages.

<span id="page-259-0"></span>Once you decide which messages are going to be used for the different applications (Radio / Telephone), each message must be assigned to a line on the XMU+.

This section will outline how to assign messages to different lines on the XMU+.

Create a new MSG Node or select a MSG Node from the Config Builder window. This will open the MSG Node editor window.

Click on the Line Assignment button in the MSG Node Editor window. This will open the Message Assignment window.

Decide which Card(s) and Line(s) will play MSG "X". Move the mouse pointer to the desired Card / Line. Click the mouse and the letter will

change from an "N" to a "Y" or vice versa.

 $N =$  do not assign MSG "X"

 $Y =$  assign MSG "X" to this card/line.

Click OK when the message has been assigned to the desired lines.

**Note:** When using the List Node as the starting node, the messages are assigned to List Node "X". List Node "X" is then configured as the Starting Node on the desired Line Card. It is not possible to assign messages to lines when using a List Node as the Starting Node.

### **Recording / Sending the messages to the XMU+**

There are several ways to record / send messages into the XMU+.

AVIPADS® using the Remote Telephone Access Port on the XMU+

Front Panel using the touch pad and the Interalia handset provided with the XMU+

A telephone can be used to dial the Remote Telephone Access Port.

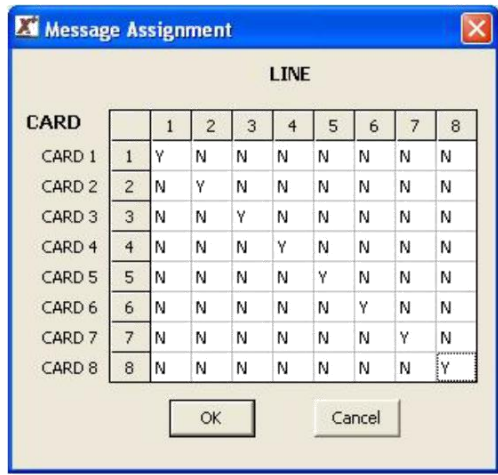

#### XMU+ QuickStart Guide rev.10 **251 Configuring the XMU+ MWR Line Card**

#### XMUCOM+

**AVIPADS®**: Connect the AVIPADS® device to dial up the XMU+.

**Note:** AVIPADS® is a product used by Environment Canada. It interfaces to the XMU+ using DTMF tones versus voice prompts. E.g. DTMF 1 = positive response, DTMF 0 = negative response.

#### **Front Panel:**

The XMU+ MWR functionality can be programmed from the front panel. This section outlines the principal XMU+ MWR menus.

#### **Message Menu**

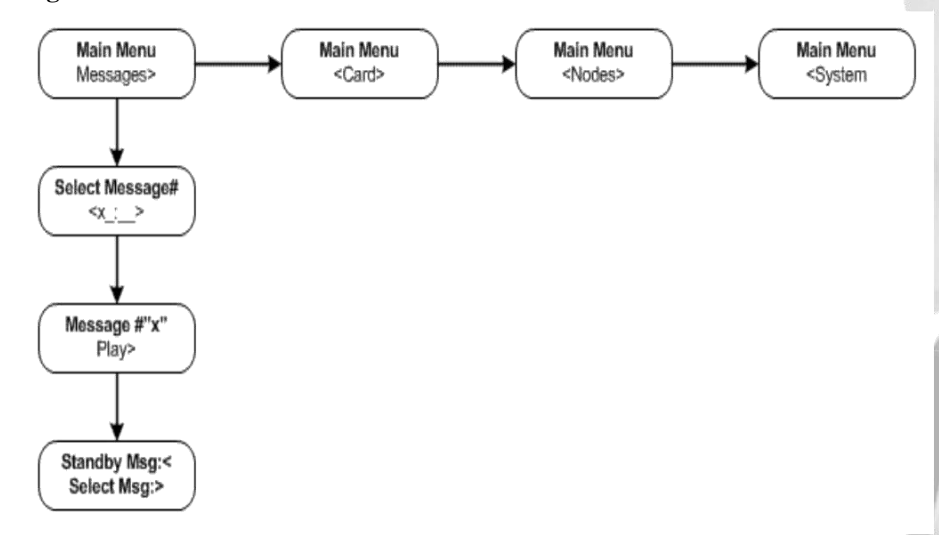

#### **Recording a Standby Message:**

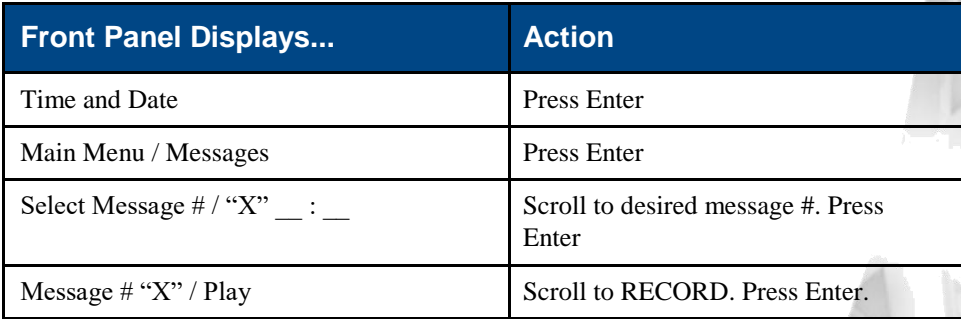

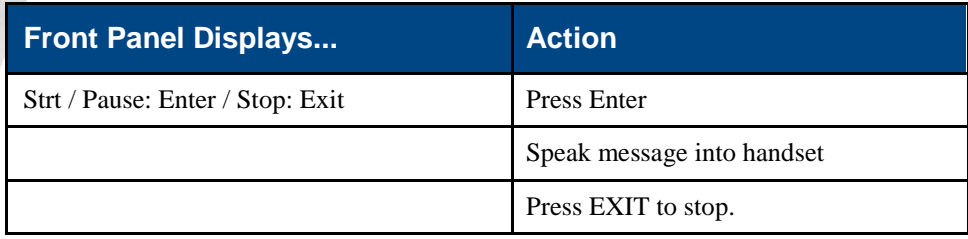

**Note:** Record new messages using the Standby function, then Replace.

#### **Playing a Message:**

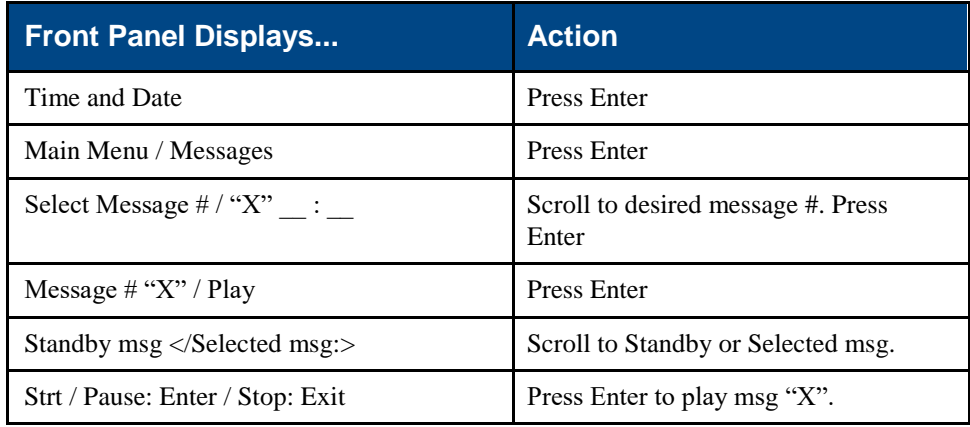

### **Replacing a Message:**

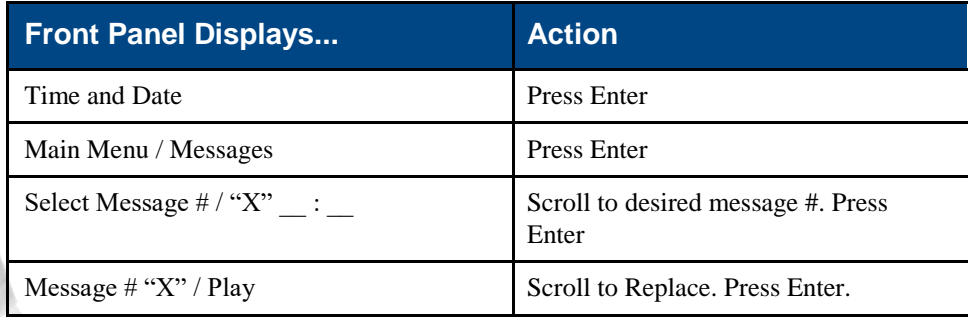

#### XMU+ QuickStart Guide rev.10 **253 Configuring the XMU+ MWR Line Card**

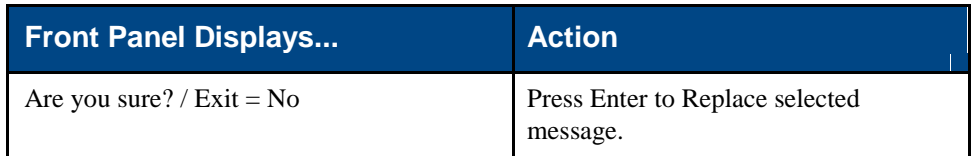

#### **Watchdog Menu:**

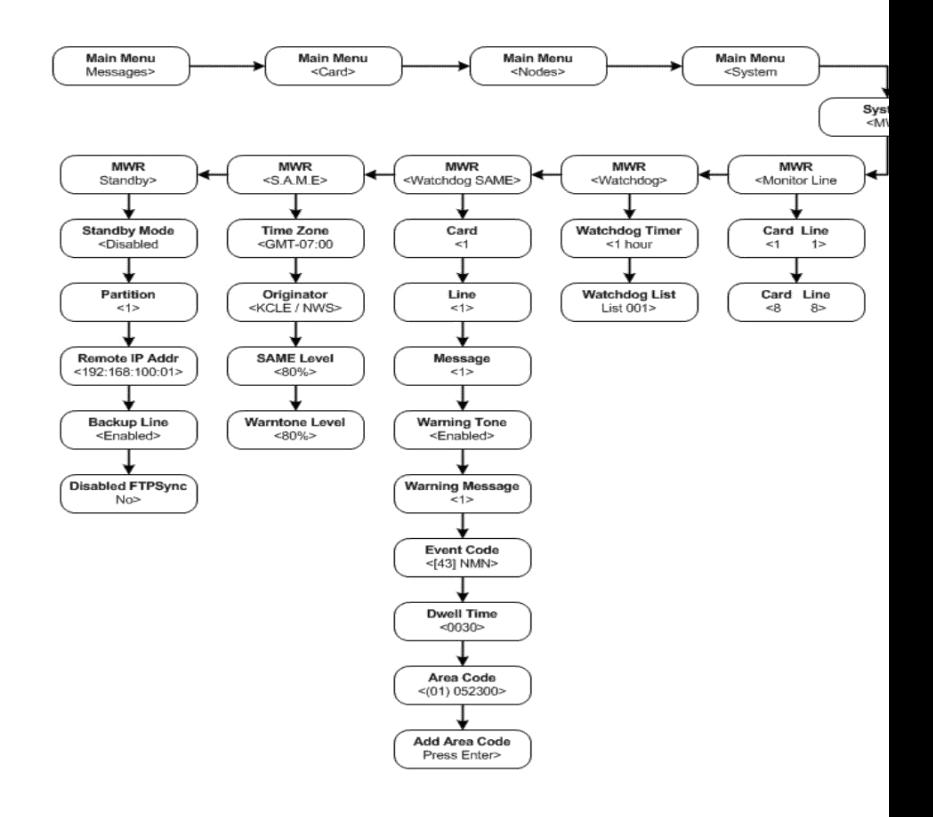

<span id="page-263-0"></span>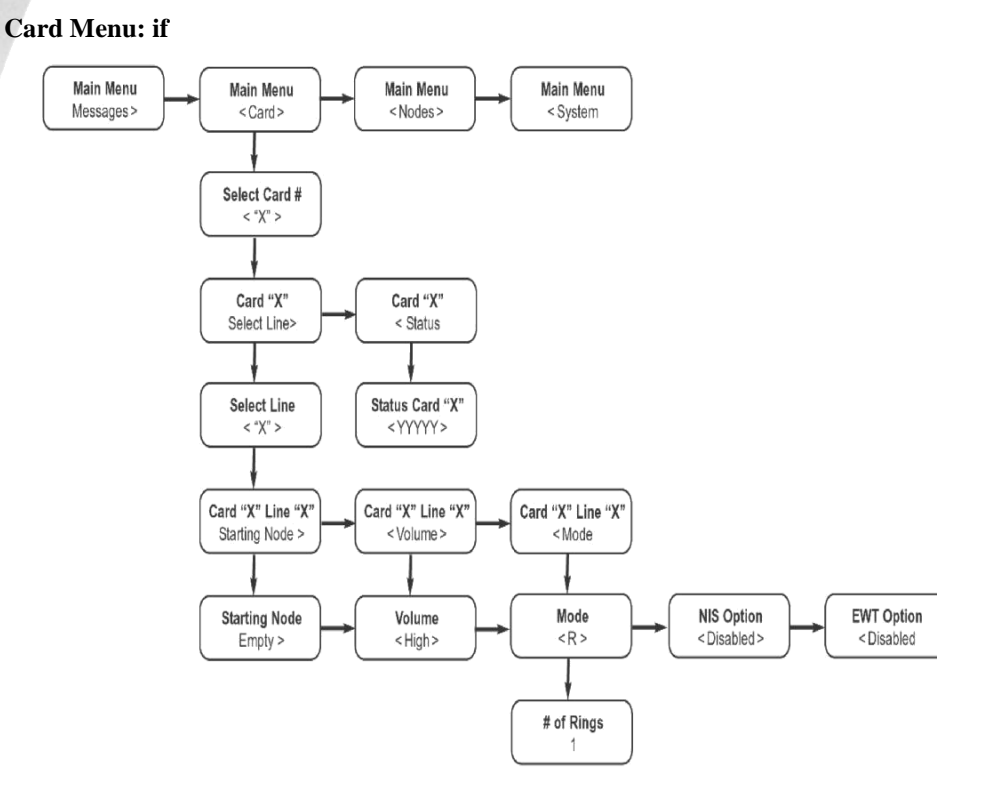

## **MWR Remote Access (Telephone & AVIPADS®)**

This section outlines the different functions that can be executed on the XMU+ MWR using the Remote Access port on the Control Card.

#### **Remote Access Codes**

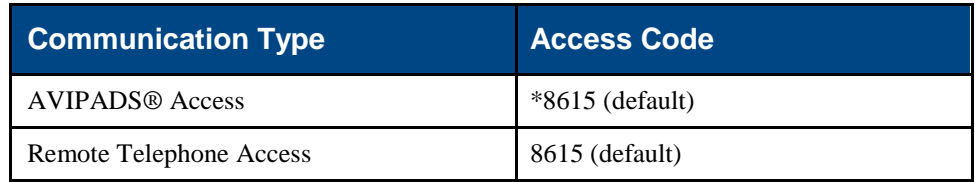

#### **Remote Access Protocol Commands**

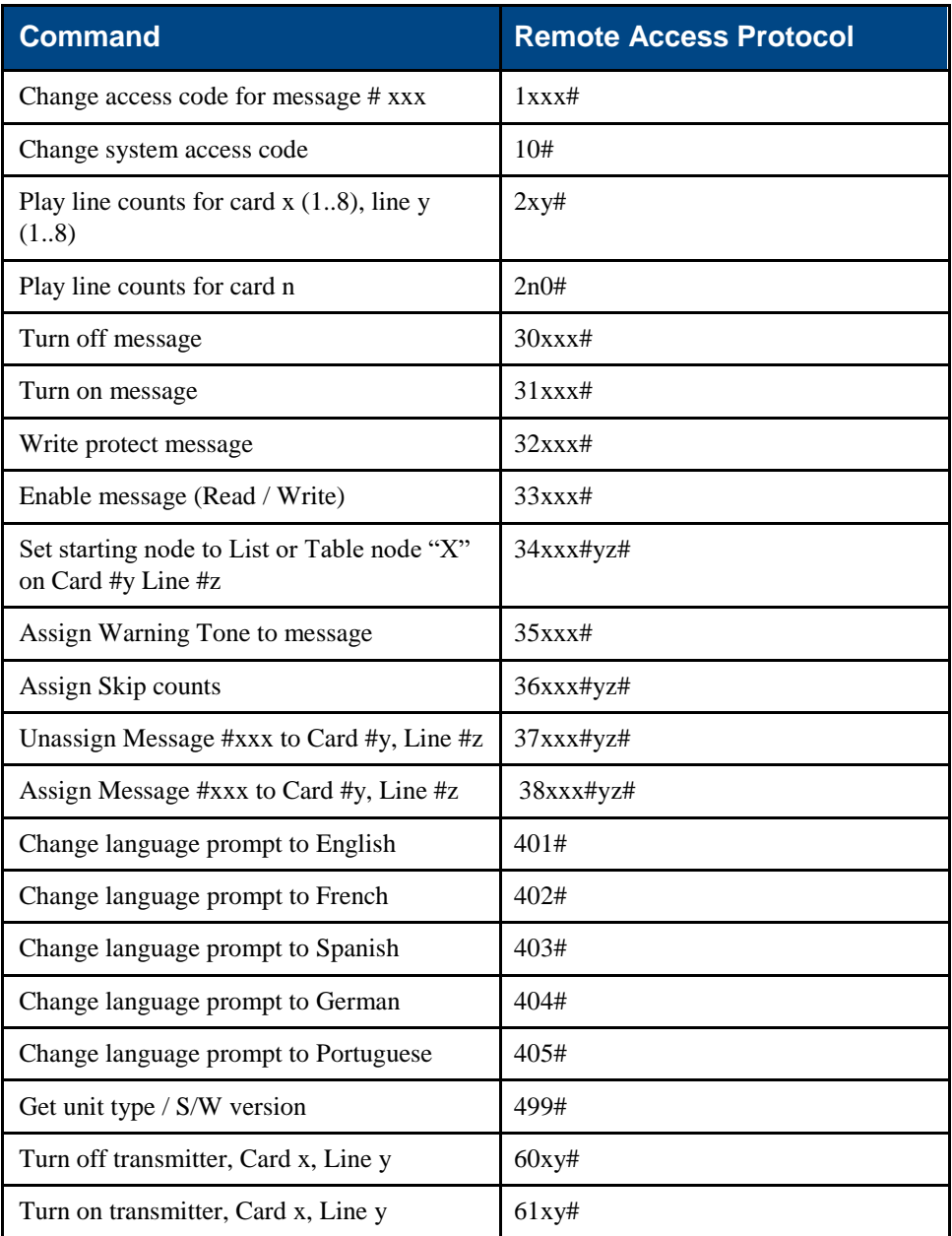

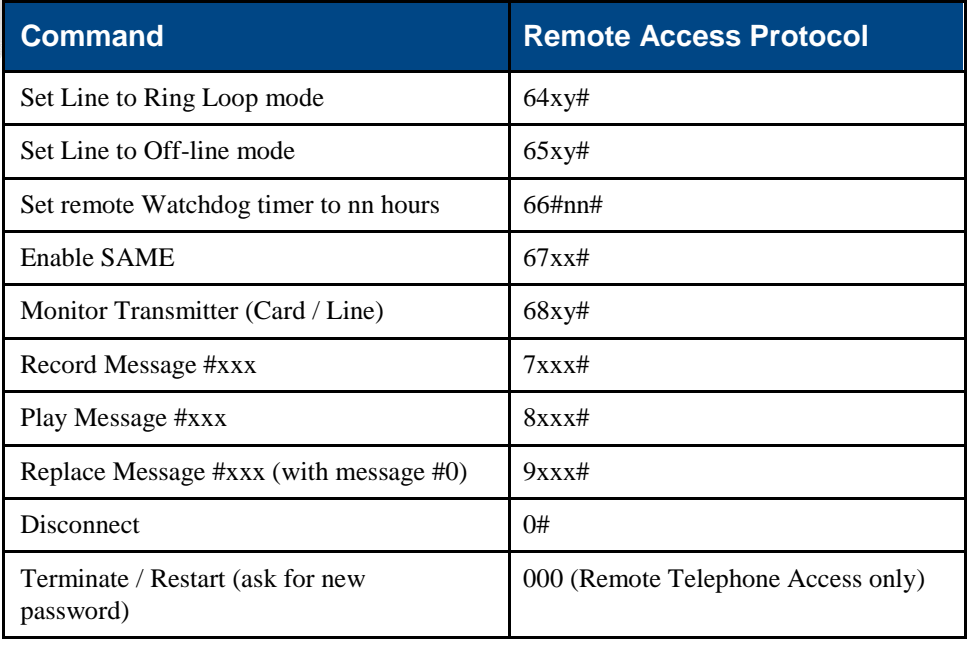

**Note:** See section *[Remote Telephone Access Operation](#page-267-0)* on page 258.

#### **XMU+ to AVIPADS® alarms.**

The following is a list of the DTMF tones that the XMU+ sends to AVIPADS® in response to system alarms.

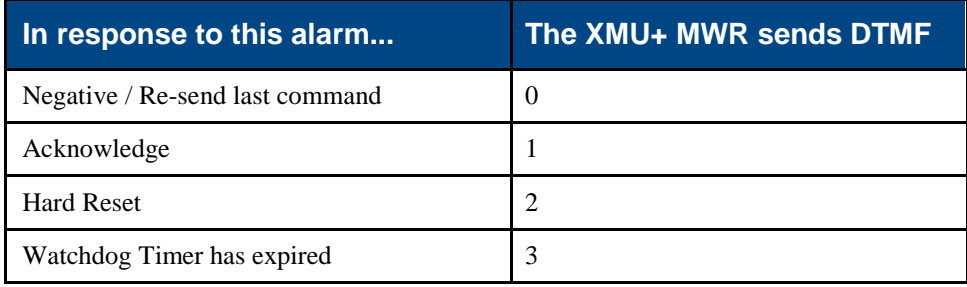

#### XMU+ QuickStart Guide rev.10 **257 Specific Area Message Encoding (S.A.M.E.)**

#### <span id="page-266-0"></span>**Clearing Reset Alarms**

Use the following instructions to clear the reset alarms that the XMU+ MWR sends to AVIPADS®

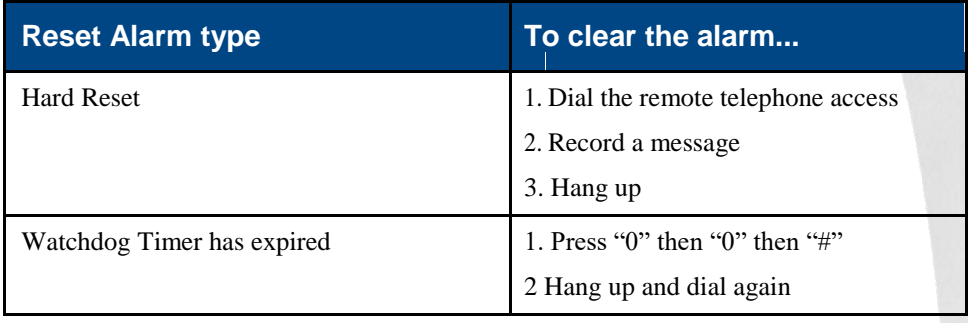

**Note:** When the watchdog timer expires, several things happen. The XMU+ will send a SAME message (the watchdog SAME message configured into the system). After the message is broadcasted, the system will play the messages configured in the watchdog LIST. To revert to normal operation, record a standby message and replace a regular message. Alternatively, recording a message will revert the system to normal operation.

## **Specific Area Message Encoding (S.A.M.E.)**

## **Introduction**

When a S.A.M.E. command is sent to the XMU+ via FTP (Ethernet or modem) or the remote analog line, an audio message with the S.A.M.E. encoded message is created. All of the transmitter channels in the XMU+ will stop the broadcast that is in progress, and will broadcast the S.A.M.E. message. Once the message is broadcast, the transmitter channels will resume their normal programming.

To view SAME logs go to:

Start > Programs > XMUCOM+ > SAME Logs

## <span id="page-267-0"></span>**Front Panel Configuration**

The configuration for S.A.M.E. operation is contained in the system menu of the front panel. The menu tree is:

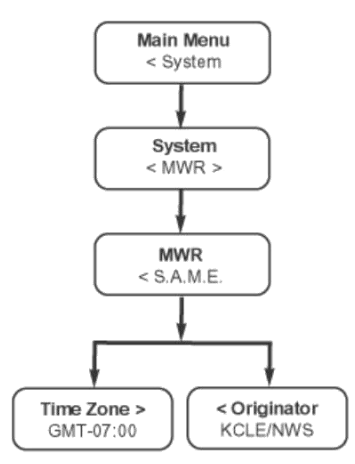

**Originator Code** - The originator code is sent within the S.A.M.E. broadcast to identify the originator of the message. Weather offices typically use the World Meteorological Organization office identification, while radio and television stations use the stations call sign. Examples of originator codes are "KDTX/NWS", "KTOP/ NWS", "KFAB/AM", "WDAF/FM".

**Time Zone** - The date and time sent within the S.A.M.E. broadcast is formatted in UTC (Universal Time Coordinated) format, also known as GMT (Greenwich Mean Time). The time zone is set to indicate the offset from GMT. For example, Mountain Standard Time (MST) is GMT - 07:00.

## **Remote Telephone Access Operation**

To trigger a S.A.M.E. broadcast from the remote telephone access port:

1.Identify the message number you want to create

2.Remotely access the XMU+

**Note:** See "Working with Remote Telephone Access Messages" in Chapter 7 of the *XMU+ Installation and Maintenance Guide* for more information

#### XMU+ QuickStart Guide rev.10 **259 Remote Telephone Access Operation**

3.When the XMU+ responds Enter Command, press 67.

4.Press the message number (nnn) you want to record, followed by #.

5.When the XMU+ responds with Enter Number, enter in the S.A.M.E. string followed by # (see S.A.M.E. format below).

6.The XMU+ will respond with Done.

### **S.A.M.E. Format**

The format of the S.A.M.E. string is

ee\*pssccc\*pssccc\*\*tttt\*w\*mmm# (used for all transmitters)

There is an alternative format that allows an individual transmitter to be selected ee\*pssccc\*pssccc\*\*tttt\*w\*mmm\*c\*l#

where c is the card number, and l is the line number.

The event code "ee" is a two digit number from the following table:

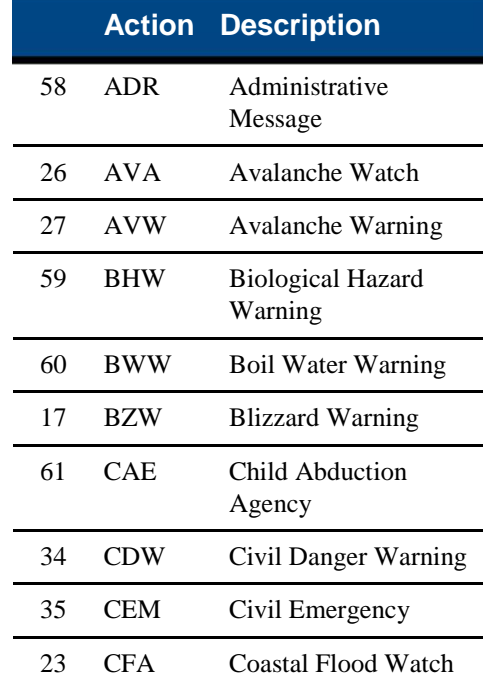

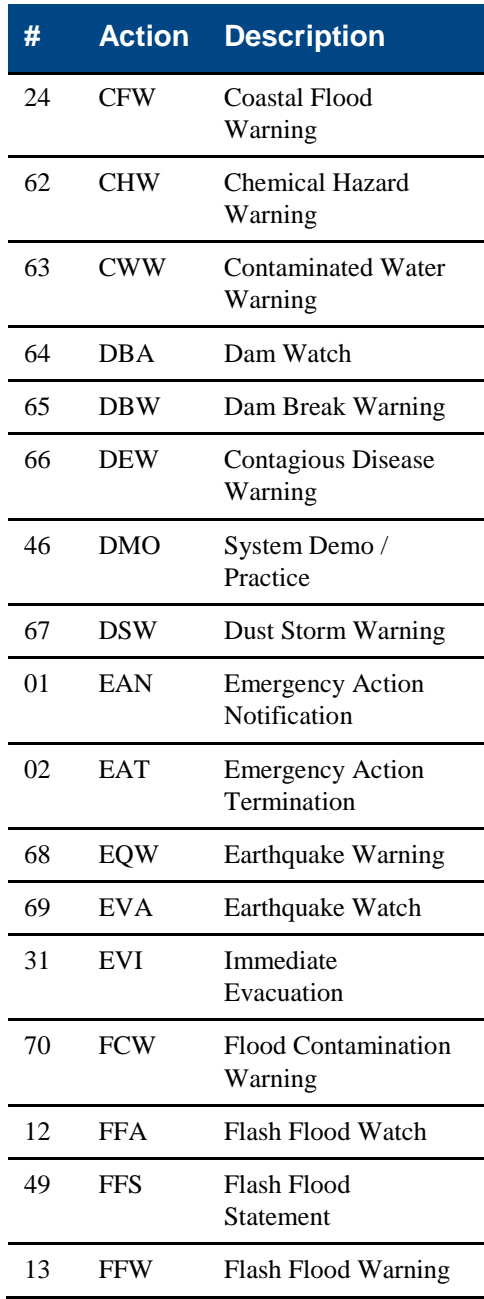

#### XMU+ QuickStart Guide rev.10 **261 Remote Telephone Access Operation**

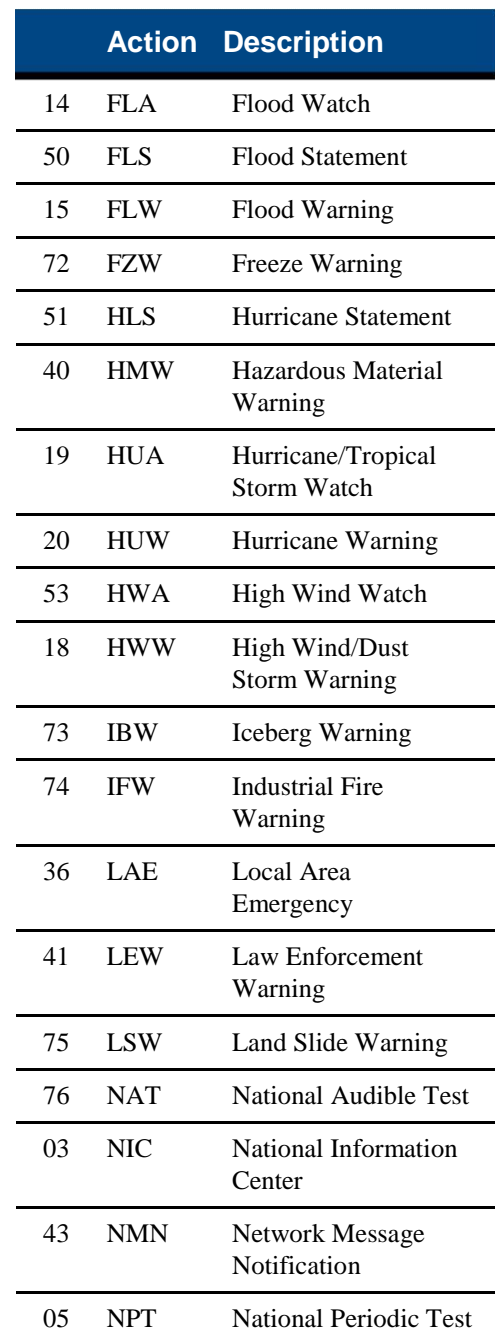

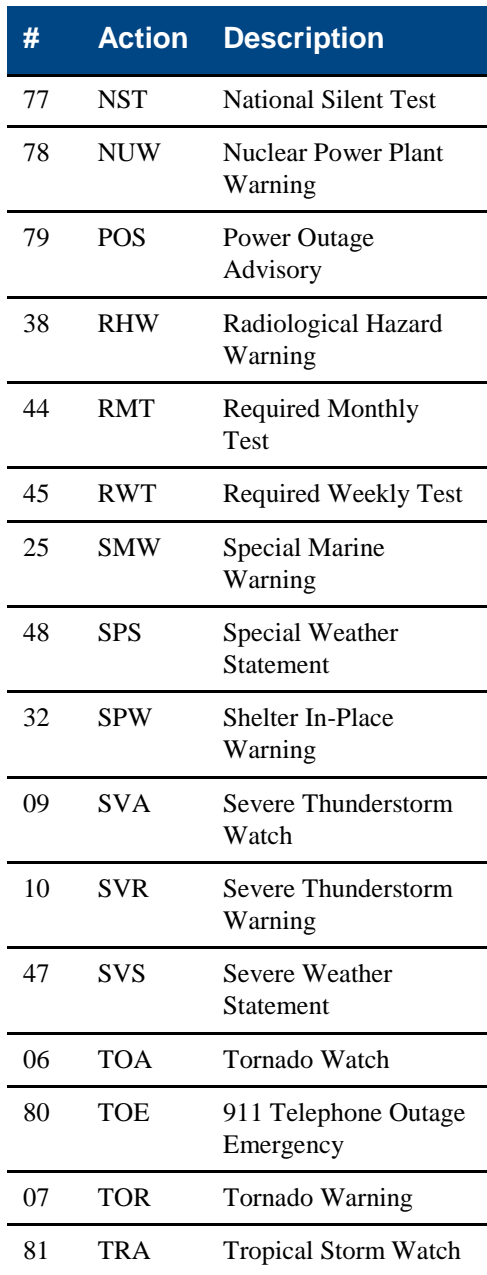

#### XMU+ QuickStart Guide rev.10 **263 Remote Telephone Access Operation**

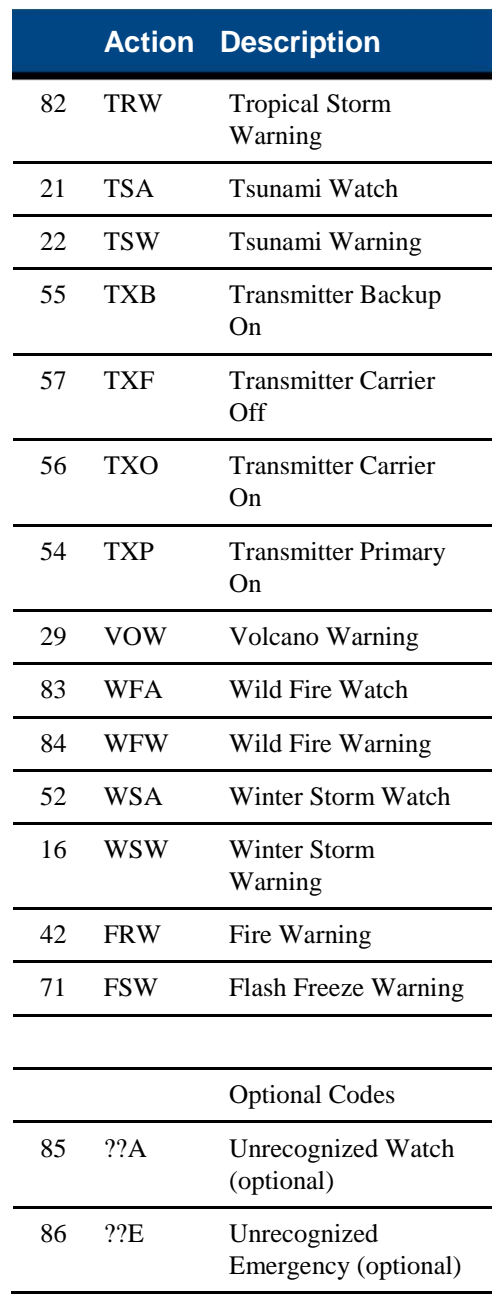

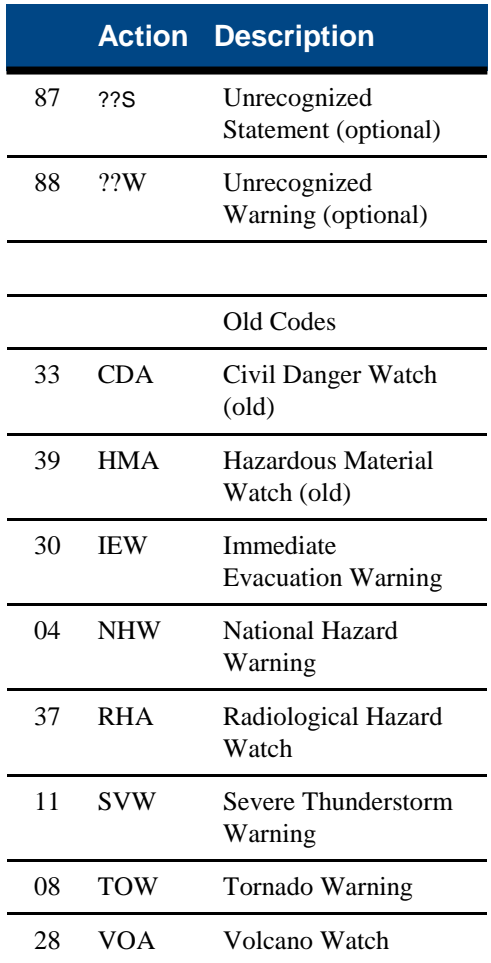

The geographic area code "pssccc" is entered as a 6 digit number. If multiple area codes are required, they are separated by the star character "\*". The last area code is followed by two star characters "\*\*".

The dwell time "tttt" is entered as a 4 digit number indicating the number of minutes that the alarm will be in effect.

The warning tone "w" is set to "0" if no 1050Hz warning tone is required and "1" if a ten second warning tone is required.

The warning message "mmm" is the 3 digit message number of the audio to include in the broadcast.

#### XMU+ QuickStart Guide rev.10 **265 XMU+ FTP Function Reference**

## <span id="page-274-0"></span>**XMU+ FTP Function Reference**

### **Function Reference**

This function reference is a detailed guide on how to use the FTP protocol to manipulate messages and node attributes.

## **Connection Establishment**

When a connection is made to the FTP port on the XMU+, one of the following responses is generated:

220 Service ready for new user.

421 Service not available, closing control connection.

If the administration port is not in use, a 220 response is generated. If the administration port is already in use, a 421 response is generated.

## **Security Commands**

To log into the XMU+, connect to the FTP port, and use the standard USERNAME / PASSWORD login. The following is the username and password to enter the system:

username: partition password: xxxxxxxx

The password used is the partition password that is setup by the administrator. If the partition 1 password (access code) is entered, then items in partition 1 may be modified. If the user wants to change items in partition 2, the user must logout and log back in using the partition 2 password.

The username is entered first. If the username is as described above, the system responds with 331. If the number of parameters given is not equal to 1, a 501 response is sent. If the username does not match any of the ones listed above, a 530 response is sent.

USER <SP> <username> <CRLF>

331 User name okay, need password.

501 Syntax error in parameters or arguments.

530 Not logged in.

After the 331 response is returned from the USER command, the password must be sent. If the password is accepted, a 230 response is sent, and the user is logged in. If the number of parameters given is not equal to 1, a 501 response is sent. If the PASS

command is given before the USER command was successful, a 503 response is sent. Finally, if the password is wrong, a 530 response is sent.

PASS <SP><password> <CRLF>

230 User logged in, proceed.

501 Syntax error in parameters or arguments.

503 Bad sequence of commands.

530 Not logged in.

When the user is done their session, the quit command is sent, and the 221 response is returned.

QUIT <CRLF>

221 Service closing control connection.

### **Message Transfer Commands**

All of the message files in the XMU+ are transferred and manipulated via standard FTP commands. The messages are stored as individual files where the filenames msg.001 msg.999 correspond to messages 1 - 999. In addition, the file must be converted to the message format that is supported on the XMU+. The file must be a raw audio file (no headers or non-audio data), and it must be 8kHz, 8bit,  $\mu$ -law. There are four commands that are provided: TYPE, RETR, STOR, and DELE.

The TYPE command is used to specify the format of the data coming from the client: ascii or image (binary). The XMU+ will accept either of these settings, but the data will always be sent and received in image format. For ascii mode, send an "A" for the type. For image mode, send an "I" for the type. If the command succeeded, the 200 response is sent. If the number of parameters given is not equal to 1 or if the type is not "A" or "I", a 501 response is sent. Finally, if the user has not logged into the system yet, the 530 response is given.

TYPE <SP> <type> <CRLF>

200 Command OK. 501 Syntax error in parameters or arguments. 530 Not logged in.

The retrieve (RETR) command is used to transfer a file from XMU+ to the client. If the command completes normally, a 150 followed by a 226 response will be sent. If the data port cannot be opened, a 425 will be sent. If there is a local file manipulation error, the 451 response is sent. If the number of parameters given is not equal to 1, a 501 response is sent. If the user has not logged into the system yet, the 530 response is

#### XMU+ QuickStart Guide rev.10 **267 XMU+ FTP Function Reference**

given. If the user does not have permission to see this file, or if the file does not exist, the 550 response is sent.

RETR <SP> <filename> <CRLF>

150 Opening data connection.

226 File transfer complete.

425 Can't open data connection.

451 Requested action aborted: local error in processing.

501 Syntax error in parameters or arguments.

530 Not logged in.

550 Requested action not taken.

The store (STOR) command is used to transfer a file from the client to the XMU+. If the command completes normally, a 150 followed by a 226 response will be sent. If the data port cannot be opened, a 425 will be sent. If there is a local file manipulation error, the 451 response is sent. If the number of parameters given is not equal to 1, a 501 response is sent. If the user has not logged into the system yet, the 530 response is given. If the user does not have permission to see this file, or if the file does not exist, the 550 response is sent. If there is no storage space left in the system, the 552 response is sent.

STOR <SP> <filename> <CRLF>

150 Opening data connection.

226 File transfer complete.

425 Can't open data connection.

451 Requested action aborted: local error in processing.

552 Requested action aborted: Exceeded storage allocation.

501 Syntax error in parameters or arguments.

530 Not logged in.

550 Requested action not taken.

The delete (DELE) command is used to delete a file from the XMU+. If the command completes normally, a 250 response will be sent. If the number of parameters given is not equal to 1, a 501 response is sent. If the user has not logged into the system yet, the 530 response is given. If the user does not have permission to see this file, or if the file does not exist, the 550 response is sent.

DELE <SP> <filename> <CRLF>

250 File deleted. 501 Syntax error in parameters or arguments. 530 Not logged in. 550 Requested action not taken.

The PORT command is used to specify the port number to use when making the data connection. The IP address is specified as 4 octets (i.e.  $192.168.1.1 = 192, 168, 1, 1$ ) and the PORT number is specified as 2 octets (i.e. port  $1000 = 0x03E8 = 3, 232$ ). If the command completes successfully, a 200 response is sent. If there is an error in any of the parameters, a 501 response is sent. If the user has not logged in yet, a 530 response is sent.

PORT <SP> <IP1>, <IP2>, <IP3>, <IP4>, <PORT1>, <PORT2> <CRLF>

200 Command OK.

501 Syntax error in parameters or arguments.

530 Not logged in.

### **S.A.M.E. message creation**

A S.A.M.E. message may be created by STORing a file called "same.txt". The format of the same.txt file is as follows:

msg\_num, warn\_msg, warn\_tone, same\_string

where:

"msg\_num" is the message that will be created. It may be any number from 1 to 999.

"warn msg" is the optional verbal message. It may be from 1 to 999, or 0 if no message is required.

"warn\_tone" is the optional warning tone. It is 1 if a warning tone is required, 0 if not.

"same\_string" is the S.A.M.E string in ASCII format

For example, if the file "same.txt" was transferred to the XMU+ with the following contents,

1,2,1,ZCZC-WXR-FFW-039173-039051-139069+0060-1421600-KCLE/NWS-

the contents of message 1 would be overwritten with the new S.A.M.E. audio. It would include the verbal warning message in message 2, and it would include a warning tone.

### **Node Manipulation commands**

The SET command is used to manipulate specific node attributes. The SET command is not a standard FTP command, but most FTP clients allow the user to send arbitrary commands to the server. If the command succeeded, the 200 response is sent. If the request is invalid, a 550 response is sent. Finally, if the user has not logged into the system yet, the 530 response is given.

#### XMU+ QuickStart Guide rev.10 **269 XMU+ FTP Function Reference**

SET <SP> <object><SP><attribute><SP><value><CRLF>

200 Command OK. 530 Not logged in. 550 Requested action not taken.

The allowable object/attribute/value sets are:

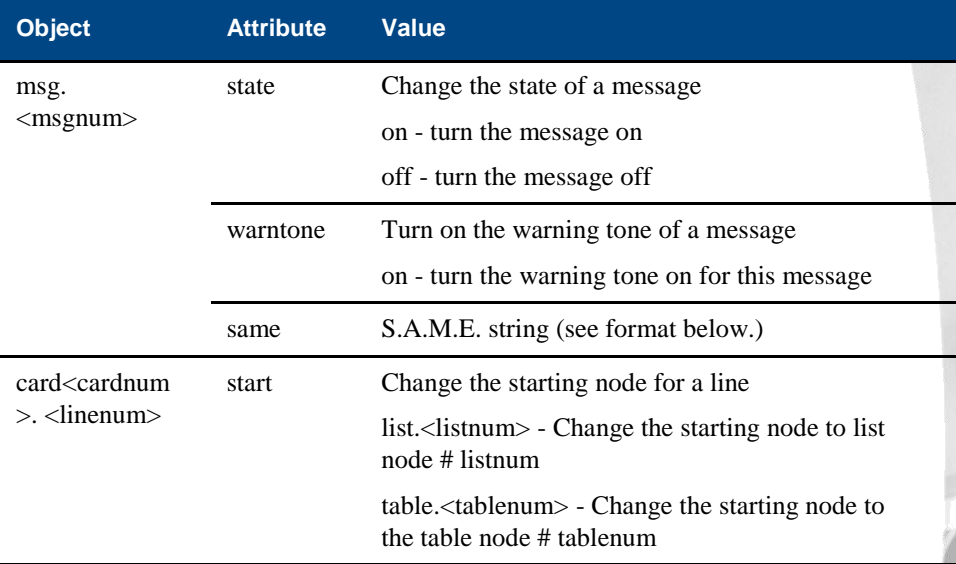

## **S.A.M.E. format**

The format of the S.A.M.E. set command will be

set msg.<msg\_num> same ee\*pssccc\*pssccc\*\*tttt\*w\*mmm

The "msg\_num" is the message number where the S.A.M.E. sequence will be created.

The geographic area code "pssccc" is entered as a 6 digit number. If multiple area codes are required, they are separated by the star character "\*". The last area code is followed by two star characters "\*\*".

The dwell time "tttt" is entered as a 4 digit number indicating the number of minutes that the alarm will be in effect.

The warning tone "w" is set to "0" if no 1050Hz warning tone is required and "1" if a ten second warning tone is required.

The warning message "mmm" is the 3 digit message number of the audio to include in the broadcast.

There is another format that includes an optional card and line (\*c\*l). *Which is appended to the end of the SAME set command.*

## **UTILITY Commands**

The no operation command is used as a connection check or ping. It returns a 200 response.

NOOP <CRLF>

200 Command okay.

## **Other Responses**

If the command sent to the XMU+ is not supported or recognized, it will reply with: 500 Unknown command.

## **Example 1**

An example exchange of data would look as follows:

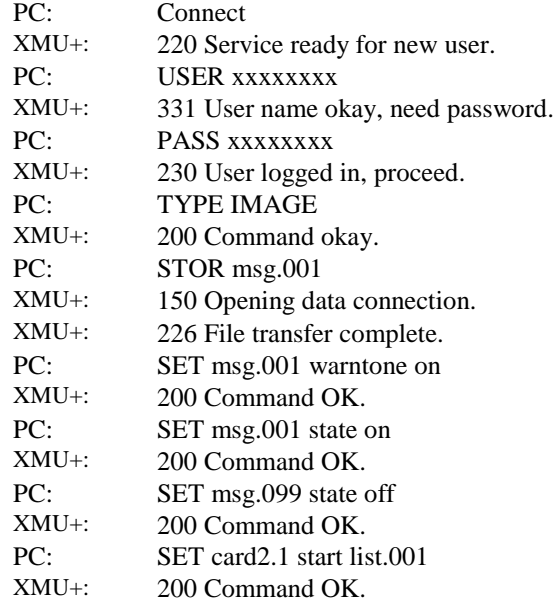

#### XMU+ QuickStart Guide rev.10 **271 XMU+ FTP Function Reference**

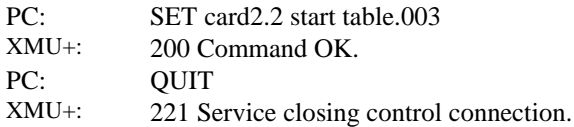

### **Example 2 - S.A.M.E. file creation**

In this example, the verbal warning message is transferred first (msg.002), and then the S.A.M.E. sequence is generated by sending same.txt. This will replace msg.001 with a S.A.M.E. audio sequence that contains the AFSK coded header (x3), the warning tone, the voice message, and the AFSK coded end of message (x3).

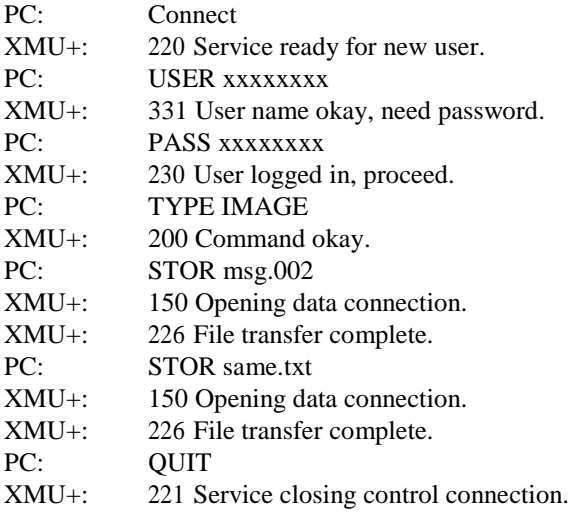

A sample S.A.M.E. file (same.txt) is:

1,2,1,ZCZC-WXR-FFW-039173-039051-139069+0060-1421600-KCLE/NWS-

### **Example 3 - S.A.M.E. Set Command**

Here the verbal warning message is transferred first (msg.002), then the S.A.M.E. sequence is generated by sending an FTP set command. This will replace msg.001 with a S.A.M.E. audio sequence that contains the AFSK coded header (x3), the warning tone, the voice message, and the AFSK coded end of message (x3).

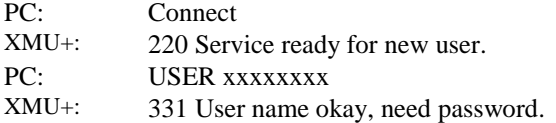

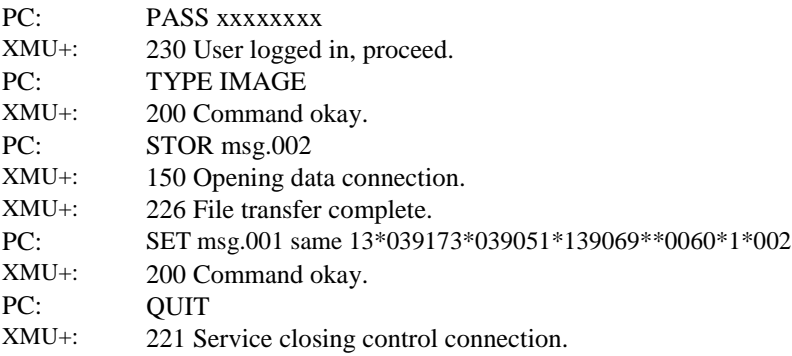

## **XMUCOM+ S.A.M.E. Watchdog Timer**

The configuration for S.A.M.E. operation in XMUCOM+ is contained in the System Settings window.

When the MWR system does not receive a message update for a period of time longer than the Watchdog timer, the Watchdog operation is initiated. When the Watchdog operation is initiated, a single S.A.M.E. message is transmitted (the Watchdog S.A.M.E. broadcast). In addition, normal MWR operation is suspended and the messages contained in the Watchdog List are broadcast instead. The list messages will continue to play until the Watchdog timer has been reset or another configuration is sent to the XMU+.

#### XMU+ QuickStart Guide rev.10 **273 XMU+ FTP Function Reference**

The Watchdog S.A.M.E. feature can only be administered via the XMUCOM+ software or from the front panel. No remote access commands exist.

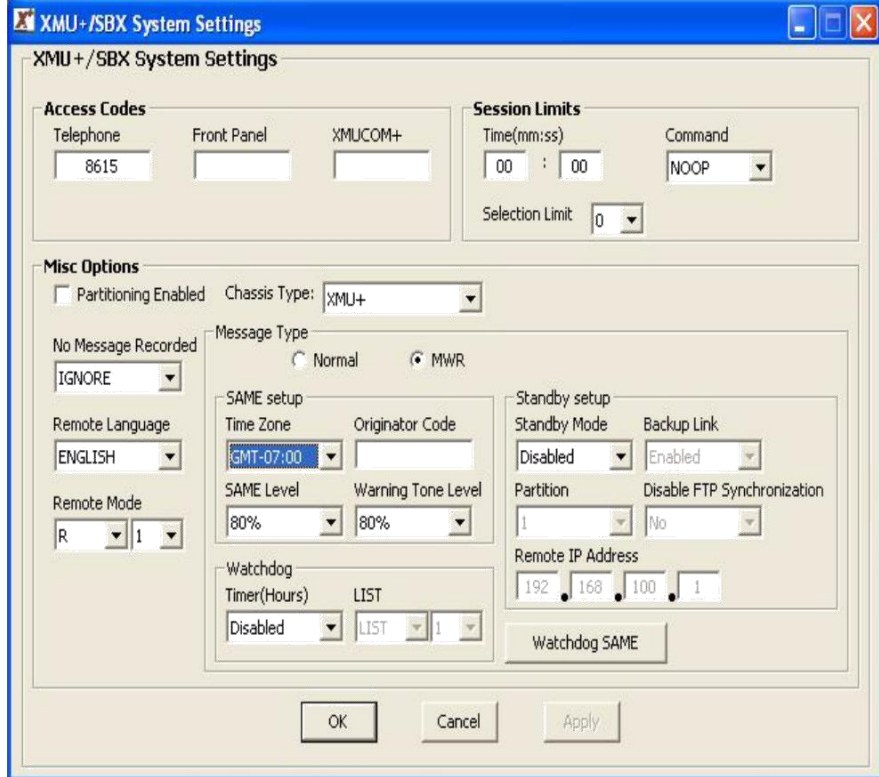

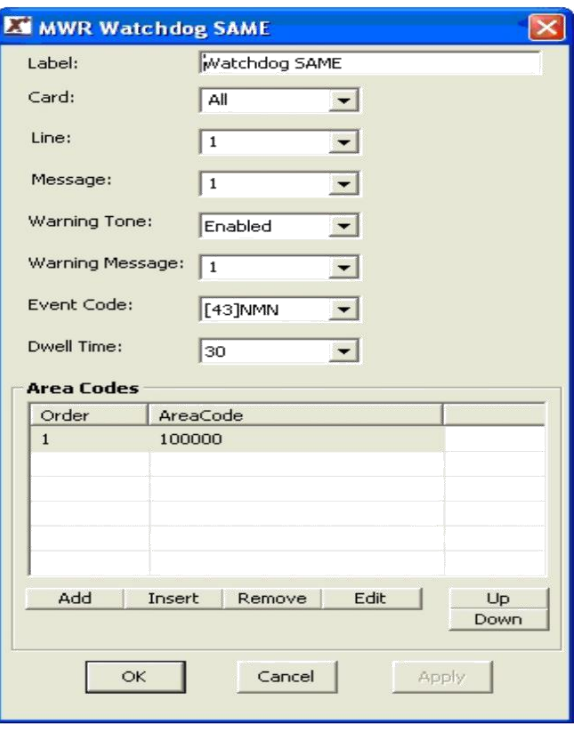

## **Setting up a Watchdog S.A.M.E. event**

Step 1: Enable Watchdog timer feature by setting how many hours the Watchdog timer should wait before sending the S.A.M.E. transmission.

Step 2: Specify the List node number that contains the messages you want to hear after the Watchdog timer expires and the S.A.M.E. broadcast is transmitted.

Step 3: Click on the Watchdog S.A.M.E. button and populate the fields.

Step 4: Download the configuration to the XMU+.

#### XMU+ QuickStart Guide rev.10 **275 XMU+ FTP Function Reference**

## **Field Description**

**Label:** This field is simply an internal information field only.

**Card:** This specifies which line will be affected by the Watchdog S.A.M.E. timer.

**Message:** This is the message number that will be used as a place holder for the new modified S.A.M.E. message that will be generated and used from the S.A.M.E. broadcast. Note: This message will not exist until the Watchdog S.A.M.E. event is activated.

**Warning Tone:** If the warning tone is set to enabled, then a 1050 Hz warning tone will play for 10 seconds preceding the S.A.M.E. broadcast.

**Warning Message:** This field specifies the message number that will be used to create the S.A.M.E. broadcast message. This is the message number that will be broadcast when the Watchdog S.A.M.E. is broadcast. This message should be recorded before the Watchdog S.A.M.E. is activated.

**Event Code:** This field is used to specify a two digit event code. For example, administrative message, boil water warning, etc.

**Dwell Time:** This field is used to specify how long the S.A.M.E. broadcast would stay in the buffer of the recipient Mini Weather Radios. This setting is measured in minutes.

**Area Codes:** These fields are used to specify which areas will be affected by the S.A.M.E. broadcast.

## **Time Zone**

The time zone is set to specify the time offset from GMT (Greenwich Mean Time). For example, Mountain Standard Time in North America is GMT-07:00. The S.A.M.E. broadcast transmits time in UTC format (Universal Time Coordinated), which is equivalent to GMT time.

## **Originator**

The originator code is included with the S.A.M.E. broadcast to indicate the source of the transmission. It can be set to any legal 8 character string.

# **Glossary**

interalia.

**Glossary**
#### <span id="page-288-0"></span>**Automatic Call Distribution (ACD)**

The XMU+ can be configured for ACD applications, which automatically routes incoming calls to available personnel.

> In front-ending ACD queues, XMU+ answers all incoming calls, checks caller requirements, forwards, and queues the caller into the appropriate queue.

In back-ending ACD queues, the XMU+ answers the call and places the user in the queue. XMU+ controls the queue, plays appropriate holding messages, and forwards the caller to the requested person when the line becomes available.

# **ACD**

See Automatic Call Distribution.

# **Auto-Attendant**

The XMU+ can be configured for Auto-Attendant applications, which provide:

> Personalized, automated greetings to incoming callers. A menu of choices. Call forwarding.

# **Call Router**

An XMU+ equipped with a Hybrid Analog line card can be configured to transfer callers to pre-programmed extensions or telephone numbers.

# **Carrier Detect Indicator**

The carrier detect indicator is associated with the modem port on the Control Card. This indicator should be lit during data transfer by modem. It indicates that the local modem has detected the remote modem's carrier, which is a basic attribute of the data transmission.

#### **Channels**

Channels are the virtual assignment of T1 lines within a cable into separate lines. Designating channels gives XMU+ the ability to use up to 24 lines on a T1 line card.

# **Chassis**

The XMU+ large chassis provides flexible configuration options for users requiring 2 to 64 analog ports (48 T1 ports), while the XMU+ small chassis provides an effective solution for users requiring 2 - 8 analog ports (24 T1 ports).

See *[XMU+ Product Overview](#page-13-0)* on page 4.

#### **Collision Indicator**

The collision indicator is associated with the network (Ethernet) port on the Control card. This indicator is on when a data collision on the network is detected. Such collisions will normally occur in Ethernet, but if too many are indicated the network may have too much traffic and/or too many devices on it. Such a network problem could be solved by sub-dividing the network with a switching hub.

# <span id="page-289-0"></span>**Configurations**

XMU+ configurations are composed of commands, nodes, messages, and music that are executed when a call is received. Configurations are designed on XMUCOM+ software and then downloaded to the XMU+ unit.

## **Control Pulse**

A Control Pulse signal is provided to certain types of PBX equipment by the XMU+. This is used by those PBX types to detect the off hook condition (instead of detecting loop current).

# **DS0**

Digital Signal - Level Zero (0). In the digital communications hierarchy, this is the individual channel. The data rate is 64 Kbps (the rate required to digitize a voice message).

# **DS1**

Digital Signal - Level One (1). In the digital communications hierarchy, individual channels are bundled into basic multi-channel groups called DS1. In North America, DS1 equates to T1 service (24 channels x  $64$  Kbps + 8 Kbps  $control = 1.544$  Mbps). In Europe, DS1 equates to E1 service (30 channels x 64  $Kbps + 128$  Kbps control = 2.048 Mbps)

## **Dual Tone Multi Frequency (DTMF)**

A telephone's touch tone system uses pairs of tones to represent the various keys. There is a "low tone" and a "high tone" associated with each button (0 through 9,  $*$  (star), and  $#$  (pound) tones uniquely identify each button on a touchtone phone.

The XMU+ uses a DTMF node to identify the unique tones pressed by a caller on a touch-tone telephone and route the call accordingly.

# **Ethernet**

Ethernet is a popular Local Area Network (LAN) type originally introduced by Xerox and now supported by an IEEE standard. Ethernet uses a Carrier Sense Multiple Access / Collision Detect (CSMA/CD) technique to accommodate multiple devices on a common medium such as twisted pair cable. The XMU+ Control Card network port is an Ethernet port. It supports data transfer at 10 or 100 Mbps (less control "overhead").

# **Hot Swap**

Cards with hot swap capability can be changed while the XMU+ system is operating. Line cards and power supply cards are hot swap types. For line cards, only those channels connected to the card to be removed and replaced are disrupted (or need to be taken out of service). Power supply cards can be swapped with no disruption to system operation so long as there is a second (redundant) power supply card.

# **Hybrid Analog**

A hybrid analog line card incorporates both passive (ring detect, start signal detect, control pulse) and interactive (DTMF detect) announcement functionality.

# <span id="page-290-0"></span>**Line Cards**

XMU+ supports a variety of line cards that provide a broad range of program functionality.

See *[About XMU+ Line Cards](#page-100-0)* on page 91 for details.

# **Lines**

Lines are the telephone lines (extensions) that can connect to the XMU+ ports. The terms lines and ports are used interchangeably in the XMUCOM+ documentation.

# **Link Indicator**

The link indicator is associated with the network (Ethernet) port on the Control Card. This indicator is on when the port is connected to an active Ethernet network.

#### **Loop Current**

For PSTN lines and certain PBX equipment types, the current that flows in the audio pair when the terminal equipment (XMU+ line card port) is off hook is detected and used for control purposes.

# **Low Impedance**

The Low Impedance card is a variant of the hybrid analog line card specially equipped to drive audio and signaling to 24 RAN (Recorded ANnouncement) ports in parallel on Nortel Meridian PBX equipment.

#### **Memory Module**

Memory Modules reside on the Control Card, and provide working and nonvolatile memory storage for messages and configurations within the XMU+. Memory Modules are replaceable and upgradeable.

# **Mini Weather Radio (MWR)**

The MWR line card is used for Environment Canada weather broadcasting applications.

## **Modem**

A device for transferring digital data over analog telephone lines. Modem is the contraction of the words MODulator DEModulator.

#### **Music on Hold (MOH)**

An XMU+ equipped with a Music On Hold (MOH) line card can be set up to combine music and messages to create an *On Hold* environment for your callers.

#### **MWR**

See Mini Weather Radio.

## **Node**

XMU+ building blocks consisting of a group of commands or XMU+ settings that are used to build XMU+ configurations.

## **Partition**

The XMU+ can be configured for single or multi-partition mode. When multipartitioning is configured, each partition acts as an individual XMU+ unit.

# <span id="page-291-0"></span>**Passive announcements**

Passive announcements are those configured to simply playout with a ring or control pulse start then disconnect. DTMF detection is not used during a passive announcement.

# **PBX**

See Private Branch Exchange

# **Port**

A female connector on the XMU+ for connecting the (male) connector of various external devices. In XMUCOM+ documentation, the port is also referred to as a line on an XMU+ line card.

# **Private Branch Exchange (PBX)**

This is typically a private telephone network used within an enterprise. Users of the PBX share a certain number of outside lines for making telephone calls external to the PBX.

# **PSTN**

See Public Switched Telephone Network.

# **Public Switched Telephone Network (PSTN)**

The public telephone system that operates the normal phone system.

# **Start Signal**

Certain types of PBX equipment provide a start signal to the XMU+. This is used instead of a conventional ring signal superimposed on the audio pair.

# **T1**

T1 is a North American high-speed, dedicated "DS1" connection that is capable of transferring digital signals at 1.554 Mbps (mega-bits per second). The payload of a T1 connection is twentyfour (24) 64 Kbps "DS0" voice channels.

# **UCD**

See Uniform Call Distribution.

# **Uniform Call Distribution (UCD)**

The XMU+ can be configured for UCD applications, which distributes all incoming calls uniformly among a group of people.

# **Uninterruptible Power Supply (UPS)**

The XMU+ can be connected to a UPS, which will maintain the XMU+ for a limited time in case of a power failure.

# **XMU+**

The XMU+ Digital Call Processor is a microprocessor based, voice announcement and call processing system.

# **XMUCOM+**

The software application that accompanies the XMU+ unit, and runs on a Windows operating system. This program allows users to quickly develop program configurations for use by the XMU+ unit. It also lets users download, update, and backup configurations and messages to the XMU+ from a PC. Configurations designed with XMUCOM+ are transmitted to the XMU+ unit through a modem connection or through LAN based networks.

# **Index**

# **A**

access codes obtaining **[34](#page-43-0)** specifying **[43](#page-52-0)** system settings **[27](#page-36-0)** ACD about **[279](#page-288-0)** back-ending ACD **[6](#page-15-0)** call centre routing **[6](#page-15-0)** definition of **[3](#page-12-0)** front-ending ACD **[6](#page-15-0)** program configuration **[162](#page-171-0)** queues **[279](#page-288-0)** audio text **[172](#page-181-0)** about **[162](#page-171-0)**, **[169](#page-178-0)** prerequisites **[170](#page-179-0)** program configuration **[162](#page-171-0)**, **[169](#page-178-0)** auto attendant about **[279](#page-288-0)** program configuration **[161](#page-170-0)** AUTO node about **[134](#page-143-0)** automatic call distribution program configuration **[162](#page-171-0)** [see also ACD](#page-171-0)

*interalia* 

# BEEP

**B**

about the command **[132](#page-141-0)** before you start **[172](#page-181-0)**

defining messages **[172](#page-181-0)** determining requirements **[172](#page-181-0)** documenting system information **[174](#page-183-0)** drawing call flows **[173](#page-182-0)** selecting line cards **[173](#page-182-0)**

setting goals **[172](#page-181-0)**

# **C**

cabling ethernet connections to XMUCOM+ **[73](#page-82-0)** modem connections to XMUCOM+ **[70](#page-79-0)** call flow about **[165](#page-174-0)**, **[173](#page-182-0)** commands and nodes **[160](#page-169-0)** order of instructions **[160](#page-169-0)**, **[178](#page-187-0)** planning **[178](#page-187-0)** planning diagram **[160](#page-169-0)** sample diagram **[165](#page-174-0)**, **[178](#page-187-0)**, **[179](#page-188-0)** call flow sequence table of tasks **[178](#page-187-0)** call processing program configuration **[162](#page-171-0)** call routing applications about **[279](#page-288-0)** calls estimating call volume **[173](#page-182-0)** card configuration applying defaults **[101](#page-110-0)** editing settings **[103](#page-112-0)** menu command **[26](#page-35-0)** View Card Configuration command **[23](#page-32-0)** viewing details **[102](#page-111-0)** channels about **[279](#page-288-0)** DS0 **[280](#page-289-0)** DS1 **[280](#page-289-0)** large XMU+ chassis **[4](#page-13-0)**

small XMU+ chassis **[4](#page-13-0)** CMD node about **[134](#page-143-0)** commands basic XMU+ commands **[132](#page-141-0)** communication about types of **[47](#page-56-0)**, **[50](#page-59-0)** Communicate with XMU+ **[23](#page-32-0)** connecting modems **[70](#page-79-0)** Ethernet **[73](#page-82-0)**, **[75](#page-84-0)** failures **[215](#page-224-0)** LAN connection **[75](#page-84-0)** receiving messages from XMU+ **[123](#page-132-0)** sending messages to XMU+ **[120](#page-129-0)** setting up communication **[45](#page-54-0)** setup process **[49](#page-58-0)** specifying details to XMUCOM+ **[77](#page-86-0)** testing Ethernet (Direct) connection **[75](#page-84-0)** testing Ethernet (LAN) connection **[75](#page-84-0)** testing information transfer **[82](#page-91-0)** testing modem connection **[71](#page-80-0)**, **[72](#page-81-0)** troubleshooting failures **[86](#page-95-0)**, **[87](#page-96-0)** Config Builder window setting start node **[210](#page-219-0)** status column **[210](#page-219-0)** configuration charts detailing contents **[174](#page-183-0)** configurations about **[280](#page-289-0)** about program configurations **[159](#page-168-0)** applying default line card values **[101](#page-110-0)** applying programs to line cards **[101](#page-110-0)** changing line card configurations **[103](#page-112-0)** checking message integrity **[211](#page-220-0)** commands for **[26](#page-35-0)** default directories **[44](#page-53-0)** downloading from XMU+ **[94](#page-103-0)** error resolution **[209](#page-218-0)** receiving configurations **[222](#page-231-0)** retrieving configurations **[222](#page-231-0)** sending to XMU+ **[105](#page-114-0)** setting start node **[104](#page-113-0)** storing as XMP files **[28](#page-37-0)** storing as XMS files **[20](#page-29-0)** troubleshooting **[207](#page-216-0)**, **[209](#page-218-0)**, **[218](#page-227-0)**

#### viewing **[26](#page-35-0)**

#### configuring

line cards **[89](#page-98-0)**, **[95](#page-104-0)** process flow for line cards

#### **[91](#page-100-0)** connecting

physically connecting to XMU+ **[69](#page-78-0)**, **[70](#page-79-0)**, **[73](#page-82-0)** specifying details to XMUCOM+ **[77](#page-86-0)** types of **[50](#page-59-0)**, **[69](#page-78-0)** [see also communication](#page-59-0)

## connecting XMU+ to PC

specifying details to XMUCOM+ **[77](#page-86-0)** types of **[69](#page-78-0)** [see also communication and](#page-78-0)  [connect-ing](#page-78-0)

# continuous play

operating mode **[100](#page-109-0)**

# control card

carrier detect indicator **[279](#page-288-0)** hot swap **[280](#page-289-0)** link indicator **[281](#page-290-0)**

cross-over cable

direct Ethernet connections **[51](#page-60-0) CSV** about **[29](#page-38-0)** default storage directory **[29](#page-38-0)** storing statistics **[28](#page-37-0)**

# **D**

DATE node about **[134](#page-143-0)** daylight savings setting **[27](#page-36-0)** DBN Node **[154](#page-163-0)** default directories message files **[28](#page-37-0)** site files **[28](#page-37-0)** statistic files **[29](#page-38-0)** deleting messages **[119](#page-128-0)** delivery checklist for site management **[35](#page-44-0)** line cards **[91](#page-100-0)** obtaining **[35](#page-44-0)**

# validating line cards **[94](#page-103-0)** dial and continue program configuration **[163](#page-172-0)** Dial by name tutorial **[197](#page-206-0)** Dial-Up Networking about **[15](#page-24-0)**, **[53](#page-62-0)** preparing for **[52](#page-61-0)** process flow for setup **[53](#page-62-0)** requirements **[15](#page-24-0)** requirements for **[52](#page-61-0)** setting up modem connections **[54](#page-63-0)** uses for **[53](#page-62-0)** digital signals DS0 channels **[280](#page-289-0)** DS1 channels **[280](#page-289-0)** DIR Node **[157](#page-166-0)** directory organization defining **[38](#page-47-0)**, **[44](#page-53-0)** entering into XMUCOM+ **[38](#page-47-0)** message files **[28](#page-37-0)** setup **[38](#page-47-0)** site files **[28](#page-37-0)** statistic files **[28](#page-37-0)** DNIS definition of **[6](#page-15-0)** program configuration **[162](#page-171-0)** downloading configurations to the XMU+ **[195](#page-204-0)** messages from XMU+ **[123](#page-132-0)** messages to the XMU+ **[120](#page-129-0)** XMU+ configurations **[94](#page-103-0)** DTMF about **[135](#page-144-0)** definition **[6](#page-15-0)**, **[135](#page-144-0)** nodes **[135](#page-144-0)** DTMF applications about **[6](#page-15-0)**, **[280](#page-289-0)** nodes **[135](#page-144-0)** setting start node **[210](#page-219-0)** dual tone multi-frequency

[see also DTMF applications](#page-289-0)

# **E**

errors

# XMU+ QuickStart Guide rev.10 **285**

# Index

[see also troubleshooting](#page-218-0) Ethernet connections about **[50](#page-59-0)**, **[280](#page-289-0)** collision indicator **[279](#page-288-0)** communication option **[47](#page-56-0)** direct connections **[51](#page-60-0)** physically connecting **[73](#page-82-0)** port link indicator **[281](#page-290-0)** specifying to XMUCOM+ **[78](#page-87-0)** testing **[75](#page-84-0)** troubleshooting failures **[87](#page-96-0)** exiting XMUCOM+ **[24](#page-33-0)** exporting Export Site Book command **[25](#page-34-0)** site book **[19](#page-28-0)**, **[25](#page-34-0)**

# **F**

file formats about **[28](#page-37-0)** CSV **[29](#page-38-0)** WAV **[29](#page-38-0)**, **[112](#page-121-0)** XMS **[20](#page-29-0)** XMU+ **[28](#page-37-0)** file handling directory organization **[38](#page-47-0)**, **[44](#page-53-0)** setting defaults **[44](#page-53-0)**

#### flowcharts

configuring line cards **[91](#page-100-0)** planning program configurations **[159](#page-168-0)** programming a configuration **[169](#page-178-0)** setting up Dial-Up Networking **[53](#page-62-0)** setting up PC to XMU+ communication **[49](#page-58-0)**

setting up XMU+ **[33](#page-42-0)** setup physical communication to XMU+ **[69](#page-78-0)** testing Ethernet communications **[75](#page-84-0)** testing modem communications **[71](#page-80-0)** troubleshooting communication **[86](#page-95-0)** troubleshooting program **[209](#page-218-0)** tutorial **[169](#page-178-0)** XMU+ not answering **[218](#page-227-0)** XMUCOM+ installation process **[14](#page-23-0)**

# front panel

accessing messages **[130](#page-139-0)** deleting messages **[119](#page-128-0)** playing messages **[117](#page-126-0)** recording messages **[114](#page-123-0)**

# **H**

help

where to look **[10](#page-19-0)** [see also troubleshooting](#page-19-0) holiday automatic call distribution about program configuration **[163](#page-172-0)** hybrid analog line cards about **[92](#page-101-0)**, **[280](#page-289-0)** audio text tutorial **[171](#page-180-0)** uses for **[5](#page-14-0)**

# **I**

importing Import Site Book command **[25](#page-34-0)** installing XMUCOM+ **[11](#page-20-0)** about **[14](#page-23-0)** installing **[17](#page-26-0)**, **[21](#page-30-0)** process flowchart **[14](#page-23-0)** removing old versions **[16](#page-25-0)** system requirements **[15](#page-24-0)** integrity check configurations **[211](#page-220-0)** messages **[211](#page-220-0)** interactive auto attendant about **[5](#page-14-0)** interface description of **[21](#page-30-0)** [see also menu](#page-30-0)  [commands](#page-30-0) [see also](#page-30-0)  [menus](#page-30-0) [see also toolbar](#page-30-0) [see also windows](#page-30-0) IP address obtaining **[34](#page-43-0)** requirements for **[50](#page-59-0)**, **[51](#page-60-0)**

## XMU+ QuickStart Guide rev.10 **287**

# **J**

job status checking SchedulerPlus **[215](#page-224-0)**, **[216](#page-225-0)** status indicators **[216](#page-225-0)**

# **L**

# LAN about connecting **[50](#page-59-0)** requirements for **[15](#page-24-0)** [see also Ethernet connections](#page-24-0) large chassis about **[279](#page-288-0)** overview **[4](#page-13-0)** [see also XMU+](#page-13-0) level start operating mode **[100](#page-109-0)** line card configurations about **[98](#page-107-0)** applying programs **[101](#page-110-0)** editing settings **[103](#page-112-0)** PBX operating modes **[99](#page-108-0)** returning to default settings **[101](#page-110-0)** setting start nodes **[106](#page-115-0)** viewing current configurations **[102](#page-111-0)** line cards about **[7](#page-16-0)**, **[89](#page-98-0)**, **[91](#page-100-0)**, **[92](#page-101-0)** applying configurations **[101](#page-110-0)** audio text tutorial **[171](#page-180-0)**, **[173](#page-182-0)**

changing configurations **[103](#page-112-0)** configuring **[89](#page-98-0)**, **[98](#page-107-0)** hot swap **[280](#page-289-0)** hybrid analog **[7](#page-16-0)** hybrid analog line cards **[5](#page-14-0)**, **[92](#page-101-0)**, **[171](#page-180-0)**, **[280](#page-289-0)** identifying line cards in XMU+ **[94](#page-103-0)** low impedance line cards **[92](#page-101-0)**, **[281](#page-290-0)** MOH **[6](#page-15-0)**, **[93](#page-102-0)**, **[281](#page-290-0)** MWR **[92](#page-101-0)**, **[281](#page-290-0)** passive **[5](#page-14-0)** ports **[132](#page-141-0)** setting start nodes **[106](#page-115-0)** setting to default configuration values

# **[101](#page-110-0)**

specifying to XMUCOM+ **[95](#page-104-0)**, **[98](#page-107-0)** T1 line cards **[93](#page-102-0)**, **[282](#page-291-0)** types of **[7](#page-16-0)**, **[92](#page-101-0)** uses for **[5](#page-14-0)**, **[92](#page-101-0)** validating existence **[94](#page-103-0)** XMU+ compatible **[92](#page-101-0)** line check troubleshooting **[219](#page-228-0)** line status checking status **[219](#page-228-0)** lines about **[281](#page-290-0)** mapping start nodes **[106](#page-115-0)** List ACD about program configuration **[164](#page-173-0)** LIST node about **[135](#page-144-0)** low impedance line cards about **[92](#page-101-0)**, **[281](#page-290-0)**

# **M**

memory about **[281](#page-290-0)** menu commands about **[24](#page-33-0)** About Interalia's XMUCOM+ **[27](#page-36-0)**, **[28](#page-37-0)** Card Configuration **[26](#page-35-0)**, **[101](#page-110-0)**, **[102](#page-111-0)**, **[103](#page-112-0)**, **[107](#page-116-0)** Communicate **[25](#page-34-0)**, **[105](#page-114-0)** Completed Scheduled Tasks **[25](#page-34-0)** Configuration Builder **[26](#page-35-0)** Exit **[24](#page-33-0)** Export Site Book **[25](#page-34-0)** Import Site Book **[25](#page-34-0)** New **[18](#page-27-0)**, **[24](#page-33-0)** Open **[19](#page-28-0)**, **[24](#page-33-0)**, **[95](#page-104-0)**, **[101](#page-110-0)**, **[102](#page-111-0)**, **[103](#page-112-0)** Save **[24](#page-33-0)** Save As **[24](#page-33-0)** Site Book **[25](#page-34-0)** Statistics **[27](#page-36-0)** System **[27](#page-36-0)** System Commands **[82](#page-91-0)** View Configuration **[26](#page-35-0)**

XMU+ Settings **[174](#page-183-0)** menus About Menu **[28](#page-37-0)** Administration Menu **[27](#page-36-0)** Communication Menu **[25](#page-34-0)**, **[120](#page-129-0)**, **[123](#page-132-0)** Configuration Menu **[26](#page-35-0)** File menu **[24](#page-33-0)** message files about **[29](#page-38-0)**, **[112](#page-121-0)**

accessing from front panel **[130](#page-139-0)** default directories **[44](#page-53-0)** deleting **[119](#page-128-0)** naming **[112](#page-121-0)** playing **[117](#page-126-0)**, **[118](#page-127-0)** recording **[114](#page-123-0)** retrieving from XMU+ **[224](#page-233-0)** sending to XMU+ **[120](#page-129-0)**

#### messages

about **[36](#page-45-0)**, **[37](#page-46-0)** checking against configurations **[211](#page-220-0)** default directories **[44](#page-53-0)** delete with remote access **[119](#page-128-0)** deleting **[119](#page-128-0)** determining content **[172](#page-181-0)** error handling **[211](#page-220-0)** front panel access **[130](#page-139-0)** playing **[117](#page-126-0)**, **[118](#page-127-0)** program configurations **[37](#page-46-0)** receiving from XMU+ **[123](#page-132-0)** record time **[212](#page-221-0)** recording **[114](#page-123-0)**, **[115](#page-124-0)** remote access **[117](#page-126-0)** retrieving **[224](#page-233-0)** sending to XMU+ **[120](#page-129-0)** set length **[214](#page-223-0)** site definition **[37](#page-46-0)** site descriptions **[36](#page-45-0)** troubleshooting **[211](#page-220-0)**, **[212](#page-221-0)**, **[218](#page-227-0)** verifying **[218](#page-227-0)** Microsoft Dial-Up Networking [see also Dial-Up Networking](#page-24-0) Microsoft Sound Recorder playing messages **[118](#page-127-0)** recording messages **[115](#page-124-0)** mode setting operating mode **[98](#page-107-0)** modem communications

[see also modem connections](#page-95-0) modem connections connecting to XMU+ **[70](#page-79-0)** requirements for **[52](#page-61-0)** setting up **[71](#page-80-0)** setting up Dial-Up Networking **[53](#page-62-0)**, **[54](#page-63-0)** specifying to XMUCOM+ **[78](#page-87-0)** testing **[71](#page-80-0)**, **[72](#page-81-0)**, **[80](#page-89-0)** troubleshooting failures **[86](#page-95-0)** modems about **[281](#page-290-0)** about connecting **[50](#page-59-0)** communication option **[47](#page-56-0)** connecting to XMU+ **[71](#page-80-0)** phone numbers **[34](#page-43-0)** setting up Dial-Up Networking **[15](#page-24-0)**, **[53](#page-62-0) MOH** about **[6](#page-15-0)** about program configuration **[164](#page-173-0)** nodes used **[93](#page-102-0)**, **[281](#page-290-0)** MOH line cards about **[93](#page-102-0)**, **[281](#page-290-0)** uses for **[6](#page-15-0)** MOH node about **[136](#page-145-0)** MSG node about **[136](#page-145-0)** set length **[214](#page-223-0)** Music on Hold about **[6](#page-15-0)** [see also MOH](#page-15-0) MWR line cards about **[92](#page-101-0)**, **[281](#page-290-0)**

# **N**

netmask obtaining **[34](#page-43-0)** network connection collision indicator **[279](#page-288-0)** preparing for **[51](#page-60-0)** [see also communication](#page-60-0) [see also Ethernet](#page-60-0) networking dial-up networking **[15](#page-24-0)** Microsoft networking **[15](#page-24-0)**

# preparing for **[51](#page-60-0)** requirements for **[51](#page-60-0)** [see also communication](#page-24-0) about **[127](#page-136-0)**, **[133](#page-142-0)**, **[134](#page-143-0)**, **[136](#page-145-0)**, **[281](#page-290-0)** AUTO node **[134](#page-143-0)** CMD node **[134](#page-143-0)** DATE node **[134](#page-143-0)** partitions

description of **[133](#page-142-0)**, **[134](#page-143-0)**, **[136](#page-145-0)** DTMF node **[135](#page-144-0)** LIST node **[135](#page-144-0)** MOH node **[136](#page-145-0)** MSG node **[136](#page-145-0)** START node **[136](#page-145-0)** TIME node **[134](#page-143-0)** types of **[133](#page-142-0)** VOX node **[136](#page-145-0)** XFER node **[137](#page-146-0)** XFER Style node **[137](#page-146-0)** NOOP about command **[132](#page-141-0)**

# **O**

nodes

offline operating mode **[101](#page-110-0)** operating mode continuous play **[100](#page-109-0)** level start **[100](#page-109-0)** offline **[101](#page-110-0)** PBX types **[99](#page-108-0)** pulse return **[100](#page-109-0)** pulse start **[100](#page-109-0)** ring start **[100](#page-109-0)** setting **[104](#page-113-0)** setting for XMU+ **[98](#page-107-0)** synchronized continuous **[100](#page-109-0)** troubleshooting **[219](#page-228-0)** types of **[100](#page-109-0)** override start node **[27](#page-36-0)**

# **P**

part numbers

line cards **[92](#page-101-0)** about **[281](#page-290-0)** selecting for configurations **[104](#page-113-0)** specifying information **[98](#page-107-0)** passive announcer about **[5](#page-14-0)** passive applications about **[282](#page-291-0)** passive line card uses for **[5](#page-14-0)** PAUSE about command **[132](#page-141-0)** about **[282](#page-291-0)** control pulse signal **[280](#page-289-0)** loop current **[281](#page-290-0)** operating mode **[99](#page-108-0)**, **[100](#page-109-0)**, **[219](#page-228-0)** signaling protocols **[219](#page-228-0)**

# PC

start signal **[282](#page-291-0)** troubleshooting **[219](#page-228-0)**

types of **[99](#page-108-0)**

PBX

communication process **[49](#page-58-0)** playing messages **[118](#page-127-0)** recording messages **[115](#page-124-0)** sending messages to XMU+ **[120](#page-129-0)** setting up communication **[45](#page-54-0)** pinging testing connections **[80](#page-89-0)** playing from front panel **[117](#page-126-0)** messages **[117](#page-126-0)** playing messages from front panel **[117](#page-126-0)** from PC **[118](#page-127-0)** from remote access **[117](#page-126-0)** messages **[117](#page-126-0)**, **[118](#page-127-0)** ports about **[127](#page-136-0)**, **[132](#page-141-0)**, **[282](#page-291-0)** line card ports **[92](#page-101-0)**, **[93](#page-102-0)** private branch exchange [see also PBX](#page-291-0)

program configurations about **[127](#page-136-0)**, **[131](#page-140-0)**, **[159](#page-168-0)**

# XMU+ QuickStart Guide rev.10 **289**

recording messages **[114](#page-123-0)**

remote telephone access

changing messages **[130](#page-139-0)** [see also remote access](#page-139-0)

# removing

old versions of XMUCOM+ **[16](#page-25-0)** retrieving messages from XMU+ **[224](#page-233-0)** system information **[82](#page-91-0)**, **[84](#page-93-0)** ring start

line check **[219](#page-228-0)** operating mode **[100](#page-109-0)**, **[219](#page-228-0)**

# **S**

scheduled tasks automatic uses for **[44](#page-53-0)** checking status **[216](#page-225-0)** Completed Scheduled Tasks command **[25](#page-34-0)** failure tracking **[83](#page-92-0)** retrieving XMU+ system information **[82](#page-91-0)** reviewing status **[83](#page-92-0)** sending messages to XMU+ **[122](#page-131-0)** sending programs to XMU+ **[105](#page-114-0) SchedulerPlus** failure tracking **[83](#page-92-0)** job status **[215](#page-224-0)**, **[216](#page-225-0)** retrieving XMU+ system information **[82](#page-91-0)** reviewing status **[83](#page-92-0)** sending messages to XMU+ **[122](#page-131-0)** sending programs to XMU+ **[105](#page-114-0)** troubleshooting **[215](#page-224-0)** sending messages to XMU+ **[120](#page-129-0)** program configurations to XMU+ **[105](#page-114-0)** signaling protocols operating modes **[219](#page-228-0)** [see also PBX](#page-228-0) site book file handling **[29](#page-38-0)** importing **[25](#page-34-0)** [see also Site Book window](#page-38-0) Site Book window about **[40](#page-49-0)** [see also site book](#page-49-0) site ID number

# ACD **[162](#page-171-0)**

applying programs to line cards **[101](#page-110-0)** audio text **[162](#page-171-0)** auto attendant **[161](#page-170-0)** automatic call distribution **[162](#page-171-0)** call processing **[162](#page-171-0)** configuration charts **[174](#page-183-0)** dial and continue **[163](#page-172-0)** DNIS **[162](#page-171-0)** holiday automatic call distribution **[163](#page-172-0)** lines and start nodes **[106](#page-115-0)** List ACD **[164](#page-173-0)** mapping to start nodes **[106](#page-115-0)**

MOH **[164](#page-173-0)** planning **[159](#page-168-0)** prerequisites **[170](#page-179-0)** retrieving **[222](#page-231-0)** saving **[24](#page-33-0)** setting start node **[106](#page-115-0)** starting node **[104](#page-113-0)** troubleshooting **[209](#page-218-0)** types of **[161](#page-170-0)** programming XMU+ **[131](#page-140-0)** pulse return operating mode **[100](#page-109-0)** pulse start operating mode **[100](#page-109-0)**

# **R**

receiving configurations from XMU+ **[222](#page-231-0)** messages from XMU+ **[123](#page-132-0)**, **[224](#page-233-0)** system information **[82](#page-91-0)**, **[84](#page-93-0)** recording messages **[114](#page-123-0)** remote access **[114](#page-123-0)** recording messages front panel **[114](#page-123-0)** messages **[114](#page-123-0)**, **[115](#page-124-0)** PC **[115](#page-124-0)** studio **[115](#page-124-0)** remote access **[119](#page-128-0)** access codes **[34](#page-43-0)** delete message **[119](#page-128-0)** playing messages **[117](#page-126-0)**

# about **[35](#page-44-0)** entering **[43](#page-52-0)** sites about **[33](#page-42-0)** collecting information **[34](#page-43-0)** defining **[31](#page-40-0)** delivery checklist uses **[35](#page-44-0)** directory organization **[38](#page-47-0)** directory setup **[38](#page-47-0)** entering site information **[40](#page-49-0)** ID number **[35](#page-44-0)**, **[43](#page-52-0)** information to collect **[34](#page-43-0)** multiple sites **[34](#page-43-0)** naming **[31](#page-40-0)**, **[35](#page-44-0)** planning **[31](#page-40-0)**, **[34](#page-43-0)** preparing site information **[33](#page-42-0)** sending messages to **[122](#page-131-0)** system configuration files **[36](#page-45-0)** sizing ports estimating calls **[173](#page-182-0)** [see also ports](#page-182-0) small chassis about **[279](#page-288-0)** overview **[4](#page-13-0)** start node about **[98](#page-107-0)**, **[136](#page-145-0)** checking **[218](#page-227-0)** checking status **[210](#page-219-0)** mapping to lines **[106](#page-115-0)** override option **[27](#page-36-0)** setting **[104](#page-113-0)**, **[106](#page-115-0)**, **[210](#page-219-0)** starting XMUCOM+ application **[18](#page-27-0)** statistics about **[37](#page-46-0)** default directories **[29](#page-38-0)**, **[44](#page-53-0)** file format **[29](#page-38-0)** site definition **[37](#page-46-0)** XMP **[29](#page-38-0)** status check checking SchedulerPlus **[216](#page-225-0)** job status indicators **[215](#page-224-0)** line status **[219](#page-228-0)** synchronized continuous operating mode **[100](#page-109-0)**

system configuration

# XMU+ QuickStart Guide rev.10 **291**

daylight savings **[27](#page-36-0)** new **[22](#page-31-0)** opening **[22](#page-31-0)**, **[24](#page-33-0)** override **[27](#page-36-0)** saving **[22](#page-31-0)**, **[24](#page-33-0)** site definition **[36](#page-45-0)** system commands **[27](#page-36-0)** viewing **[22](#page-31-0)** XMU+ settings **[27](#page-36-0)** system configuration files default directories **[44](#page-53-0)** system information retrieving from XMU+ **[82](#page-91-0)**, **[84](#page-93-0)** system requirements operating system **[15](#page-24-0)**

# **T**

T1 applications about channels **[279](#page-288-0)** T1 line cards about **[282](#page-291-0)** audio text tutorial **[171](#page-180-0)** TCP/IP requirements for **[15](#page-24-0)** telephone lines PSTN system **[282](#page-291-0)** testing Ethernet (direct) connection **[75](#page-84-0)** Ethernet connections **[75](#page-84-0)** information transfer to XMU+ **[82](#page-91-0)** modem connection **[71](#page-80-0)**, **[72](#page-81-0)**, **[80](#page-89-0)** XMU+ to XMUCOM+ communication **[79](#page-88-0)** TIME node about **[134](#page-143-0)** toolbar about **[22](#page-31-0)** Communicate with XMU+ **[23](#page-32-0)** description of **[22](#page-31-0)** Exit XMUCOM+ **[22](#page-31-0)** New Program Configuration **[22](#page-31-0)** Open Configuration **[22](#page-31-0)** Open Configuration Builder **[23](#page-32-0)** Save Current Configuration **[22](#page-31-0)** View Card Configuration **[23](#page-32-0)**

View System Configuration **[22](#page-31-0)** troubleshooting communication **[86](#page-95-0)**, **[87](#page-96-0)**, **[215](#page-224-0)** configuration **[207](#page-216-0)** flowchart **[209](#page-218-0)** integrity check **[211](#page-220-0)** line check **[219](#page-228-0)** line status **[219](#page-228-0)** messages **[211](#page-220-0)**, **[212](#page-221-0)** operating modes **[219](#page-228-0)** SchedulerPlus **[215](#page-224-0)** signaling protocols **[219](#page-228-0)** types of errors **[209](#page-218-0)** XMU+ not answering **[218](#page-227-0)** tutorial about **[169](#page-178-0)** before you start **[172](#page-181-0)** goals **[169](#page-178-0)** prerequisites **[170](#page-179-0)**

# **U**

UCD applications about **[282](#page-291-0)** definition of **[3](#page-12-0)** uniform call distribution [see also UCD applications](#page-291-0) **[282](#page-291-0)** uploading configurations to the XMU+ **[195](#page-204-0)** messages from XMU+ **[123](#page-132-0)** UPS about **[282](#page-291-0)**

process flow **[169](#page-178-0)**

# **V**

volume setting **[98](#page-107-0)**, **[104](#page-113-0)** VOX node about **[136](#page-145-0)**

# **W**

**WAN** about connecting **[50](#page-59-0)**

# **WAV**

about **[29](#page-38-0)**, **[112](#page-121-0)** default storage directory **[123](#page-132-0)** music and message files **[28](#page-37-0)** naming **[112](#page-121-0)** properties required **[29](#page-38-0)** website address **[7](#page-16-0)** windows Card Configuration **[23](#page-32-0)**, **[95](#page-104-0)**, **[101](#page-110-0)**, **[102](#page-111-0)**, **[103](#page-112-0)**, **[107](#page-116-0)** Card Editor **[97](#page-106-0)** Communication **[23](#page-32-0)**, **[105](#page-114-0)**, **[120](#page-129-0)**, **[122](#page-131-0)**, **[123](#page-132-0)**, **[124](#page-133-0)**, **[224](#page-233-0)**, **[225](#page-234-0)** Completed Scheduled Tasks **[216](#page-225-0)** Edit Site **[41](#page-50-0)** Line Card Editor **[101](#page-110-0)**, **[103](#page-112-0)** Line Editor **[104](#page-113-0)** MSG Node Editor **[214](#page-223-0)** New Site **[41](#page-50-0)** SchedulerPlus **[83](#page-92-0)**, **[221](#page-230-0)** Site Book **[40](#page-49-0)** System Commands **[82](#page-91-0)**, **[84](#page-93-0)**

# **X**

XFER node about **[137](#page-146-0)** XFER Style node about **[137](#page-146-0)** XMP configuration files **[28](#page-37-0)** file type **[28](#page-37-0)** XMS files **[20](#page-29-0)** XMU+ about **[3](#page-12-0)**, **[4](#page-13-0)**, **[282](#page-291-0)** about sites **[33](#page-42-0)** checking start node **[218](#page-227-0)** checking status **[218](#page-227-0)** communication process **[49](#page-58-0)** delivery checklist **[35](#page-44-0)** integrity check **[211](#page-220-0)** large chassis **[4](#page-13-0)**

line cards supported **[92](#page-101-0)** nodes **[281](#page-290-0)** not answering **[218](#page-227-0)**

partitions **[281](#page-290-0)** physical communication setup **[69](#page-78-0)** physically connecting to **[70](#page-79-0)**, **[73](#page-82-0)** planning sites **[31](#page-40-0)** receiving configurations **[105](#page-114-0)** receiving messages **[123](#page-132-0)** retrieving configurations **[222](#page-231-0)** retrieving messages **[224](#page-233-0)** sending messages to XMUCOM+ **[120](#page-129-0)** setting up communication **[45](#page-54-0)** site definitions **[31](#page-40-0)** small chassis **[4](#page-13-0)** types of access **[129](#page-138-0)** uploading configurations to XMUCOM+ **[94](#page-103-0)** uses for **[3](#page-12-0)**, **[5](#page-14-0)** XMU+ settings access codes **[27](#page-36-0)** XMUCOM+ about **[1](#page-10-0)**, **[3](#page-12-0)**, **[243](#page-252-0)** connecting to XMU+ **[69](#page-78-0)** exiting **[24](#page-33-0)** installing **[17](#page-26-0)** interface information **[21](#page-30-0)** modem connections **[71](#page-80-0)** receiving messages **[123](#page-132-0)** sending configurations **[105](#page-114-0)** sending messages to XMU+ **[120](#page-129-0)** set up modem connection **[71](#page-80-0)** specifying connection details **[77](#page-86-0)** starting the application **[18](#page-27-0)** testing information transfer to XMU+ **[82](#page-91-0)** toolbar **[22](#page-31-0)**

uses for **[129](#page-138-0)**

Index

# **End User License Agreement**

Limited Warranty Interalia® warrants this equipment to be free of defects in material and workmanship for a period of one year from the date of shipment. All defects will be repaired without charge upon return of the unit to the factory.

This warranty is null and void if any modifications have been made to the unit or if the unit has been subject to physical or electrical stress as determined by the manufacturer.

This warranty covers parts and labour only and does not include shipping costs, traveling expenses or travel time.

Installation of the equipment is the sole responsibility of the purchaser. The manufacturer, its agents or distributors, accept no responsibility for malfunction or damage caused by improper connection of the unit.

THE MANUFACTURER, ITS AGENT OR DISTRIBUTORS, ARE NOT LIABLE FOR LOSSES INCURRED THROUGH THE USE OF THE EQUIPMENT, OR BY THE MALFUNCTION OF THE EQUIPMENT, OR FOR ANY LOSSES OR DAMAGE INCURRED BY THE USE OF THE EQUIPMENT IN ANY MEANS WHATSOEVER.

THIS WARRANTY IS LIMITED TO THE REPAIR OF THE EQUIPMENT TO ITS NORMAL FUNCTIONAL CAPABILITY.

THIS WARRANTY IS COMPLETE AS STATED AND ALL OTHER WARRANTIES, EXPRESSED OR IMPLIED, ARE NOT VALID.

# **Important Read Carefully**

This End-User License Agreement is a legal agreement between you (either an individual or a single entity) and Interalia®. This legal agreement is specific for the XMU+ hardware and software that you have purchased.

# **Software Product License**

**Grant of License**. This grants you the following rights.

**Software**: You may install and use one copy of the software product on the computer.

**Storage Use**: You may also store or install a copy of the software product on the computer to allow other computers within your company to use the software product over an internal network. However, you must acquire and dedicate a license for the software product for each computer on which the software product is used. A license for the software product may not be shared or used concurrently on different computers.

**Back up Utility**: You may create a back-up copy of the software product solely for archival purposes.

#### **Description of Other Rights and Limitations**.

**Limitations on Reverse Engineering, Decompilation and Disassembly**. You may not reverse engineer, decompile, or disassemble the software package, except and only to the extent that such activity is expressly permitted by application law notwithstanding this limitation.

**Termination**. Without prejudice to any other rights, Interalia® may terminate this agreement if you fail to comply with the terms and conditions of this agreement. In such event, you must destroy all copies of the software product and all of its component parts.

**Upgrades**: If the software product is an upgrade from a previous version, you may use or transfer the Software Product only in conjunction with that upgraded product.

**Copyright**: All title and copyrights in and to the software product and accompanying printed materials, and any copies of the software product, are owned by Interalia®. You may not copy the printed material accompanying the software product.

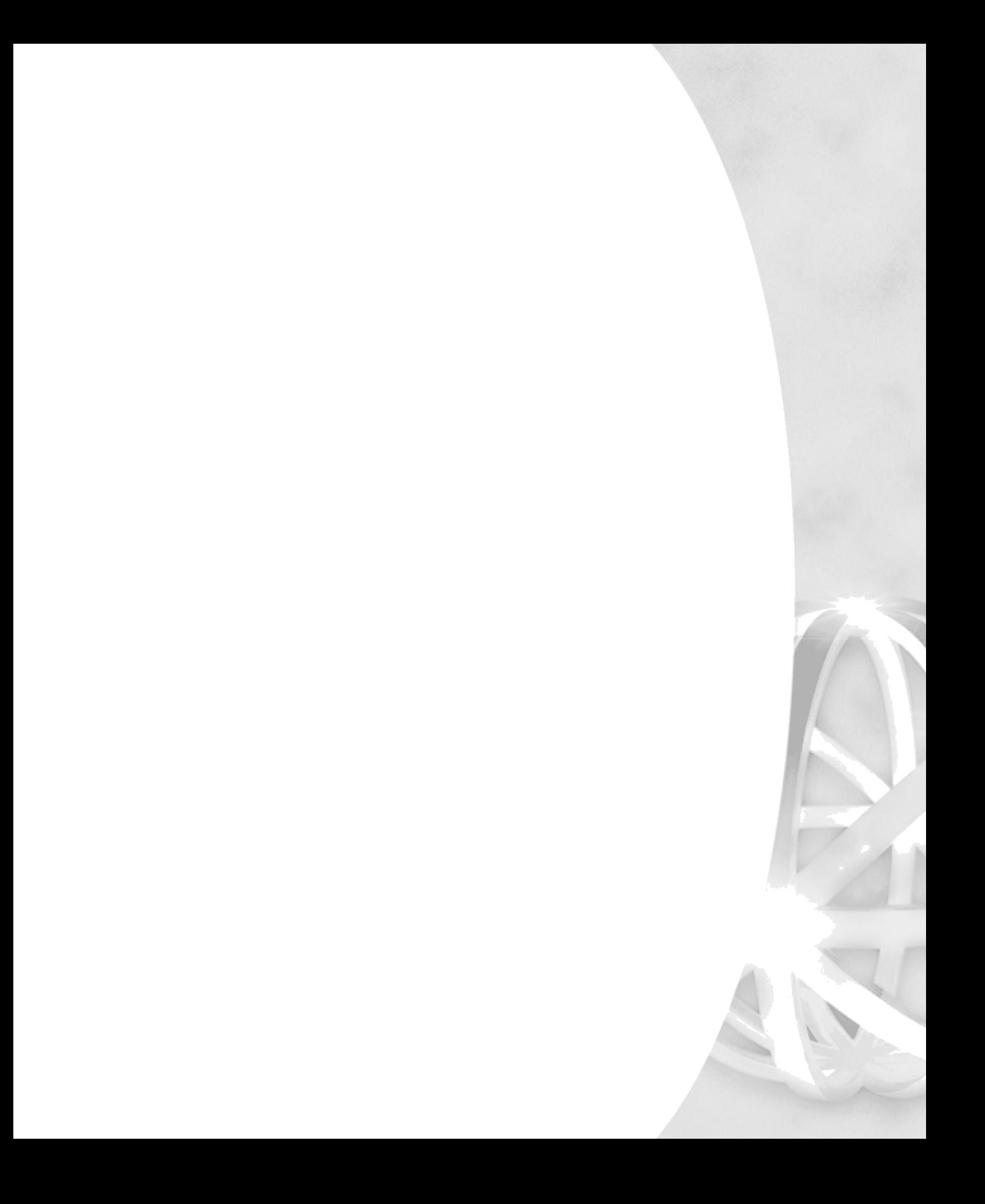

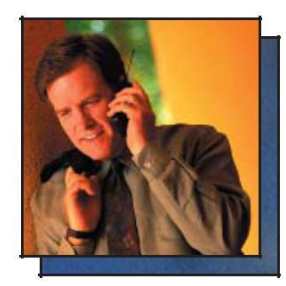

For over 40 years Interalia has been a global leader in the design and manufacture of high quality audio announcement solutions for the telecommunication and transportation markets. During this time, we have installed more than 250,000 systems in 60 countries around the world.

Interalia recognizes that to be successful today we need to listen to our customer's suggestions and implement them in our products.

> Our solutions are the result of collective input from our Customers and the engineering excellence Interalia has become known for over the last 40+ years.

# www.interalia.com

# interalia.

275 - 6815 8th Street NE. Calgary, Alberta Canada T2E 7H7 Tel: +1 403 288 2706 info@interalia.com

701 - 24th Ave. SE Minneapolis, Minnesota USA 55414 Tel: +1 403 288 2706 info@interalia.com

Kerkenbos 10-123 6546 BJ Nijmegen The Netherlands Phone: +31 858 882046 info@interalia.com

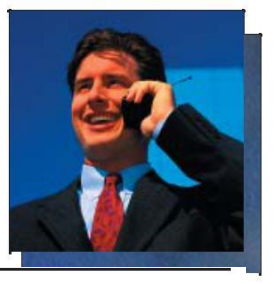

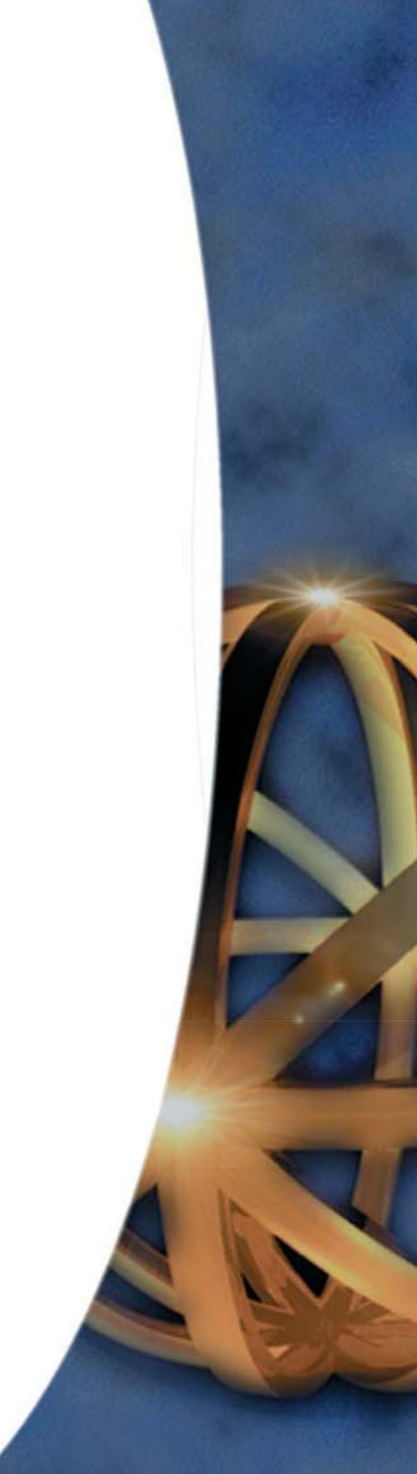